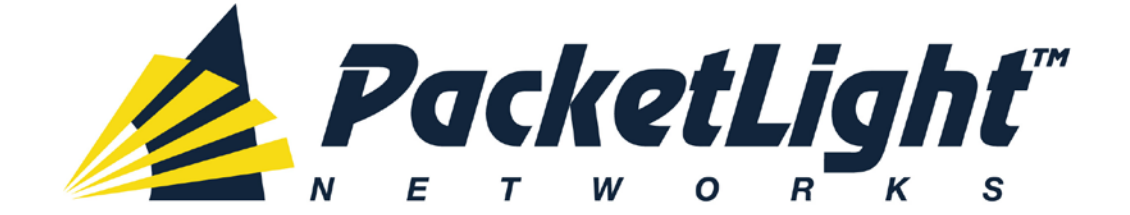

# **PL-1000RO 3.3 INSTALLATION AND CONFIGURATION MANUAL**

#### *PL-1000RO 3.3 Installation and Configuration Manual*

*The information and content contained in this document is proprietary and copyrighted to © 2013 PacketLight Networks, Ltd. All Rights Reserved. The information shall not be used, copied, reproduced, or disclosed in whole or in part without the written consent of PacketLight Networks, Ltd.* 

*PacketLight Networks, Ltd. reserves the right, without prior notice or liability, to make changes in equipment design or specifications. Information supplied by PacketLight Networks, Ltd. is believed to be accurate and reliable. However, no responsibility is assumed by PacketLight Networks, Ltd. for the use thereof, nor for the rights of third parties which may be affected in any way by the use thereof. Any representation(s) in this document concerning performance of PacketLight Networks, Ltd.'s product(s) are for informational purposes only and are not warranties of future performance, either express or implied.* 

*IN NO EVENT WILL PACKETLIGHT BE LIABLE FOR ANY LOST REVENUE, PROFIT, OR DATA, OR FOR SPECIAL, INDIRECT, CONSEQUENTIAL, INCIDENTAL, OR PUNITIVE DAMAGES HOWEVER CAUSED AND REGARDLESS OF THE THEORY OF LIABILITY ARISING OUT OF THE USE OF OR INABILITY TO USE*  HARDWARE OR SOFTWARE EVEN IF PACKETLIGHT HAD BEEN ADVISED OF THE POSSIBILITY OF *SUCH DAMAGES. In no event shall PacketLight's liability to Customer, whether in contract, tort (including negligence), or otherwise, exceed the price paid by Customer. The foregoing limitations shall apply even if the above-stated warranty fails of its essential purpose. BECAUSE SOME STATES OR JURISDICTIONS DO NOT ALLOW LIMITATION OR EXCLUSION OF CONSEQUENTIAL OR INCIDENTAL DAMAGES, THE ABOVE LIMITATION MAY NOT APPLY TO YOU.* 

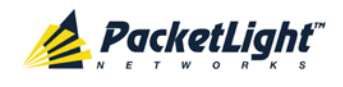

## **Contents**

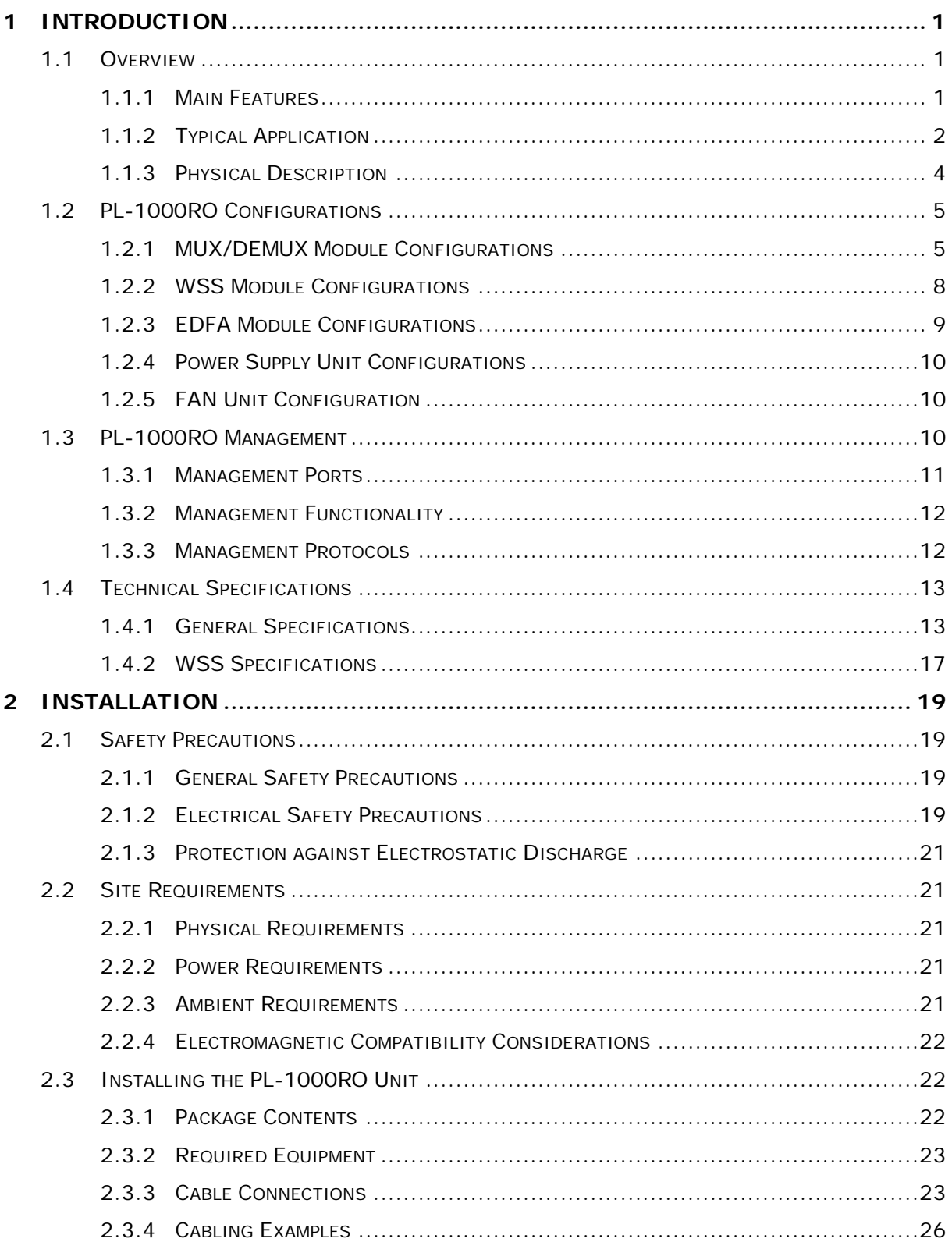

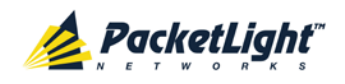

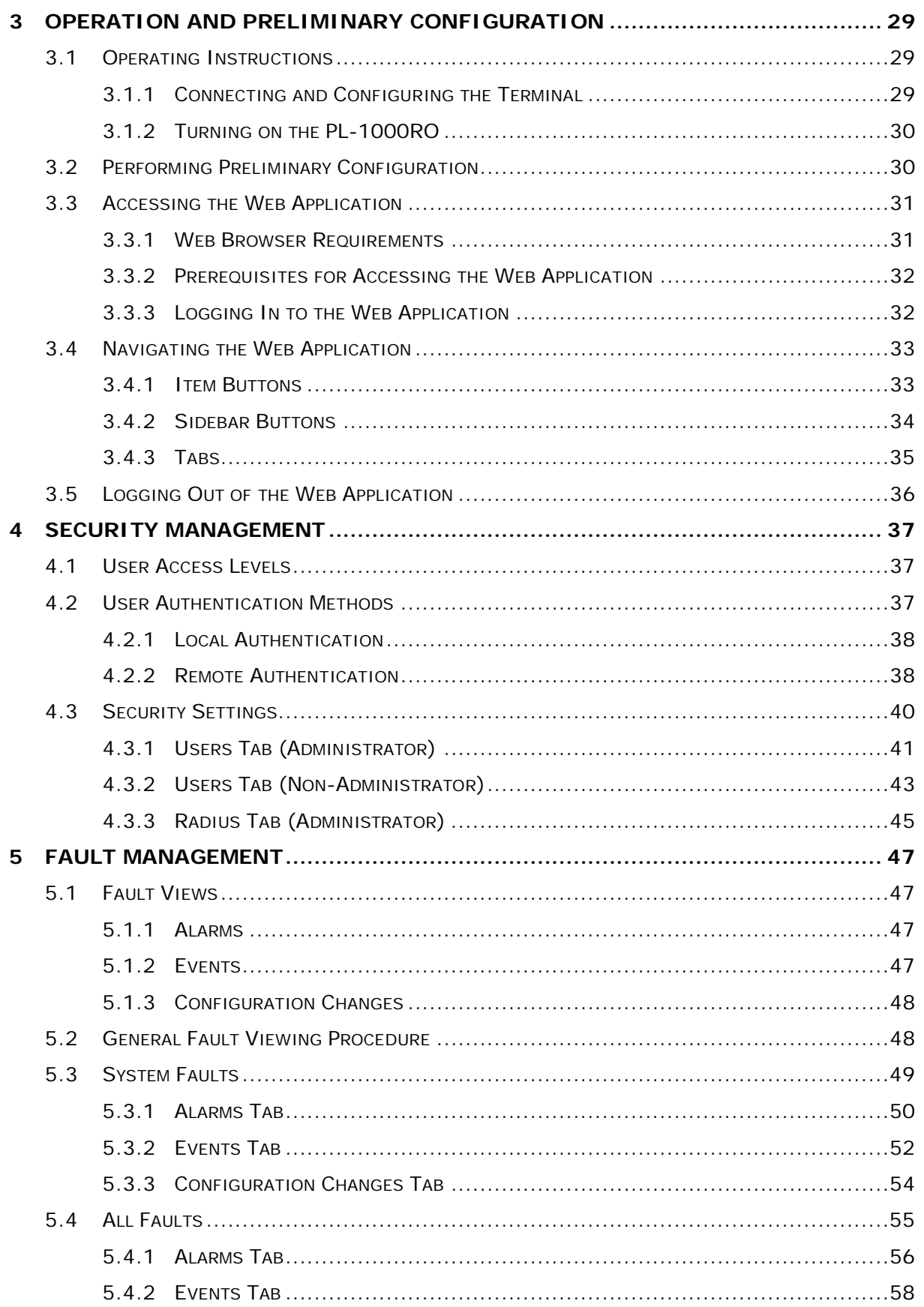

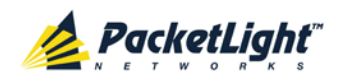

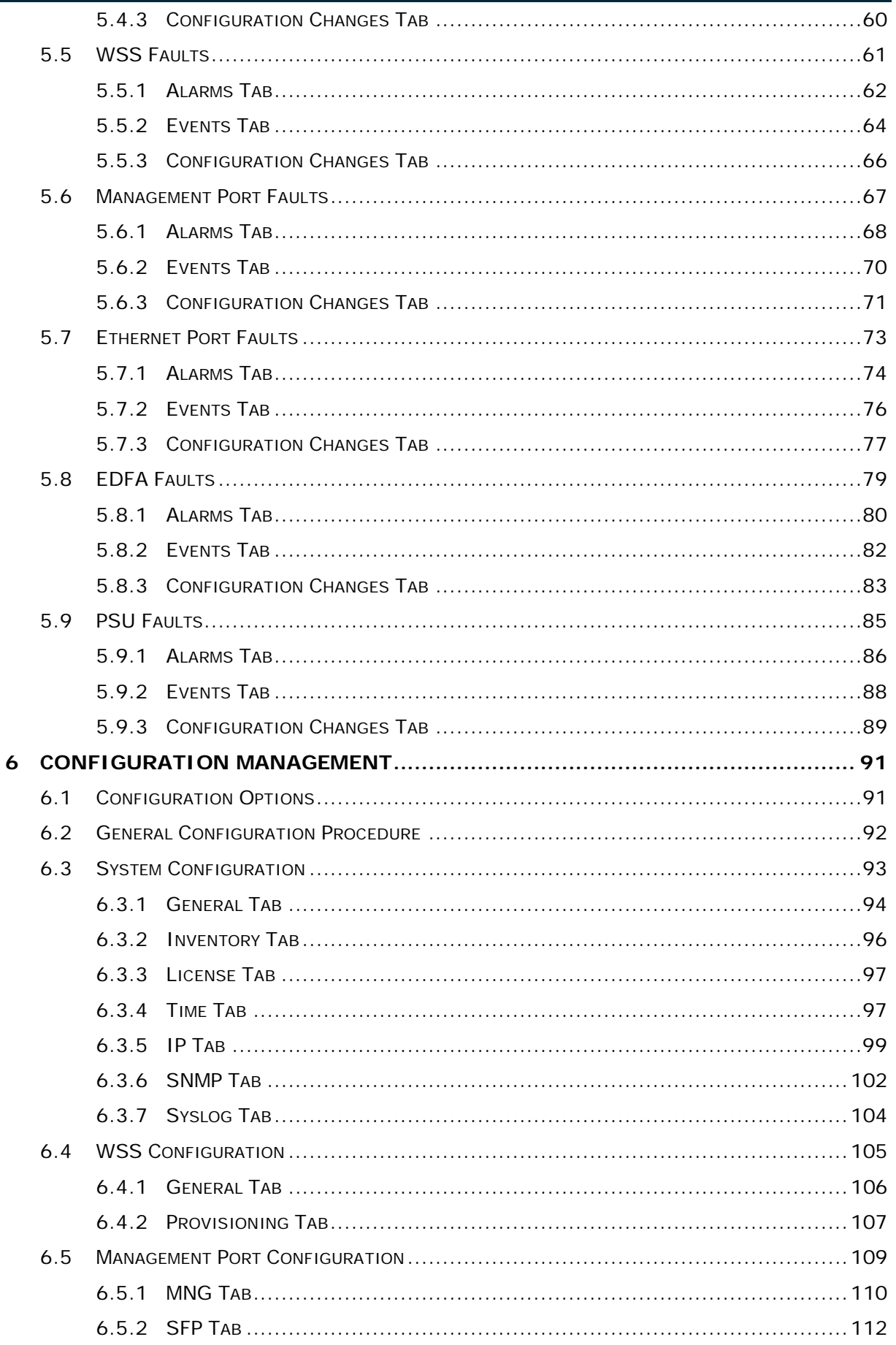

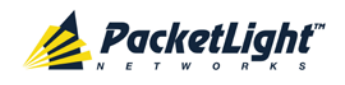

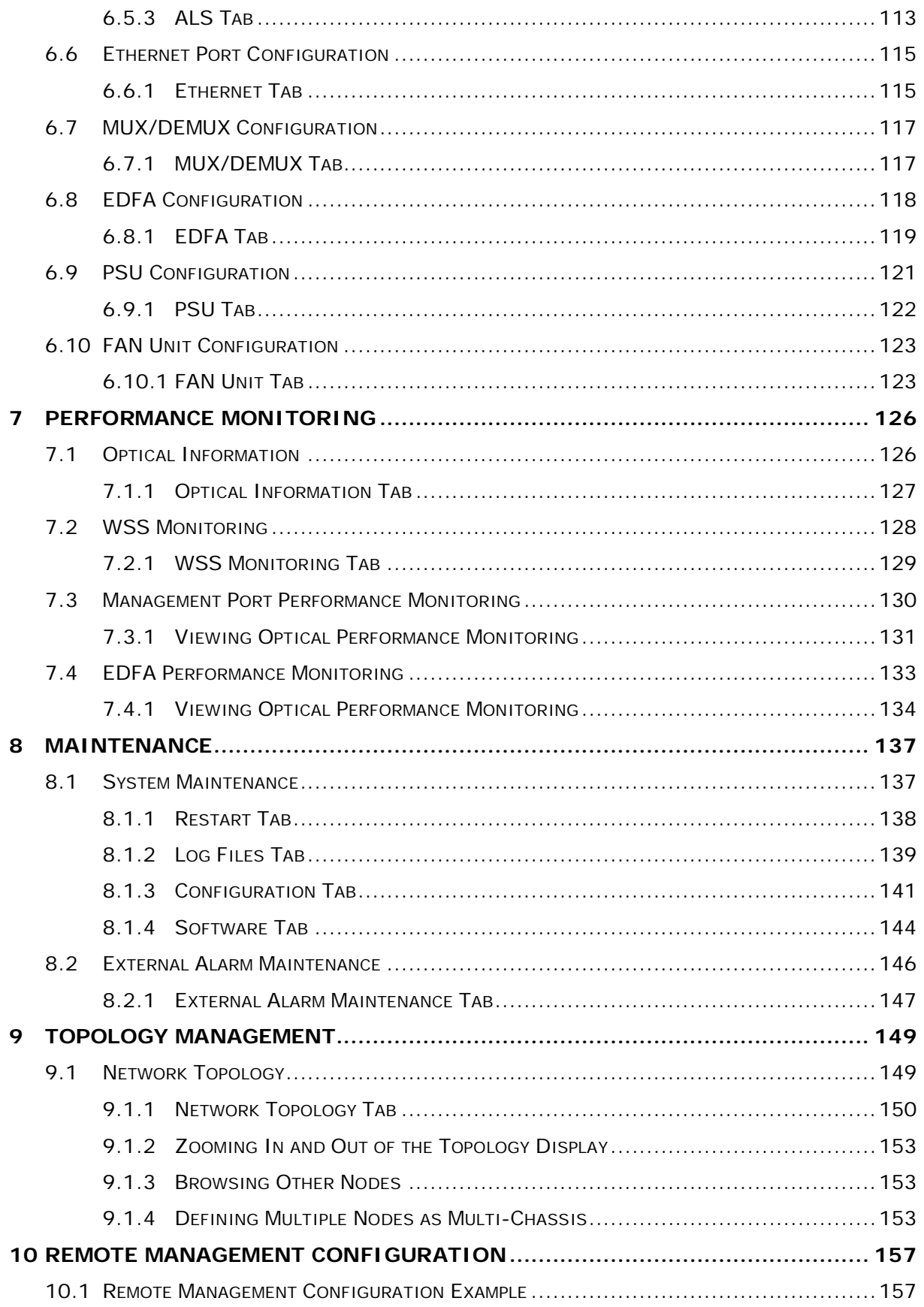

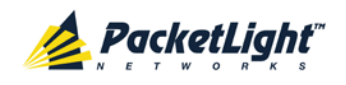

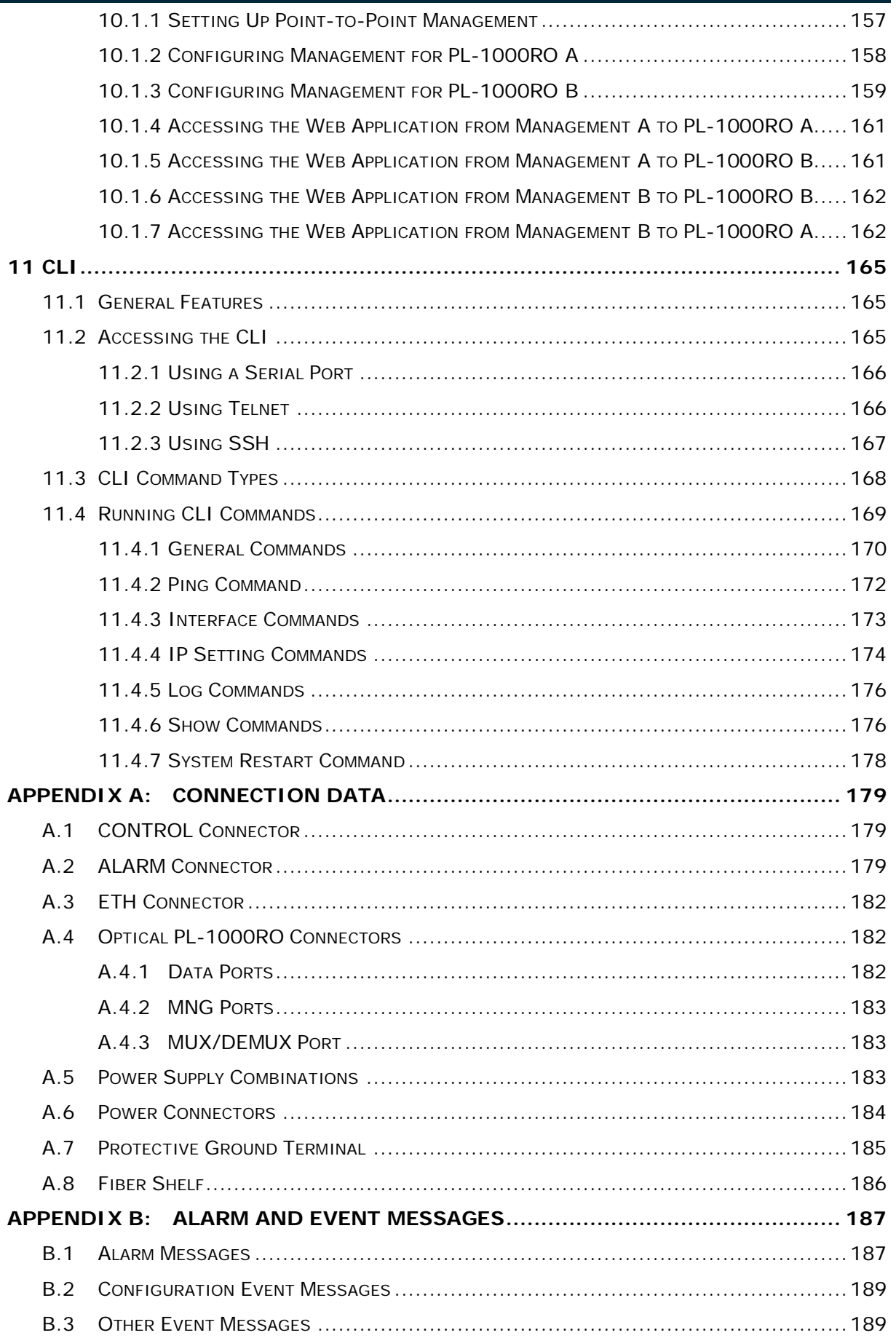

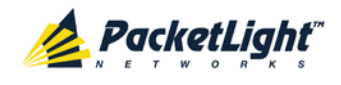

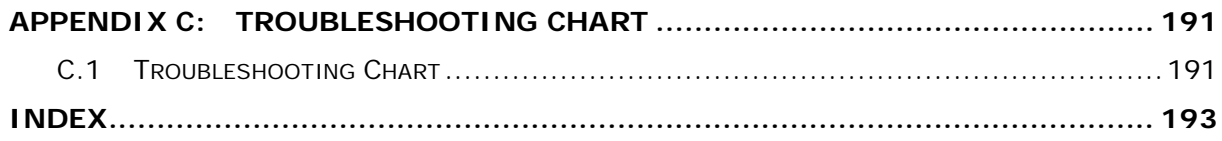

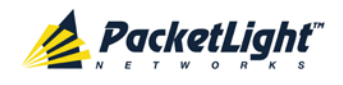

# **List of Figures**

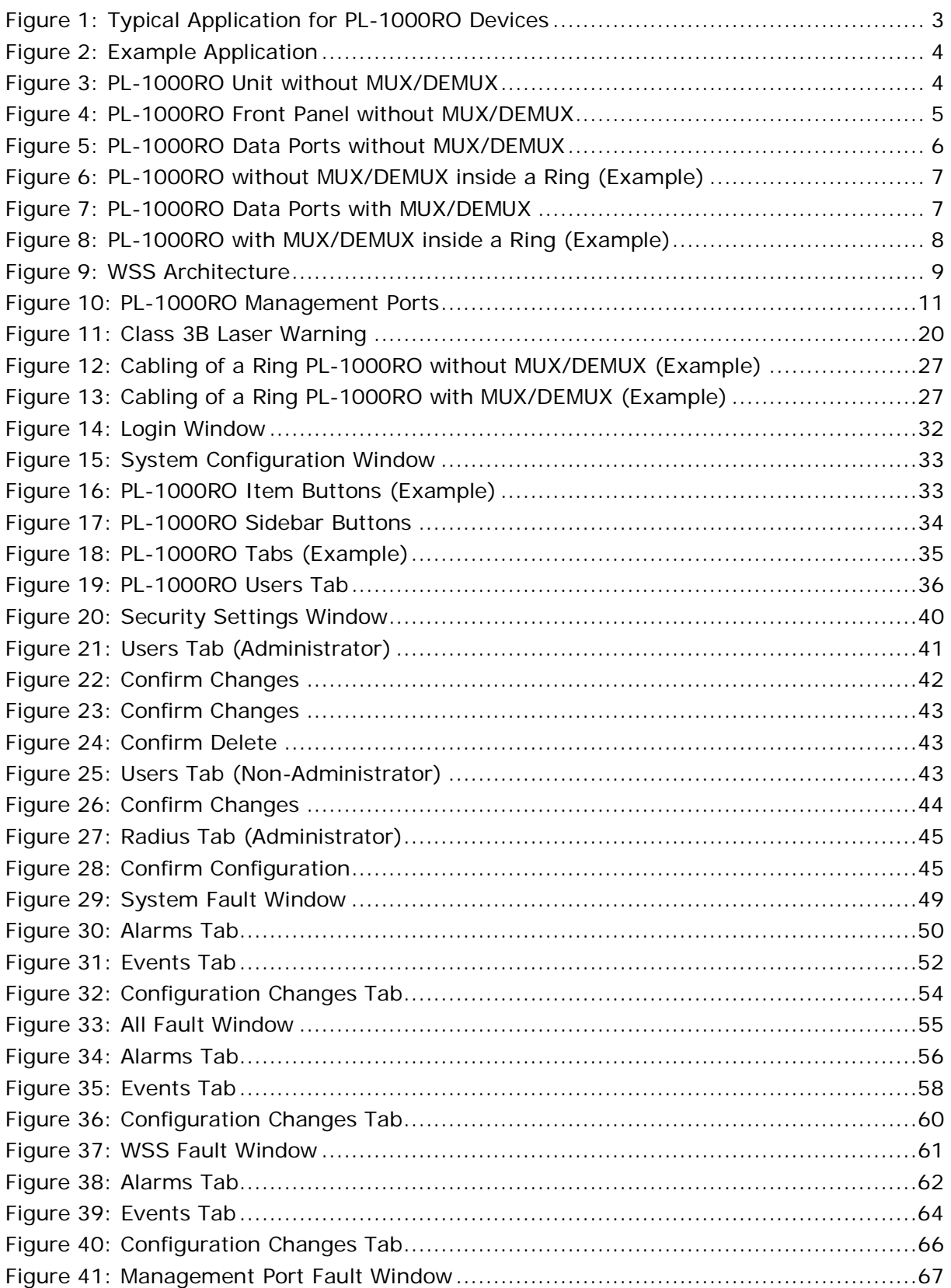

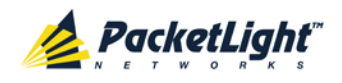

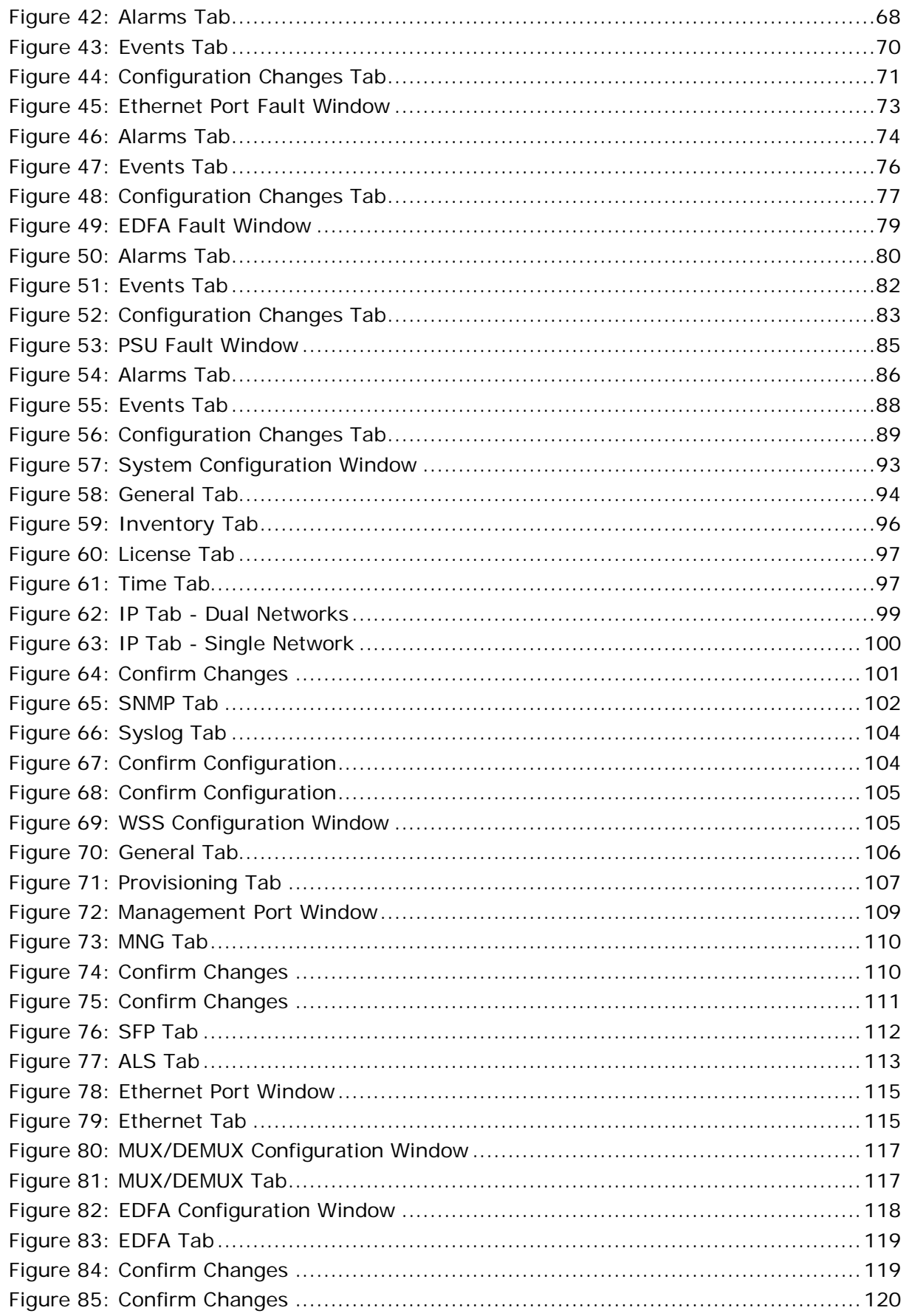

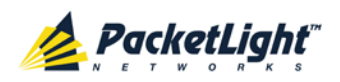

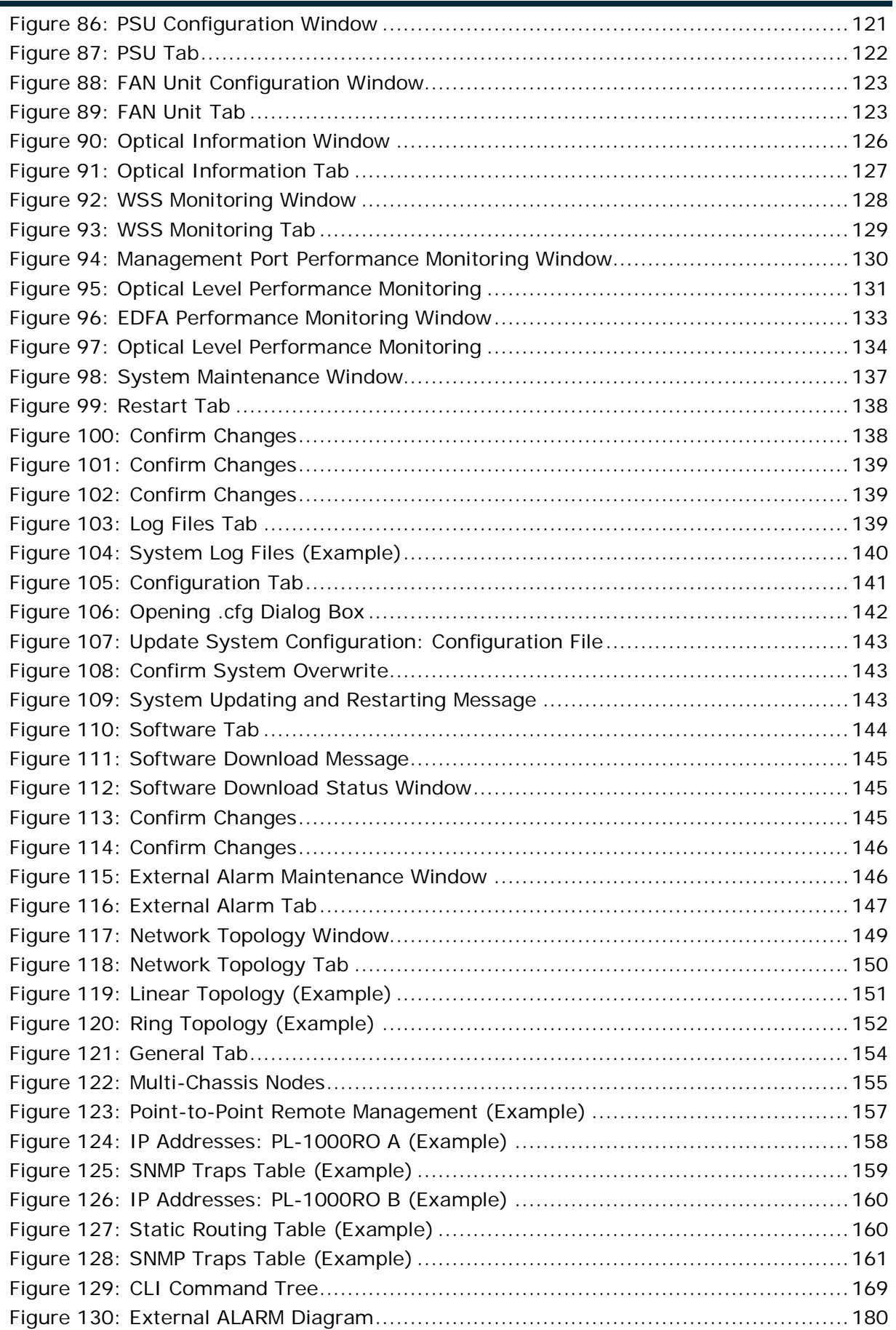

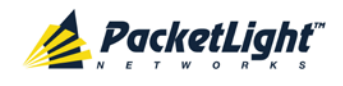

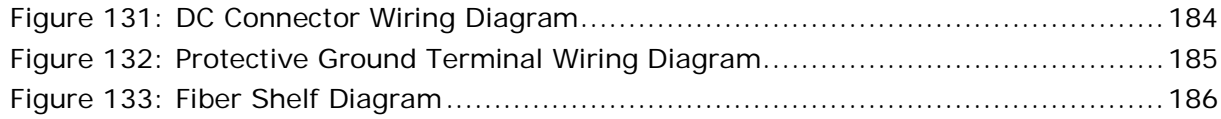

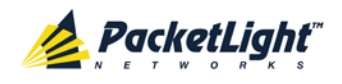

## **List of Tables**

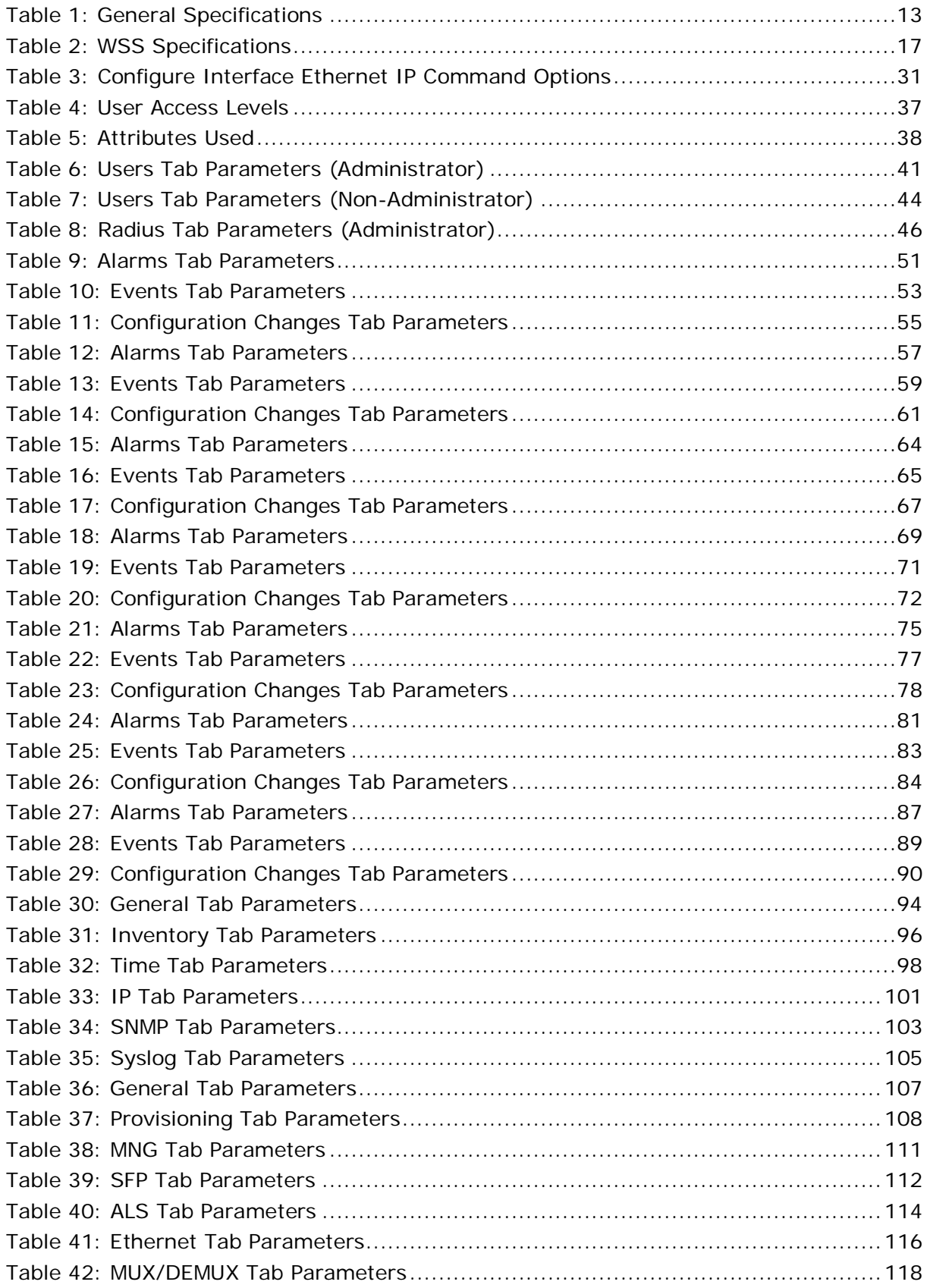

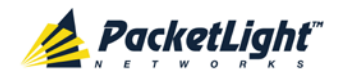

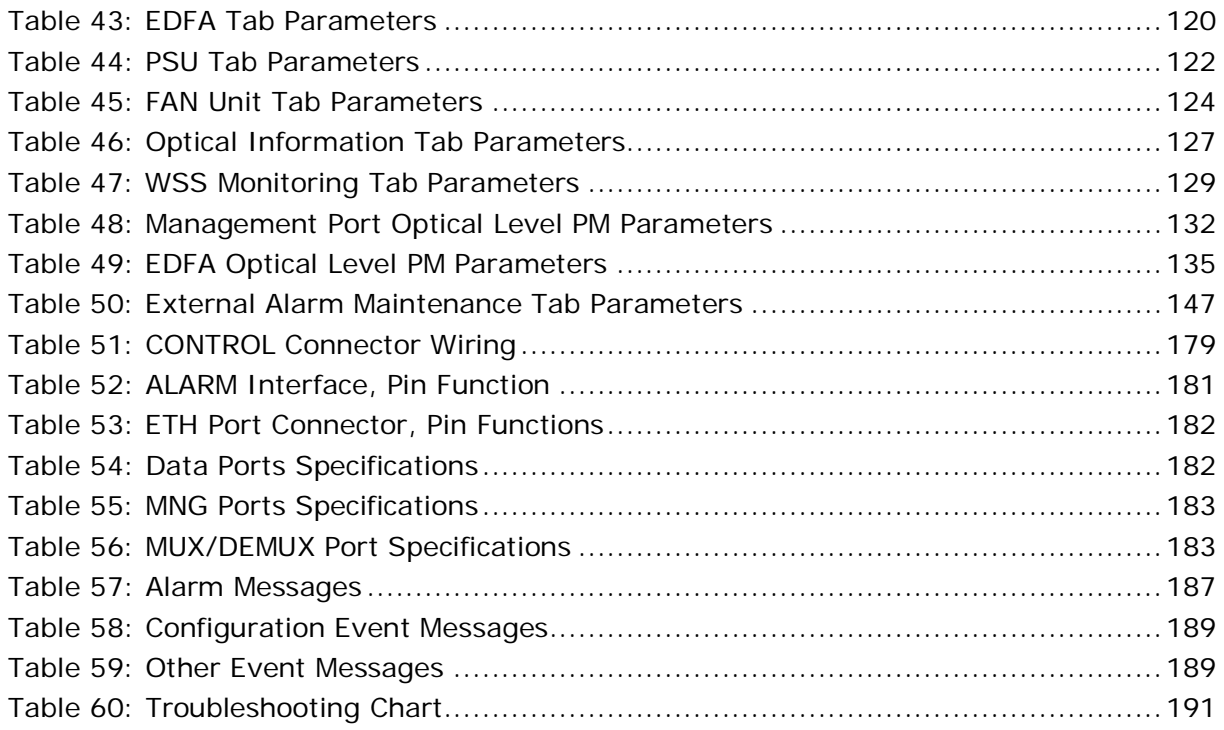

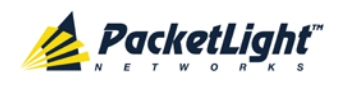

## <span id="page-14-0"></span>**1 Introduction**

This chapter provides an overview of the PL-1000RO.

#### **In this Chapter**

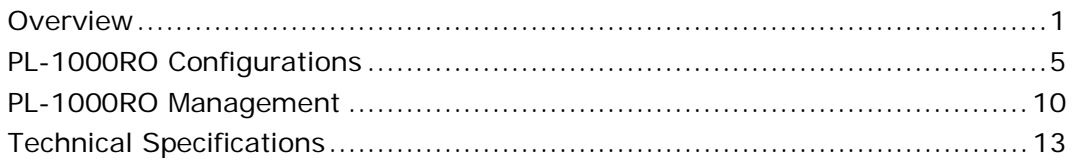

## <span id="page-14-1"></span>**1.1 Overview**

The PL-1000RO provides reconfigurable Optical Add-Drop Multiplexer (ROADM) functionality based on the wavelength-selective switch (WSS) technology.

ROADM based network architecture simplifies configuration and management of complex DWDM network infrastructure. PL-1000RO's ROADM solution offers flexible wavelength routing capabilities suitable for ring, linear add/drop, core and edge DWDM network topologies.

The PL-1000RO ROADM can be configured dynamically to add/drop selected wavelengths at any site in the network and seamlessly change the network node capacity as needed. In addition, it automatically maintains the equalization and power balance of the added and bypassed wavelengths. It can integrate Erbium Doped Fiber Amplifier (EDFA) modules for amplifying the wavelengths and delivering effective long distance DWDM solutions.

The PL-1000RO is a highly integrated device that can incorporate a DWDM MUX/DEMUX module in addition to the EDFA modules.

The PL-1000RO is fully interoperable with PacketLight's family of products.

### <span id="page-14-2"></span>**1.1.1 Main Features**

The PL-1000RO combines the following key functionalities:

- Flexible wavelengths add/drop
- Variable optical attenuator (VOA) for optical power equalization
- 44 DWDM C-Band channels with 100 GHz spacing or 88 DWDM C-Band channels with 50 GHz spacing
- Manual or automatic channel equalization
- Supports 40 Gbps and 100 Gbps signal rates
- Supports linear add/drop and ring topologies
- Two 100M management ports based on SFP optics for local or remote management using an Optical Supervisory Channel (OSC)
- Automatic Laser Shutdown (ALS) on management ports

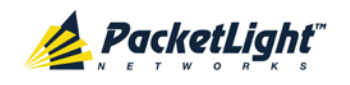

- Optional one or two Booster and/or Pre-Amp EDFA modules for optical power amplification
- Optional MUX/DEMUX module
- The following management protocols are available for configuration, monitoring, and provisioning:
	- CLI over a serial or Telnet/SSH connection
	- Web-based HTTP/HTTPS management
	- **SNMP** management interface
	- Remote Authentication Dial In User Service (Radius) protocol for centralized remote user authentication
	- **Syslog protocol**
	- Simple Network Time Protocol (SNTP) for network timing
	- **TFTP and FTP for file transfer**
	- Rapid Spanning Tree Protocol (RSTP)
- Supports Operations, Administration, and Maintenance (OAM) functions:
	- **Alarm and Event fault management**
	- Optical channel monitoring (OCM) for all channels
	- **Performance monitoring (PM)**
	- **External alarms**
- Pluggable FAN unit
- AC and DC, single or dual pluggable power supply units (PSUs)

### <span id="page-15-0"></span>**1.1.2 Typical Application**

The PL-1000RO can be managed using Command Line Interface (CLI) over a serial or Telnet/Secure Shell (SSH) connection, Web management over HTTP/HTTPS, or SNMP.

As with other PacketLight devices, the PL-1000RO can be managed with PacketLight's LightWatch™ NMS/EMS (network management system). For information about LightWatch, see the *LightWatch Getting Started Guide*.

The PL-1000RO can be used to:

- Expand existing fiber capacity regardless of service type
- Build scalable, high-capacity, pay-as-you-grow optical networks
- Converge existing networks and new services over existing infrastructure
- Provide a fully optical layer solution, transparent to service rate and type
- Build cost-effective add and drop networks

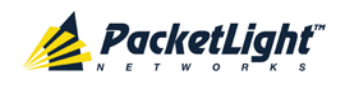

• Integrate with third-party DWDM optical solutions and colored optics

Typically the PL-1000RO may be used in a ring or linear add/drop topology.

The following figure illustrates a ring with four sites connected with PL-1000RO devices.

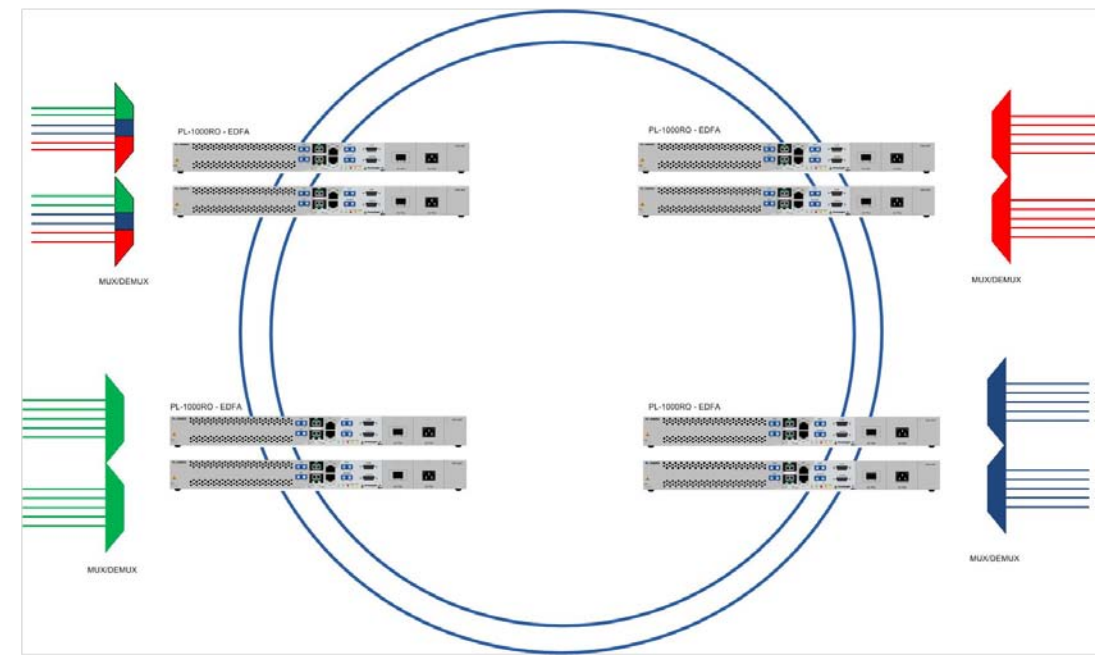

<span id="page-16-0"></span>**Figure 1: Typical Application for PL-1000RO Devices**

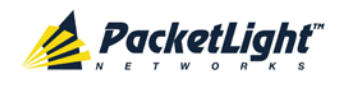

#### **1.1.2.1 Example Application**

The following figure illustrates a typical application that shows four sites connected in a DWDM ring of six wavelengths. Each site has two PL-1000RO units, one PL-300 device, and two PL-1000 devices. Using the PL-1000RO node, the user is able to dynamically change the route of the 10G services between the PL-1000 devices by defining the provisioning of add/drop and express channels in each site.

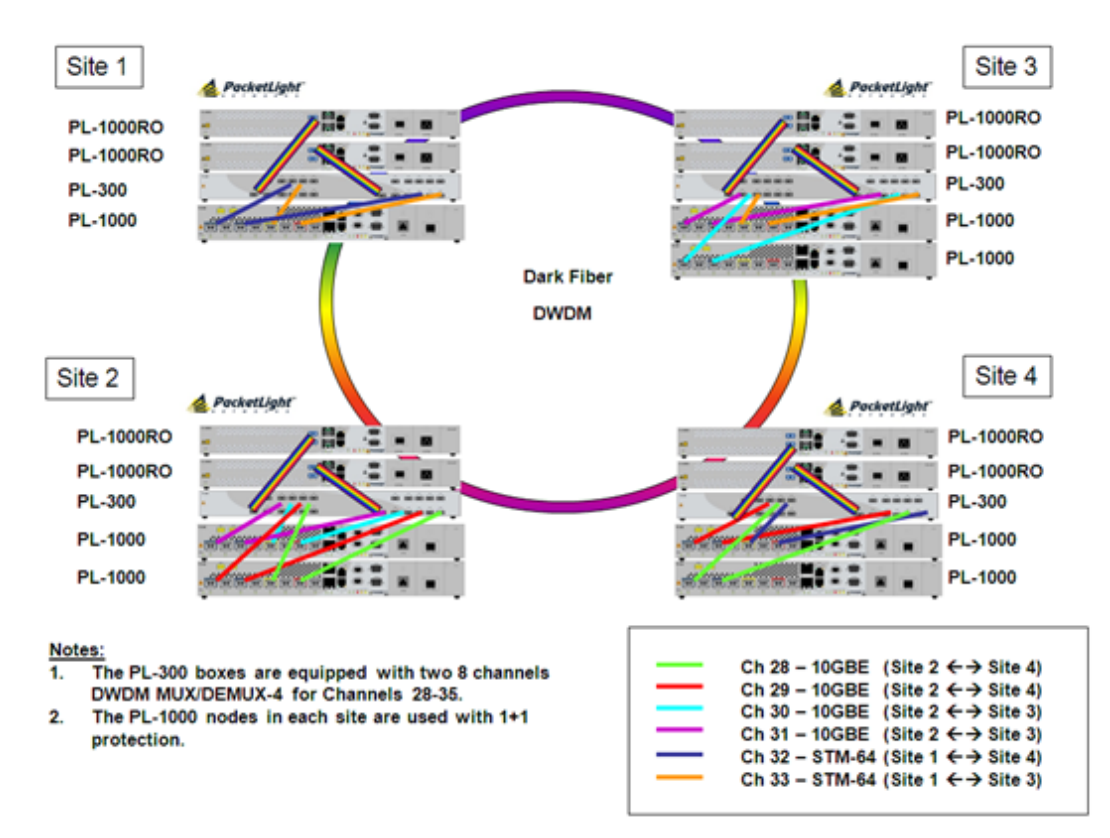

**Figure 2: Example Application**

### <span id="page-17-1"></span><span id="page-17-0"></span>**1.1.3 Physical Description**

The PL-1000RO is a compact unit intended for installation in a 19-inch or 23-inch rack or placed on a desktop or shelf.

The PL-1000RO unit is a 19-inch/1U ETSI compliant unit with single or dual field-replaceable AC and/or DC power supplies and a pluggable FAN unit.

<span id="page-17-2"></span>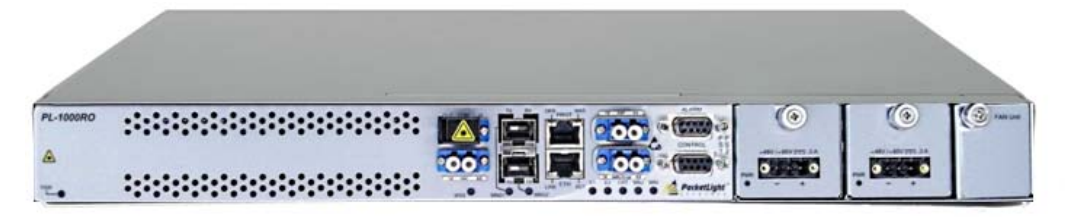

**Figure 3: PL-1000RO Unit without MUX/DEMUX**

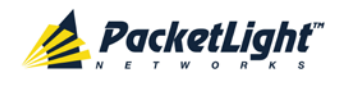

All connections are made to the front panel. The PL-1000RO front panel also includes indicator LEDs that show its operating status.

The following figure shows the function of the connectors on the front panel.

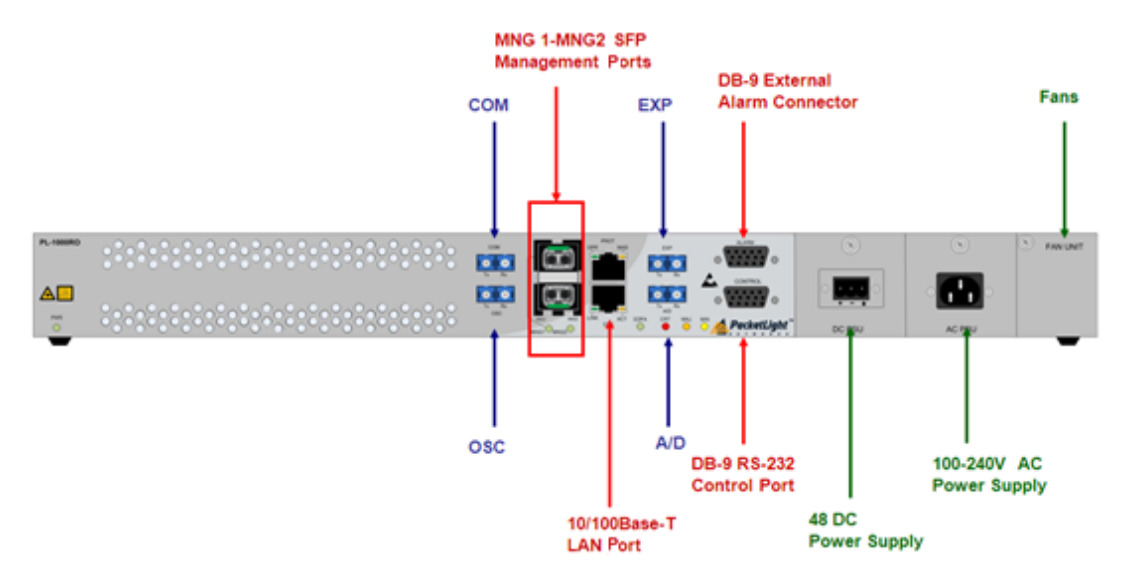

**Figure 4: PL-1000RO Front Panel without MUX/DEMUX**

## <span id="page-18-2"></span><span id="page-18-0"></span>**1.2 PL-1000RO Configurations**

This section describes some of the available configurations of the PL-1000RO.

## <span id="page-18-1"></span>**1.2.1 MUX/DEMUX Module Configurations**

The PL-1000RO has two basic configurations:

- Without a MUX/DEMUX module
- With a MUX/DEMUX module

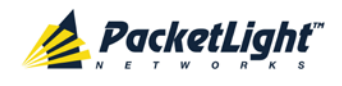

#### **1.2.1.1 PL-1000RO without MUX/DEMUX**

The following figure shows the front panel of the PL-1000RO without a MUX/DEMUX module.

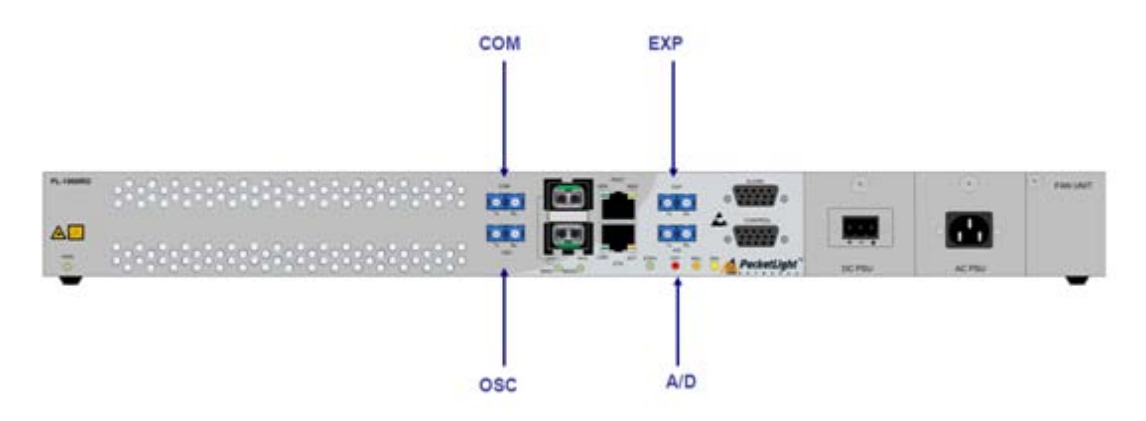

#### **Figure 5: PL-1000RO Data Ports without MUX/DEMUX**

#### <span id="page-19-0"></span>**1.2.1.1.1 Data Ports without MUX/DEMUX**

The following are the data ports of a PL-1000RO without a MUX/DEMUX module:

- **COM**: The common network port connected to the line.
- **EXP**: The express channels.
- **A/D**: The add/drop channels.
- **OSC**: The optical supervisory channel.

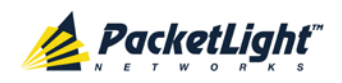

#### **1.2.1.1.2 Ring Connectivity without MUX/DEMUX**

The following figure shows an example of two PL-1000RO nodes without MUX/DEMUX modules in a ring.

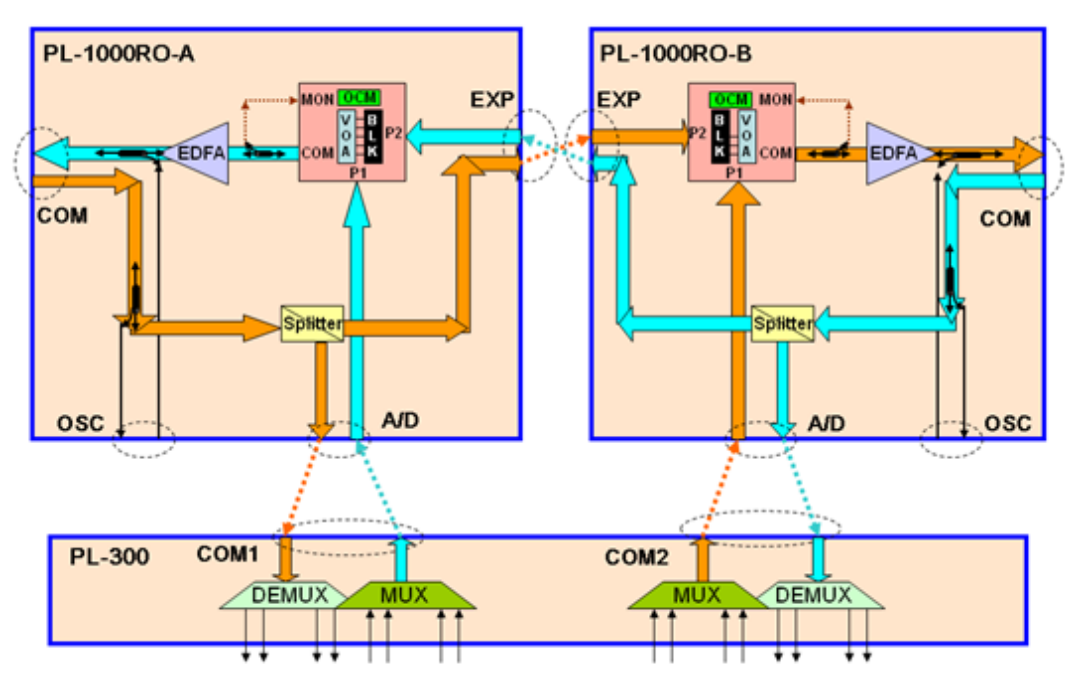

**Figure 6: PL-1000RO without MUX/DEMUX inside a Ring (Example)**

#### <span id="page-20-0"></span>**1.2.1.2 PL-1000RO with MUX/DEMUX**

The following figure shows the front panel of the PL-1000RO with a MUX/DEMUX module.

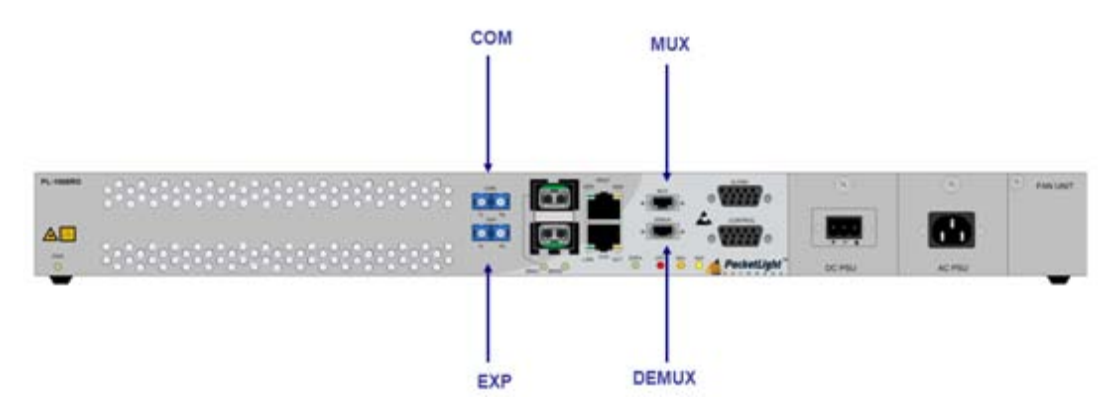

**Figure 7: PL-1000RO Data Ports with MUX/DEMUX**

#### <span id="page-20-1"></span>**1.2.1.2.1 Data Ports with MUX/DEMUX**

The following are the data ports of a PL-1000RO with a MUX/DEMUX module:

- **COM**: The common network port connected to the line.
- **EXP**: The express channels.
- **MUX**: The input to the MUX/DEMUX module.
- **DEMUX**: The output of the MUX/DEMUX module.

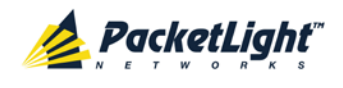

#### **1.2.1.2.2 Ring Connectivity with MUX/DEMUX**

The following figure shows an example of two PL-1000RO nodes with MUX/DEMUX modules in a ring.

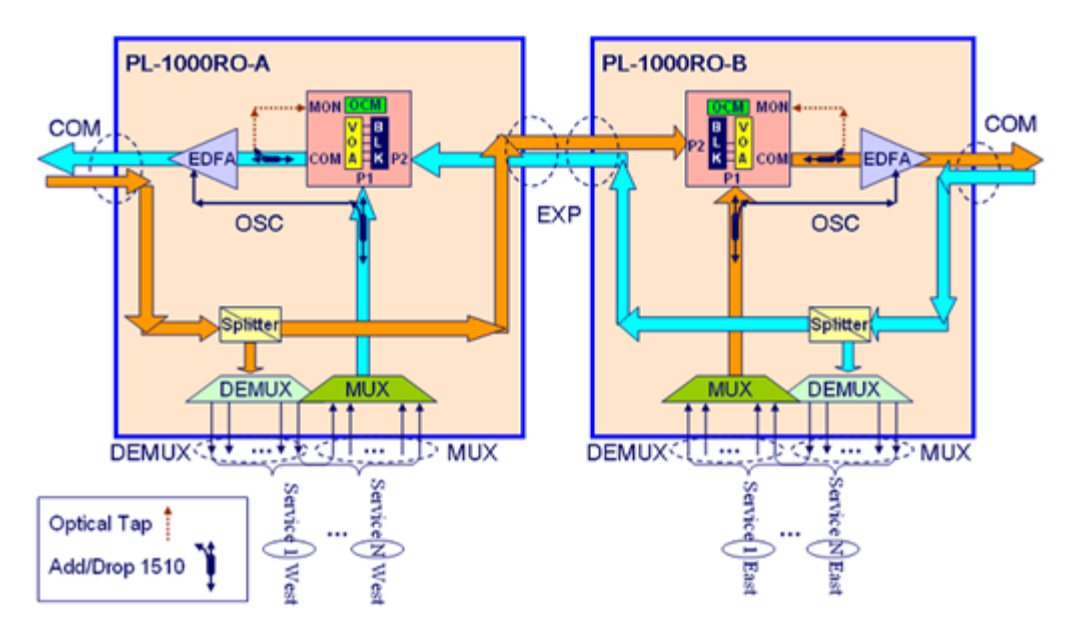

**Figure 8: PL-1000RO with MUX/DEMUX inside a Ring (Example)**

### <span id="page-21-1"></span><span id="page-21-0"></span>**1.2.2 WSS Module Configurations**

The WSS can be ordered with 100 GHz or with 50 GHz spacing. When ordered with 100 GHz, there are 44 available channels. When ordered with 50 GHz, there are 88 available channels.

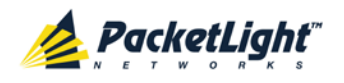

#### **1.2.2.1 WSS Module**

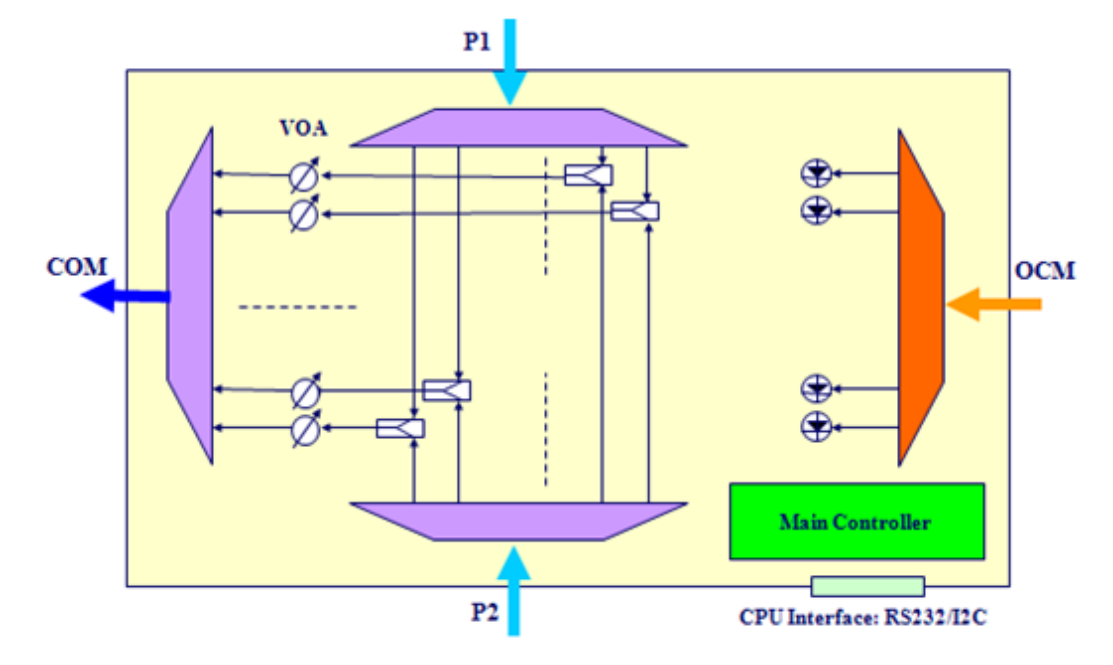

The PL-1000RO uses a WSS module based on WSS 1x2 architecture.

#### <span id="page-22-1"></span>**Figure 9: WSS Architecture**

The following are the WSS components as shown in the figure above:

- **P1 and P2 ports**: These ports are connected to the input DWDM signals, each containing multiple optical channels.
- **WSS optical switch**: Selects the source of each channel from one of the following:
	- P1 port
	- P2 port
	- None
- **VOA**: Used for equalizing the power of the outgoing optical channels.
- **COM port**: Outputs the DWDM signal composed of the selected equalized channels.
- **OCM**: Used for monitoring the power of the equalized optical channels.

## <span id="page-22-0"></span>**1.2.3 EDFA Module Configurations**

The PL-1000RO can be ordered with two, one, or no EDFA modules. Each EDFA can be a Booster or Pre-Amp.

#### **1.2.3.1 EDFA Modules**

The PL-1000RO can be ordered with one or two optional EDFA modules that are used to amplify the optical power of the DWDM signal. The EDFA modules can be used as a Booster and/or Pre-Amp.

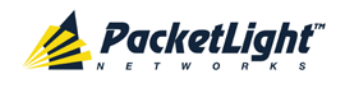

- **Booster EDFA**: It is used on the Tx optical path. It can be connected externally to the front panel LC adapter if the MUX is not installed in the PL-1000RO or internally between the output fiber of the MUX and the COM port on the front panel.
- **Pre-Amp EDFA**: It is used on the Rx optical path. It can be connected externally to the front panel LC adapter if the DEMUX is not installed in the PL-1000RO or internally between the COM port on the front panel and the input fiber of the DEMUX.

## <span id="page-23-0"></span>**1.2.4 Power Supply Unit Configurations**

PL-1000RO is available with AC and DC power supplies:

- **AC**: 100 to 240 VAC, 50/60 Hz, 1.5A maximum
- **DC**: -48 VDC, 3A maximum

The maximum power consumption of the PL-1000RO is 60W.

The PL-1000RO may be ordered with one or two AC and/or DC power supply units. The power supplies are redundant and replaceable without causing traffic interference.

**NOTE:** Both AC and DC PSUs can be used in the same unit.

The unit does not have a power ON/OFF switch, and therefore starts operating as soon as the power is connected.

## <span id="page-23-1"></span>**1.2.5 FAN Unit Configuration**

The PL-1000RO is available with a pluggable and replaceable FAN unit. The air intake vents are located on the right side. The FAN unit has an automatic speed control mechanism that supports lower noise, improved MTBF and power saving.

Air intake vents should be clear of obstruction.

## <span id="page-23-2"></span>**1.3 PL-1000RO Management**

This section describes the PL-1000RO management.

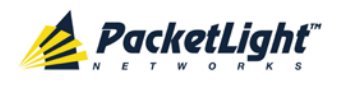

### <span id="page-24-0"></span>**1.3.1 Management Ports**

This section describes the PL-1000RO management ports.

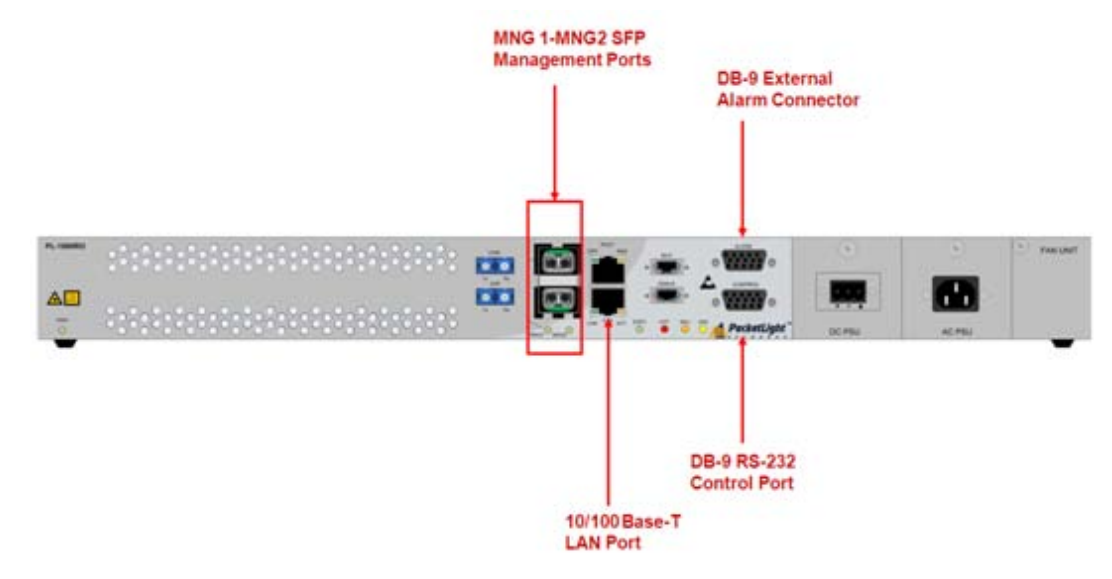

**Figure 10: PL-1000RO Management Ports**

#### <span id="page-24-1"></span>**1.3.1.1 CONTROL Port**

The RS-232 asynchronous supervisory port has a DCE interface that supports a data rate of 9600 bps.

Initial configuration of the PL-1000RO is performed using the CLI management interface from any ASCII terminal (dumb terminal or personal computer (PC) running a terminal emulation program) directly connected to the PL-1000RO serial CONTROL connector.

After the initial configuration, the PL-1000RO may be managed, supervised, and configured by a Web browser or an SNMP network management system.

For more information, see [Connection Data](#page-192-4) (p. [179\)](#page-192-4).

#### **1.3.1.2 ETH Port**

The PL-1000RO can be accessed through the Ethernet 10/100 Base-T LAN port for local management.

For more information, see [Connection Data](#page-192-4) (p. [179\)](#page-192-4).

#### **1.3.1.3 MNG Ports**

The PL-1000RO is equipped with two SFP based MNG ports labeled "MNG 1" and "MNG 2". These ports enable remote management of a PL-1000RO unit or local cascading in a multi-chassis application.

This management channel may be multiplexed as an extra OSC wavelength by the optical add/drop multiplexer. The PL-1000RO supports two OSCs for multi-chassis application and for remote management with facility protection.

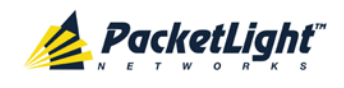

The facility protection is for the management network when the two management ports are active and there is more than one management route between the nodes. In point-to-point topology without protection, only one OSC port is needed on each side (it can be either of the two). For a protected point-to-point or ring topology, both OSC ports should be used.

The PL-1000RO uses the standard Rapid Spanning Tree Protocol (RSTP) protocol to uniquely determine the route for the management traffic between the nodes, and to dynamically change the management route should a facility failure occur.

For more information, see [Connection Data](#page-192-4) (p. [179\)](#page-192-4).

#### **1.3.1.4 ALARM Port**

The PL-1000RO has an ALARM (or External Alarm) port for the environmental alarm. This port supports one input and one output.

For more information, see [Connection Data](#page-192-4) (p. [179\)](#page-192-4).

### <span id="page-25-0"></span>**1.3.2 Management Functionality**

The PL-1000RO management functionality includes:

- Viewing fault alarms and events
- Configuring and viewing device parameters
- User access control with user and password authentication
- Monitoring status
- Viewing performance monitoring statistics
- Maintenance operations such as software upgrade and system restart
- Viewing the network topology

### <span id="page-25-1"></span>**1.3.3 Management Protocols**

This section describes the main management protocols supported by PL-1000RO.

#### **1.3.3.1 CLI Management**

For initial IP configuration and several other management tasks, the PL-1000RO supports CLI ASCII management. CLI management is accessible via the CONTROL serial port or Telnet/SSH connection.

For more information, see [CLI](#page-178-0) (p. [165\)](#page-178-0).

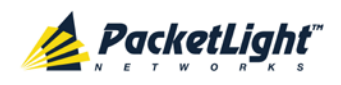

#### **1.3.3.2 Web-based Management**

The PL-1000RO supervision and configuration functions can be performed using a standard Web browser. The Web management can be used with HTTP or HTTPS (Secured HTTP).

For detailed information on Web-based management, see [Configuration](#page-104-0)  [Management](#page-104-0) (p. [91\)](#page-104-0).

#### **1.3.3.3 SNMP Management**

PL-1000RO devices can also be managed by PacketLight's LightWatch<sup>™</sup> NMS/EMS, by RADview™, or by other third-party SNMP-based management systems.

For more information about available PL-1000RO MIBs and LightWatch™, contact PacketLight Technical Support.

## <span id="page-26-0"></span>**1.4 Technical Specifications**

This section lists the general and WSS technical specifications.

### <span id="page-26-2"></span><span id="page-26-1"></span>**1.4.1 General Specifications**

#### **Table 1: General Specifications**

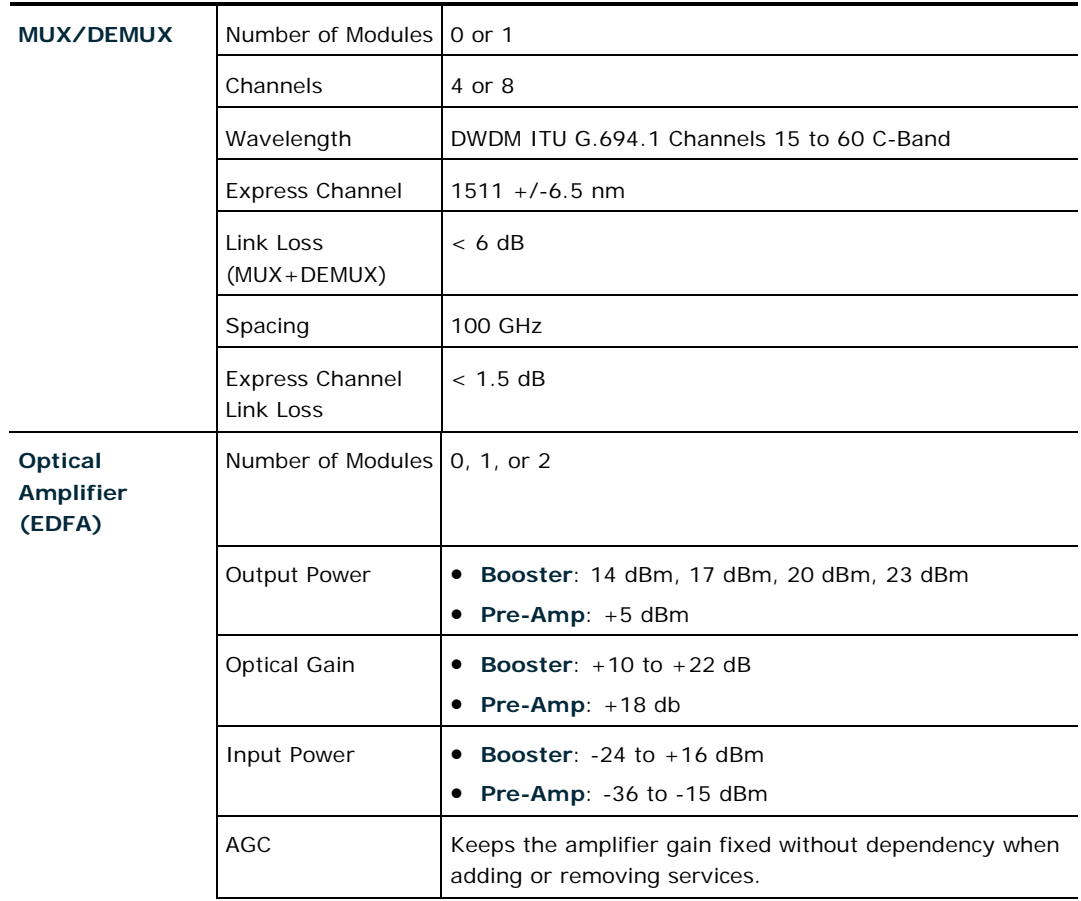

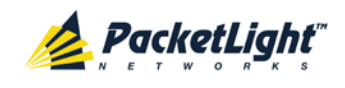

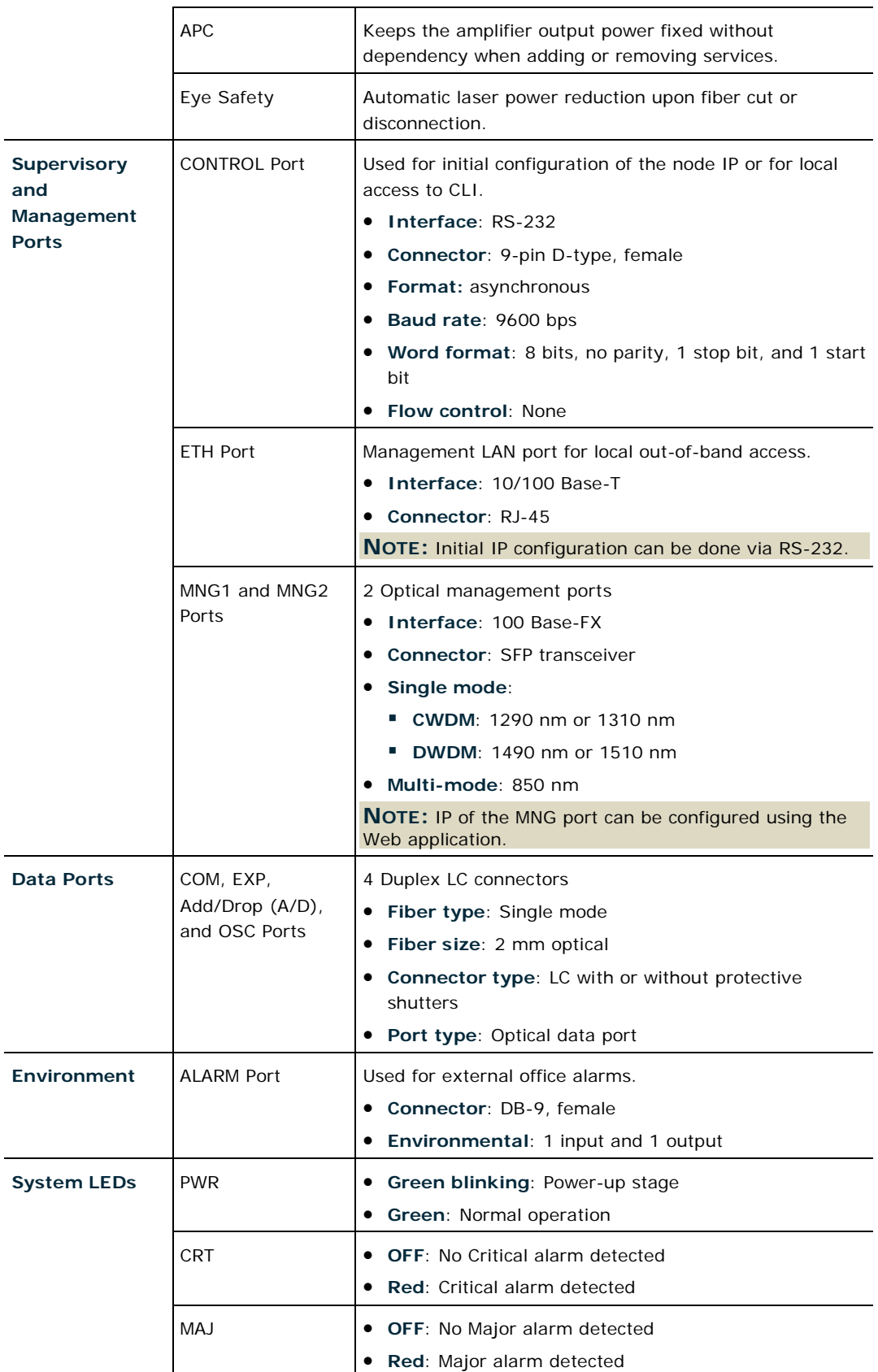

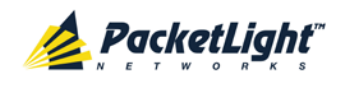

INTRODUCTION

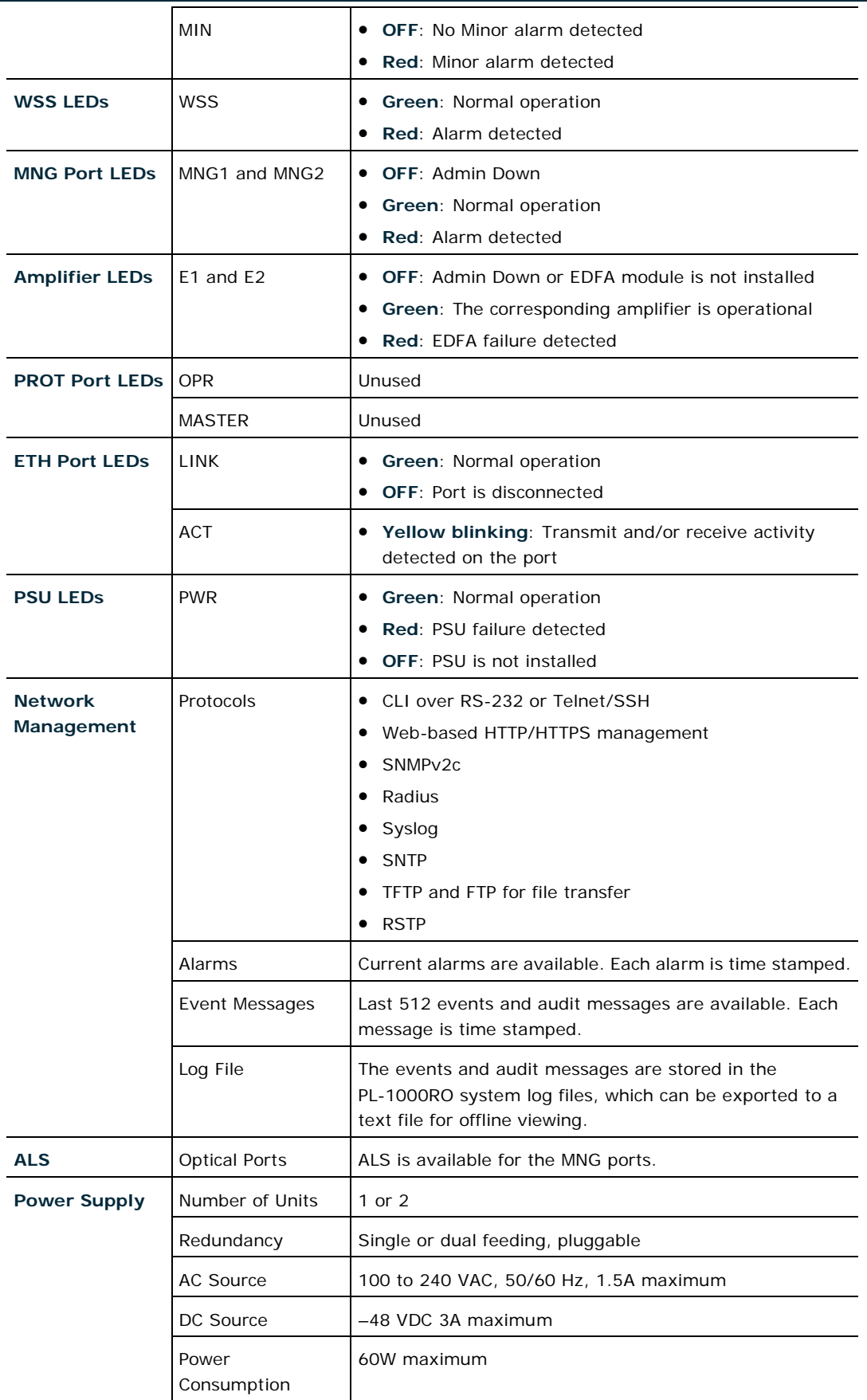

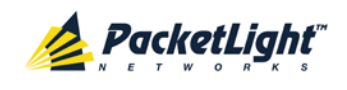

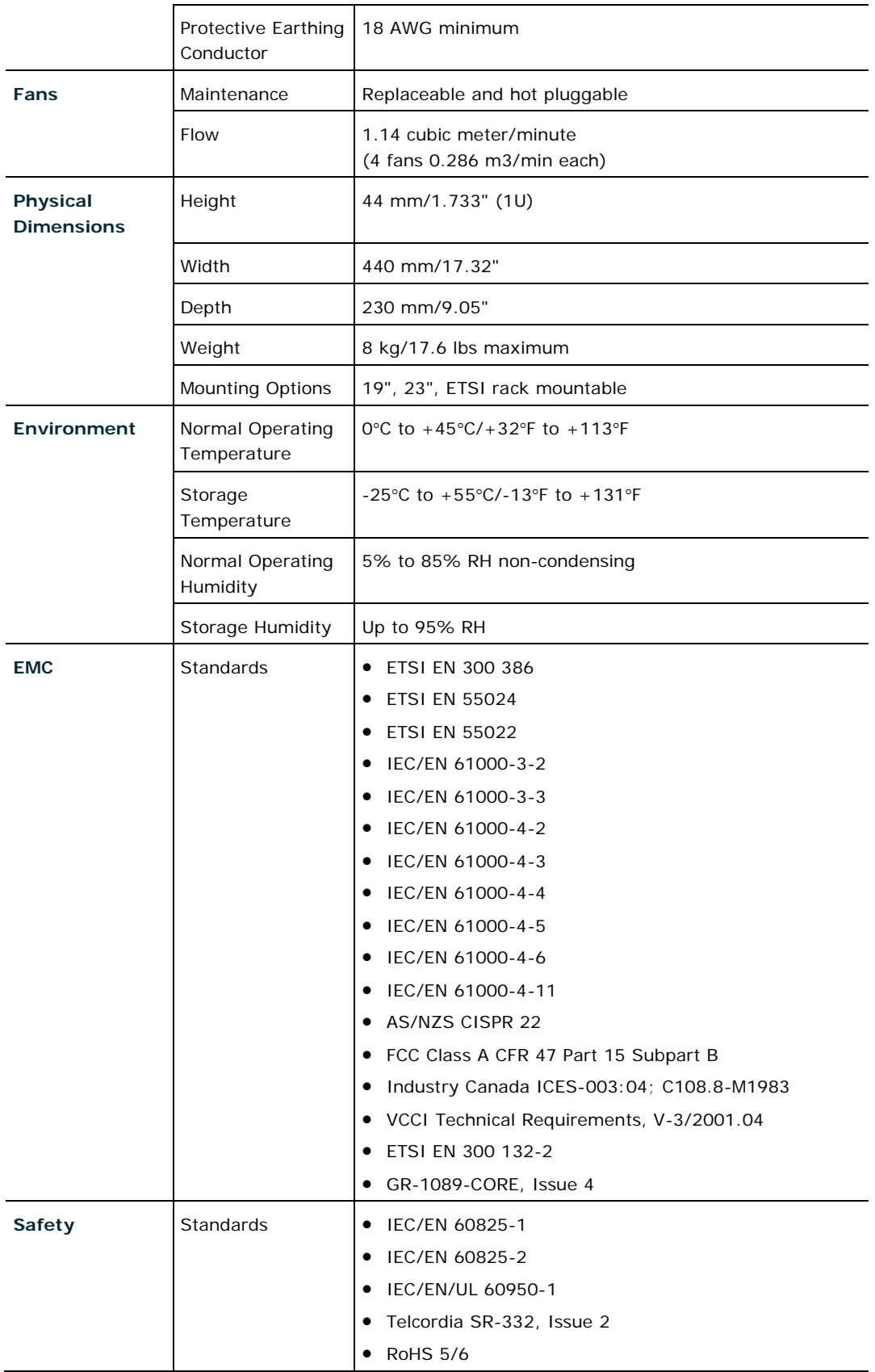

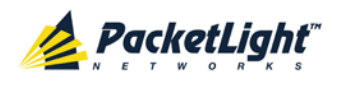

## <span id="page-30-1"></span><span id="page-30-0"></span>**1.4.2 WSS Specifications**

## **Table 2: WSS Specifications**

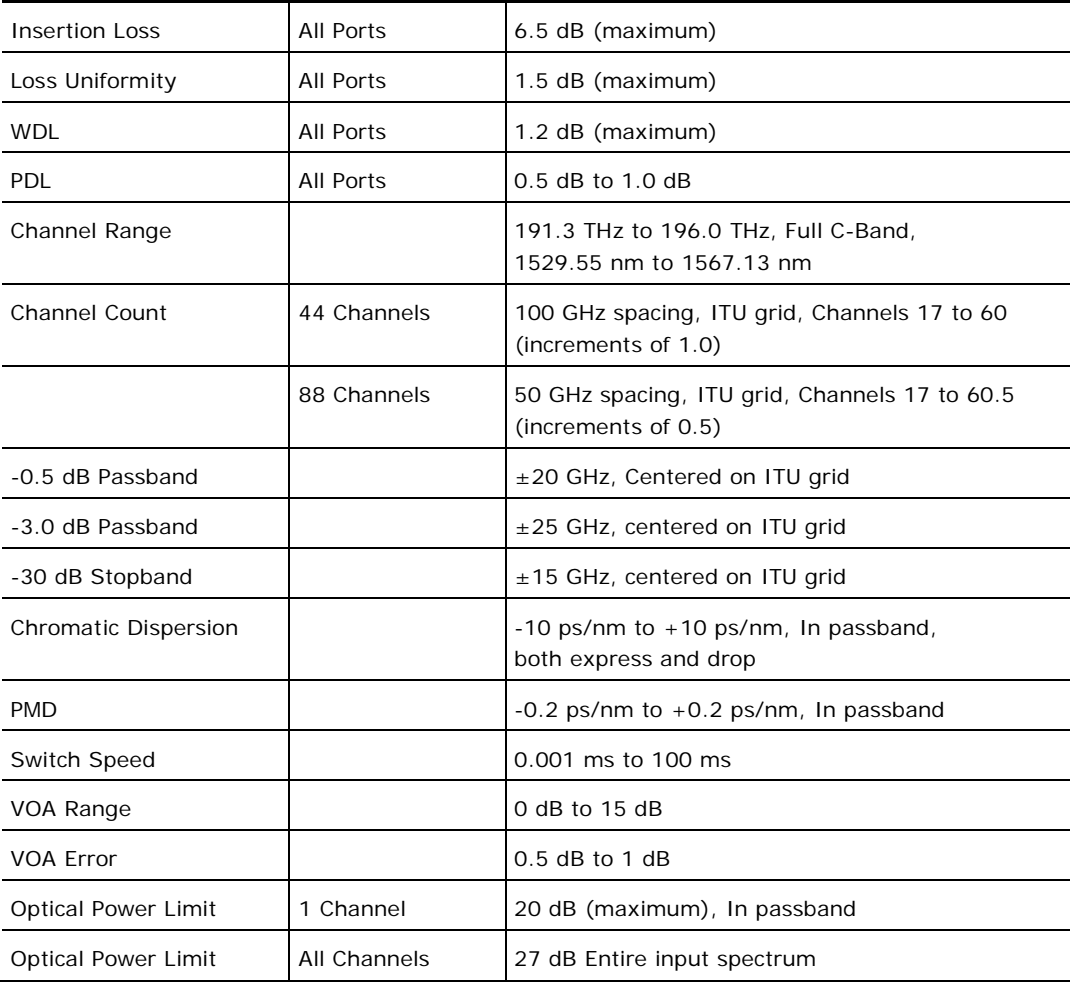

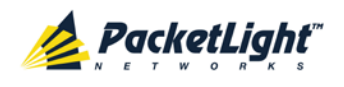

## <span id="page-32-0"></span>**2 Installation**

This chapter provides installation information and instructions for the PL-1000RO.

#### **In this Chapter**

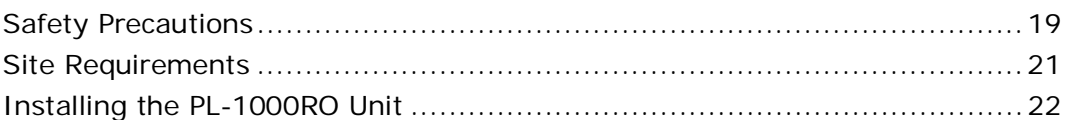

## <span id="page-32-1"></span>**2.1 Safety Precautions**

This section describes the safety precautions.

## <span id="page-32-2"></span>**2.1.1 General Safety Precautions**

The following are the general safety precautions:

- The equipment should be used in a restricted access location only.
- No internal settings, adjustments, maintenance, and repairs may be performed by the operator or the user; such activities may be performed only by skilled service personnel who are aware of the hazards involved.
- Always observe standard safety precautions during installation, operation, and maintenance of this product.

## <span id="page-32-3"></span>**2.1.2 Electrical Safety Precautions**

**WARNING:** Dangerous voltages may be present on the cables connected to the PL-1000RO:

- Never connect cables to a PL-1000RO unit if it is not properly installed and grounded.
- Disconnect the power cable before removing a pluggable power supply unit.

**GROUNDING:** For your protection and to prevent possible damage to equipment when a fault condition occurs on the cables connected to the equipment (for example, a lightning stroke or contact with high voltage power lines), the case of the PL-1000RO unit must be properly grounded at all times. Any interruption of the protective (grounding) connection inside or outside the equipment, or the disconnection of the protective ground terminal, can make this equipment dangerous. Intentional interruption is prohibited.

Before connecting any cables, the protective ground terminal of the PL-1000RO must be connected to a protective ground (see [Connection Data](#page-192-4) (p. [179\)](#page-192-4)).

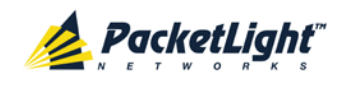

The grounding connection is also made through the power cable, which must be inserted in a power socket (outlet) with protective ground contact. Therefore, the power cable plug must always be inserted in a socket outlet provided with a protective ground contact, and the protective action must not be negated by use of an extension cord (power cable) without a protective conductor (grounding).

Whenever PL-1000RO units are installed in a rack, make sure that the rack is properly grounded and connected to a reliable, low resistance grounding system.

### **2.1.2.1 Laser Safety Classification**

PL-1000RO units equipped with laser devices comply with laser product performance standards set by government agencies for Class 3B laser products.

According to IEC EN60825-2 standard, the following warning applies to Class 3B laser products.

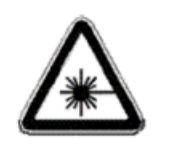

CAUTION HAZARD LEVEL 3B LASER RADIATION AVOID EXPOSURE TO THE BEAM

#### <span id="page-33-0"></span>**Figure 11: Class 3B Laser Warning**

PL-1000RO units are shipped with protective covers installed on all the optical connectors. Do not remove these covers until you are ready to connect optical cables to the connectors. Keep the covers for reuse, to reinstall the cover over the optical connector as soon as the optical cable is disconnected.

#### **2.1.2.2 Laser Safety Statutory Warning and Operating Precautions**

All personnel involved in equipment installation, operation, and maintenance must be aware that the laser radiation is invisible. Therefore, the personnel must strictly observe the applicable safety precautions and, in particular, must avoid looking straight into optical connectors, either directly or using optical instruments.

In addition to the general precautions described in this section, be sure to observe the following warnings when operating a product equipped with a laser device. Failure to observe these warnings could result in fire, bodily injury, and damage to the equipment.

**WARNING:** To reduce the risk of exposure to hazardous radiation:

- Do not try to open the enclosure. There are no user serviceable components inside.
- Do not operate controls, make adjustments, or perform procedures to the laser device other than those specified herein.
- Allow only authorized service technicians to repair the unit.

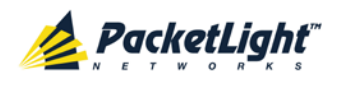

## <span id="page-34-0"></span>**2.1.3 Protection against Electrostatic Discharge**

An electrostatic discharge (ESD) occurs between two objects when an object carrying static electrical charges touches or is brought near the other object. Static electrical charges appear as a result of friction between surfaces of insulating materials or separation of two such surfaces. They may also be induced by electrical fields.

Routine activities, such as walking across an insulating floor, friction between garment parts, and friction between objects, can easily build charges up to levels that may cause damage, especially when humidity is low.

CAUTION: PL-1000RO internal boards contain components sensitive to ESD. To prevent ESD damage, do not touch internal components or connectors. If you are not using a wrist strap, before touching a PL-1000RO unit or performing any internal settings on the PL-1000RO, it is recommended to discharge the electrostatic charge of your body by touching the frame of a grounded equipment unit.

Whenever feasible during installation, use standard ESD protection wrist straps to discharge electrostatic charges. It is also recommended to use garments and packaging made of anti-static materials, or materials that have high resistance, yet are not insulators.

## <span id="page-34-1"></span>**2.2 Site Requirements**

This section describes the PL-1000RO site requirements.

## <span id="page-34-2"></span>**2.2.1 Physical Requirements**

The PL-1000RO units are intended for installation in 19-inch or 23-inch racks or placed on desktops or shelves.

All the connections are made to the front panel.

### <span id="page-34-3"></span>**2.2.2 Power Requirements**

AC-powered PL-1000RO units should be installed within 1.5m (5 feet) of an easily accessible, grounded AC outlet capable of furnishing the required AC supply voltage, of 100 to 240 VAC, 50/60 Hz, and 1.5A maximum.

DC-powered PL-1000RO units require a -48 VDC, 3A maximum DC power source with the positive terminal grounded. In addition, the DC power connector contains the chassis (frame) ground terminal (see [Power Connectors](#page-197-2) (p. [184\)](#page-197-2)).

## <span id="page-34-4"></span>**2.2.3 Ambient Requirements**

The recommended ambient operating temperature of the PL-1000RO is 0° to +45°C/+32° to +113°F, at a relative humidity of 5% to 85%, non-condensing.

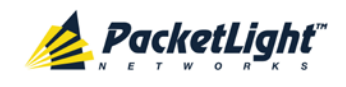

The PL-1000RO is cooled by free air convection and a pluggable cooling FAN unit. The air intake vents are located on the right side.

**CAUTION:** Do not obstruct these vents.

The PL-1000RO contains a fan speed control for lower noise, improved MTBF and power save.

## <span id="page-35-0"></span>**2.2.4 Electromagnetic Compatibility Considerations**

The PL-1000RO is designed to comply with the electromagnetic compatibility (EMC) requirements of Sub Part J of FCC Rules, Part 15, for Class A electronic equipment and additional applicable standards.

To meet these standards, the following conditions are necessary:

- The PL-1000RO must be connected to a low resistance grounding system.
- Whenever feasible, shielded cables must be used.

## <span id="page-35-1"></span>**2.3 Installing the PL-1000RO Unit**

PL-1000RO units are intended for installation in 19-inch or 23-inch racks or placed on desktops or shelves.

**CAUTION:** Before installing a PL-1000RO unit, review the [Safety Precautions](#page-32-1) (p. [19\)](#page-32-1).

After installing the system, it is necessary to configure it in accordance with the specific user's requirements. The preliminary system configuration is performed through a supervision terminal directly connected to the PL-1000RO (for procedures for using the terminal, see [Operation and Preliminary Configuration](#page-42-0) (p. [29\)](#page-42-0)). The software necessary for using the terminal is stored in the PL-1000RO.

### <span id="page-35-2"></span>**2.3.1 Package Contents**

The PL-1000RO package includes the following items:

- PL-1000RO unit
- Ethernet cable
- 3m RS-232 terminal cable
- Power cords (according to the ordered power supplies)
	- **AC power:** 3m power cord equipped with the appropriate plug
	- **DC power**: DC power cord
- Fiber tray (if ordered)
- Kit for rack installation: 19", 23" (if ordered), or 600 mm ETSI (if ordered)
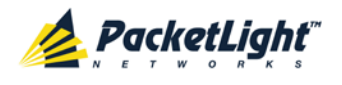

# **2.3.2 Required Equipment**

The cables needed to connect to the PL-1000RO depend on the PL-1000RO application. You can use standard cables or prepare the appropriate cables yourself (see [Connection Data](#page-192-0) (p. [179\)](#page-192-0)).

# **2.3.3 Cable Connections**

Before starting, refer to the site installation plan and identify the cables intended for connection to this PL-1000RO unit (see [Site Requirements](#page-34-0) (p. [21\)](#page-34-0) and [Connection Data](#page-192-0) (p. [179\)](#page-192-0)).

## **2.3.3.1 Optical Cable Handling Precautions**

The following are the optical cable handing precautions:

- Make sure that all the optical connectors are closed at all times, either by the appropriate protective caps or by the mating cable connector. Do not remove the protective cap until an optical fiber is connected to the corresponding connector, and immediately install a protective cap after a cable is disconnected.
- (Recommended) Before installing optical cables, thoroughly clean their connectors using an approved cleaning kit.
- When connecting optical cables, make sure to prevent cable twisting and avoid sharp bends. Unless otherwise specified by the optical cable manufacturer, the minimum fiber bending radius is 35 mm. Always leave some slack, to prevent stress.
- (Recommended) Install plastic supports on each cable connector. These supports determine the fiber bending radius at the connector entry point and also prevent stress at this point.

### <span id="page-36-0"></span>**2.3.3.2 Connecting the PL-1000RO to Ground and Power**

**WARNING:** Any interruption of the protective (grounding) conductor (inside or outside the device) or disconnecting the protective earth terminal can make the device dangerous. Intentional interruption is prohibited.

# **GROUNDING:**

- The PL-1000RO protective ground terminals must be connected to protective ground before power is applied and before connecting any other cable. This connection is made through the AC or DC power cable.
- The power cord plug should only be inserted in an outlet provided with a protective ground (earth) contact. The protective action must not be negated by using an extension cord (power cable) without a protective conductor (grounding).

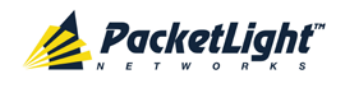

**WARNING:** Dangerous voltages may be present on the cables connected to the PL-1000RO:

- Never connect cables to a PL-1000RO unit if it is not properly installed and grounded. This means that its power cable must be inserted in an outlet provided with a protective ground (earth) contact before connecting any user or network cable to the PL-1000RO.
- Disconnect all the cables connected to the connectors of the PL-1000RO before disconnecting the PL-1000RO power cable.

CAUTION: The PL-1000RO does not have a power ON/OFF switch, and therefore it starts operating as soon as power is applied. To control the connection of power to the PL-1000RO, it is recommended to use an external power ON/OFF switch that disconnects all poles simultaneously. For example, the circuit breaker used to protect the supply line to the PL-1000RO may also serve as the ON/OFF switch. This type of circuit breaker should be rated 10A.

Power should be supplied to the PL-1000RO through a power cable terminated in an appropriate plug, in accordance with the required power source.

### **To connect the PL-1000RO to ground and power:**

- 1. Connect one end of the power cable to each PL-1000RO power connector.
- 2. When ready to apply power, insert the plug at the other end of the power cable into a socket (outlet) with a protective ground contact.

The **PWR** LED of the PL-1000RO lights up and starts blinking.

### **2.3.3.3 Cabling the Management Ports**

You can cable the following management ports:

- MNG port
- CONTROL port
- ETH port

### **2.3.3.3.1 Cabling the CONTROL Port**

#### **To cable the CONTROL port:**

• Connect the local console to the 9-pin CONTROL port using a straight cable (a cable wired point-to-point).

For specific information regarding pin allocations in the PL-1000RO connectors, see [Connection Data](#page-192-0) (p. [179\)](#page-192-0).

### **2.3.3.3.2 Cabling the ETH Port**

### **To cable the ETH port:**

• Connect the 10/100 Base-T ETH port to the local LAN using a cable with an RJ-45 connector.

For specific information regarding pin allocations in the PL-1000RO connectors, see [Connection Data](#page-192-0) (p. [179\)](#page-192-0).

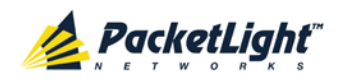

### **2.3.3.3.3 Cabling the MNG Port**

### **To cable the MNG port for a PL-1000RO without a MUX/DEMUX module:**

1. Connect one of the MNG ports to the PL-1000RO OSC connector.

This connection allows management of the local PL-1000RO by a remote PL-1000RO connected to the ring.

2. Connect the other MNG port to the MNG port of one of the neighbor PacketLight nodes located in the same site.

This connection allows management connectivity to the other local PacketLight nodes.

### **To cable the MNG port for a PL-1000RO with a MUX/DEMUX module:**

1. Connect one of the MNG ports to the MUX/DEMUX fiber labeled "OSC".

This connection allows management of the local PL-1000RO by a remote PL-1000RO connected to the ring.

2. Connect the other MNG port to the MNG port of one of the neighbor PacketLight nodes located in the same site.

This connection allows management connectivity to the other local PacketLight nodes.

### **2.3.3.4 Cabling the Data Ports**

The cabling of the optical ports is dependent upon the actual network topology.

The following sections provide instructions for cabling the data ports of a PL-1000RO node.

### **2.3.3.4.1 Cabling the COM Port**

#### **To cable the COM port:**

• Connect the COM LC connector to the fiber that goes to the east/west side of the network.

### **2.3.3.4.2 Cabling the EXP Port**

#### **To cable the EXP port:**

• Connect the EXP LC connector to the fiber that carries the express channels coming from the next PL-1000RO connected to the other side of the network.

### **2.3.3.4.3 Cabling the Add/Drop Port**

The following is applicable only to a PL-1000RO without a MUX/DEMUX module.

#### **To cable the Add/Drop port:**

• Connect the Add/Drop LC connector to the fiber that carries the add/drop channels coming from the MUX/DEMUX connected to the local devices.

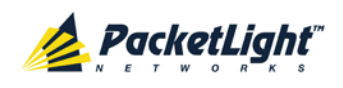

### **2.3.3.4.4 Cabling the OSC Port**

The following is applicable only to a PL-1000RO without a MUX/DEMUX module.

### **To cable the OSC port:**

• Connect the OSC LC connector to the fiber that comes from one of the local MNG ports.

### **2.3.3.4.5 Cabling the MUX/DEMUX Port**

The following is applicable only to a PL-1000RO with a MUX/DEMUX module installed.

### **To connect cables to the PL-1000RO MUX/DEMUX port:**

- 1. Remove the protective plug from the MUX/DEMUX port.
- 2. Connect the supplied ribbon cable to the MUX/DEMUX port.
- 3. Connect the LC connector to the fiber to the add/drop channels coming from the local devices.
- 4. Connect the MNG LC connector of the ribbon to one of the MNG ports of the PL-1000RO.

## **2.3.4 Cabling Examples**

This section provides cabling examples of a ring PL-1000RO with MUX/DEMUX and without MUX/DEMUX.

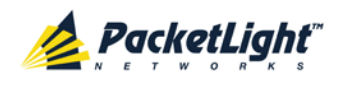

## **2.3.4.1 Cabling Example of a Ring PL-1000RO without MUX/DEMUX**

The following figure illustrates an example of cabling two PL-1000RO nodes (west and east) without MUX/DEMUX modules, with PL-300 and PL-1000 nodes, inside a ring.

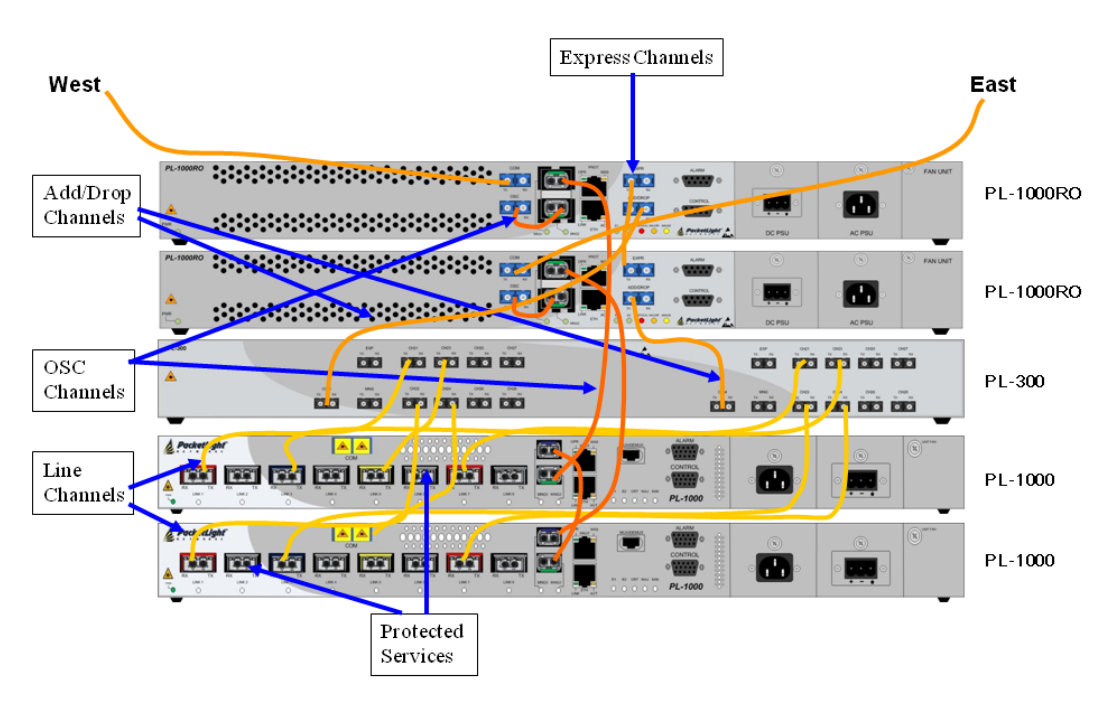

**Figure 12: Cabling of a Ring PL-1000RO without MUX/DEMUX (Example)**

## **2.3.4.2 Cabling Example of a Ring PL-1000RO with MUX/DEMUX**

The following figure illustrates an example of cabling two PL-1000RO nodes (west and east) with MUX/DEMUX modules, with PL-1000 nodes, inside a ring.

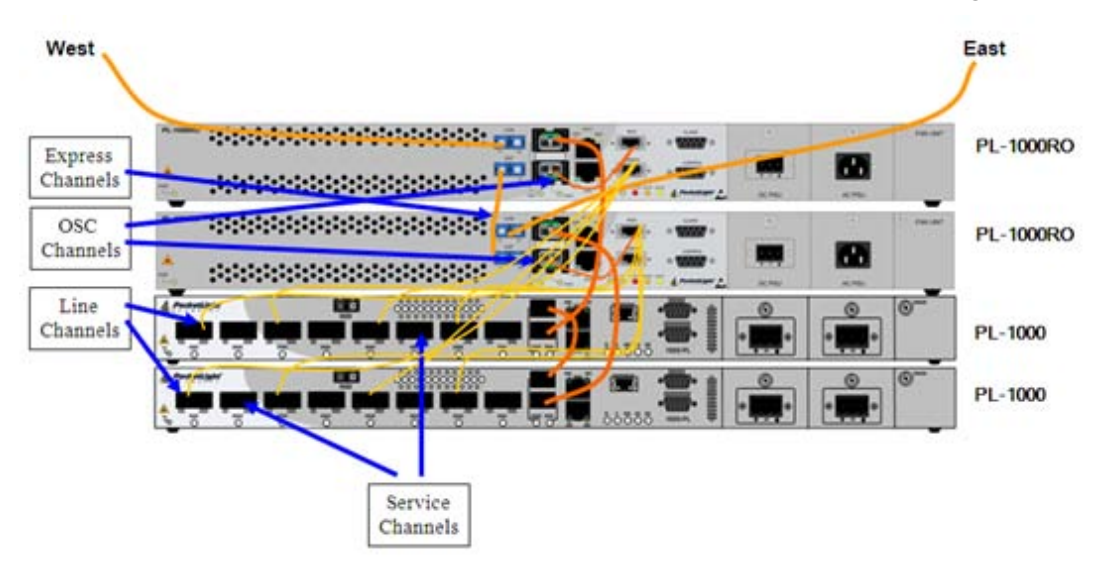

**Figure 13: Cabling of a Ring PL-1000RO with MUX/DEMUX (Example)**

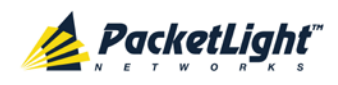

# **3 Operation and Preliminary Configuration**

This chapter provides general operating instructions and preliminary configuration instructions for the PL-1000RO unit. It also explains how to access the Web application and CLI.

## **In this Chapter**

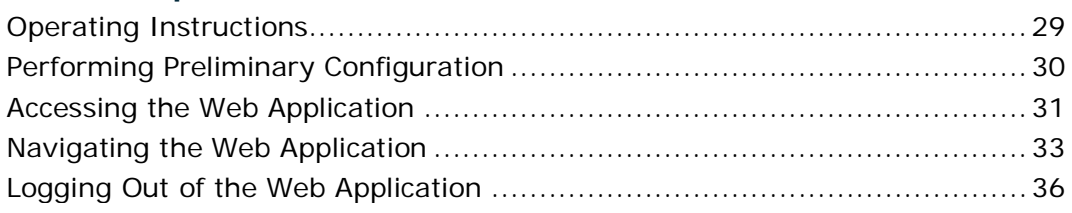

# <span id="page-42-0"></span>**3.1 Operating Instructions**

This section provides instructions for connecting and configuring the terminal, and for turning on the PL-1000RO.

# **3.1.1 Connecting and Configuring the Terminal**

### **To connect and configure the terminal:**

1. Connect a terminal to the CONTROL connector of the PL-1000RO using a straight (point-to-point) cable.

Any standard VT-100 ASCII terminal (dumb terminal or PC emulating an ASCII terminal) equipped with an RS-232 communication interface can be used for PL-1000RO preliminary configuration (the exact pinout of the connector is described in [Connection Data](#page-192-0) (p. [179\)](#page-192-0)).

- 2. Check that the installation and the required cable connections have been correctly performed (see [Installing the PL-1000RO Unit](#page-35-0) (p. [22\)](#page-35-0)).
- 3. Configure the terminal as follows:
	- **9600 kbps**
	- **1 start bit**
	- **8 data bits**
	- **No parity**
	- **1 stop bit**
	- **Full-duplex**
	- **Echo off**
	- **Disable any type of flow control**

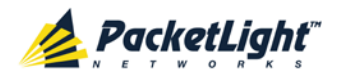

# **3.1.2 Turning on the PL-1000RO**

**WARNING:** Do not connect the power before the unit is in the designated position. The PL-1000RO does not have a power ON/OFF switch and therefore starts operating as soon as the power is connected.

### **To turn on the PL-1000RO:**

1. Connect the PL-1000RO to the power source (see [Connecting the PL-1000RO](#page-36-0)  [to Ground and Power](#page-36-0) (p. [23\)](#page-36-0)).

The **PWR** LED lights up and blinks during power up; all other LEDs (except **ETH**) are off during this time.

2. Wait for the completion of the power-up initialization and LED testing before starting to work on the system. This takes approximately one minute.

The **PWR** LED lights steadily, and all other LEDs display the PL-1000RO status.

# <span id="page-43-0"></span>**3.2 Performing Preliminary Configuration**

You may perform the preliminary IP configuration using CLI via the CONTROL port. This port can be directly connected to a terminal using a cable wired point to point (see [Connection Data](#page-192-0) (p. [179\)](#page-192-0)).

For more information about the CLI commands, see [CLI](#page-178-0) (p. [165\)](#page-178-0).

As an alternative to using a local terminal, the first time preliminary configuration can also be performed via the Web browser, or via CLI over a Telnet/SSH connection, using the default IP address **192.192.192.1** and subnet mask **255.255.255.0**.

### **To perform preliminary configuration:**

1. Log in to the terminal.

**NOTE:** The CLI of the PL-1000RO is user/password protected to ensure secure access.

1. At the prompt, type the following CLI command: **login**

The prompt to enter the user name appears.

2. Type the default user name: **admin**

The prompt to enter the password appears.

- 3. Type the default password: **admin**
- 2. Configure the Ethernet port IP address via the terminal in order to support the Web-based application.
	- 1. Acquire the Ethernet IP address using CLI if needed (see Configure [Interface Ethernet IP Command](#page-187-0) (p. [174\)](#page-187-0)).
	- 2. At the prompt, type the following CLI command:

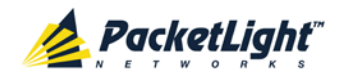

**configure interface ethernet ip <addr> [-n <netmask>] [-g <gateway>]**

**Example**: Configure the IP address to **192.168.0.100** with subnet mask **255.255.255.0**.

```
PL-1000RO>> configure interface ethernet ip 192.168.0.100 -n 
255.255.255.0
```
#### **Table 3: Configure Interface Ethernet IP Command Options**

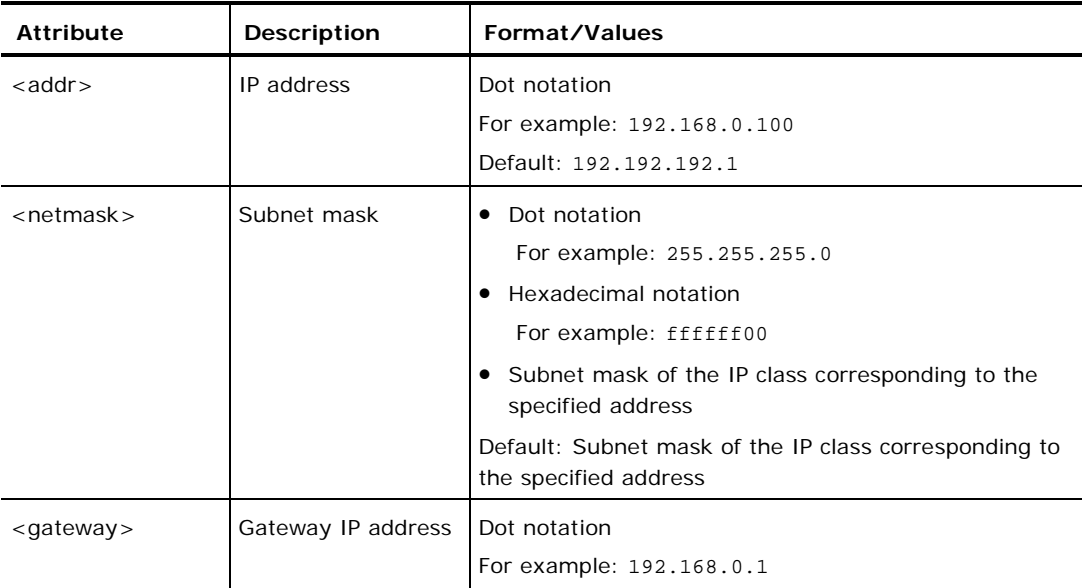

# <span id="page-44-0"></span>**3.3 Accessing the Web Application**

This section provides instructions for accessing the Web application.

## **3.3.1 Web Browser Requirements**

The following are the Web browser requirements:

- Microsoft<sup>®</sup> Internet Explorer<sup>®</sup> version 8 or above
- Mozilla<sup>®</sup> Firefox<sup>®</sup> version 7 or above
- Google Chrome<sup>TM</sup> version 15 or above

The Web user interface enables user configuration via HTTP/HTTPS client (using default IP address **192.192.192.1** and subnet mask **255.255.255.0**).

The default address can be changed by the user. If a different IP address is desired, it is necessary to configure the Ethernet port interface IP address of the PL-1000RO before accessing the Web (see [Performing Preliminary Configuration](#page-43-0)  $(p. 30)$  $(p. 30)$ .

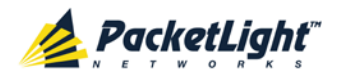

# **3.3.2 Prerequisites for Accessing the Web Application**

The following are the prerequisites for accessing the Web application:

- The PL-1000RO is properly installed.
- The PL-1000RO is connected to a Web browser.
- Any pop-up blocking software is disabled.
- JavaScript should be enabled in the browser.

## **3.3.3 Logging In to the Web Application**

### **To log in to the Web application:**

- 1. Acquire the Ethernet IP address using CLI if needed (see [Configure Interface](#page-187-0)  [Ethernet IP Command](#page-187-0) (p. [174\)](#page-187-0)).
- 2. Open the Web browser.
- 3. In the address field of the browser, type the **IP address** of the PL-1000RO in the following format:

**http://IP\_address** (for HTTP access) *or*

**https://IP\_address** (for HTTP secure access)

(**<IP\_address>** stands for the actual IP address of the PL-1000RO)

4. Press **Enter**.

The Login window opens.

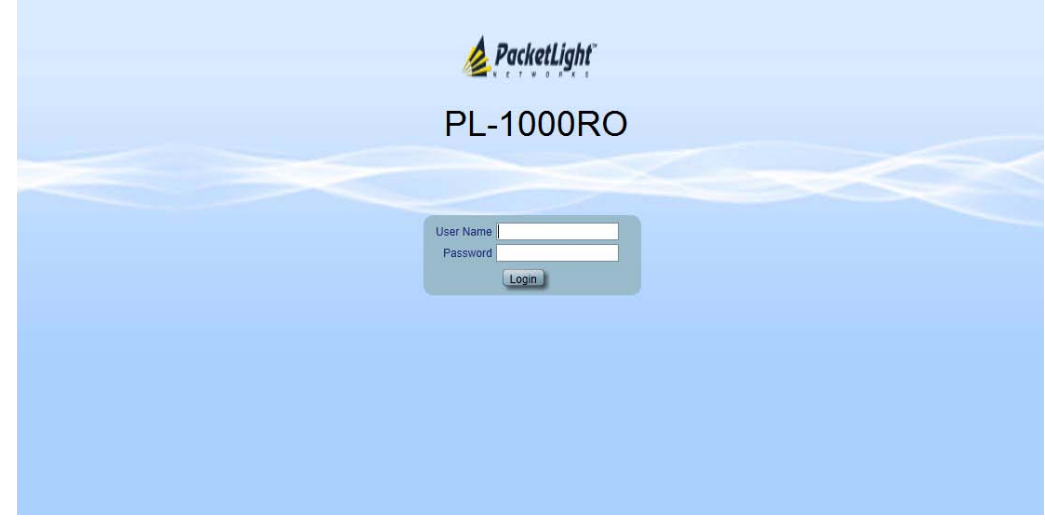

### **Figure 14: Login Window**

- 5. In the **User Name** field, type the name of the user. **NOTE:** The user name and password are case sensitive.
- 6. In the **Password** field, type the password.

Only alphanumeric characters without spaces are allowed.

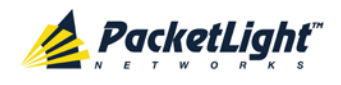

### 7. Click **Login**.

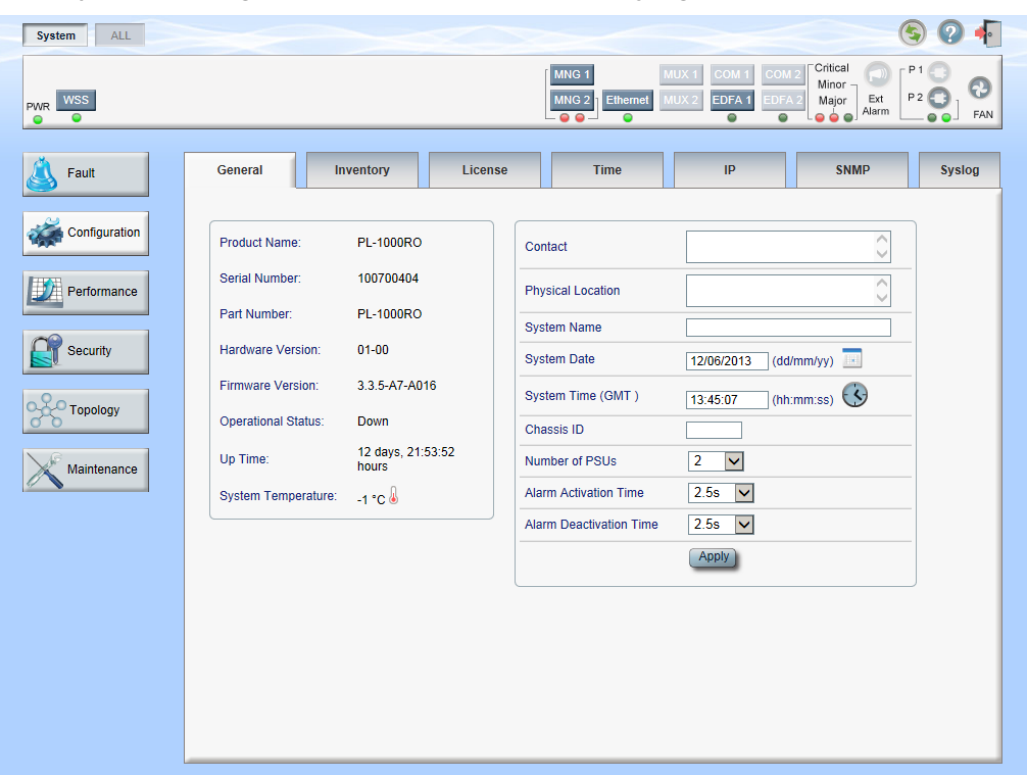

The System Configuration window opens displaying the **General** tab.

**Figure 15: System Configuration Window**

# <span id="page-46-0"></span>**3.4 Navigating the Web Application**

This section describes the PL-1000RO item buttons, sidebar buttons, and tabs.

## **3.4.1 Item Buttons**

The following figure shows an example of the buttons used for performing operations in the Web application.

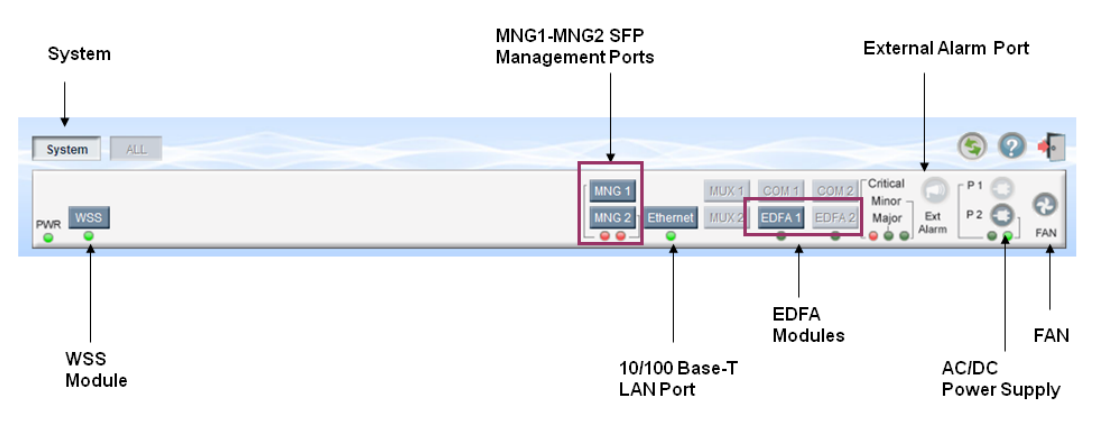

**Figure 16: PL-1000RO Item Buttons (Example)**

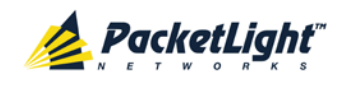

The buttons displayed vary according to the configuration. For example, if the PL-1000RO does not have an EDFA module installed, the **EDFA** button is disabled.

The Item buttons displayed also vary according to the context of the window. For example, the FAN<sup>C</sup> button is disabled in the Fault window because no faults are defined for this unit.

# **3.4.2 Sidebar Buttons**

The following figure shows the sidebar buttons.

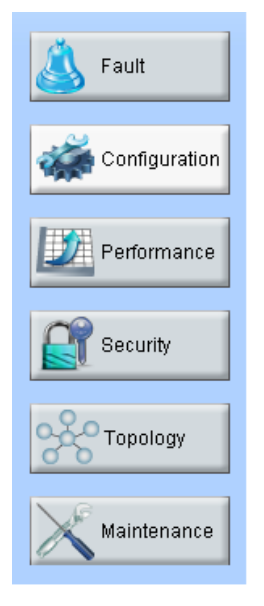

### **Figure 17: PL-1000RO Sidebar Buttons**

Use the sidebar buttons to do the following:

- **Fault**: View PL-1000RO faults
- **Configuration**: Configure the PL-1000RO parameters
- **Performance**: View system optical information and port performance monitoring
- **Security**: Manage users' accounts
- **Topology**: View network topology
- **Maintenance**: Perform maintenance tasks for the PL-1000RO

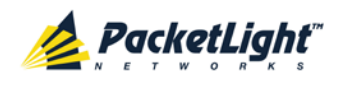

# **3.4.3 Tabs**

The following figure shows an example of the tabs used for performing system security operations.

| <b>Users</b>                 | <b>Radius</b>                            |          |                        |                  |
|------------------------------|------------------------------------------|----------|------------------------|------------------|
| <b>Local User Management</b> |                                          |          |                        |                  |
| <b>User Name</b>             | <b>Permission</b>                        | Password | <b>Verify Password</b> | <b>Edit User</b> |
| Joe                          | $\blacksquare$<br>Read Only User         |          |                        | Modify Delete    |
| admin                        | $\overline{\mathbf{r}}$<br>Administrator |          |                        | <b>Modify</b>    |
|                              | $\blacksquare$<br>Read Only User         |          |                        | Add              |
|                              |                                          |          |                        |                  |
|                              |                                          |          |                        |                  |
|                              |                                          |          |                        |                  |
|                              |                                          |          |                        |                  |
|                              |                                          |          |                        |                  |
|                              |                                          |          |                        |                  |
|                              |                                          |          |                        |                  |
|                              |                                          |          |                        |                  |
|                              |                                          |          |                        |                  |

**Figure 18: PL-1000RO Tabs (Example)**

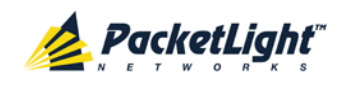

The tabs displayed vary according to the user permissions. For example, the **Radius** tab is displayed only for a user with Administrator permissions; therefore, in the following figure, the **Radius tab** is not displayed because the user has **Read Only User** permissions.

| <b>Users</b>                 |                                           |          |                        |                  |
|------------------------------|-------------------------------------------|----------|------------------------|------------------|
| <b>Local User Management</b> |                                           |          |                        |                  |
| <b>User Name</b>             | Permission                                | Password | <b>Verify Password</b> | <b>Edit User</b> |
| Joe                          | Read Only User<br>$\overline{\mathbf{v}}$ |          |                        | Modify)          |
|                              |                                           |          |                        |                  |
|                              |                                           |          |                        |                  |
|                              |                                           |          |                        |                  |
|                              |                                           |          |                        |                  |
|                              |                                           |          |                        |                  |
|                              |                                           |          |                        |                  |
|                              |                                           |          |                        |                  |
|                              |                                           |          |                        |                  |
|                              |                                           |          |                        |                  |
|                              |                                           |          |                        |                  |

**Figure 19: PL-1000RO Users Tab**

# <span id="page-49-0"></span>**3.5 Logging Out of the Web Application**

**To log out of the Web application:**

• Click **Logout** .

You are logged out.

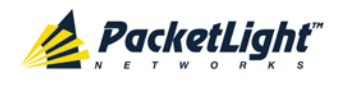

# **4 Security Management**

This chapter describes how to manage users' accounts.

## **In this Chapter**

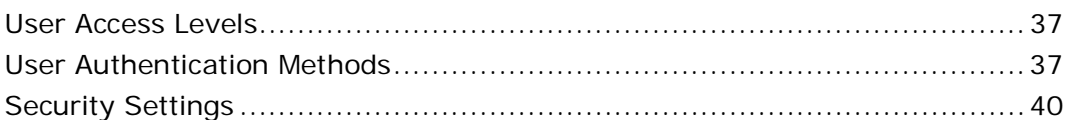

# <span id="page-50-0"></span>**4.1 User Access Levels**

The PL-1000RO supports the following types of users.

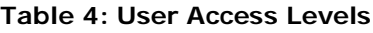

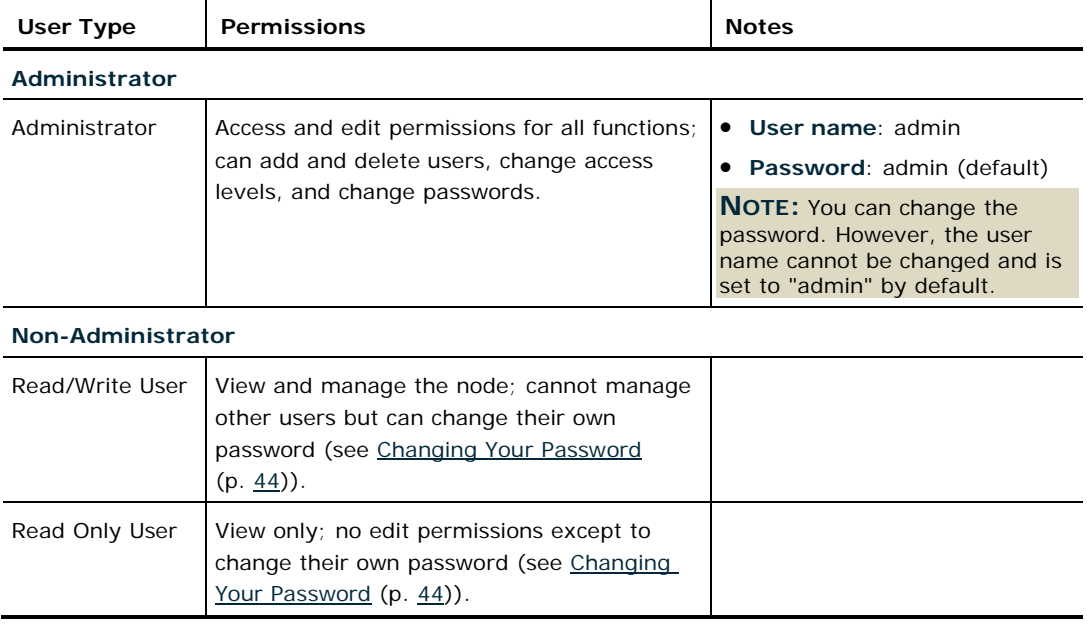

# <span id="page-50-1"></span>**4.2 User Authentication Methods**

The access to the PL-1000RO Web application and CLI is protected. Therefore, before performing any operation on the device, the user needs to log in to the node by entering a user name and password, which is then authenticated by the node.

There are two methods for user authentication:

- Local authentication
- Remote authentication

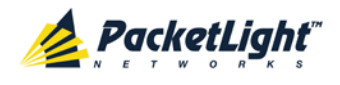

# **4.2.1 Local Authentication**

The local authentication method is always enabled. The authentication is performed against a local database stored in the node.

Local authentication requires that an updated list of user names and passwords be provided to each node in the network.

# **4.2.2 Remote Authentication**

The PL-1000RO supports centralized authentication, implemented with the Radius protocol as defined by RFC-2865.

The remote authentication method is optional, and can be enabled or disabled by the network administrator. The authentication is performed against a centralized database stored on a Radius server.

The remote authentication allows the network administer to keep the updated list of user names and passwords on a Radius server.

When a user tries to log in and the user name and password are not on the local user list, if the Radius authentication is enabled, the node communicates with the Radius server and performs remote user authentication. If the user name and password are on the remote user list, the log in succeeds.

### <span id="page-51-0"></span>**4.2.2.1 Attribute Value Pairs**

The Radius Attribute Value Pairs (AVP) carry data in both the request and the response for the authentication.

The following table lists the attributes used by the remote Radius authentication.

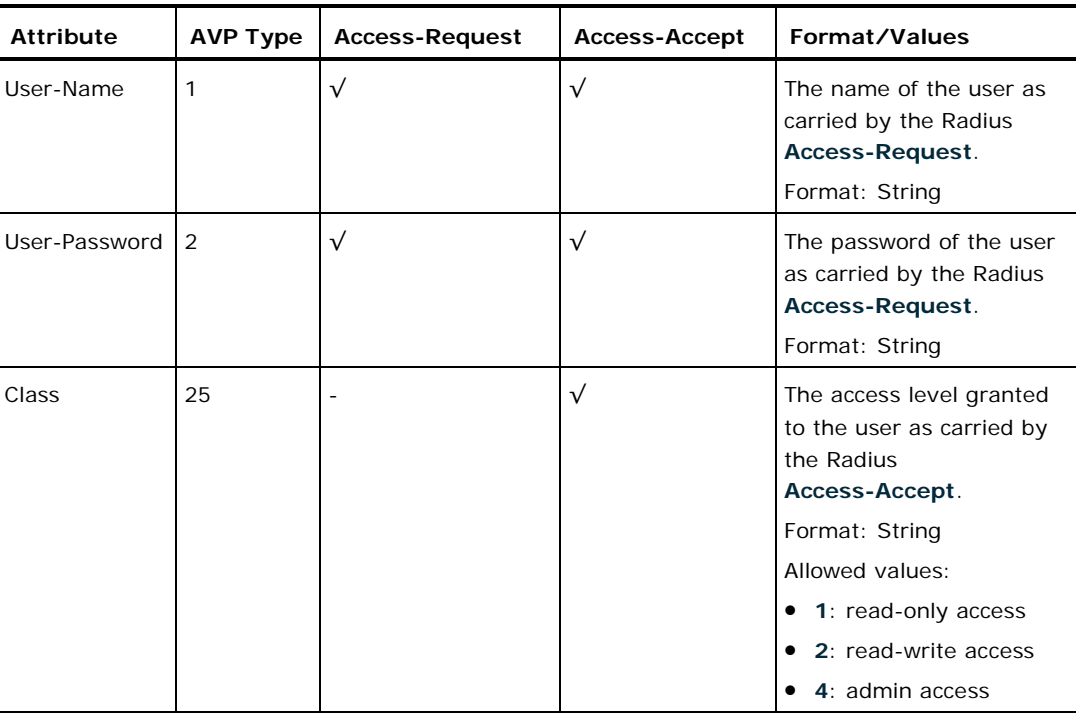

### **Table 5: Attributes Used**

PACKETLIGHT NETWORKS PL-1000RO 3.3 INSTALLATION AND CONFIGURATION MANUAL CONFIDENTIAL AND PROPRIETARY INFORMATION. ALL RIGHTS RESERVED. **PAGE 38** 

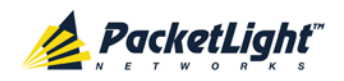

### **4.2.2.2 Shared Secret**

The Radius protocol does not transmit passwords in clear text between the Radius client and server. Rather, a shared secret is used along with the MD5 hashing algorithm to encrypt passwords. The shared secret string is not sent over the network; therefore that same key should be independently configured to the Radius clients and server.

### **4.2.2.3 Server Redundancy**

For improved redundancy, the PL-1000RO can use one or two Radius servers: Server #1 and Server #2.

**NOTE:** There is no precedence between the Radius servers; therefore, the authentication response is taken from the first server to answer.

### **4.2.2.4 Setting Up Radius**

Before using Radius, the network administration should set up the Radius servers and enable Radius authentication.

### **To set up Radius:**

- 1. Launch one or two Radius servers on Windows/Unix systems that are accessible to the nodes via the IP network.
- 2. Configure the Radius servers with **Shared Secret** string that will be used by the Radius servers and clients.
- 3. Enter the user name, password, and permission of all users to the Radius servers.
- 4. Configure the access information to the Radius servers for the Radius clients of the nodes.
- 5. Enable Radius authentication for all nodes.

### **4.2.2.5 Configuring the Radius Server**

**NOTE:** The server configuration process may look different on different Radius server packages.

An Administrator can configure the Radius server.

#### **To configure the Radius server:**

1. Configure the **Authentication Port** (default port is 1812).

**NOTE:** If a firewall exists between the nodes to the Radius servers, make sure that it does not block the chosen port.

- 2. Configure the **Shared Secret**.
- 3. For each user, configure the following attributes:
	- **User-Name**

Only alphanumeric characters without spaces are allowed.

**User-Password**

Only alphanumeric characters without spaces are allowed.

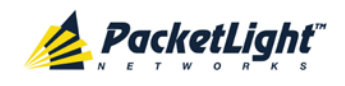

### **Class**

For a description of the attributes, see [Attribute Value Pairs](#page-51-0) (p. [38\)](#page-51-0).

# <span id="page-53-0"></span>**4.3 Security Settings**

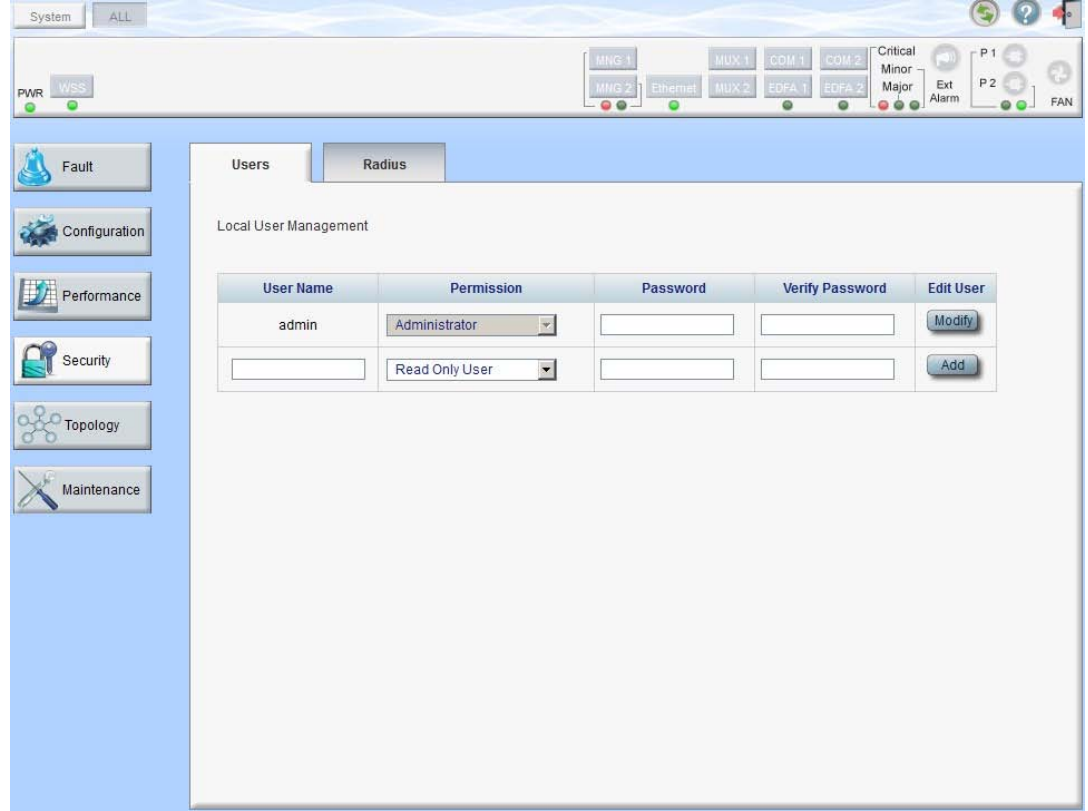

### **Figure 20: Security Settings Window**

Use the Security Settings window to do the following:

- **Users tab (Administrator)**: Add a new user, change a user password, change a user permission level, and delete a user
- **Users tab (Non-Administrator)**: Change your password
- **Radius tab (Administrator)**: Configure the Radius client

**To open the Security Settings window:**

• Click **Security**.

The Security Settings window opens.

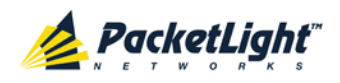

# **4.3.1 Users Tab (Administrator)**

Local User Management

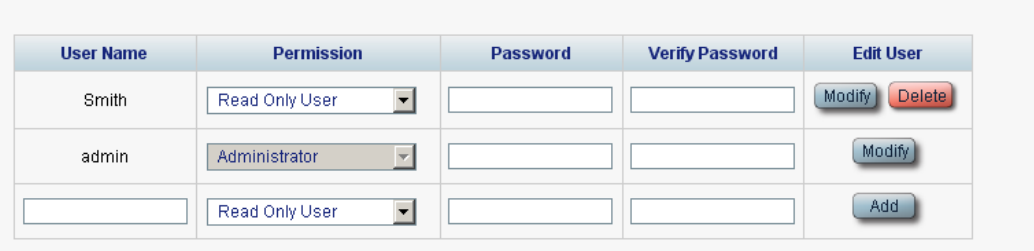

### **Figure 21: Users Tab (Administrator)**

An Administrator can use the Users tab to manage the user list for local authentication:

- Add a new user
- Change a user password
- Change a user permission level
- Delete a user

### **4.3.1.1 Adding a New User**

An Administrator can use the Users tab to add a new user.

#### **To add a new user:**

1. Click the **Users** tab.

The Users tab opens displaying all users and their permission levels.

- 2. Fill in the fields as explained in the following table.
- 3. Click **Add**.

The new user is added.

### **Table 6: Users Tab Parameters (Administrator)**

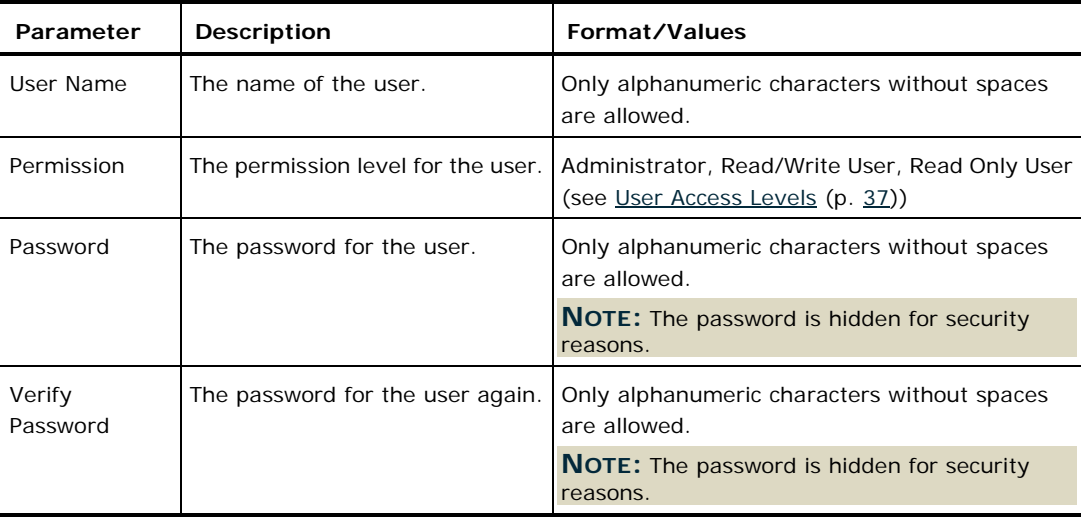

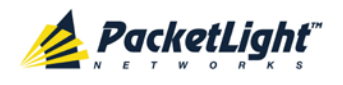

### **4.3.1.2 Changing a User Permission Level**

An Administrator can use the Users tab to change a user permission level.

### **To change a user permission level:**

1. Click the **Users** tab.

The Users tab opens displaying all users and their permission levels.

- 2. Find the user whose password you want to change.
- 3. From the **Permission** drop-down list, select the new permission level for this user (see [User Access Levels](#page-50-0) (p. [37\)](#page-50-0)).
- 4. Click **Modify**.

The following confirmation message appears.

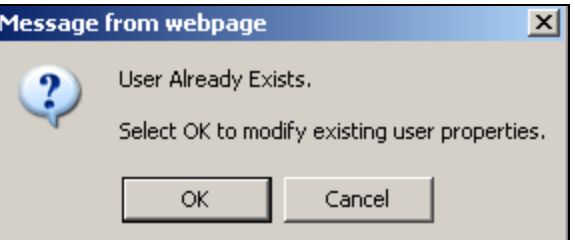

#### **Figure 22: Confirm Changes**

5. Click **OK**.

The new permission level is assigned to the specified user.

### **4.3.1.3 Changing a User Password**

An Administrator can use the Users tab to change all user passwords.

**NOTE:** For security reasons, it is recommended to change the default **admin** password. If the Administrator password has been changed and is unknown, contact PacketLight Technical Support.

#### **To change a user password:**

1. Click the **Users** tab.

The Users tab opens displaying all users and their permission levels.

- 2. Find the user whose password you want to change.
- 3. In the **Password** field, type the new password.

Only alphanumeric characters without spaces are allowed.

**NOTE:** The password is hidden for security reasons.

- 4. In the **Verify Password** field, type the new password again.
- 5. Click **Modify**.

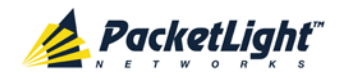

The following confirmation message appears.

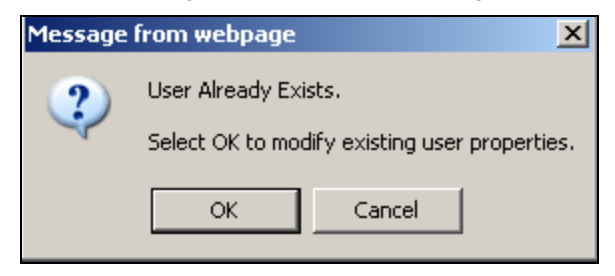

### **Figure 23: Confirm Changes**

6. Click **OK**.

The new password is assigned to the specified user.

### **4.3.1.4 Deleting a User**

An Administrator can use the Users tab to delete a user.

**NOTE:** The **admin** user cannot be deleted.

### **To delete a user:**

- 1. Click the **Users** tab. The Users tab opens displaying all users and their permission levels.
- 2. Find the user you want to delete.
- 3. Click **Delete**.

The following confirmation message appears.

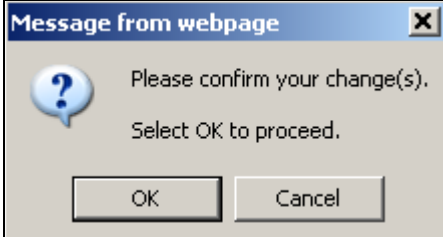

**Figure 24: Confirm Delete**

4. Click **OK**.

The specified user is deleted.

## **4.3.2 Users Tab (Non-Administrator)**

Local User Management

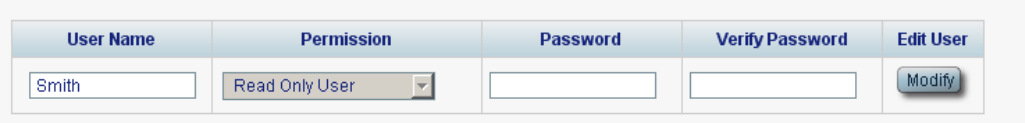

#### **Figure 25: Users Tab (Non-Administrator)**

Non-administrator users cannot manage other users; however, they can use the Users tab to change their own password if they are on the local user list.

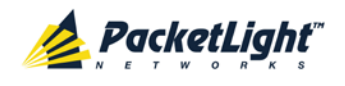

## <span id="page-57-0"></span>**4.3.2.1 Changing Your Password**

A non-administrator can use the Users tab to change their own password.

### **To change your password:**

1. Click the **Users** tab.

The Users tab opens displaying your user name and permissions.

2. In the **Password** field, type the new password.

Only alphanumeric characters without spaces are allowed.

**NOTE:** The password is hidden for security reasons.

- 3. In the **Verify Password** field, type the new password again to be certain that it was typed correctly.
- 4. Click **Modify**.

The following confirmation message appears.

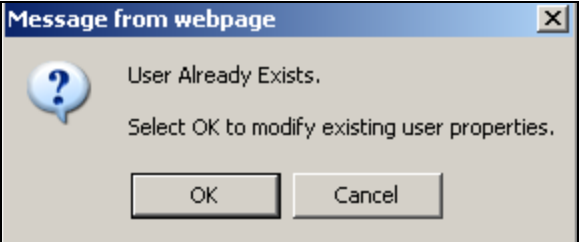

### **Figure 26: Confirm Changes**

5. Click **OK**.

Your password is changed.

### **Table 7: Users Tab Parameters (Non-Administrator)**

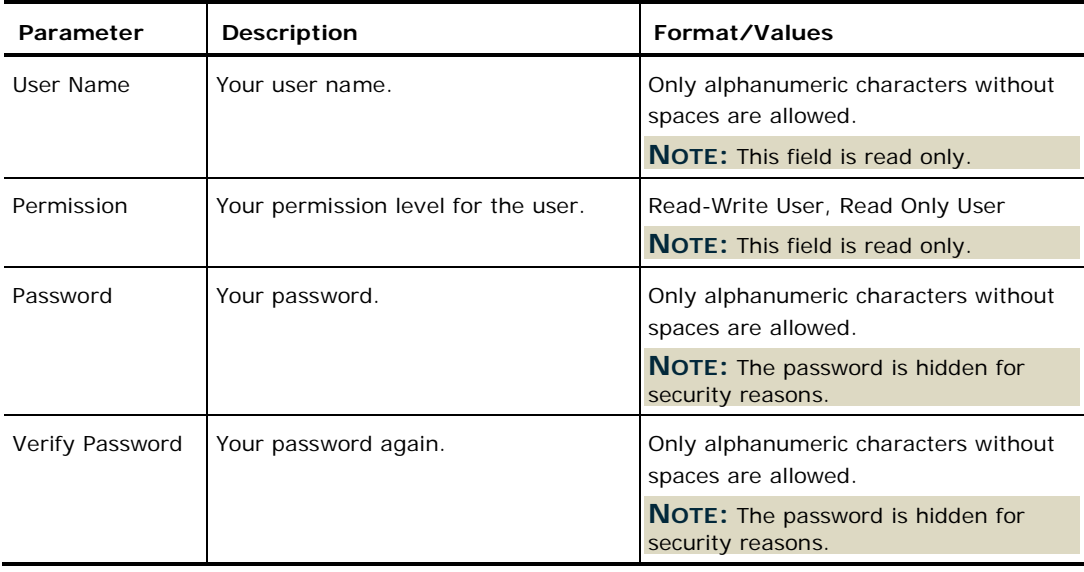

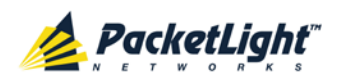

# **4.3.3 Radius Tab (Administrator)**

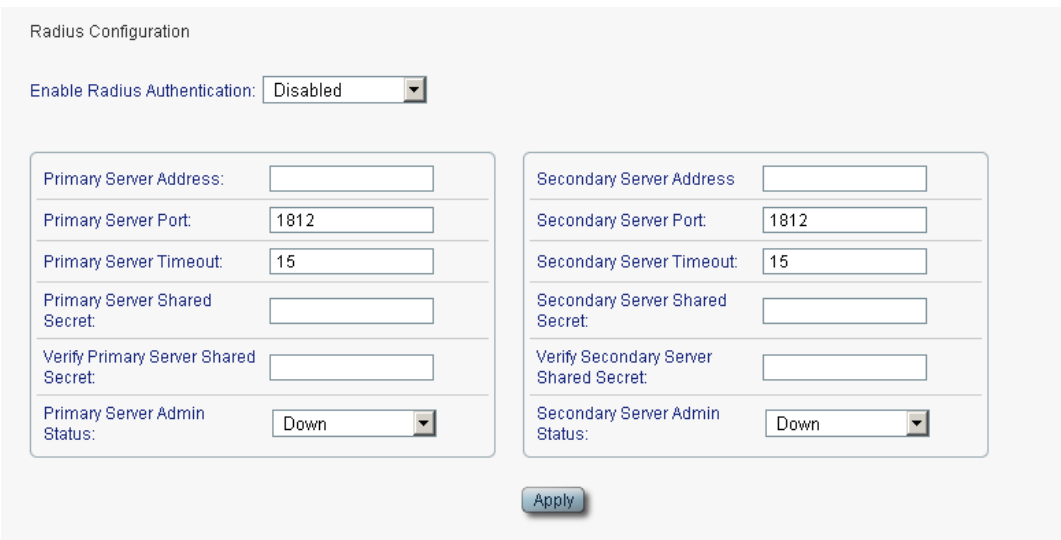

### **Figure 27: Radius Tab (Administrator)**

An Administrator can use the Radius tab to configure the Radius client on the node.

### **4.3.3.1 Configuring the Radius Client**

An Administrator can use the Radius tab to configure the Radius client on the node.

**NOTE:** For the remote Radius authentication to be activated, the **Enable Radius Authentication** must be set to **Enabled** and the **Admin Status** of at least one server must be set to **Up**.

### **To configure the Radius client:**

1. Click the **Radius** tab.

The Radius tab opens displaying the Radius configuration.

- 2. Fill in the fields as explained in the following table.
- 3. Click **Apply**.

The following confirmation message appears.

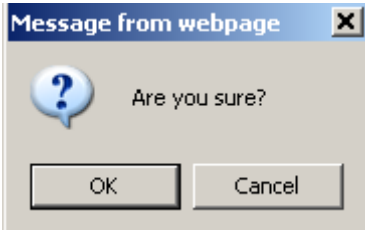

#### **Figure 28: Confirm Configuration**

4. Click **OK**.

The Radius client is configured.

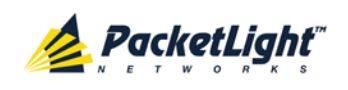

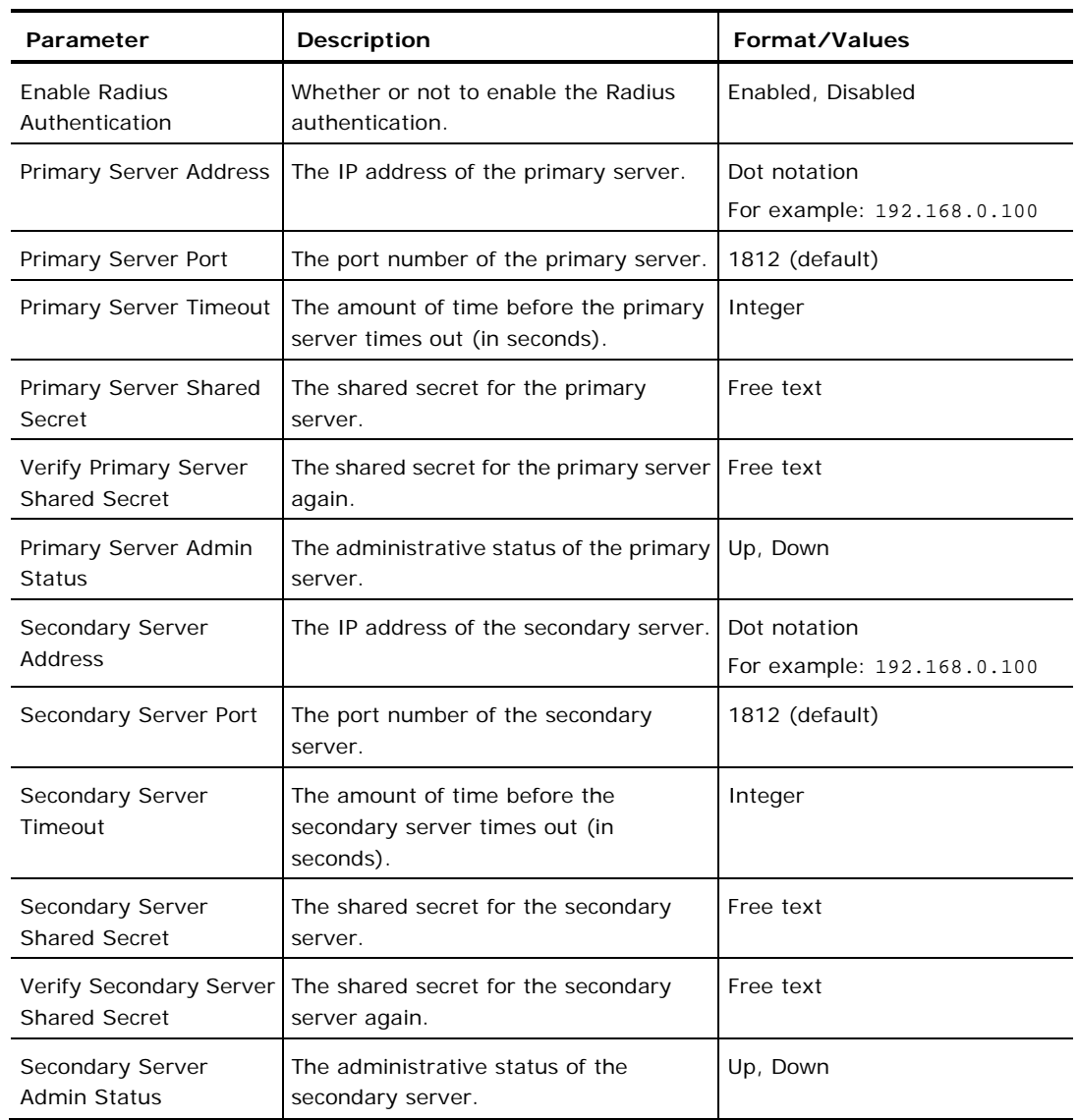

#### **Table 8: Radius Tab Parameters (Administrator)**

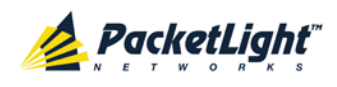

# **5 Fault Management**

This chapter describes the PL-1000RO fault management, which is used to localize and identify problems in the network incorporating PL-1000RO units.

### **In this Chapter**

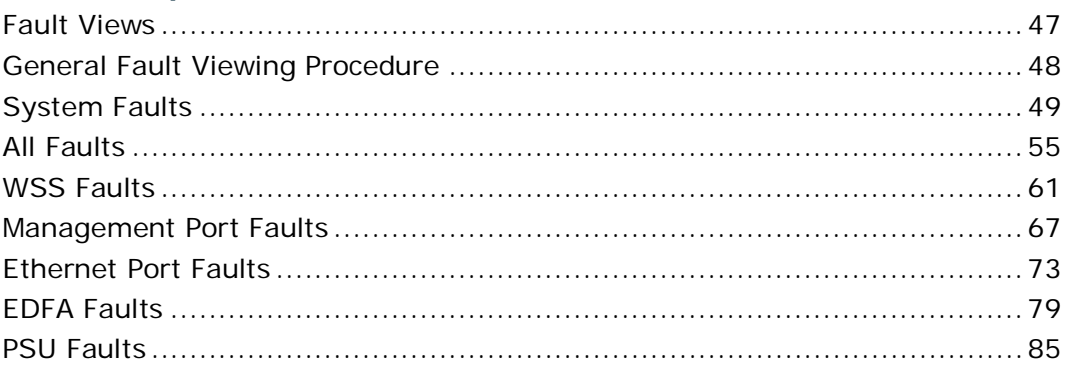

# <span id="page-60-0"></span>**5.1 Fault Views**

This section describes the following Fault views:

- Alarms
- Events
- Configuration Changes

## **5.1.1 Alarms**

The PL-1000RO keeps a list of the alarms currently detected on the system. When an alarm is detected, the **Alarm Rise** event is generated and the alarm is added to the list. When the **Alarm Clear** is detected, the alarm is removed from the list.

The following information is stored for each alarm:

- **Date and Time**: The date and time when the alarm was detected.
- **Source**: The entity that caused the alarm.
- **Severity**: The severity of the alarm.
- **Type**: The type of the alarm.
- **Service Affecting**: **Yes** or **No** according to the alarm impact.

## **5.1.2 Events**

The PL-1000RO continuously monitors the traffic signals and other exceptional conditions. Whenever such a condition occurs, the PL-1000RO generates a time stamped event message and sends it as an SNMP notification to the registered management systems. The PL-1000RO logs the history of the last 512 events in

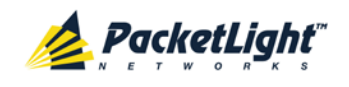

a cyclic buffer that can be browsed by the Web application or by SNMP management systems.

In addition, the events and audit messages are printed in the PL-1000RO system log files, which can be exported to a text file for offline viewing.

The PL-1000RO provides the following events:

- **Alarm Rise**: Alarms are standing faults. They are raised after a configurable stabilization period of several seconds. These events are generated when a new alarm occurs.
- **Alarm Clear**: Alarms are standing faults. They are cleared after a configurable stabilization period of several seconds. These events are generated when an alarm is cleared.
- **Link Up**: These are standard SNMP events that are generated when the operational status of a port is changed from **Down** to **Up**.
- **Link Down**: These are standard SNMP events that are generated when the operational status of a port is changed from **Up** to **Down**.
- **Cold Restart**: These are standard SNMP events that are generated after a Cold Restart to the node.
- **Warm Restart**: These are standard SNMP events that are generated after a Warm Restart to the node.
- **Test Status Changed**: These events are generated when the loopback or PRBS test status of a port is changed.
- **Inventory Change**: These events are generated when the node inventory is changed.
- **Unsolicited Event**: These events are generated when an exceptional event occurs.
- **Configuration Change**: These events are generated when the node configuration is changed.

## **5.1.3 Configuration Changes**

The PL-1000RO generates an event when the configuration of a node is explicitly changed by the user and stores the event in the Configuration Changes log for auditing.

# <span id="page-61-0"></span>**5.2 General Fault Viewing Procedure**

The following is the general procedure for viewing the PL-1000RO faults. The specific procedures for each item are provided in the following sections.

### **To view the PL-1000RO faults:**

1. Click **Fault**.

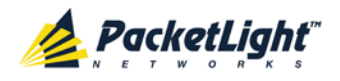

- 2. Click the desired button in the upper portion of the window to select the item to view:
	- **System** (see [System Faults](#page-62-0) (p. [49\)](#page-62-0))
	- **All** (see [All Faults](#page-68-0) (p. [55\)](#page-68-0))
	- **WSS** (see [WSS Faults](#page-74-0) (p. [61\)](#page-74-0))
	- **MNG** (see [Management Port Faults](#page-80-0) (p. [67\)](#page-80-0))
	- **Ethernet** (see [Ethernet Port Faults](#page-86-0) (p. [73\)](#page-86-0))
	- **EDFA** (if present) (see [EDFA Faults](#page-92-0) (p. [79\)](#page-92-0))
	- **PSU** (see [PSU Faults](#page-98-0) (p. [85\)](#page-98-0))

The appropriate Fault window opens.

- 3. Click one of the following tabs:
	- **Alarms**
	- **Events**
	- **Configuration Changes**

The appropriate tab opens. Note that some or all of the fields may be read only.

# <span id="page-62-0"></span>**5.3 System Faults**

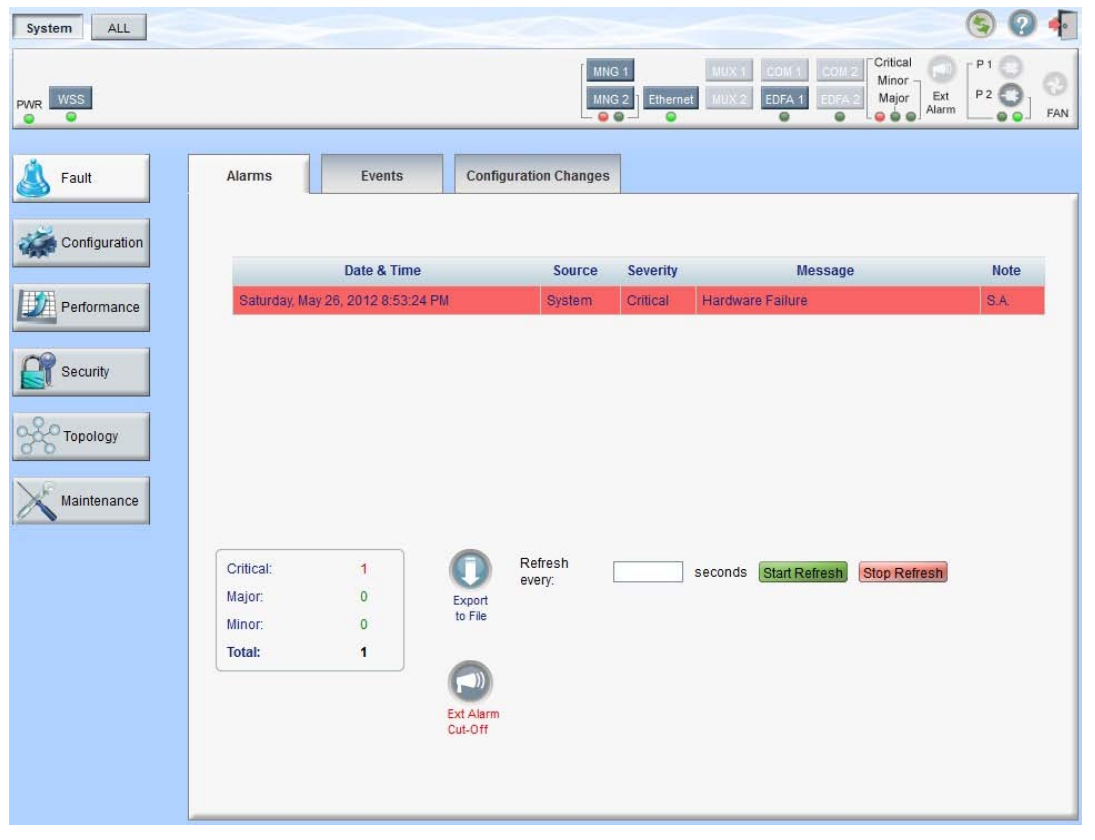

**Figure 29: System Fault Window**

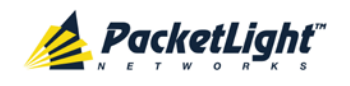

Use the System Fault window to do the following:

- **Alarms tab**: View the current alarms, turn off the external alarm, export the list of alarms to a file, set the refresh rate, and stop the automatic refresh of the Fault display
- **Event Log tab**: View the Event Log, export the log to a file, set the refresh rate, and stop the automatic refresh of the Fault display
- **Configuration Changes tab**: View the Configuration Changes Log, export the log to a file, set the refresh rate, and stop the automatic refresh of the Fault display

### **To open the System Fault window:**

- 1. Click **Fault**.
- 2. Click **System**.

The System Fault window opens.

## **5.3.1 Alarms Tab**

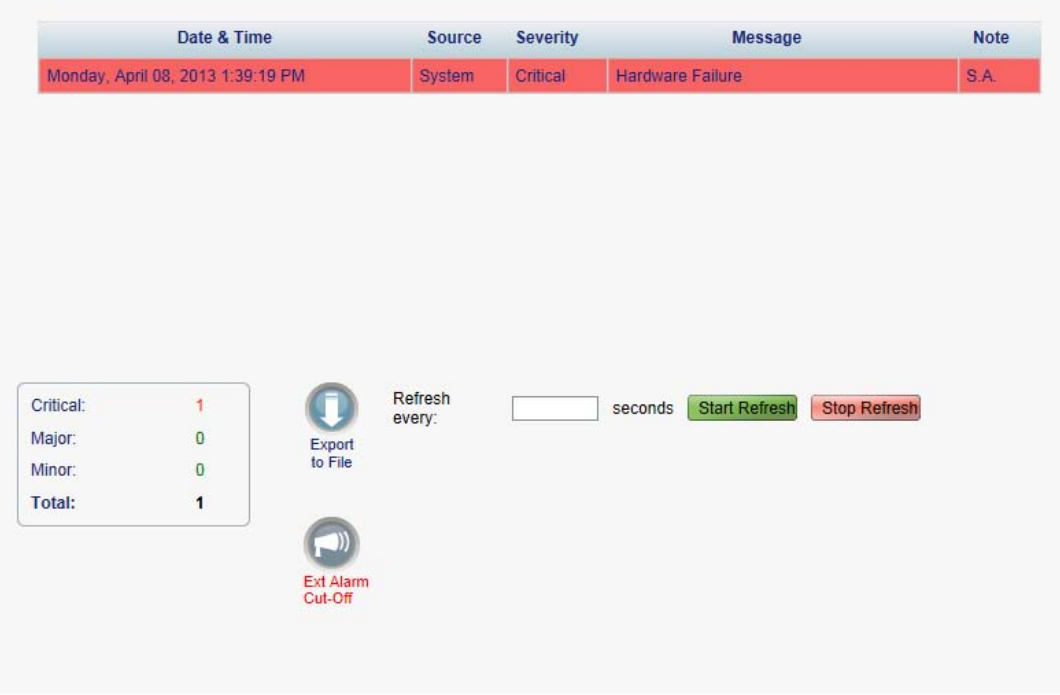

#### **Figure 30: Alarms Tab**

Use the Alarms tab to view the current alarms, turn off the external alarm, export the list of alarms to a file, set the refresh rate, and stop the automatic refresh of the Fault display.

### **To view current alarms:**

1. Click the **Alarms** tab.

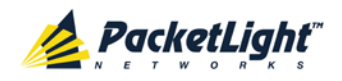

The Alarms tab opens displaying the list of current alarms along with the problems in the node. The fields are read only and explained in the following table.

The color of the alarm background indicates the severity of the alarm:

- **Red**: Critical or Major alarm
- **Yellow**: Minor alarm

**NOTE:** The LED display reflects the actual LED indications on the unit. For the list of LEDs and their functions, see [Technical Specifications](#page-26-0) (p. [13\)](#page-26-0).

- 2. To export the list of alarms to a file:
	- 1. Click **Export to File**

The Opening table.csv dialog box appears.

- 2. Click **Save File**.
- 3. Click **OK**.
- 3. To set the refresh rate of the Fault display:
	- 1. In the **Refresh every** field, type the number of seconds that the window should refresh.

The minimum refresh rate is 2 seconds.

2. Click **Start Refresh**.

The information is automatically updated after the specified number of seconds.

4. To refresh the Fault display manually, click **Refresh** .

The information is updated immediately.

5. To stop the automatic refresh of the Fault display, click **Stop Refresh**.

The automatic refresh is stopped and the **Refresh every** field is cleared.

6. To turn off the external alarm, click **Ext Alarm Cut-Off** .

The external alarm caused by the current faults turns off; new faults will activate the external alarm again.

**NOTE:** This action does not clear any alarms.

### **Table 9: Alarms Tab Parameters**

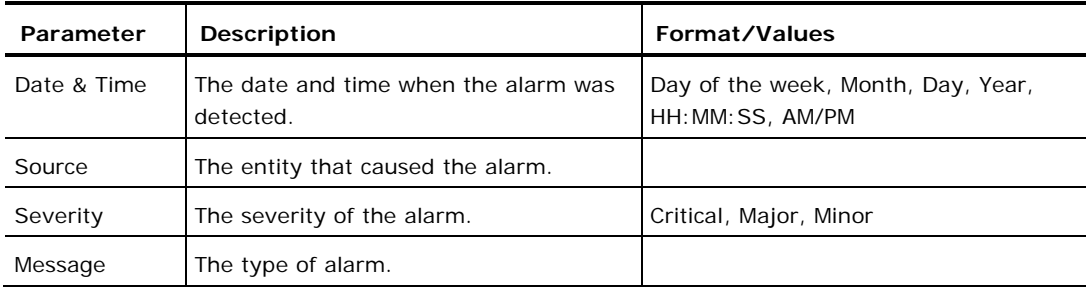

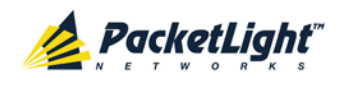

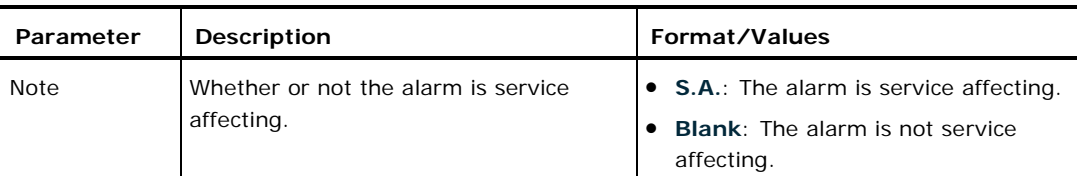

# **5.3.2 Events Tab**

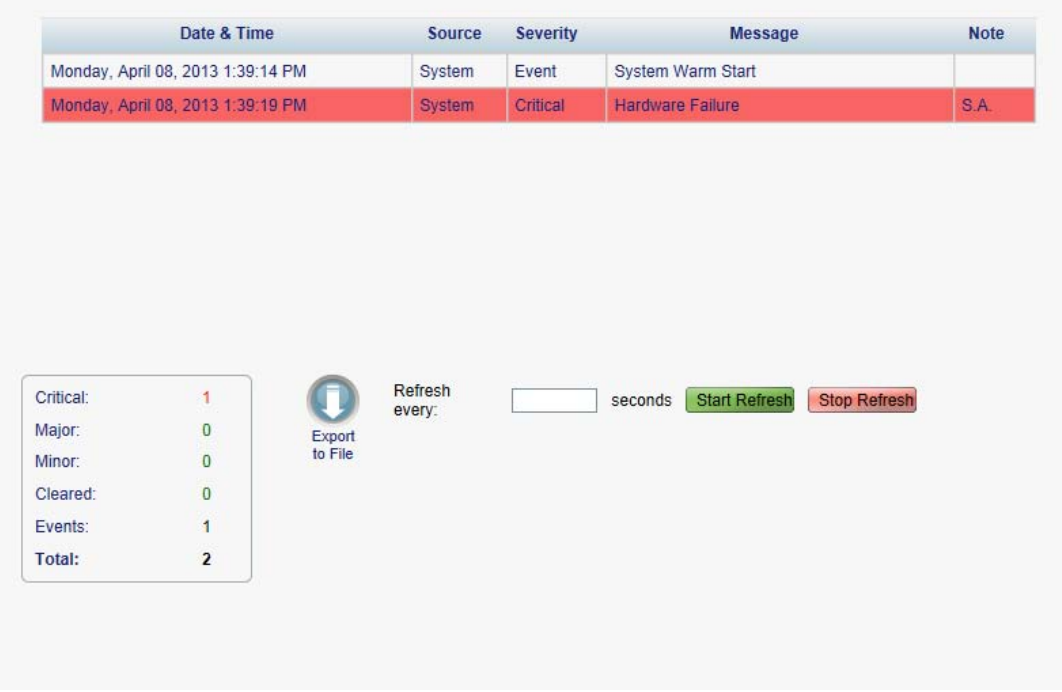

#### **Figure 31: Events Tab**

Use the Events tab to view the Event Log, export the log to a file, set the refresh rate, and stop the automatic refresh of the Fault display.

#### **To view the Event Log:**

1. Click the **Events** tab.

The Events tab opens displaying the list of events and history of the node's fault notifications. The fields are read only and explained in the following table.

The color of the event background indicates the severity of the event:

- **Red**: Indicates the occurrence of a Critical or Major alarm
- **Yellow**: Indicates the occurrence of a Minor alarm
- **Green**: Indicates that the corresponding alarm is cleared
- **White**: Indicates informational messages
- 2. To export the Event Log to a file:

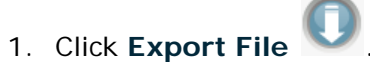

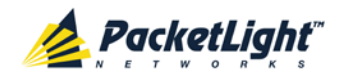

The Opening table.csv dialog box appears.

- 2. Click **Save File**.
- 3. Click **OK**.
- 3. To set the refresh rate of the Fault display:
	- 1. In the **Refresh every** field, type the number of seconds that the window should refresh.

The minimum refresh rate is 2 seconds.

2. Click **Start Refresh**.

The information is automatically updated after the specified number of seconds.

4. To refresh the Fault display manually, click **Refresh** .

The information is updated immediately.

5. To stop the automatic refresh of the Fault display, click **Stop Refresh**.

The automatic refresh is stopped and the **Refresh every** field is cleared.

#### **Table 10: Events Tab Parameters**

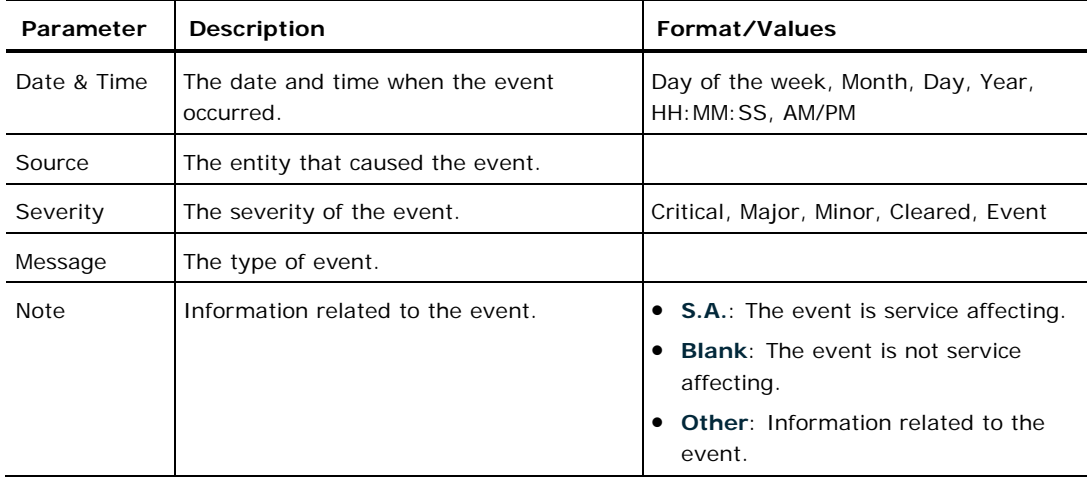

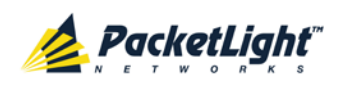

# **5.3.3 Configuration Changes Tab**

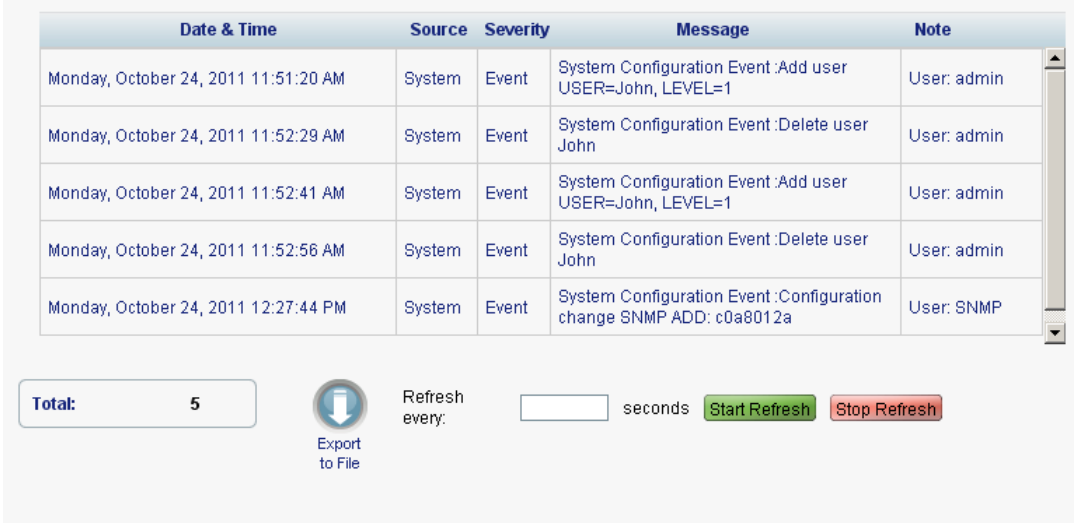

### **Figure 32: Configuration Changes Tab**

Use the Configuration Changes tab to view the Configuration Changes Log, export the log to a file, set the refresh rate, and stop the automatic refresh of the Fault display.

### **To view the Configuration Changes Log:**

1. Click the **Configuration Changes** tab.

The Configuration Changes tab opens displaying the list of Configuration events and history of the node's fault notifications. The fields are read only and explained in the following table.

- 2. To export the Configuration Changes Log to a file:
	- 1. Click **Export to File**

The Opening table.csv dialog box appears.

- 2. Click **Save File**.
- 3. Click **OK**.
- 3. To set the refresh rate of the Fault display:
	- 1. In the **Refresh every** field, type the number of seconds that the window should refresh.

The minimum refresh rate is 2 seconds.

2. Click **Start Refresh**.

The information is automatically updated after the specified number of seconds.

4. To refresh the Fault display manually, click **Refresh** .

The information is updated immediately.

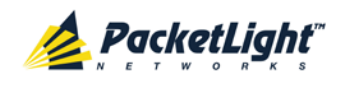

5. To stop the automatic refresh of the Fault display, click **Stop Refresh**.

The automatic refresh is stopped and the **Refresh every** field is cleared. **Table 11: Configuration Changes Tab Parameters**

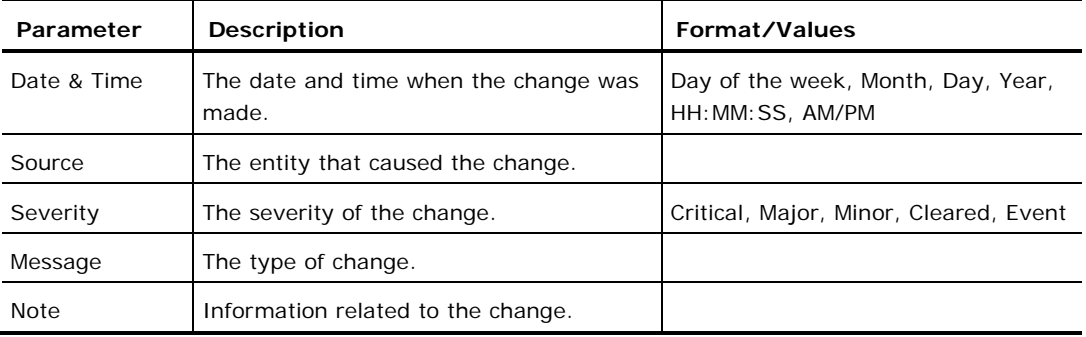

# **5.4 All Faults**

<span id="page-68-0"></span>A

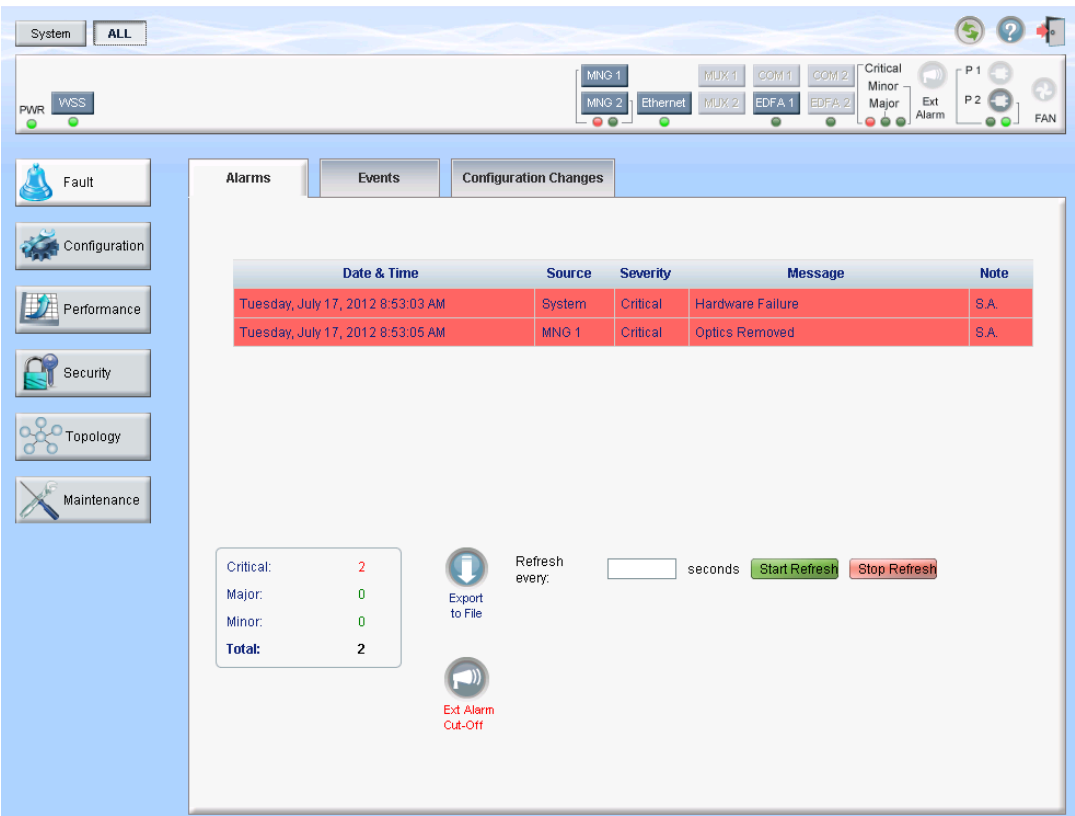

### **Figure 33: All Fault Window**

Use the All Fault window to do the following:

- **Alarms tab**: View the current alarms, turn off the external alarm, export the list of alarms to a file, set the refresh rate, and stop the automatic refresh of the Fault display
- **Events tab**: View the Event Log, export the log to a file, set the refresh rate, and stop the automatic refresh of the Fault display

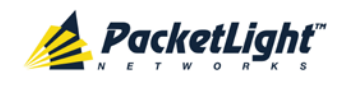

• **Configuration Changes tab**: View the Configuration Changes Log, export the log to a file, set the refresh rate, and stop the automatic refresh of the Fault display

### **To open the All Fault window:**

- 1. Click **Fault**.
- 2. Click **All**.

The All Fault window opens.

# **5.4.1 Alarms Tab**

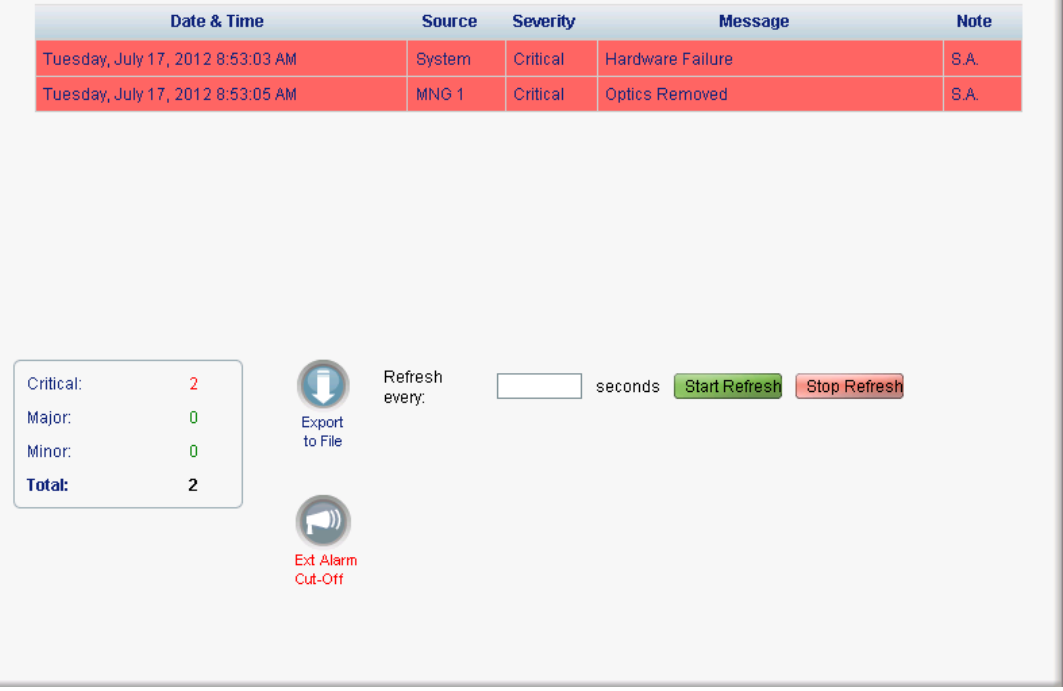

### **Figure 34: Alarms Tab**

Use the Alarms tab to view the current alarms, turn off the external alarm, export the list of alarms to a file, set the refresh rate, and stop the automatic refresh of the Fault display.

### **To view current alarms:**

1. Click the **Alarms** tab.

The Alarms tab opens displaying the list of current alarms along with the problems in the node. The fields are read only and explained in the following table.

The color of the alarm background indicates the severity of the alarm:

- **Red: Critical or Major alarm**
- **Yellow**: Minor alarm

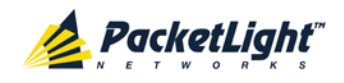

FAULT MANAGEMENT

**NOTE:** The LED display reflects the actual LED indications on the unit. For the list of LEDs and their functions, see [Technical Specifications](#page-26-0) (p. [13\)](#page-26-0).

2. To export the list of alarms to a file:

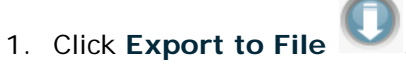

The Opening table.csv dialog box appears.

- 2. Click **Save File**.
- 3. Click **OK**.
- 3. To set the refresh rate of the Fault display:
	- 1. In the **Refresh every** field, type the number of seconds that the window should refresh.

The minimum refresh rate is 2 seconds.

2. Click **Start Refresh**.

The information is automatically updated after the specified number of seconds.

4. To refresh the Fault display manually, click **Refresh** .

The information is updated immediately.

5. To stop the automatic refresh of the Fault display, click **Stop Refresh**.

The automatic refresh is stopped and the **Refresh every** field is cleared.

6. To turn off the external alarm, click **Ext Alarm Cut-Off** .

The external alarm caused by the current faults turns off; new faults will activate the external alarm again.

**NOTE:** This action does not clear any alarms.

#### **Table 12: Alarms Tab Parameters**

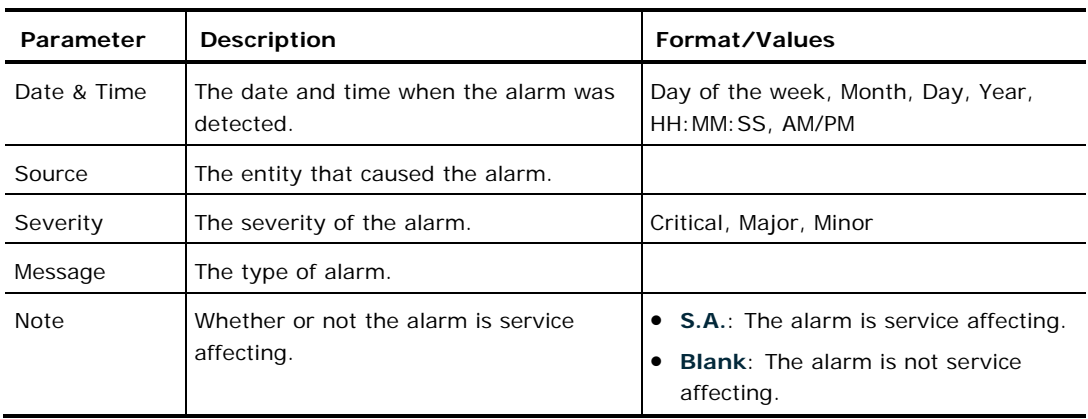

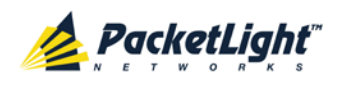

# **5.4.2 Events Tab**

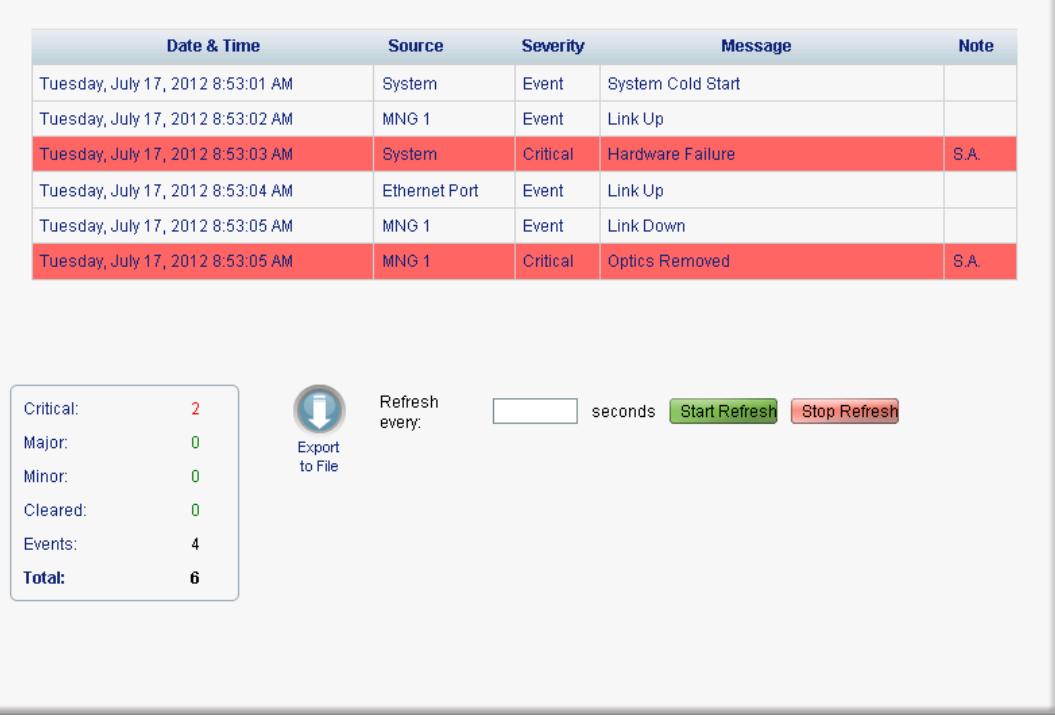

#### **Figure 35: Events Tab**

Use the Events tab to view the Event Log, export the log to a file, set the refresh rate, and stop the automatic refresh of the Fault display.

### **To view the Event Log:**

1. Click the **Events** tab.

The Events tab opens displaying the list of events and history of the node's fault notifications. The fields are read only and explained in the following table.

The color of the event background indicates the severity of the event:

- **Red:** Indicates the occurrence of a Critical or Major alarm
- **Yellow**: Indicates the occurrence of a Minor alarm
- **Green**: Indicates that the corresponding alarm is cleared
- **White**: Indicates informational messages
- 2. To export the Event Log to a file:
	- 1. Click **Export File**

The Opening table.csv dialog box appears.

- 2. Click **Save File**.
- 3. Click **OK**.
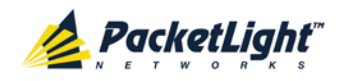

- 3. To set the refresh rate of the Fault display:
	- 1. In the **Refresh every** field, type the number of seconds that the window should refresh.

The minimum refresh rate is 2 seconds.

2. Click **Start Refresh**.

The information is automatically updated after the specified number of seconds.

4. To refresh the Fault display manually, click **Refresh** .

The information is updated immediately.

5. To stop the automatic refresh of the Fault display, click **Stop Refresh**.

The automatic refresh is stopped and the **Refresh every** field is cleared.

| Parameter   | <b>Description</b>                            | Format/Values                                                                                                    |
|-------------|-----------------------------------------------|----------------------------------------------------------------------------------------------------|
| Date & Time | The date and time when the event<br>occurred. | Day of the week, Month, Day, Year,<br>HH: MM: SS, AM/PM                                                                                          |
| Source      | The entity that caused the event.             |                                                                                                    |
| Severity    | The severity of the event.                    | Critical, Major, Minor, Cleared, Event                                                                                                    |
| Message     | The type of event.                            |                                                                                                    |
| <b>Note</b> | Information related to the event.             | • S.A.: The event is service affecting.<br>• Blank: The event is not service<br>affecting.<br><b>Other:</b> Information related to the<br>event. |

**Table 13: Events Tab Parameters**

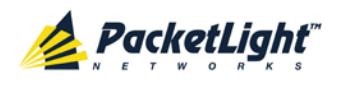

## **5.4.3 Configuration Changes Tab**

| Date & Time                         | <b>Source</b>     | Severity | <b>Message</b>                                                       | <b>Note</b> |  |
|-------------------------------------|-------------------|----------|----------------------------------------------------------------------|-------------|--|
| Tuesday, July 17, 2012 8:53:05 AM   | <b>System</b>     | Event    | System Configuration Event : Change date<br>TUE 17 JUL 2012 08:53:05 | User: SNTP  |  |
| Tuesday, July 17, 2012 9:33:11 PM   | <b>System</b>     | Event    | System Configuration Event : Change date<br>TUE 17 JUL 2012 21:33:11 | User: SNTP  |  |
| Wednesday, July 18, 2012 3:43:17 PM | <b>System</b>     | Event    | System Configuration Event : Change date<br>WED 18 JUL 2012 15:43:17 | User: SNTP  |  |
| 3<br><b>Total:</b><br>Export        | Refresh<br>every: |          | <b>Stop Refresh</b><br><b>Start Refresh</b><br>seconds               |             |  |

**Figure 36: Configuration Changes Tab**

Use the Configuration Changes tab to view the Configuration Changes Log, export the log to a file, set the refresh rate, and stop the automatic refresh of the Fault display.

#### **To view the Configuration Changes Log:**

1. Click the **Configuration Changes** tab.

The Configuration Changes tab opens displaying the list of Configuration events and history of the node's fault notifications. The fields are read only and explained in the following table.

- 2. To export the Configuration Changes Log to a file:
	- 1. Click **Export to File**

The Opening table.csv dialog box appears.

- 2. Click **Save File**.
- 3. Click **OK**.
- 3. To set the refresh rate of the Fault display:
	- 1. In the **Refresh every** field, type the number of seconds that the window should refresh.

The minimum refresh rate is 2 seconds.

2. Click **Start Refresh**.

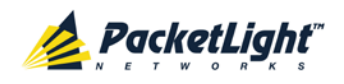

The information is automatically updated after the specified number of seconds.

4. To refresh the Fault display manually, click **Refresh** .

The information is updated immediately.

5. To stop the automatic refresh of the Fault display, click **Stop Refresh**.

The automatic refresh is stopped and the **Refresh every** field is cleared.

**Table 14: Configuration Changes Tab Parameters**

| Parameter   | <b>Description</b>                             | Format/Values                                           |
|-------------|------------------------------------------------|---------------------------------------------------------|
| Date & Time | The date and time when the change was<br>made. | Day of the week, Month, Day, Year,<br>HH: MM: SS, AM/PM |
| Source      | The entity that caused the change.             |                                                         |
| Severity    | The severity of the change.                    | Critical, Major, Minor, Cleared, Event                  |
| Message     | The type of change.                            |                                                         |
| <b>Note</b> | Information related to the change.             |                                                         |

## **5.5 WSS Faults**

A

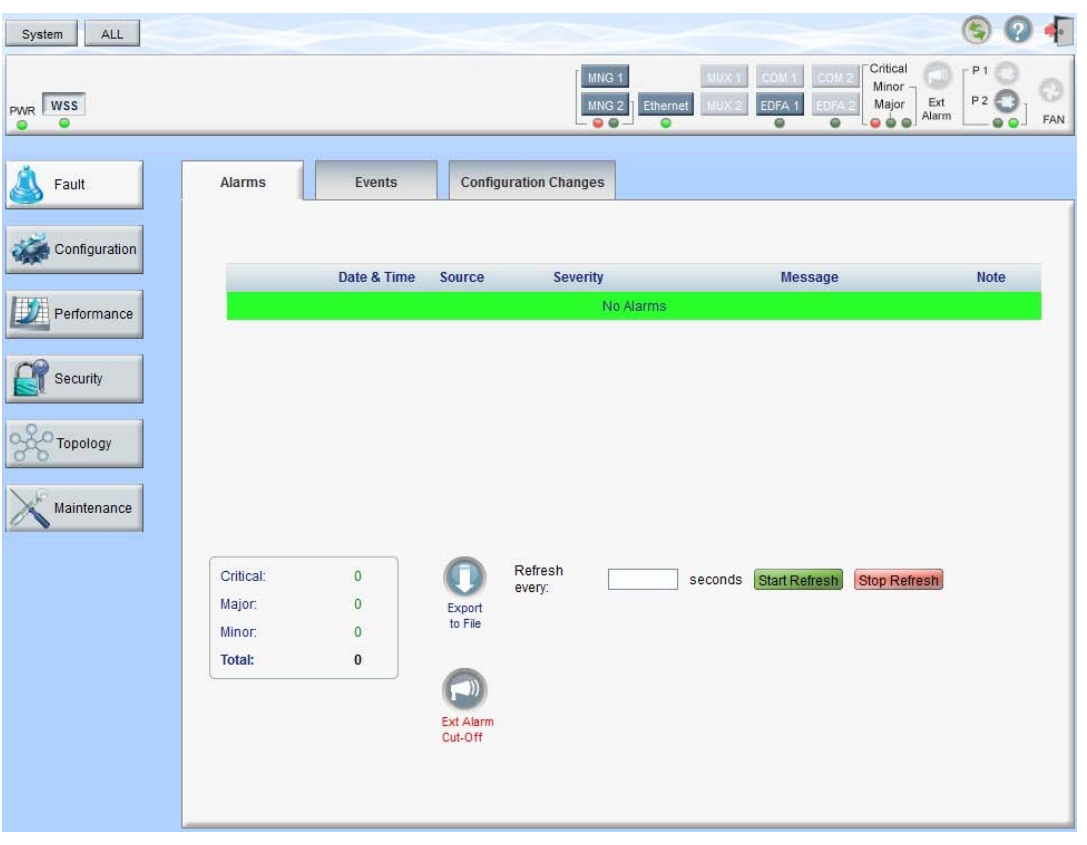

**Figure 37: WSS Fault Window**

Use the WSS Fault window to do the following:

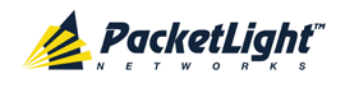

- **Alarms tab**: View the current alarms, turn off the external alarm, export the list of alarms to a file, set the refresh rate, and stop the automatic refresh of the Fault display
- **Event Log tab**: View the Event Log, export the log to a file, set the refresh rate, and stop the automatic refresh of the Fault display
- **Configuration Changes tab**: View the Configuration Changes Log, export the log to a file, set the refresh rate, and stop the automatic refresh of the Fault display

#### **To open the WSS Fault window:**

- 1. Click **Fault**.
- 2. Click the **WSS** button to select the WSS module.

The WSS Fault window opens.

## **5.5.1 Alarms Tab**

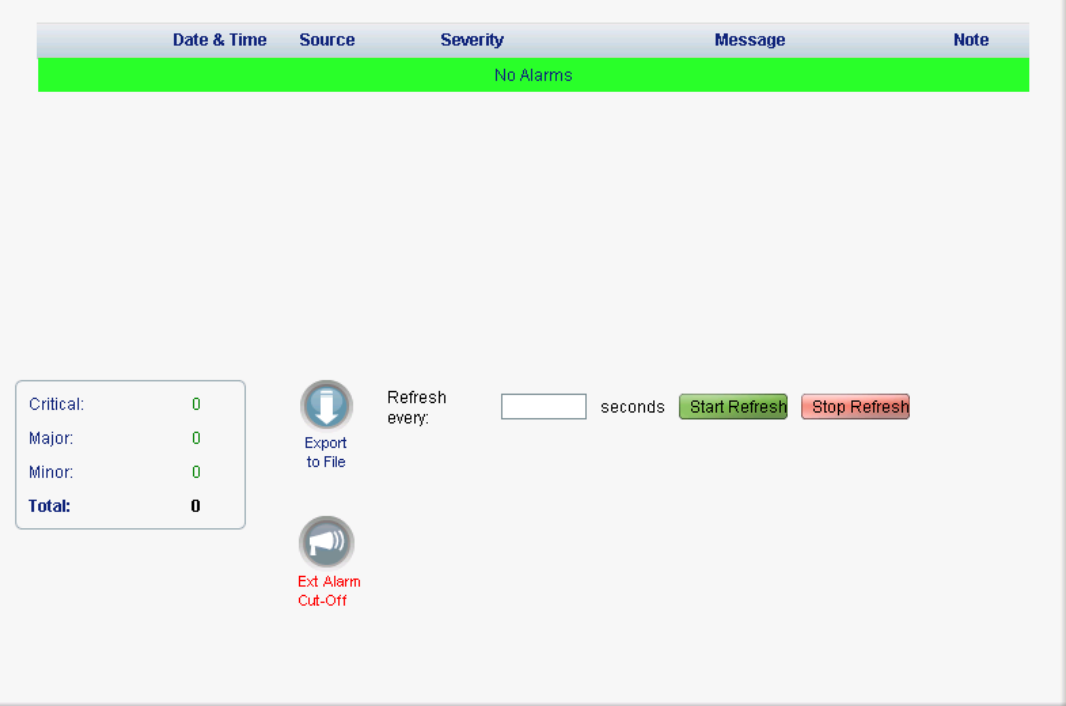

#### **Figure 38: Alarms Tab**

Use the Alarms tab to view the current alarms, turn off the external alarm, export the list of alarms to a file, set the refresh rate, and stop the automatic refresh of the Fault display.

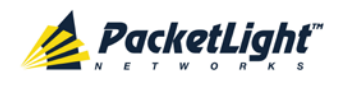

#### **To view current alarms:**

1. Click the **Alarms** tab.

The Alarms tab opens displaying the list of current alarms along with the problems in the node. The fields are read only and explained in the following table.

The color of the alarm background indicates the severity of the alarm:

- **Red**: Critical or Major alarm
- **Yellow**: Minor alarm

**NOTE:** The LED display reflects the actual LED indications on the unit. For the list of LEDs and their functions, see [Technical Specifications](#page-26-0) (p. [13\)](#page-26-0).

- 2. To export the list of alarms to a file:
	- 1. Click **Export to File**

The Opening table.csv dialog box appears.

- 2. Click **Save File**.
- 3. Click **OK**.
- 3. To set the refresh rate of the Fault display:
	- 1. In the **Refresh every** field, type the number of seconds that the window should refresh.

The minimum refresh rate is 2 seconds.

2. Click **Start Refresh**.

The information is automatically updated after the specified number of seconds.

4. To refresh the Fault display manually, click **Refresh** .

The information is updated immediately.

5. To stop the automatic refresh of the Fault display, click **Stop Refresh**.

The automatic refresh is stopped and the **Refresh every** field is cleared.

6. To turn off the external alarm, click **Ext Alarm Cut-Off** .

The external alarm caused by the current faults turns off; new faults will activate the external alarm again.

**NOTE:** This action does not clear any alarms.

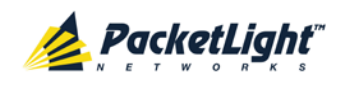

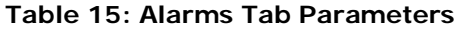

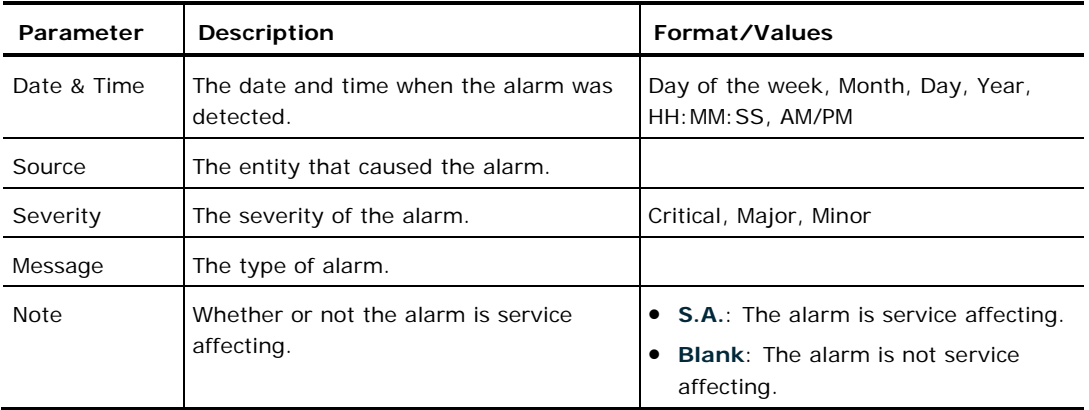

## **5.5.2 Events Tab**

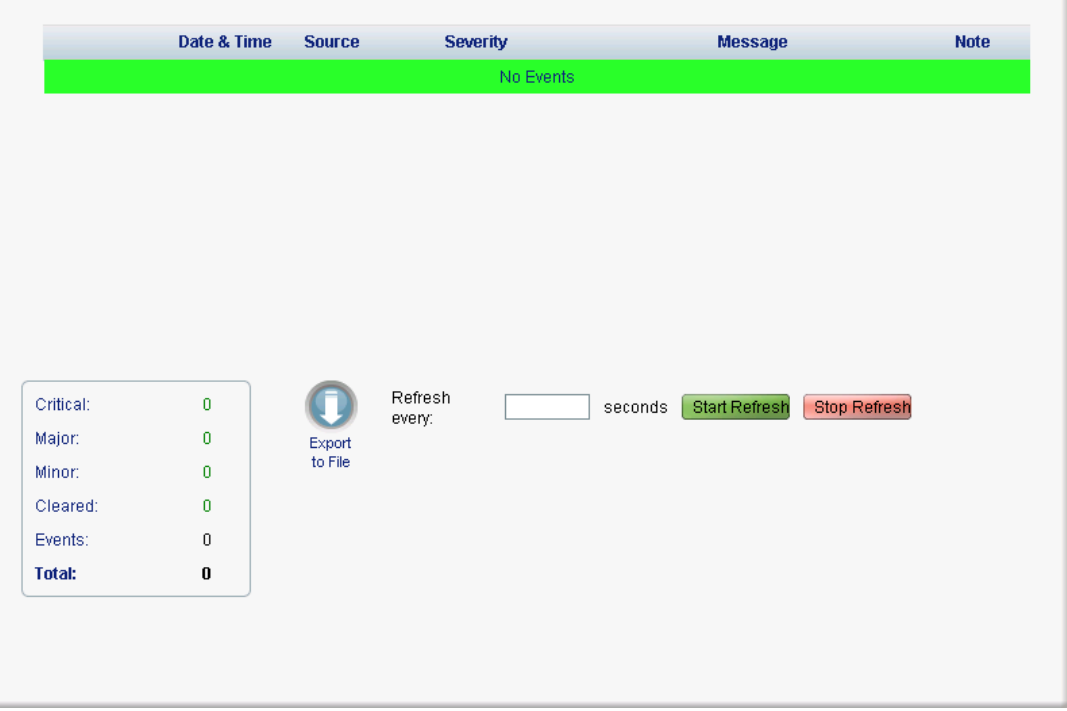

#### **Figure 39: Events Tab**

Use the Events tab to view the Event Log, export the log to a file, set the refresh rate, and stop the automatic refresh of the Fault display.

#### **To view the Event Log:**

1. Click the **Events** tab.

The Events tab opens displaying the list of events and history of the node's fault notifications. The fields are read only and explained in the following table.

The color of the event background indicates the severity of the event:

**Red:** Indicates the occurrence of a Critical or Major alarm

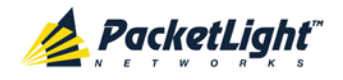

- **Yellow**: Indicates the occurrence of a Minor alarm
- **Green**: Indicates that the corresponding alarm is cleared
- **White**: Indicates informational messages
- 2. To export the Event Log to a file:
	- 1. Click **Export File**

The Opening table.csv dialog box appears.

- 2. Click **Save File**.
- 3. Click **OK**.
- 3. To set the refresh rate of the Fault display:
	- 1. In the **Refresh every** field, type the number of seconds that the window should refresh.

The minimum refresh rate is 2 seconds.

2. Click **Start Refresh**.

The information is automatically updated after the specified number of seconds.

4. To refresh the Fault display manually, click **Refresh** .

The information is updated immediately.

5. To stop the automatic refresh of the Fault display, click **Stop Refresh**.

The automatic refresh is stopped and the **Refresh every** field is cleared.

**Table 16: Events Tab Parameters**

| Parameter   | <b>Description</b>                            | Format/Values                                                                                                    |
|-------------|-----------------------------------------------|----------------------------------------------------------------------------------------------------|
| Date & Time | The date and time when the event<br>occurred. | Day of the week, Month, Day, Year,<br>HH: MM: SS, AM/PM                                                                                               |
| Source      | The entity that caused the event.             |                                                                                                    |
| Severity    | The severity of the event.                    | Critical, Major, Minor, Cleared, Event                                                                                                    |
| Message     | The type of event.                            |                                                                                                    |
| <b>Note</b> | Information related to the event.             | • S.A.: The event is service affecting.<br><b>Blank:</b> The event is not service<br>affecting.<br><b>Other:</b> Information related to the<br>event. |

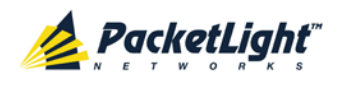

## **5.5.3 Configuration Changes Tab**

| Date & Time                     | <b>Source</b>     | <b>Severity</b> | Message                                                          | <b>Note</b> |
|---------------------------------|-------------------|-----------------|------------------------------------------------------------------|-------------|
| Tuesday, July 24, 2012 08:27:42 | WSS Channel 13    | Event           | System Configuration Event : Provisioning<br>change ROADM PROV 2 | User: admin |
| Tuesday, July 24, 2012 08:28:40 | WSS Channel 23    | Event           | System Configuration Event : Provisioning<br>change ROADM PROV 3 | User: admin |
|                                 |                   |                 |                                                                  |             |
|                                 |                   |                 |                                                                  |             |
|                                 |                   |                 |                                                                  |             |
|                                 |                   |                 |                                                                  |             |
|                                 |                   |                 |                                                                  |             |
| $\overline{2}$<br>Total:        | Refresh every:    |                 | <b>Start Refresh</b><br><b>Stop Refresh</b><br>seconds           |             |
|                                 | Export<br>to File |                 |                                                                  |             |

**Figure 40: Configuration Changes Tab**

Use the Configuration Changes tab to view the Configuration Changes Log, export the log to a file, set the refresh rate, and stop the automatic refresh of the Fault display.

#### **To view the Configuration Changes Log:**

1. Click the **Configuration Changes** tab.

The Configuration Changes tab opens displaying the list of Configuration events and history of the node's fault notifications. The fields are read only and explained in the following table.

- 2. To export the Configuration Changes Log to a file:
	- 1. Click **Export to File**

The Opening table.csv dialog box appears.

- 2. Click **Save File**.
- 3. Click **OK**.
- 3. To set the refresh rate of the Fault display:
	- 1. In the **Refresh every** field, type the number of seconds that the window should refresh.

The minimum refresh rate is 2 seconds.

2. Click **Start Refresh**.

The information is automatically updated after the specified number of seconds.

4. To refresh the Fault display manually, click **Refresh** .

The information is updated immediately.

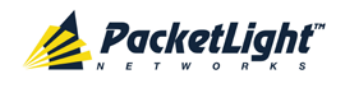

A

5. To stop the automatic refresh of the Fault display, click **Stop Refresh**.

The automatic refresh is stopped and the **Refresh every** field is cleared. **Table 17: Configuration Changes Tab Parameters**

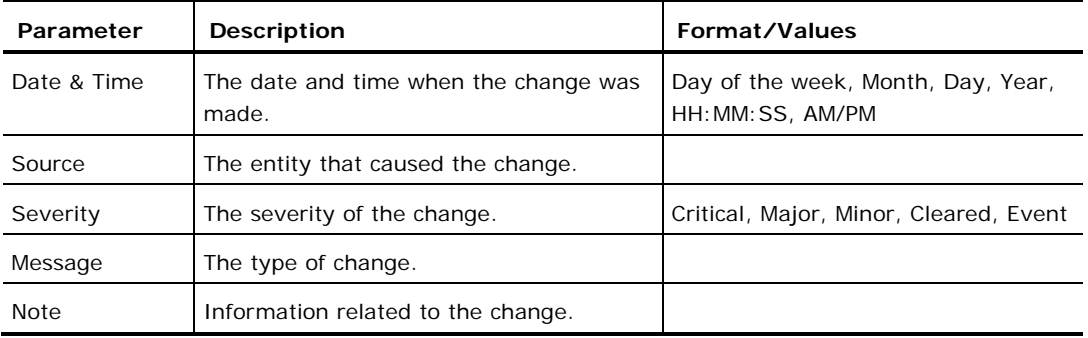

# **5.6 Management Port Faults**

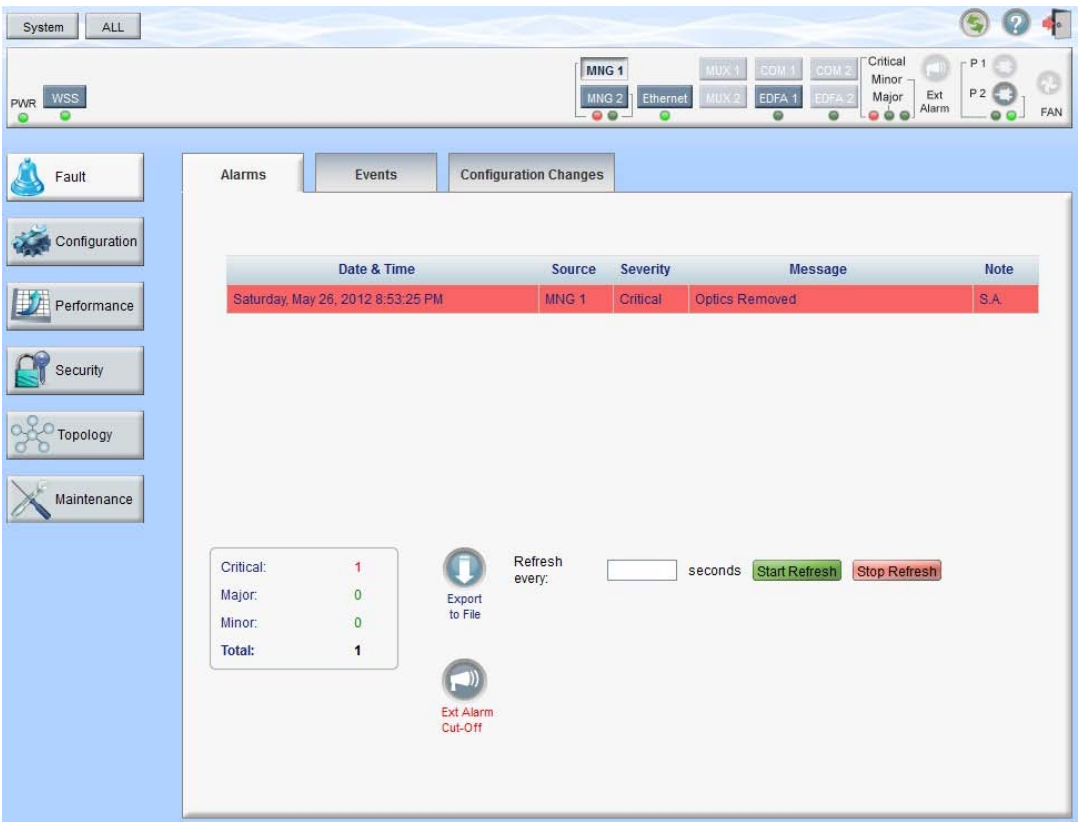

#### **Figure 41: Management Port Fault Window**

Use the Management Port Fault window to do the following:

- **Alarms tab**: View the current alarms, turn off the external alarm, export the list of alarms to a file, set the refresh rate, and stop the automatic refresh of the Fault display
- **Event Log tab**: View the Event Log, export the log to a file, set the refresh rate, and stop the automatic refresh of the Fault display

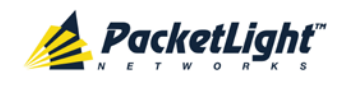

• **Configuration Changes tab**: View the Configuration Changes Log, export the log to a file, set the refresh rate, and stop the automatic refresh of the Fault display

#### **To open the Management Port Fault window:**

- 1. Click **Fault**.
- 2. Click an **MNG** button to select the management port.

The appropriate Management Port Fault window opens.

## **5.6.1 Alarms Tab**

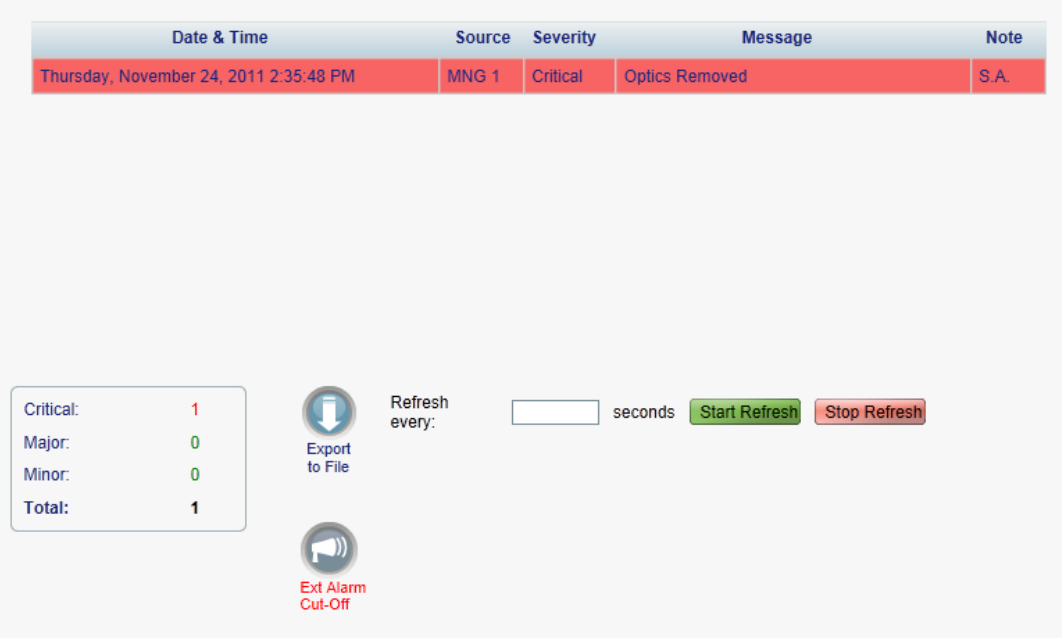

#### **Figure 42: Alarms Tab**

Use the Alarms tab to view the current alarms, turn off the external alarm, export the list of alarms to a file, set the refresh rate, and stop the automatic refresh of the Fault display.

#### **To view current alarms:**

1. Click the **Alarms** tab.

The Alarms tab opens displaying the list of current alarms along with the problems in the node. The fields are read only and explained in the following table.

The color of the alarm background indicates the severity of the alarm:

- **Red:** Critical or Major alarm
- **Yellow**: Minor alarm

**NOTE:** The LED display reflects the actual LED indications on the unit. For the list of LEDs and their functions, see [Technical Specifications](#page-26-0) (p. [13\)](#page-26-0).

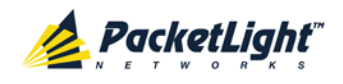

- 2. To export the list of alarms to a file:
	- 1. Click **Export to File**

The Opening table.csv dialog box appears.

- 2. Click **Save File**.
- 3. Click **OK**.
- 3. To set the refresh rate of the Fault display:
	- 1. In the **Refresh every** field, type the number of seconds that the window should refresh.

The minimum refresh rate is 2 seconds.

2. Click **Start Refresh**.

The information is automatically updated after the specified number of seconds.

4. To refresh the Fault display manually, click **Refresh** .

The information is updated immediately.

5. To stop the automatic refresh of the Fault display, click **Stop Refresh**.

The automatic refresh is stopped and the **Refresh every** field is cleared.

6. To turn off the external alarm, click **Ext Alarm Cut-Off** .

The external alarm caused by the current faults turns off; new faults will activate the external alarm again.

**NOTE:** This action does not clear any alarms.

#### **Table 18: Alarms Tab Parameters**

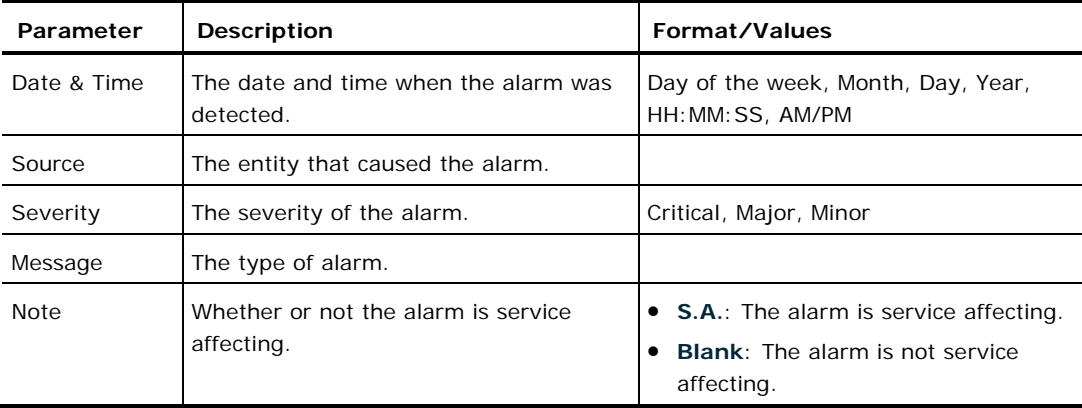

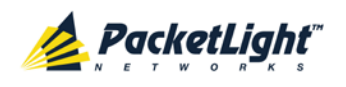

## **5.6.2 Events Tab**

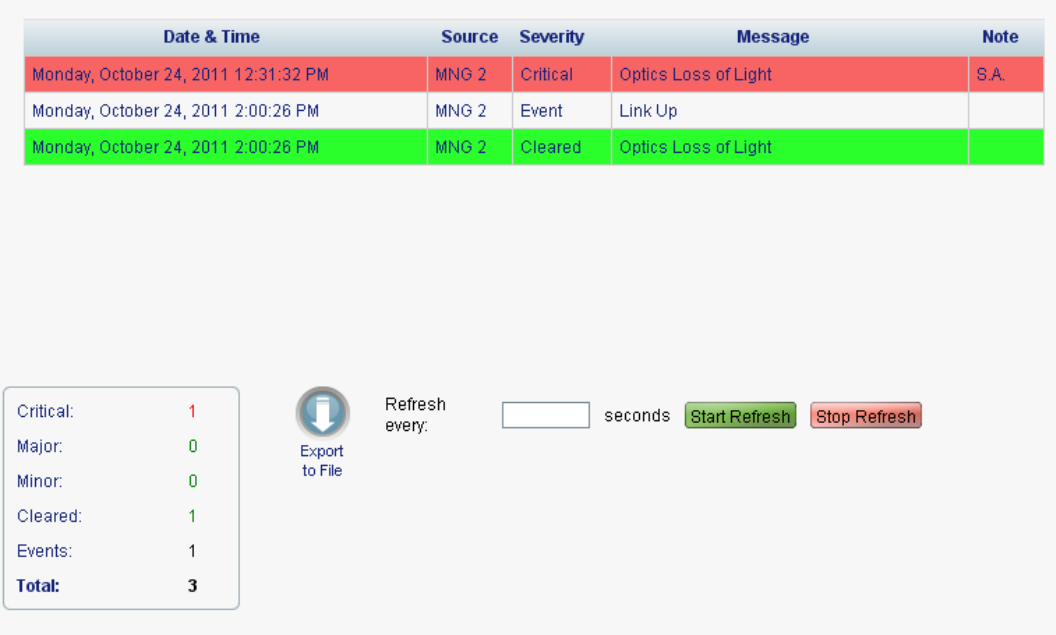

#### **Figure 43: Events Tab**

Use the Events tab to view the Event Log, export the log to a file, set the refresh rate, and stop the automatic refresh of the Fault display.

#### **To view the Event Log:**

1. Click the **Events** tab.

The Events tab opens displaying the list of events and history of the node's fault notifications. The fields are read only and explained in the following table.

The color of the event background indicates the severity of the event:

- **Red: Indicates the occurrence of a Critical or Major alarm**
- **Yellow**: Indicates the occurrence of a Minor alarm
- **Green**: Indicates that the corresponding alarm is cleared
- **White**: Indicates informational messages
- 2. To export the Event Log to a file:
	- 1. Click **Export File**

The Opening table.csv dialog box appears.

- 2. Click **Save File**.
- 3. Click **OK**.
- 3. To set the refresh rate of the Fault display:

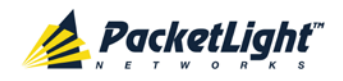

1. In the **Refresh every** field, type the number of seconds that the window should refresh.

The minimum refresh rate is 2 seconds.

2. Click **Start Refresh**.

The information is automatically updated after the specified number of seconds.

4. To refresh the Fault display manually, click **Refresh** .

The information is updated immediately.

5. To stop the automatic refresh of the Fault display, click **Stop Refresh**.

The automatic refresh is stopped and the **Refresh every** field is cleared.

#### **Table 19: Events Tab Parameters**

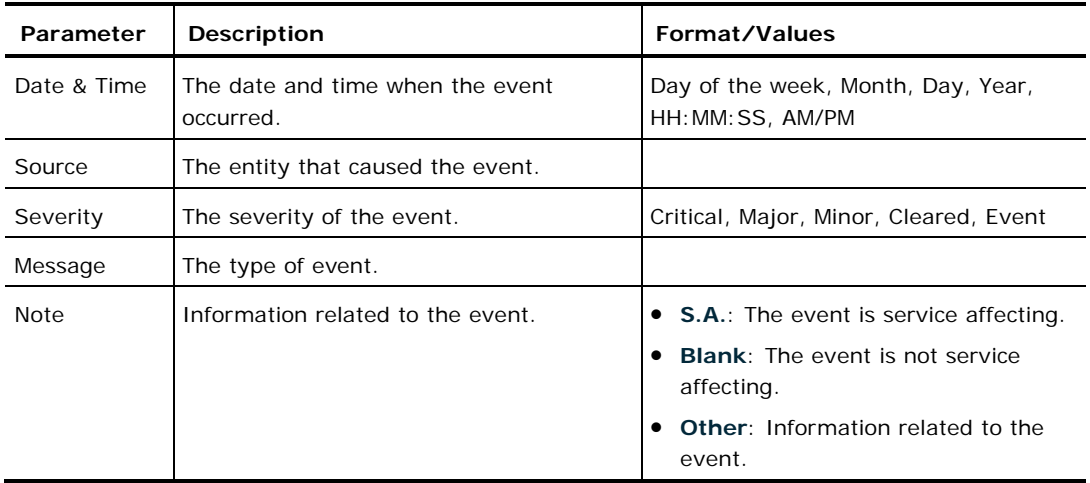

## **5.6.3 Configuration Changes Tab**

|                                        | Date & Time |                  | Source Severity | <b>Message</b>                          | <b>Note</b> |
|----------------------------------------|-------------|------------------|-----------------|-----------------------------------------|-------------|
| Thursday, November 24, 2011 2:33:33 PM |             | MNG <sub>1</sub> | Event           | System Configuration Event : Admin Up   | User: admin |
| Thursday, November 24, 2011 2:33:36 PM |             | MNG <sub>1</sub> | Event           | System Configuration Event : Admin Down | User: admin |
| Thursday, November 24, 2011 2:35:47 PM |             | MNG <sub>1</sub> | Event           | System Configuration Event : Admin Up   | User: admin |
|                                        |             |                  |                 |                                         |             |

**Figure 44: Configuration Changes Tab**

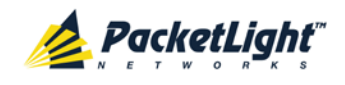

Use the Configuration Changes tab to view the Configuration Changes Log, export the log to a file, set the refresh rate, and stop the automatic refresh of the Fault display.

#### **To view the Configuration Changes Log:**

1. Click the **Configuration Changes** tab.

The Configuration Changes tab opens displaying the list of Configuration events and history of the node's fault notifications. The fields are read only and explained in the following table.

- 2. To export the Configuration Changes Log to a file:
	- 1. Click **Export to File** .

The Opening table.csv dialog box appears.

- 2. Click **Save File**.
- 3. Click **OK**.

A

- 3. To set the refresh rate of the Fault display:
	- 1. In the **Refresh every** field, type the number of seconds that the window should refresh.

The minimum refresh rate is 2 seconds.

2. Click **Start Refresh**.

The information is automatically updated after the specified number of seconds.

4. To refresh the Fault display manually, click **Refresh** .

The information is updated immediately.

5. To stop the automatic refresh of the Fault display, click **Stop Refresh**.

The automatic refresh is stopped and the **Refresh every** field is cleared.

**Table 20: Configuration Changes Tab Parameters**

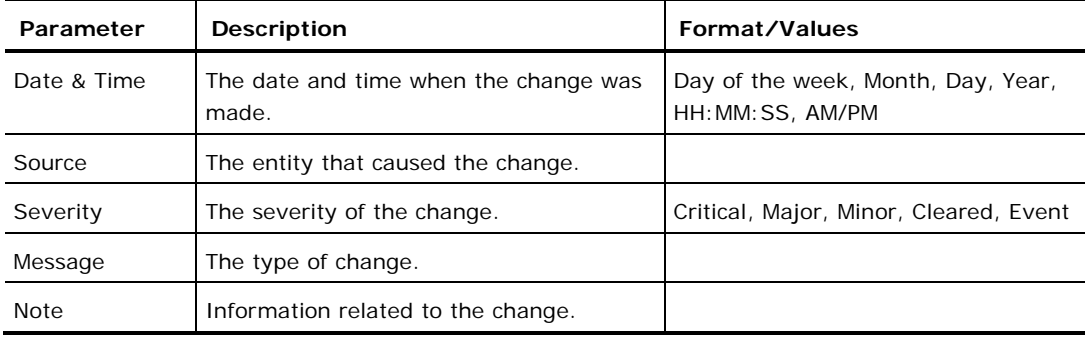

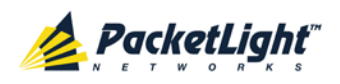

## **5.7 Ethernet Port Faults**

| ALL<br>System                             |                     |                        |                     |                                     |                                                 |                                                                                         |                                                         |                                        | F        |
|-------------------------------------------|---------------------|------------------------|---------------------|-------------------------------------|-------------------------------------------------|-----------------------------------------------------------------------------------------|---------------------------------------------------------|----------------------------------------|----------|
| <b>WSS</b><br>PWR<br>$\bullet$<br>$\circ$ |                     |                        |                     | MNG 1<br>MNG <sub>2</sub><br>$00 -$ | MUX <sub>1</sub><br>MUX2<br>Ethernet<br>$\circ$ | COM <sub>1</sub><br>COM <sub>2</sub><br>EDFA <sub>1</sub><br><b>DFA</b><br>$\circ$<br>0 | Critical<br>國<br>Minor-<br>Ext<br>Major<br>Alarm<br>000 | P <sub>1</sub><br>P <sub>2</sub><br>00 | Ø<br>FAN |
| L<br>Fault                                | Alarms              | Events                 |                     | <b>Configuration Changes</b>        |                                                 |                                                                                         |                                                         |                                        |          |
| Configuration                             |                     | Date & Time            | Source              | <b>Severity</b>                     |                                                 | <b>Message</b>                                                                          |                                                         | <b>Note</b>                            |          |
| F<br>Performance                          |                     |                        |                     |                                     | No Alarms                                       |                                                                                         |                                                         |                                        |          |
| Security                                  |                     |                        |                     |                                     |                                                 |                                                                                         |                                                         |                                        |          |
| Topology                                  |                     |                        |                     |                                     |                                                 |                                                                                         |                                                         |                                        |          |
| Maintenance                               |                     |                        |                     |                                     |                                                 |                                                                                         |                                                         |                                        |          |
|                                           | Critical:<br>Major: | $\circ$<br>$\mathbf 0$ |                     | Refresh<br>every:                   |                                                 | seconds Start Refresh                                                                   | Stop Refresh                                            |                                        |          |
|                                           | Minor:              | $\bf{0}$               | Export<br>to File   |                                     |                                                 |                                                                                         |                                                         |                                        |          |
|                                           | Total:              | $\pmb{0}$              |                     |                                     |                                                 |                                                                                         |                                                         |                                        |          |
|                                           |                     |                        | $\Box$<br>Ext Alarm |                                     |                                                 |                                                                                         |                                                         |                                        |          |
|                                           |                     |                        | Cut-Off             |                                     |                                                 |                                                                                         |                                                         |                                        |          |
|                                           |                     |                        |                     |                                     |                                                 |                                                                                         |                                                         |                                        |          |
|                                           |                     |                        |                     |                                     |                                                 |                                                                                         |                                                         |                                        |          |

**Figure 45: Ethernet Port Fault Window**

Use the Ethernet Port Fault window to do the following:

- **Alarms tab**: View the current alarms, turn off the external alarm, export the list of alarms to a file, set the refresh rate, and stop the automatic refresh of the Fault display
- **Event Log tab**: View the Event Log, export the log to a file, set the refresh rate, and stop the automatic refresh of the Fault display
- **Configuration Changes tab**: View the Configuration Changes Log, export the log to a file, set the refresh rate, and stop the automatic refresh of the Fault display

#### **To open the Ethernet Port Fault window:**

- 1. Click **Fault**.
- 2. Click **Ethernet** to select the Ethernet port.

The Ethernet Port Fault window opens.

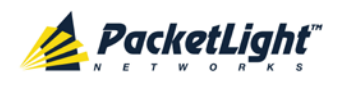

### **5.7.1 Alarms Tab**

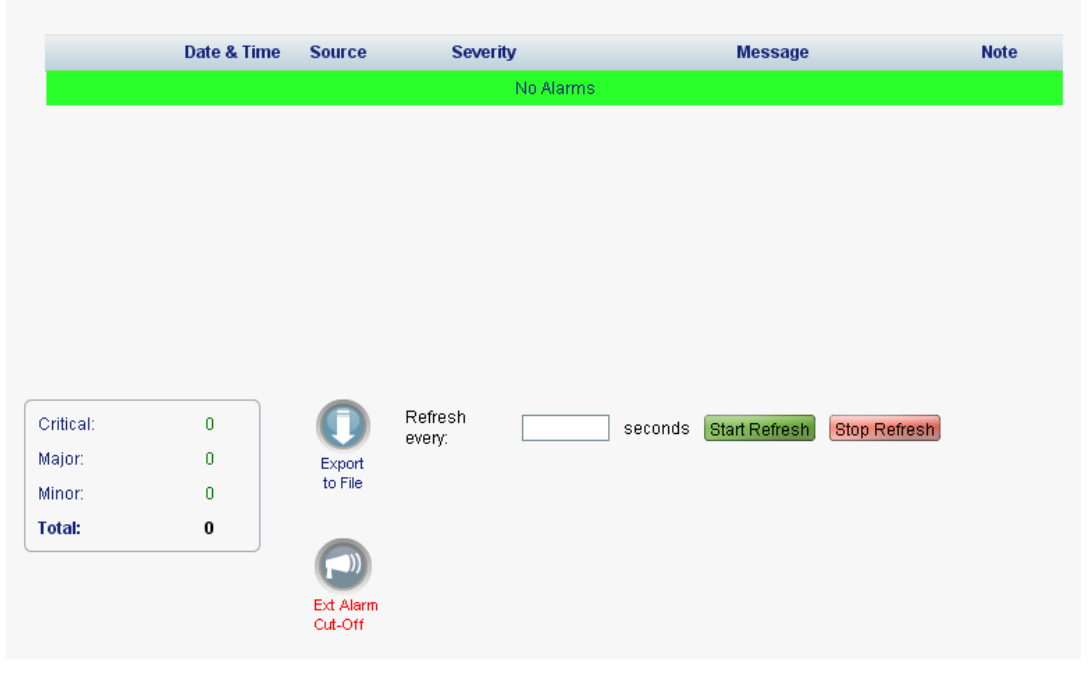

#### **Figure 46: Alarms Tab**

Use the Alarms tab to view the current alarms, turn off the external alarm, export the list of alarms to a file, set the refresh rate, and stop the automatic refresh of the Fault display.

#### **To view current alarms:**

1. Click the **Alarms** tab.

The Alarms tab opens displaying the list of current alarms along with the problems in the node. The fields are read only and explained in the following table.

The color of the alarm background indicates the severity of the alarm:

- **Red:** Critical or Major alarm
- **Yellow**: Minor alarm

**NOTE:** The LED display reflects the actual LED indications on the unit. For the list of LEDs and their functions, see [Technical Specifications](#page-26-0) (p. [13\)](#page-26-0).

- 2. To export the list of alarms to a file:
	- 1. Click **Export to File**

The Opening table.csv dialog box appears.

- 2. Click **Save File**.
- 3. Click **OK**.

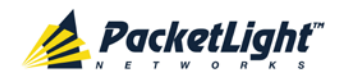

- 3. To set the refresh rate of the Fault display:
	- 1. In the **Refresh every** field, type the number of seconds that the window should refresh.

The minimum refresh rate is 2 seconds.

2. Click **Start Refresh**.

The information is automatically updated after the specified number of seconds.

4. To refresh the Fault display manually, click **Refresh** .

The information is updated immediately.

5. To stop the automatic refresh of the Fault display, click **Stop Refresh**.

The automatic refresh is stopped and the **Refresh every** field is cleared.

6. To turn off the external alarm, click **Ext Alarm Cut-Off** .

The external alarm caused by the current faults turns off; new faults will activate the external alarm again.

**NOTE:** This action does not clear any alarms.

#### **Table 21: Alarms Tab Parameters**

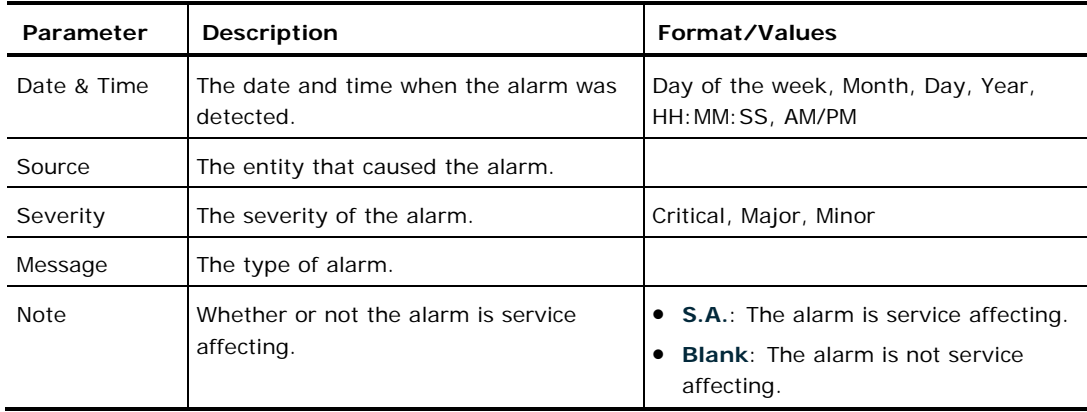

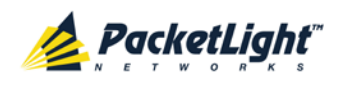

## **5.7.2 Events Tab**

|                               | Date & Time                          | <b>Source</b>  | <b>Severity</b> | <b>Message</b>           |              | <b>Note</b> |
|-------------------------------|--------------------------------------|----------------|-----------------|--------------------------|--------------|-------------|
|                               | Monday, October 24, 2011 10:58:33 AM | Ethernet Port  | Event           | Link Up                  |              |             |
|                               |                                      |                |                 |                          |              |             |
|                               |                                      |                |                 |                          |              |             |
| Critical:                     | $\bf{0}$                             | Refresh every: |                 | Start Refresh<br>seconds | Stop Refresh |             |
| Major:                        | $\overline{0}$                       | Export         |                 |                          |              |             |
|                               | to File<br>$\bf{0}$                  |                |                 |                          |              |             |
|                               | $\bf{0}$                             |                |                 |                          |              |             |
| Minor:<br>Cleared:<br>Events: | $\mathbf{1}$                         |                |                 |                          |              |             |

**Figure 47: Events Tab**

Use the Events tab to view the Event Log, export the log to a file, set the refresh rate, and stop the automatic refresh of the Fault display.

#### **To view the Event Log:**

1. Click the **Events** tab.

The Events tab opens displaying the list of events and history of the node's fault notifications. The fields are read only and explained in the following table.

The color of the event background indicates the severity of the event:

- **Red:** Indicates the occurrence of a Critical or Major alarm
- **Yellow**: Indicates the occurrence of a Minor alarm
- **Green**: Indicates that the corresponding alarm is cleared
- **White**: Indicates informational messages
- 2. To export the Event Log to a file:
	- 1. Click **Export File** .

The Opening table.csv dialog box appears.

- 2. Click **Save File**.
- 3. Click **OK**.
- 3. To set the refresh rate of the Fault display:

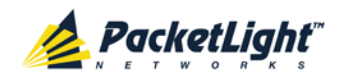

1. In the **Refresh every** field, type the number of seconds that the window should refresh.

The minimum refresh rate is 2 seconds.

2. Click **Start Refresh**.

The information is automatically updated after the specified number of seconds.

4. To refresh the Fault display manually, click **Refresh** .

The information is updated immediately.

5. To stop the automatic refresh of the Fault display, click **Stop Refresh**.

The automatic refresh is stopped and the **Refresh every** field is cleared.

#### **Table 22: Events Tab Parameters**

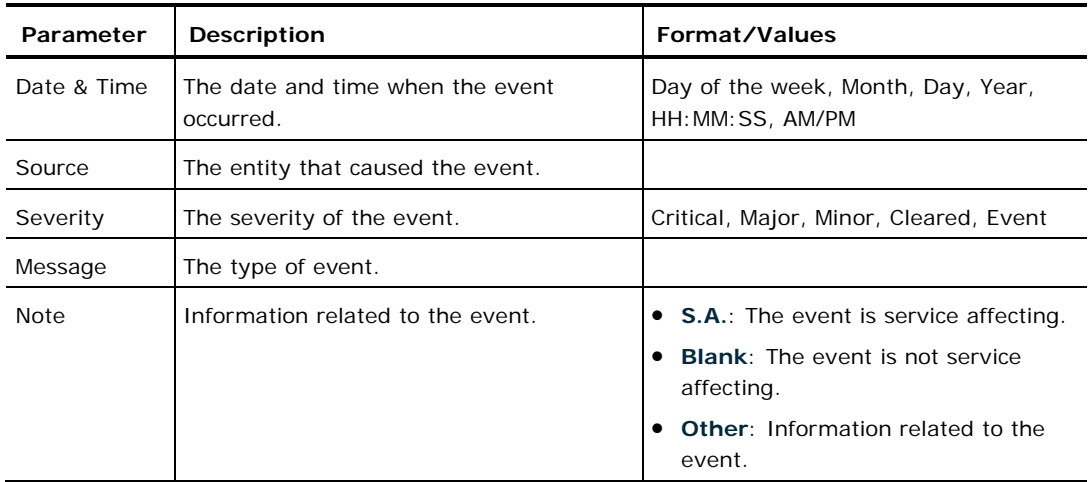

## **5.7.3 Configuration Changes Tab**

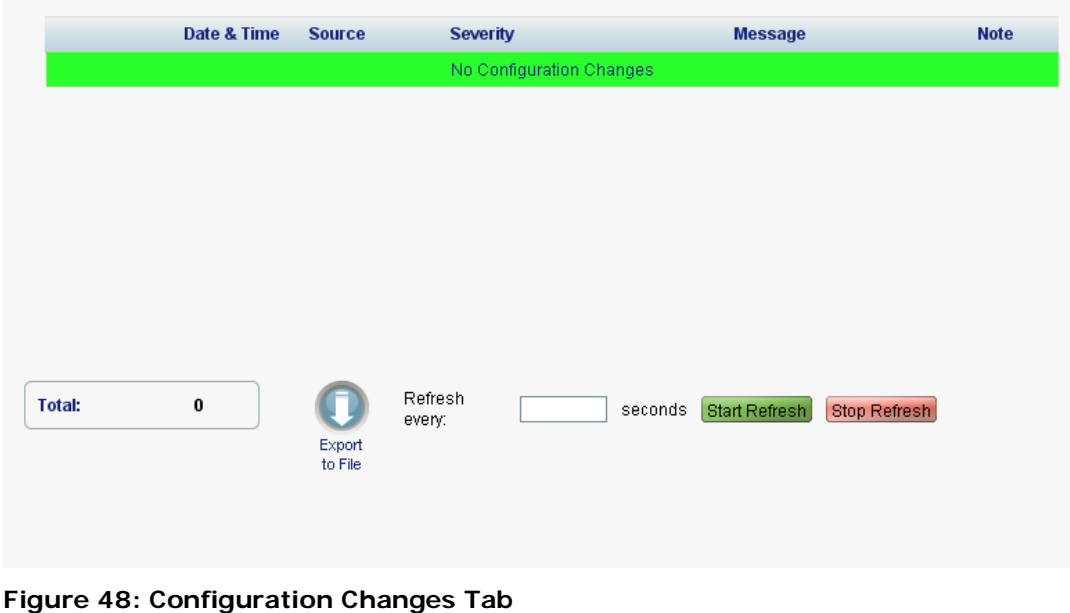

![](_page_91_Picture_1.jpeg)

Use the Configuration Changes tab to view the Configuration Changes Log, export the log to a file, set the refresh rate, and stop the automatic refresh of the Fault display.

#### **To view the Configuration Changes Log:**

1. Click the **Configuration Changes** tab.

The Configuration Changes tab opens displaying the list of Configuration events and history of the node's fault notifications. The fields are read only and explained in the following table.

- 2. To export the Configuration Changes Log to a file:
	- 1. Click **Export to File** .

The Opening table.csv dialog box appears.

- 2. Click **Save File**.
- 3. Click **OK**.

A

- 3. To set the refresh rate of the Fault display:
	- 1. In the **Refresh every** field, type the number of seconds that the window should refresh.

The minimum refresh rate is 2 seconds.

2. Click **Start Refresh**.

The information is automatically updated after the specified number of seconds.

4. To refresh the Fault display manually, click **Refresh** .

The information is updated immediately.

5. To stop the automatic refresh of the Fault display, click **Stop Refresh**.

The automatic refresh is stopped and the **Refresh every** field is cleared.

**Table 23: Configuration Changes Tab Parameters**

![](_page_91_Picture_216.jpeg)

![](_page_92_Picture_0.jpeg)

# **5.8 EDFA Faults**

| ALL<br>System                       |                                             |                                                                               |                                                                                                    | ł.                                                 |
|-------------------------------------|---------------------------------------------|-------------------------------------------------------------------------------|----------------------------------------------------------------------------------------------------|----------------------------------------------------|
| <b>WSS</b><br><b>PWR</b><br>$\circ$ |                                             | MNG <sub>1</sub><br>MNG <sub>2</sub><br><b>Ethernet</b><br>$\circ$<br>$\circ$ | Critical<br>MUX <sub>1</sub><br>COM 1<br>COM <sub>2</sub><br>Minor<br>Ext<br>MUX <sub>2</sub><br>EDFA <sub>1</sub><br>Major<br>EDFA 2<br>Alarm<br>000<br>$\circ$<br>٠ | P <sub>1</sub><br>O<br>P <sub>2</sub><br>FAN<br>QQ |
| Alarms<br>Fault                     | Events                                      | <b>Configuration Changes</b>                                                  |                                                                                                    |                                                    |
| Configuration                       | Date & Time<br>Source                       | <b>Severity</b>                                                               | <b>Message</b>                                                                                                    | <b>Note</b>                                        |
| Performance                         |                                             | No Alarms                                                                     |                                                                                                    |                                                    |
| Security                            |                                             |                                                                               |                                                                                                    |                                                    |
| Topology                            |                                             |                                                                               |                                                                                                    |                                                    |
| Maintenance                         |                                             |                                                                               |                                                                                                    |                                                    |
| Critical:                           | $\mathbf 0$                                 | Refresh<br>every:                                                             | seconds<br>Start Refresh<br>Stop Refresh                                                                                                    |                                                    |
| Minor:                              | $\mathbf 0$                                 |                                                                               |                                                                                                    |                                                    |
| <b>Total:</b>                       | $\pmb{0}$                                   |                                                                               |                                                                                                    |                                                    |
|                                     | <b>Ext Alarm</b><br>Cut-Off                 |                                                                               |                                                                                                    |                                                    |
|                                     |                                             |                                                                               |                                                                                                    |                                                    |
| Major:                              | $\mathbf{0}$<br>Export<br>to File<br>$\Box$ |                                                                               |                                                                                                    |                                                    |

**Figure 49: EDFA Fault Window**

#### **NOTE:** The **EDFA** button is enabled only if an EDFA module is installed.

Use the EDFA Fault window to do the following:

- **Alarms tab**: View the current alarms, turn off the external alarm, export the list of alarms to a file, set the refresh rate, and stop the automatic refresh of the Fault display
- **Event Log tab**: View the Event Log, export the log to a file, set the refresh rate, and stop the automatic refresh of the Fault display
- **Configuration Changes tab**: View the Configuration Changes Log, export the log to a file, set the refresh rate, and stop the automatic refresh of the Fault display

#### **To open the EDFA Fault window:**

- 1. Click **Fault**.
- 2. Click an **EDFA** button to select the EDFA module.

The appropriate EDFA Fault window opens.

![](_page_93_Picture_0.jpeg)

### **5.8.1 Alarms Tab**

![](_page_93_Picture_146.jpeg)

#### **Figure 50: Alarms Tab**

Use the Alarms tab to view the current alarms, turn off the external alarm, export the list of alarms to a file, set the refresh rate, and stop the automatic refresh of the Fault display.

#### **To view current alarms:**

1. Click the **Alarms** tab.

The Alarms tab opens displaying the list of current alarms along with the problems in the node. The fields are read only and explained in the following table.

The color of the alarm background indicates the severity of the alarm:

- **Red:** Critical or Major alarm
- **Yellow**: Minor alarm

**NOTE:** The LED display reflects the actual LED indications on the unit. For the list of LEDs and their functions, see [Technical Specifications](#page-26-0) (p. [13\)](#page-26-0).

- 2. To export the list of alarms to a file:
	- 1. Click **Export to File**

The Opening table.csv dialog box appears.

- 2. Click **Save File**.
- 3. Click **OK**.

![](_page_94_Picture_1.jpeg)

- 3. To set the refresh rate of the Fault display:
	- 1. In the **Refresh every** field, type the number of seconds that the window should refresh.

The minimum refresh rate is 2 seconds.

2. Click **Start Refresh**.

The information is automatically updated after the specified number of seconds.

4. To refresh the Fault display manually, click **Refresh** .

The information is updated immediately.

5. To stop the automatic refresh of the Fault display, click **Stop Refresh**.

The automatic refresh is stopped and the **Refresh every** field is cleared.

6. To turn off the external alarm, click **Ext Alarm Cut-Off** .

The external alarm caused by the current faults turns off; new faults will activate the external alarm again.

**NOTE:** This action does not clear any alarms.

#### **Table 24: Alarms Tab Parameters**

![](_page_94_Picture_182.jpeg)

![](_page_95_Picture_0.jpeg)

### **5.8.2 Events Tab**

![](_page_95_Picture_152.jpeg)

#### **Figure 51: Events Tab**

Use the Events tab to view the Event Log, export the log to a file, set the refresh rate, and stop the automatic refresh of the Fault display.

#### **To view the Event Log:**

1. Click the **Events** tab.

The Events tab opens displaying the list of events and history of the node's fault notifications. The fields are read only and explained in the following table.

The color of the event background indicates the severity of the event:

- **Red:** Indicates the occurrence of a Critical or Major alarm
- **F** Yellow: Indicates the occurrence of a Minor alarm
- **Green**: Indicates that the corresponding alarm is cleared
- **White**: Indicates informational messages
- 2. To export the Event Log to a file:
	- 1. Click **Export File** .

The Opening table.csv dialog box appears.

- 2. Click **Save File**.
- 3. Click **OK**.
- 3. To set the refresh rate of the Fault display:
	- 1. In the **Refresh every** field, type the number of seconds that the window should refresh.

![](_page_96_Picture_0.jpeg)

The minimum refresh rate is 2 seconds.

2. Click **Start Refresh**.

The information is automatically updated after the specified number of seconds.

4. To refresh the Fault display manually, click **Refresh** .

The information is updated immediately.

5. To stop the automatic refresh of the Fault display, click **Stop Refresh**.

The automatic refresh is stopped and the **Refresh every** field is cleared.

![](_page_96_Picture_164.jpeg)

![](_page_96_Picture_165.jpeg)

## **5.8.3 Configuration Changes Tab**

![](_page_96_Picture_166.jpeg)

#### **Figure 52: Configuration Changes Tab**

Use the Configuration Changes tab to view the Configuration Changes Log, export the log to a file, set the refresh rate, and stop the automatic refresh of the Fault display.

![](_page_97_Picture_0.jpeg)

![](_page_97_Picture_1.jpeg)

A

#### **To view the Configuration Changes Log:**

1. Click the **Configuration Changes** tab.

The Configuration Changes tab opens displaying the list of Configuration events and history of the node's fault notifications. The fields are read only and explained in the following table.

- 2. To export the Configuration Changes Log to a file:
	- 1. Click **Export to File** .

The Opening table.csv dialog box appears.

- 2. Click **Save File**.
- 3. Click **OK**.
- 3. To set the refresh rate of the Fault display:
	- 1. In the **Refresh every** field, type the number of seconds that the window should refresh.

The minimum refresh rate is 2 seconds.

2. Click **Start Refresh**.

The information is automatically updated after the specified number of seconds.

4. To refresh the Fault display manually, click **Refresh** .

The information is updated immediately.

5. To stop the automatic refresh of the Fault display, click **Stop Refresh**.

The automatic refresh is stopped and the **Refresh every** field is cleared.

**Table 26: Configuration Changes Tab Parameters**

| Parameter   | Description                                    | Format/Values                                           |
|-------------|------------------------------------------------|---------------------------------------------------------|
| Date & Time | The date and time when the change was<br>made. | Day of the week, Month, Day, Year,<br>HH: MM: SS, AM/PM |
| Source      | The entity that caused the change.             |                                                         |
| Severity    | The severity of the change.                    | Critical, Major, Minor, Cleared, Event                  |
| Message     | The type of change.                            |                                                         |
| <b>Note</b> | Information related to the change.             |                                                         |

![](_page_98_Picture_0.jpeg)

## **5.9 PSU Faults**

| ALL<br>System                                  |                     |                    |                                   |                              |                                                                   |                                                                              |                                                                                                    |                           | F        |
|------------------------------------------------|---------------------|--------------------|-----------------------------------|------------------------------|-------------------------------------------------------------------|------------------------------------------------------------------------------|----------------------------------------------------------------------------------------------------|---------------------------|----------|
| <b>WSS</b><br><b>PWR</b><br>$\circ$<br>$\circ$ |                     |                    |                                   |                              | MNG <sub>1</sub><br>MNG <sub>2</sub><br>Ethernet<br>00<br>$\circ$ | MUX <sub>1</sub><br>COM <sub>1</sub><br>MUX2<br>EDFA <sub>1</sub><br>$\circ$ | Critical<br>COM <sub>2</sub><br>Minor<br>$\ensuremath{\mathsf{Ext}}$<br>Major<br>EDFA <sub>2</sub><br>$\bullet$ $\bullet$ $\bullet$ $\overline{\phantom{a}}$ Alarm<br>$\circ$ | P <sub>1</sub><br>P2<br>۵ | O<br>FAN |
| Fault                                          | Alarms              | Events             |                                   | <b>Configuration Changes</b> |                                                                   |                                                                              |                                                                                                    |                           |          |
| Configuration                                  |                     | Date & Time        | <b>Source</b>                     | <b>Severity</b>              |                                                                   | <b>Message</b>                                                               |                                                                                                    | <b>Note</b>               |          |
| F<br>Performance                               |                     |                    |                                   |                              | No Alarms                                                         |                                                                              |                                                                                                    |                           |          |
| Security                                       |                     |                    |                                   |                              |                                                                   |                                                                              |                                                                                                    |                           |          |
| Topology                                       |                     |                    |                                   |                              |                                                                   |                                                                              |                                                                                                    |                           |          |
| Maintenance                                    |                     |                    |                                   |                              |                                                                   |                                                                              |                                                                                                    |                           |          |
|                                                | Critical:<br>Major: | $\circ$<br>$\circ$ |                                   | Refresh<br>every:            |                                                                   | seconds<br><b>Start Refresh</b>                                              | Stop Refresh                                                                                                    |                           |          |
|                                                | Minor:              | $\mathsf{O}$       | Export<br>to File                 |                              |                                                                   |                                                                              |                                                                                                    |                           |          |
|                                                | Total:              | $\pmb{0}$          |                                   |                              |                                                                   |                                                                              |                                                                                                    |                           |          |
|                                                |                     |                    | O)<br><b>Ext Alarm</b><br>Cut-Off |                              |                                                                   |                                                                              |                                                                                                    |                           |          |
|                                                |                     |                    |                                   |                              |                                                                   |                                                                              |                                                                                                    |                           |          |
|                                                |                     |                    |                                   |                              |                                                                   |                                                                              |                                                                                                    |                           |          |

**Figure 53: PSU Fault Window**

Use the PSU Fault window to do the following:

- **Alarms tab**: View the current alarms, turn off the external alarm, export the list of alarms to a file, set the refresh rate, and stop the automatic refresh of the Fault display
- **Event Log tab**: View the Event Log, export the log to a file, set the refresh rate, and stop the automatic refresh of the Fault display
- **Configuration Changes tab**: View the Configuration Changes Log, export the log to a file, set the refresh rate, and stop the automatic refresh of the Fault display

#### **To open the PSU Fault window:**

- 1. Click **Fault**.
- 2. Click a **PSU** button **C** to select the PSU.

The appropriate PSU Fault window opens.

![](_page_99_Picture_0.jpeg)

### **5.9.1 Alarms Tab**

![](_page_99_Picture_140.jpeg)

#### **Figure 54: Alarms Tab**

Use the Alarms tab to view the current alarms, turn off the external alarm, export the list of alarms to a file, set the refresh rate, and stop the automatic refresh of the Fault display.

#### **To view current alarms:**

1. Click the **Alarms** tab.

The Alarms tab opens displaying the list of current alarms along with the problems in the node. The fields are read only and explained in the following table.

The color of the alarm background indicates the severity of the alarm:

- **Red:** Critical or Major alarm
- **Yellow**: Minor alarm

**NOTE:** The LED display reflects the actual LED indications on the unit. For the list of LEDs and their functions, see [Technical Specifications](#page-26-0) (p. [13\)](#page-26-0).

- 2. To export the list of alarms to a file:
	- 1. Click **Export to File** .

The Opening table.csv dialog box appears.

- 2. Click **Save File**.
- 3. Click **OK**.

![](_page_100_Picture_1.jpeg)

- 3. To set the refresh rate of the Fault display:
	- 1. In the **Refresh every** field, type the number of seconds that the window should refresh.

The minimum refresh rate is 2 seconds.

2. Click **Start Refresh**.

The information is automatically updated after the specified number of seconds.

4. To refresh the Fault display manually, click **Refresh** .

The information is updated immediately.

5. To stop the automatic refresh of the Fault display, click **Stop Refresh**.

The automatic refresh is stopped and the **Refresh every** field is cleared.

6. To turn off the external alarm, click **Ext Alarm Cut-Off** .

The external alarm caused by the current faults turns off; new faults will activate the external alarm again.

**NOTE:** This action does not clear any alarms.

#### **Table 27: Alarms Tab Parameters**

![](_page_100_Picture_183.jpeg)

![](_page_101_Picture_0.jpeg)

### **5.9.2 Events Tab**

![](_page_101_Picture_131.jpeg)

#### **Figure 55: Events Tab**

Use the Events tab to view the Event Log, export the log to a file, set the refresh rate, and stop the automatic refresh of the Fault display.

#### **To view the Event Log:**

1. Click the **Events** tab.

The Events tab opens displaying the list of events and history of the node's fault notifications. The fields are read only and explained in the following table.

The color of the event background indicates the severity of the event:

- **Red:** Indicates the occurrence of a Critical or Major alarm
- **Yellow**: Indicates the occurrence of a Minor alarm
- **Green**: Indicates that the corresponding alarm is cleared
- **White**: Indicates informational messages
- 2. To export the Event Log to a file:
	- 1. Click **Export File** .

The Opening table.csv dialog box appears.

- 2. Click **Save File**.
- 3. Click **OK**.

![](_page_102_Picture_1.jpeg)

- 3. To set the refresh rate of the Fault display:
	- 1. In the **Refresh every** field, type the number of seconds that the window should refresh.

The minimum refresh rate is 2 seconds.

2. Click **Start Refresh**.

The information is automatically updated after the specified number of seconds.

4. To refresh the Fault display manually, click **Refresh** .

The information is updated immediately.

5. To stop the automatic refresh of the Fault display, click **Stop Refresh**.

The automatic refresh is stopped and the **Refresh every** field is cleared.

![](_page_102_Picture_173.jpeg)

#### **Table 28: Events Tab Parameters**

### **5.9.3 Configuration Changes Tab**

![](_page_102_Picture_174.jpeg)

#### **Figure 56: Configuration Changes Tab**

![](_page_103_Picture_1.jpeg)

Use the Configuration Changes tab to view the Configuration Changes Log, export the log to a file, set the refresh rate, and stop the automatic refresh of the Fault display.

#### **To view the Configuration Changes Log:**

1. Click the **Configuration Changes** tab.

The Configuration Changes tab opens displaying the list of Configuration events and history of the node's fault notifications. The fields are read only and explained in the following table.

- 2. To export the Configuration Changes Log to a file:
	- 1. Click **Export to File** .

The Opening table.csv dialog box appears.

- 2. Click **Save File**.
- 3. Click **OK**.

A

- 3. To set the refresh rate of the Fault display:
	- 1. In the **Refresh every** field, type the number of seconds that the window should refresh.

The minimum refresh rate is 2 seconds.

2. Click **Start Refresh**.

The information is automatically updated after the specified number of seconds.

4. To refresh the Fault display manually, click **Refresh** .

The information is updated immediately.

5. To stop the automatic refresh of the Fault display, click **Stop Refresh**.

The automatic refresh is stopped and the **Refresh every** field is cleared.

**Table 29: Configuration Changes Tab Parameters**

![](_page_103_Picture_216.jpeg)

![](_page_104_Picture_1.jpeg)

# **6 Configuration Management**

This chapter provides instructions for configuring the PL-1000RO.

For initial configuration of the PL-1000RO via a local terminal, and instructions for logging in and out of the Web application, see Operation and Preliminary [Configuration](#page-42-0) (p. [29\)](#page-42-0).

#### **In this Chapter**

![](_page_104_Picture_220.jpeg)

# <span id="page-104-0"></span>**6.1 Configuration Options**

Use the following configuration operations to manage the PL-1000RO.

- **System**
	- View general system information, such as hardware version and system uptime
	- **View system inventory**
	- Configure Simple Network Time Protocol (SNTP) parameters
	- Configure IP addresses, default gateway, and static routing
	- **Configure SNMP parameters and traps**
	- Define to which Syslog server you want the node to send the events
- **WSS Module**
	- **Configure general WSS parameters**
	- Configure how the DWDM channels are handled by the WSS module
- **MNG Port**
	- **View port status**
	- Configure port parameters
	- **Enable or disable the port**
	- **View SFP information**

![](_page_105_Picture_1.jpeg)

• Configure ALS parameters

#### • **Ethernet Port**

- **View port properties**
- **Configure auto negotiation parameters**

#### • **MUX/DEMUX Module**

**View channel wavelength configuration** 

#### • **EDFA Module**

- **View module status**
- **Configure the EDFA mode and related parameters**
- **Enable or disable the module**
- **PSU**
	- **View PSU information**
- **FAN Unit**
	- **•** View FAN information

## <span id="page-105-0"></span>**6.2 General Configuration Procedure**

The following is the general procedure for viewing and configuring the PL-1000RO configuration. The specific procedures for each item are provided in the following sections.

**To view and configure the PL-1000RO configuration:**

- 1. Click **Configuration**.
- 2. Click the desired button in the upper portion of the window to select the item to view and/or configure:
	- **System** (see [System Configuration](#page-106-0) (p. [93\)](#page-106-0))
	- **WSS** (see [WSS Configuration](#page-118-0) (p. [105\)](#page-118-0))
	- **MNG** (see [Management Port Configuration](#page-122-0) (p. [109\)](#page-122-0))
	- **Ethernet** (see [Ethernet Port Configuration](#page-128-0) (p. [115\)](#page-128-0))
	- **MUX** (if present) (see [MUX/DEMUX Configuration](#page-130-0) (p. [117\)](#page-130-0))
	- **EDFA** (if present) (see **EDFA** Configuration (p. [118\)](#page-131-0))
	- **PSU** (see [PSU Configuration](#page-134-0) (p. [121\)](#page-134-0))
	- **FAN** (see [FAN Unit Information](#page-136-0) (p. [123\)](#page-136-0))

The appropriate Configuration window opens.

3. Click a tab.

The appropriate tab opens.

![](_page_106_Picture_0.jpeg)

- 4. Fill in the fields as explained in the appropriate table. Note that some or all of the fields may be read only.
- 5. When all of the information is provided, click **Apply**.

# <span id="page-106-0"></span>**6.3 System Configuration**

![](_page_106_Picture_130.jpeg)

#### **Figure 57: System Configuration Window**

Use the System Configuration window to do the following:

- **General tab**: Configure general system parameters
- **Inventory tab**: View system inventory
- **License tab**: Not relevant for PL-1000RO
- **Time tab**: Configure SNTP parameters
- **IP tab**: Configure IP addresses and static routing
- **SNMP tab**: Configure SNMP parameters and traps
- **Syslog tab**: Configure Syslog servers

#### **To open the System Configuration window:**

- 1. Click **Configuration**.
- 2. Click **System**.

The System Configuration window opens.

![](_page_107_Picture_0.jpeg)

### **6.3.1 General Tab**

![](_page_107_Picture_163.jpeg)

#### **Figure 58: General Tab**

Use the General tab to configure general system parameters.

#### **To configure general system parameters:**

1. Click the **General** tab.

The General tab opens displaying the general system configuration.

- 2. Fill in the fields as explained in the following table.
- 3. Click **Apply**.

#### **Table 30: General Tab Parameters**

![](_page_107_Picture_164.jpeg)
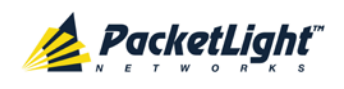

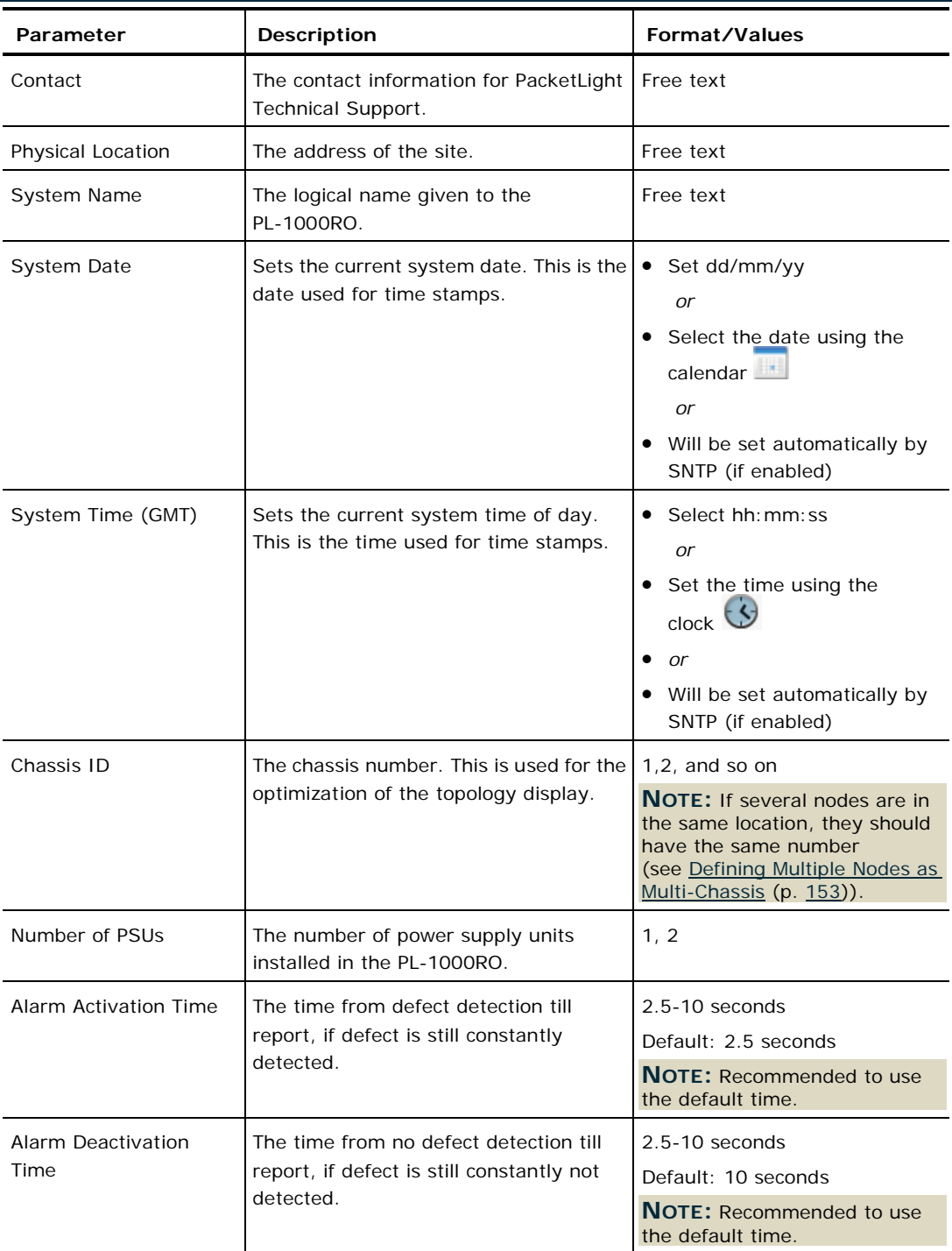

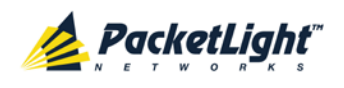

# **6.3.2 Inventory Tab**

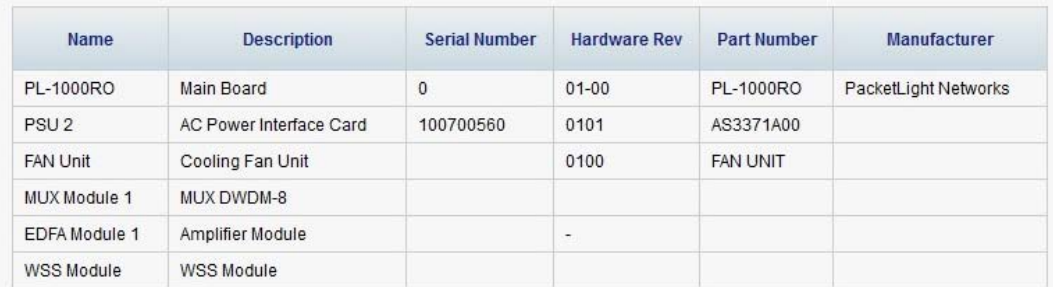

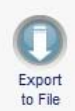

### **Figure 59: Inventory Tab**

Use the Inventory tab to display information about the components currently installed in the system.

**NOTE:** Not all parameters are applicable for all types of components.

### **To view system inventory:**

1. Click the **Inventory** tab.

The Inventory tab opens displaying the system inventory. The fields are read only and explained in the following table.

- 2. To export the inventory list to a file:
	- 1. Click **Export to File**

The Opening table.csv dialog box appears.

- 2. Click **Save File**.
- 3. Click **OK**.

#### **Table 31: Inventory Tab Parameters**

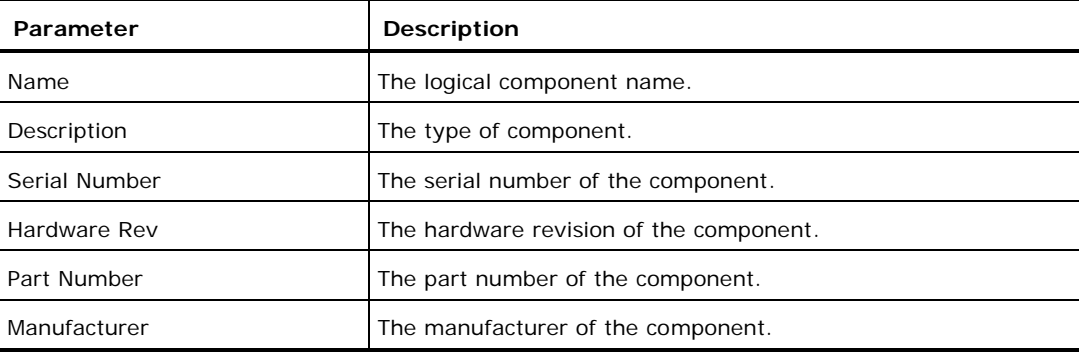

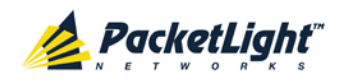

# **6.3.3 License Tab**

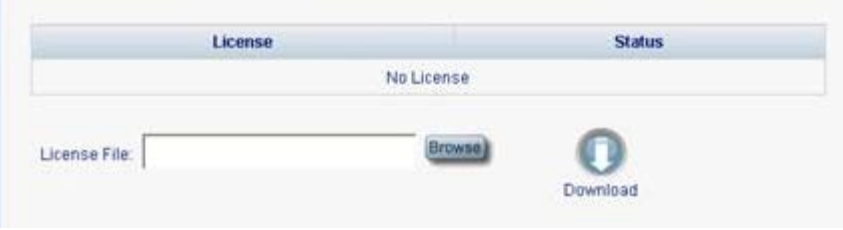

#### **Figure 60: License Tab**

**NOTE:** The License tab is only applicable for products requiring a license and is not relevant for PL-1000RO.

# **6.3.4 Time Tab**

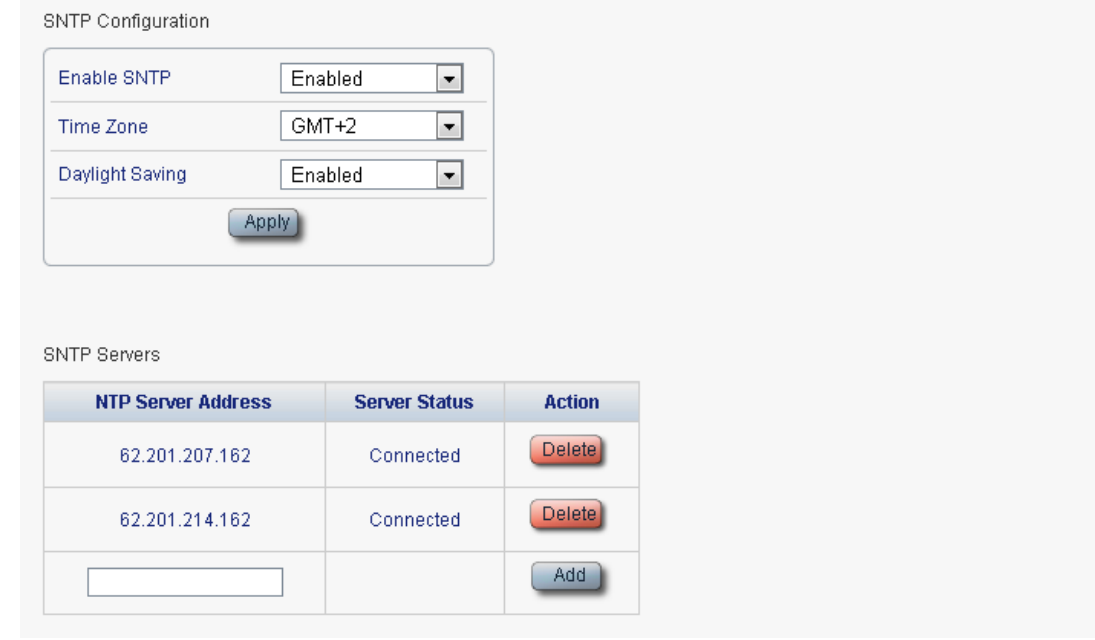

#### **Figure 61: Time Tab**

Use the Time tab to configure the PL-1000RO to use the standard protocol SNTP to synchronize its calendar time with an external accurate time server.

The PL-1000RO polls the list of defined servers every 10 minutes and takes the time from the first connected server.

**NOTE:**

- Update the **Daylight Saving** parameter twice a year.
- In order to communicate with the Time Server, the PL-1000RO must have an IP route to the defined server. Therefore, you may want to add the Time Server address to the **Static Routing** table (see [IP Tab](#page-112-0) (p. [99\)](#page-112-0)).

### **To configure SNTP:**

1. Click the **Time** tab.

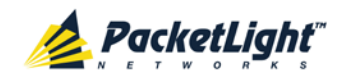

The Time tab opens displaying the Time and Time Server parameters. The fields are explained in the following table.

- 2. To configure the **Time** parameters:
	- 1. Fill in the following fields:
		- **Enable SNTP**
		- **Time Zone**
		- **Daylight Saving**
	- 2. Click **Apply.**
- 3. To add a server:
	- 1. In the **NTP Server Address,** type the IP address.
	- 2. Click **Add**.
- 4. To remove a server, click **Delete** in the corresponding line.

## **Table 32: Time Tab Parameters**

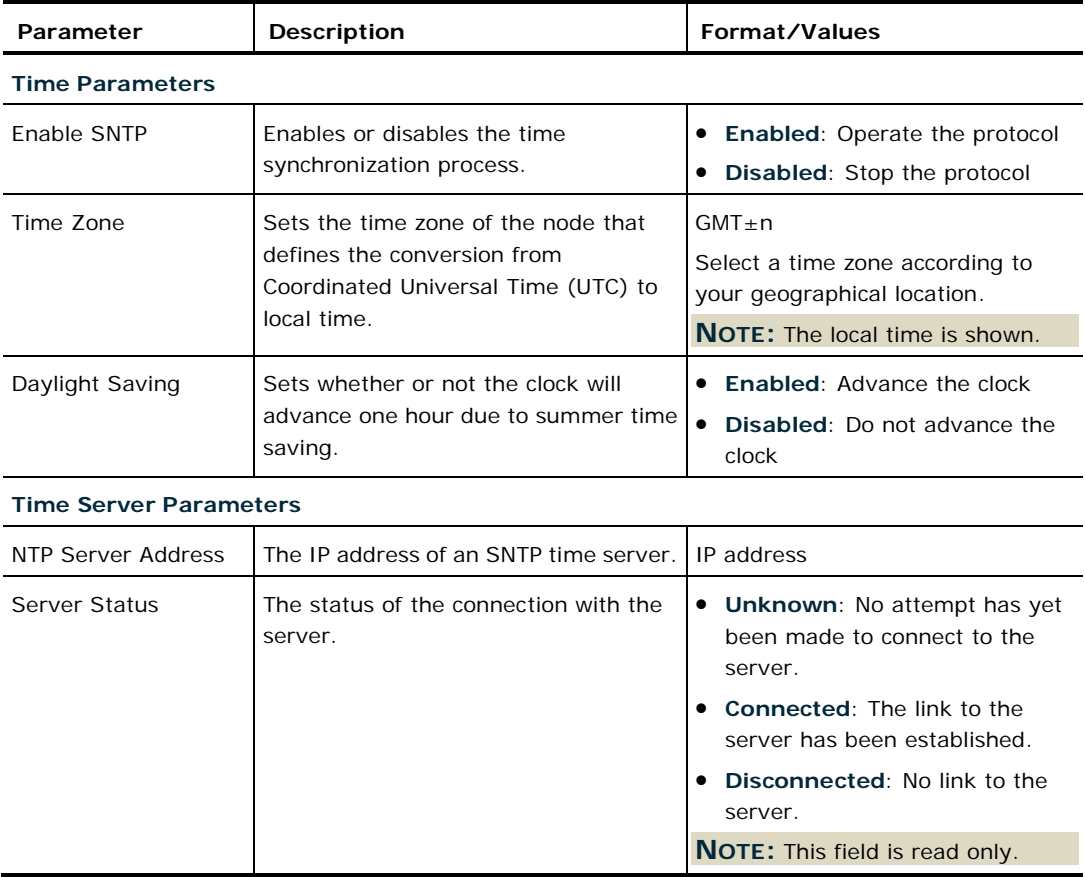

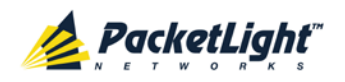

# <span id="page-112-0"></span>**6.3.5 IP Tab**

**IP Addresses** 

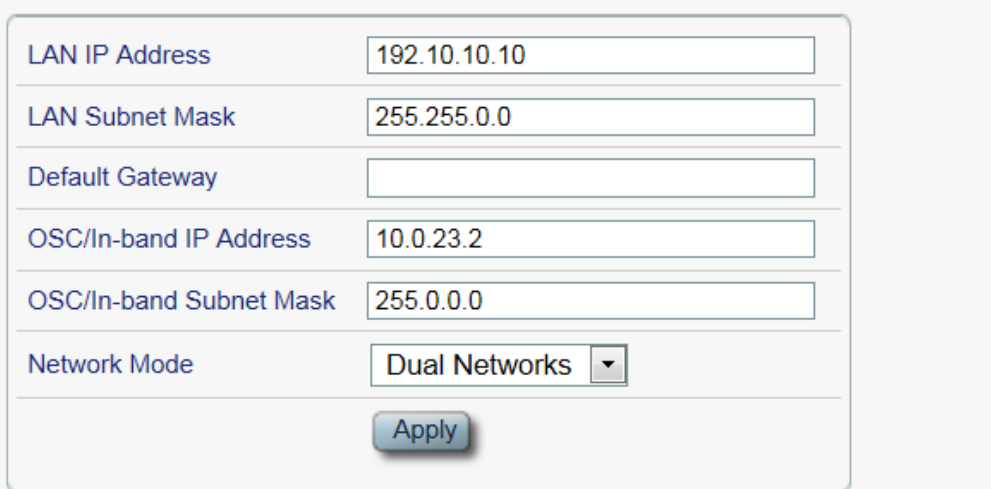

# **Static Routing**

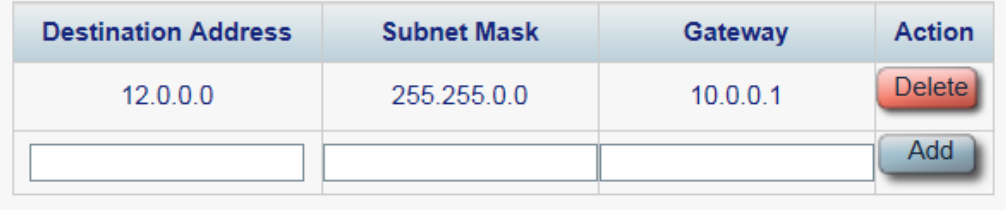

**Figure 62: IP Tab - Dual Networks**

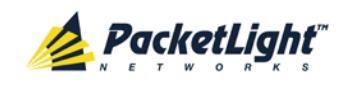

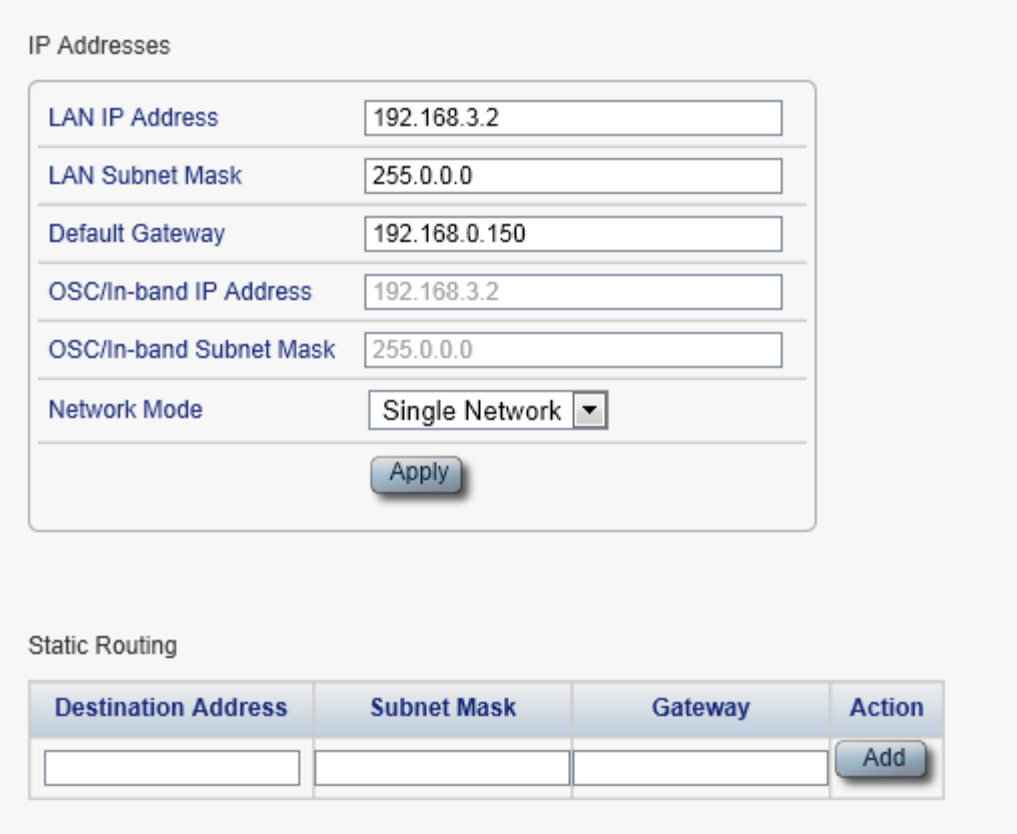

#### **Figure 63: IP Tab - Single Network**

Use the IP tab to configure the IP addresses, default gateway of the node, and static routing.

The PL-1000RO node supports two network modes: **Dual Networks** and **Single Network**.

- **Dual Networks**: In this mode, the node has two IP addresses; one is the **LAN IP Address** that is used for the LAN port and the other is the **OSC/In-band Address** that is used for the MNG ports.
- **Single Network**: In this mode, the node has a single IP address (**LAN IP Address**) that is used for both the LAN port and the MNG ports.

#### **NOTE:**

- Changing the network mode automatically restarts the PL-1000RO; the process may take a few minutes.
- Changing the IP address configuration may immediately stop management communication to the node.
- When configuring IP addresses, make sure that the IP address of the OSC/In-band is not in the same subnet as the LAN port, otherwise the routing of the management traffic will fail.

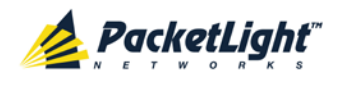

### **To configure IP addresses, default gateway, and static routing:**

1. Click the **IP** tab.

The IP tab opens displaying the IP Address and Static Routing configuration.

- 2. In the **LAN IP Address** section, fill in the fields as explained in the following table.
- 3. Click **Apply**.

If you changed the network mode, the following confirmation message appears.

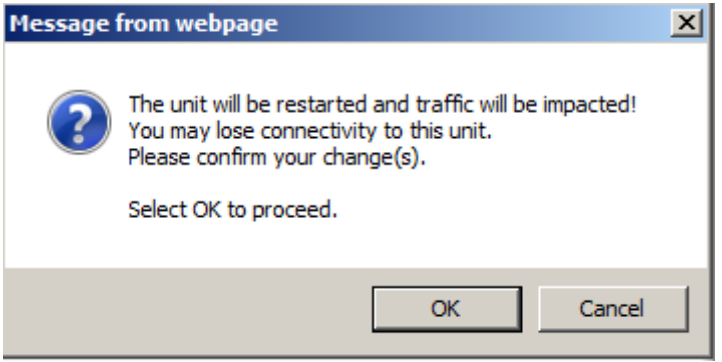

**Figure 64: Confirm Changes**

Click **OK**.

- 4. To add a new static route:
	- 1. In the **Static Routing** section, fill in the following fields as explained in the following table.
	- 2. Click **Add**.
- 5. To remove a configured static route, click **Delete** in the corresponding line.

### **Table 33: IP Tab Parameters**

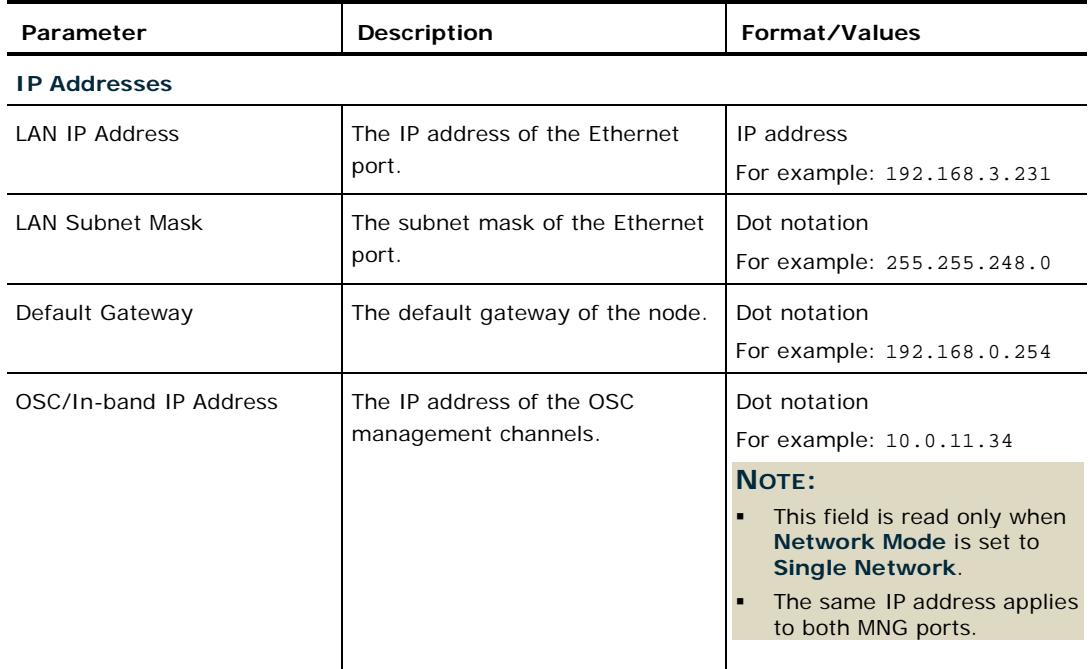

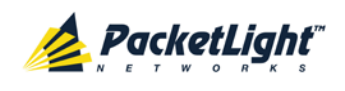

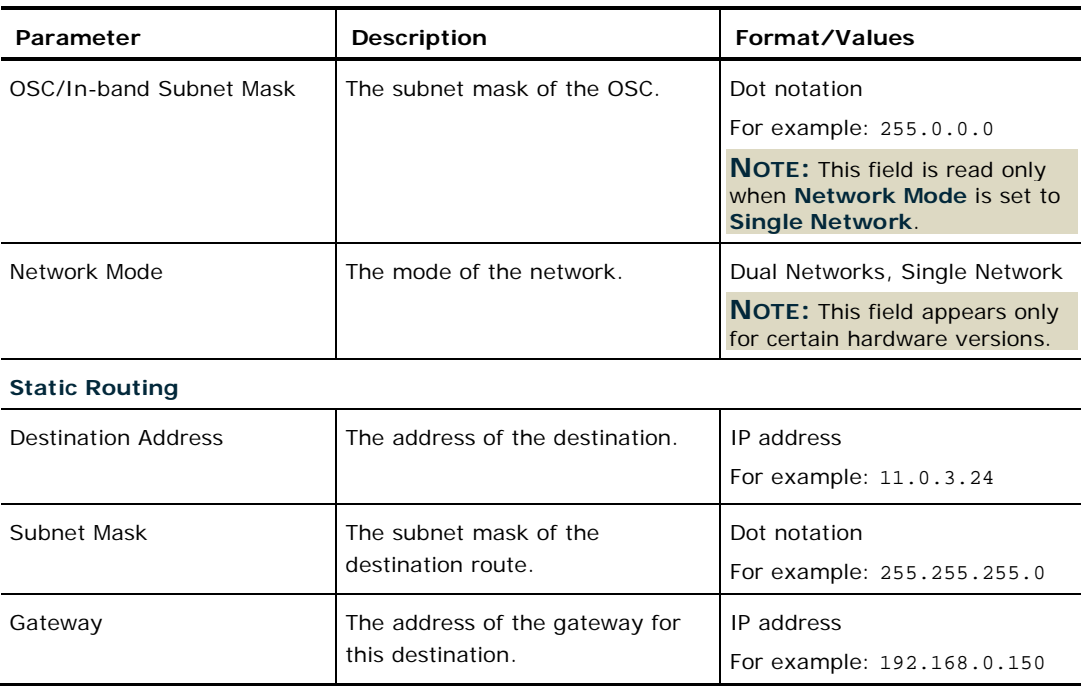

# **6.3.6 SNMP Tab**

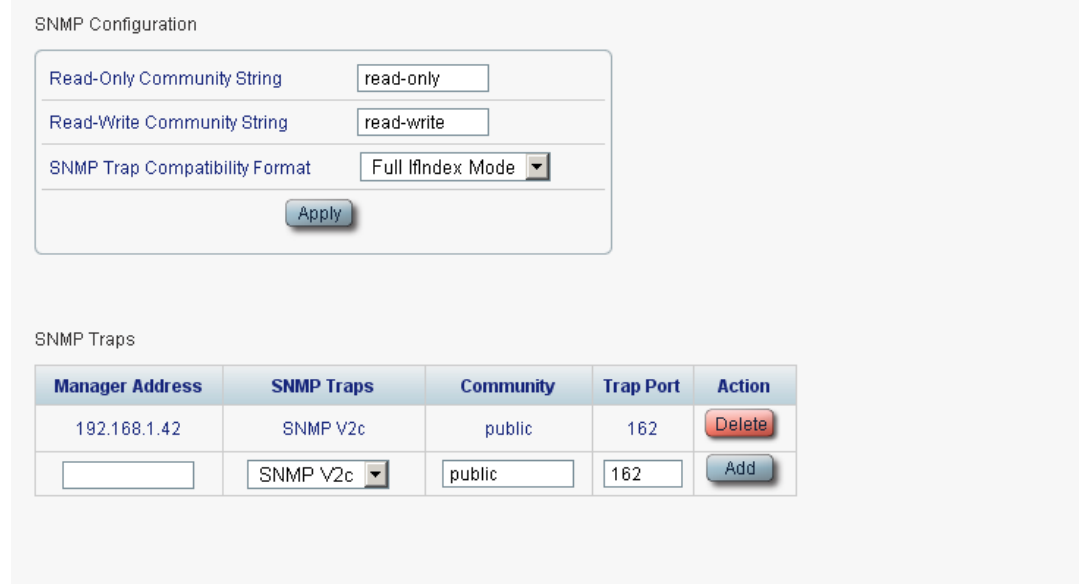

## **Figure 65: SNMP Tab**

Use the SNMP tab to configure the SNMP configuration and traps.

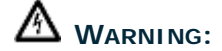

 Changing the community strings may immediately affect the access of the current SNMP session.

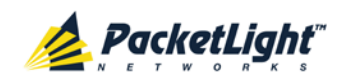

In order to send traps to the management system, the PL-1000RO must have a specific IP route. Therefore, if needed, add the management system address to the **Static Routing** table (see [IP Tab](#page-112-0) (p. [99\)](#page-112-0)).

## **To configure the SNMP configuration and traps:**

1. Click the **SNMP** tab.

The SNMP tab opens displaying the SNMP configuration and traps.

- 2. In the **SNMP Configuration** section, fill in the following fields as explained in the following table.
- 3. Click **Apply**.
- 4. To send SNMP traps to a given management system:
	- 1. In the **SNMP Traps** section, fill in the following fields as explained in the following table.
	- 2. Click **Add**.
- 5. To stop SNMP traps from being sent to a given management system, click **Delete** in the corresponding line.

## **Table 34: SNMP Tab Parameters**

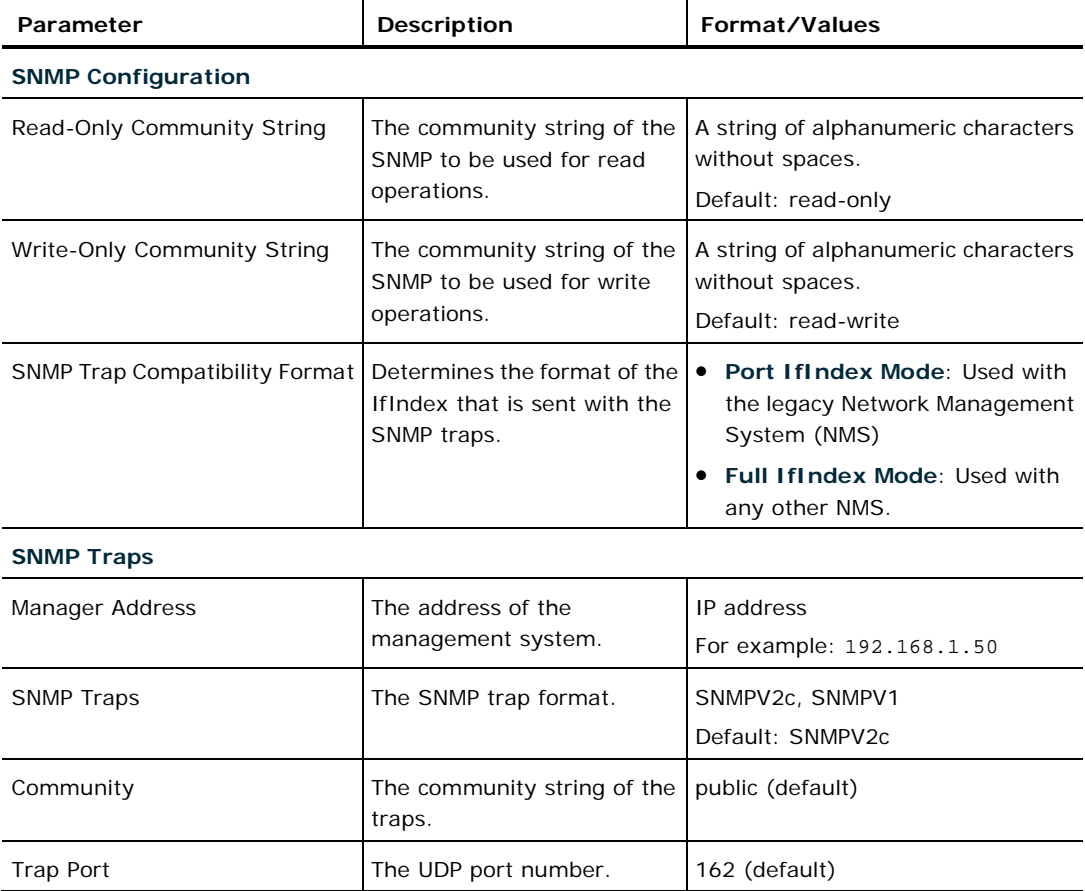

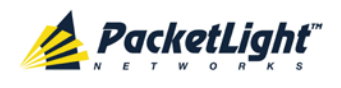

# **6.3.7 Syslog Tab**

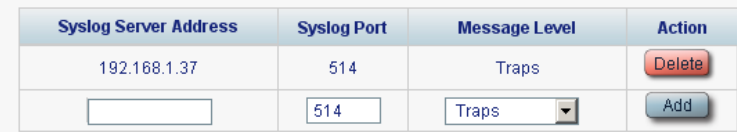

#### **Figure 66: Syslog Tab**

Use the Syslog tab to define the Syslog servers you want the node to send the log of events to.

A system log of the last 512 events is kept by the node and may be retrieved using the Event Log (see [Events](#page-60-0) (p. [47\)](#page-60-0)).

For keeping a longer history of the events, you may choose to use a Syslog server running the Syslog protocol as defined by RFC 5424, to receive the node events and save them on an external Syslog system.

#### **To configure Syslog servers:**

1. Click the **Syslog** tab.

The Syslog tab opens displaying the Syslog configuration.

- 2. To send events to a given Syslog server:
	- 1. In the **Syslog Servers** section, fill in the following fields as explained in the following table.
	- 2. Click **Add**.

The following confirmation message appears.

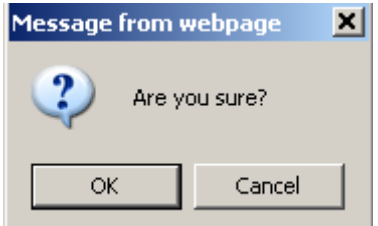

**Figure 67: Confirm Configuration**

- 3. Click **OK**.
- 3. To remove a configured Syslog server:
	- 1. Click **Delete** in the corresponding line.

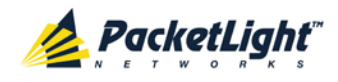

The following confirmation message appears.

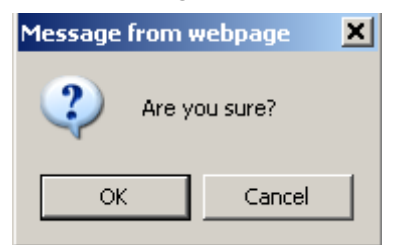

**Figure 68: Confirm Configuration**

2. Click **OK**.

**Table 35: Syslog Tab Parameters**

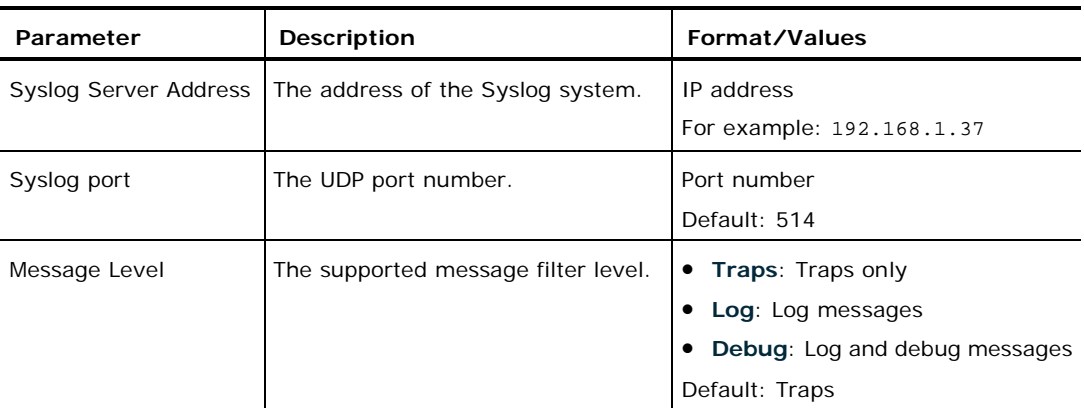

# **6.4 WSS Configuration**

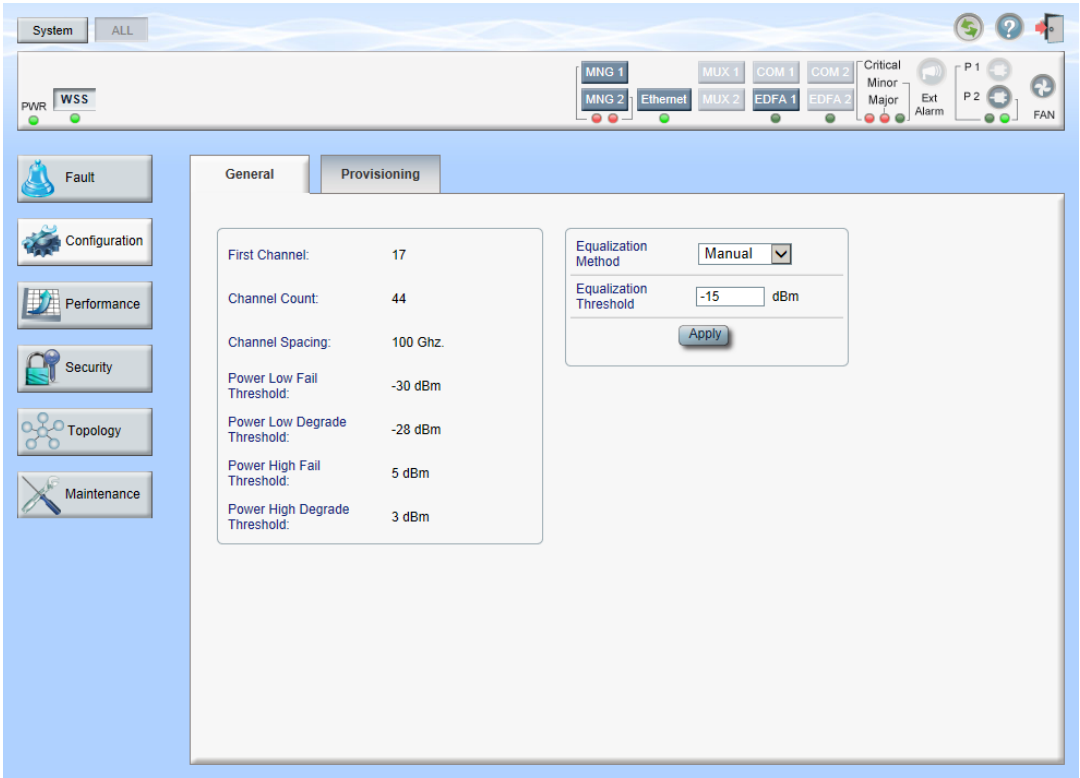

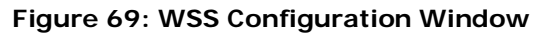

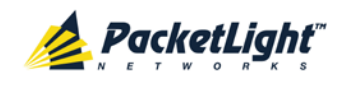

Use the WSS Configuration window to do the following:

- **General tab**: Configure general WSS parameters
- **Provisioning tab**: Configure how the DWDM channels are handled by the WSS module

## **To open the WSS Configuration window:**

- 1. Click **Configuration**.
- 2. Click **WSS** to select the WSS module.

The WSS Configuration window opens.

# **6.4.1 General Tab**

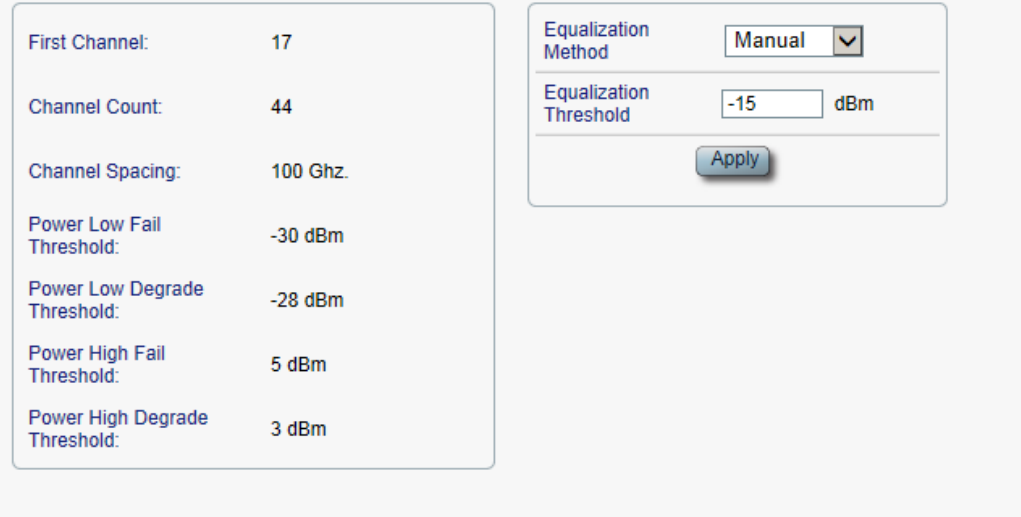

#### **Figure 70: General Tab**

Use the General tab to configure general WSS parameters.

## **To configure general WSS parameters:**

1. Click the **General** tab.

The General tab opens displaying the general WSS configuration.

- 2. Fill in the fields as explained in the following table.
- 3. Click **Apply**.

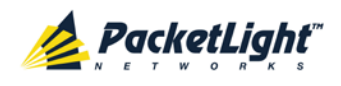

## **Table 36: General Tab Parameters**

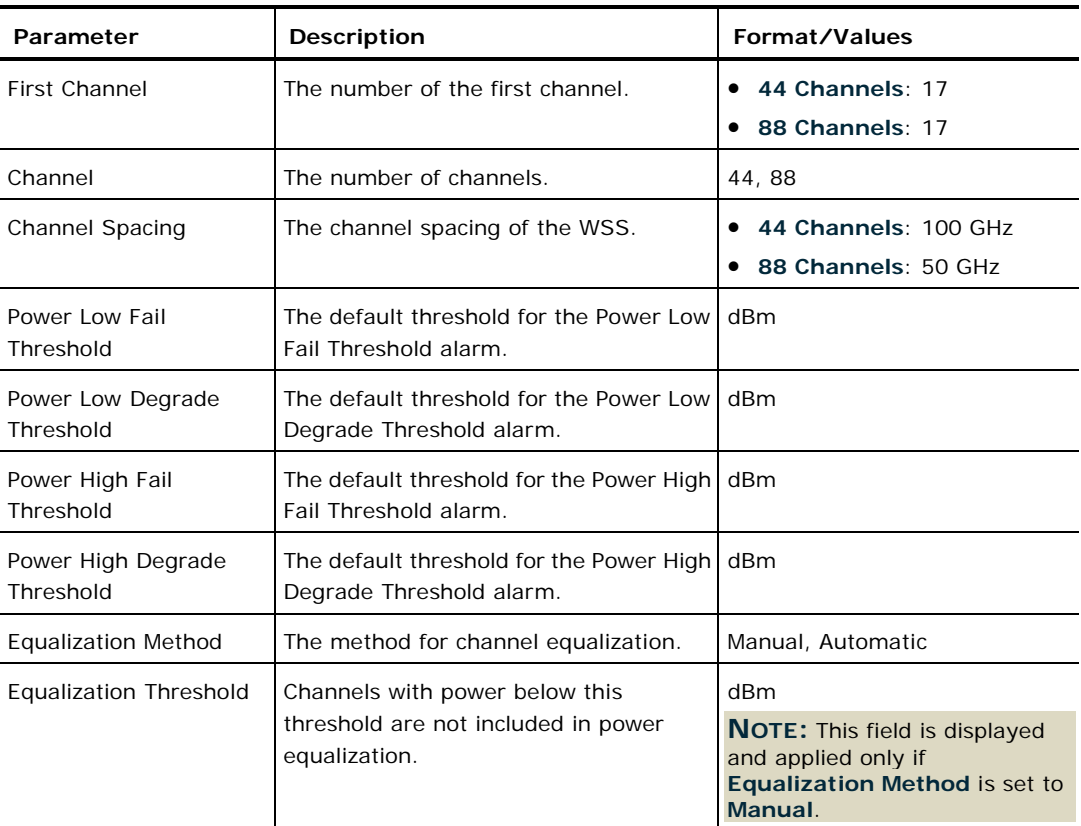

# **6.4.2 Provisioning Tab**

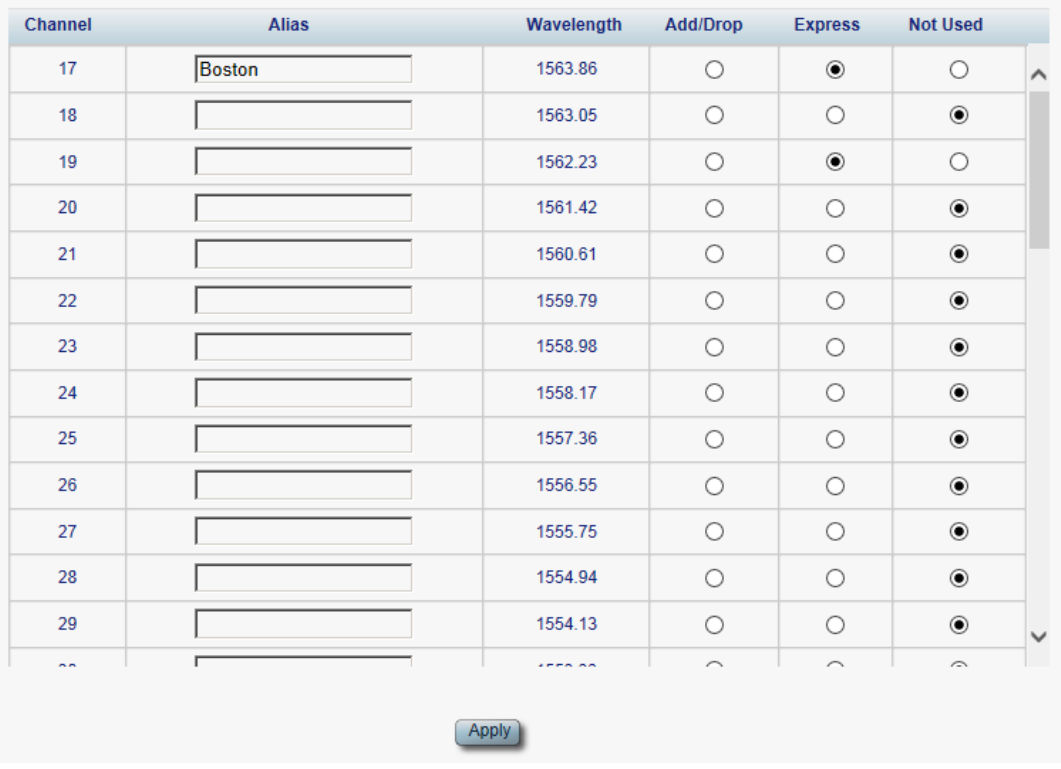

### **Figure 71: Provisioning Tab**

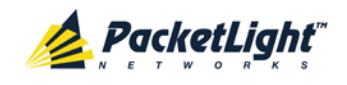

Use the Provisioning tab to configure how the DWDM channels are handled by the WSS module.

## **To configure the DWDM channels:**

1. Click the **Provisioning** tab.

The Provisioning tab opens displaying the DWDM channels configuration. The fields are explained the following table.

- 2. For each channel, click one of the following options: **Add/Drop**, **Express**, or **Not Used.**
- 3. Click **Apply**.

#### **Table 37: Provisioning Tab Parameters**

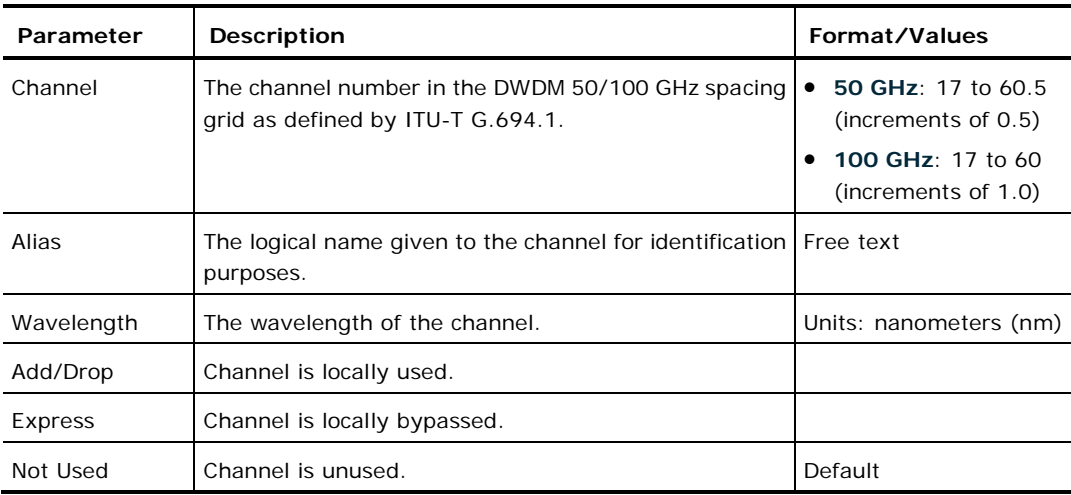

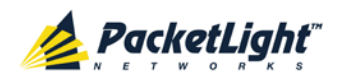

# **6.5 Management Port Configuration**

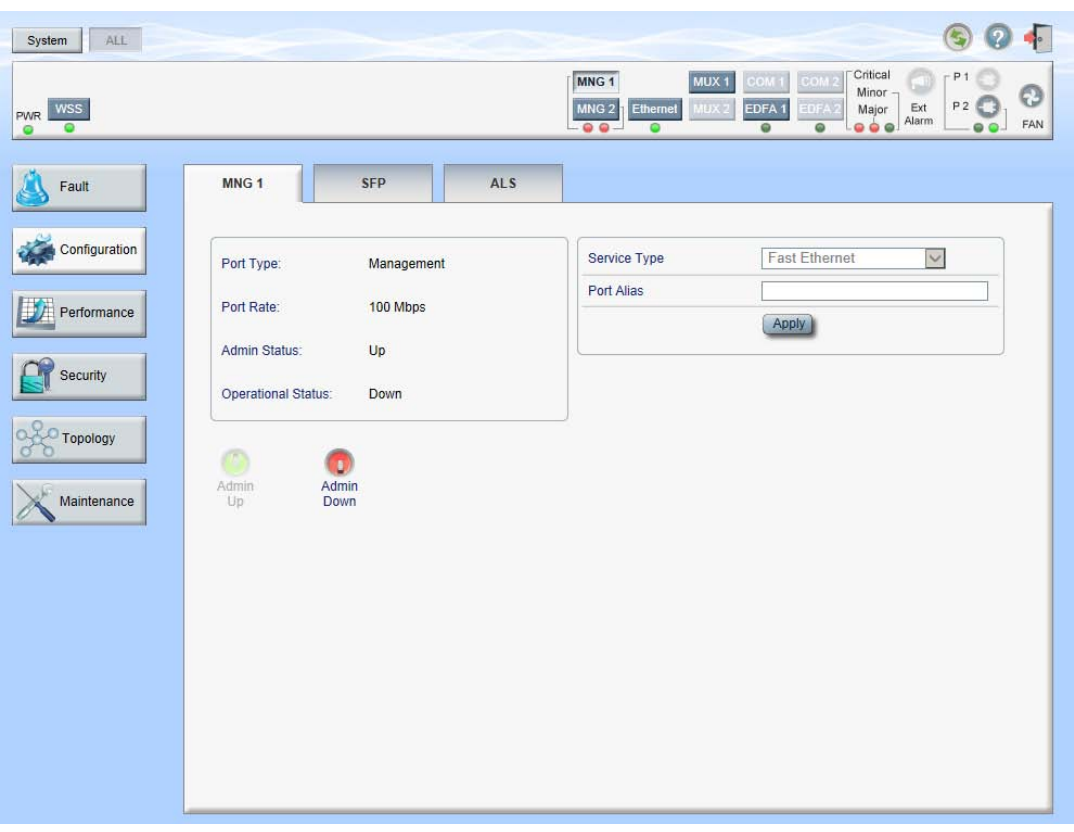

**Figure 72: Management Port Window**

Use the Management Port Configuration window to do the following:

- **MNG tab**: Configure an MNG port and enable/disable the port
- **SFP tab**: Configure the SFP module
- **ALS tab**: Configure ALS for an MNG port

## **To open the Management Port Configuration window:**

- 1. Click **Configuration**.
- 2. Click an **MNG** button to select the management port.

The appropriate Management Port Configuration window opens.

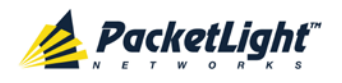

# **6.5.1 MNG Tab**

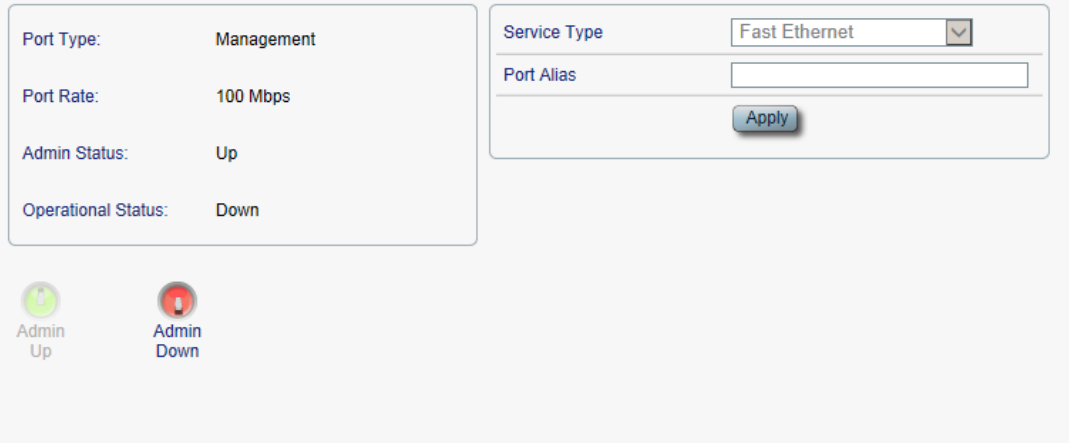

#### **Figure 73: MNG Tab**

Use the MNG tab to configure a management port and enable/disable the port.

#### **To configure a management port:**

1. Click the **MNG** tab.

The MNG tab opens displaying the management port configuration.

- 2. Fill in the fields as explained in the following table.
- 3. Click **Apply**.
- 4. To enable the port:
	- 1. Click **Admin Up** .

The following confirmation message appears.

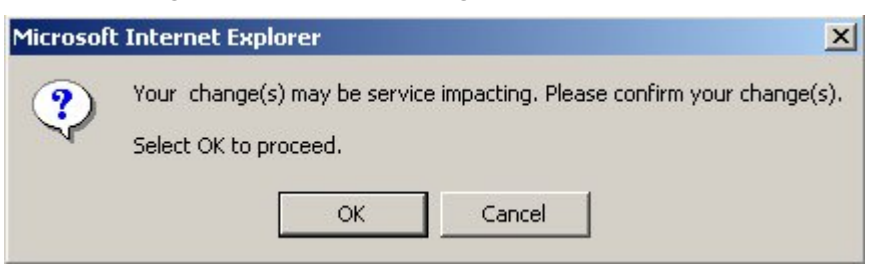

#### **Figure 74: Confirm Changes**

2. Click **OK**.

The selected port is enabled, the **Admin Up** button is disabled, and the **Admin Down** button is enabled.

- 5. To disable the port:
	- 1. Click **Admin Down** .

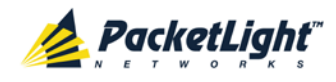

The following confirmation message appears.

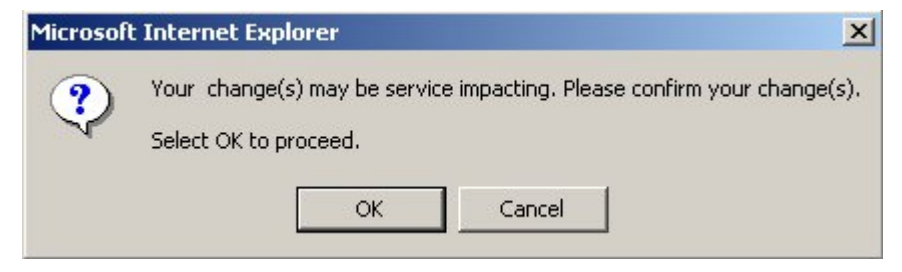

**Figure 75: Confirm Changes**

2. Click **OK**.

The selected port is disabled, the **Admin Up** button is enabled, and the **Admin Down** button is disabled.

**Table 38: MNG Tab Parameters**

| Parameter    | <b>Description</b>                                                                                               | Format/Values                                                             |
|--------------|----------------------------------------------------------------------------------------------------|---------------------------------------------------------------------------|
| Port Type    | The type of port.                                                                                                | Management                                                                |
| Port Rate    | The maximum bit rate of the OSC<br>management port.                                                              | 125 Mbps                                                                  |
| Admin Status | The administrative status of the<br>port.                                                                        | Up, Down<br>To change the value, click Admin Up or<br><b>Admin Down.</b>  |
|              | Operational Status   The operational status of the port.<br>This indicates if there is a failure in<br>the port. | • Up: Normal operation<br><b>Down:</b> Alarm is detected or Admin<br>Down |
| Service Type | The management type.                                                                                             | Fast Ethernet (default)                                                   |
| Port Alias   | The logical name given to the port<br>for identification purposes.                                               | Free text                                                                 |

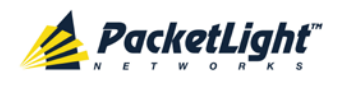

# **6.5.2 SFP Tab**

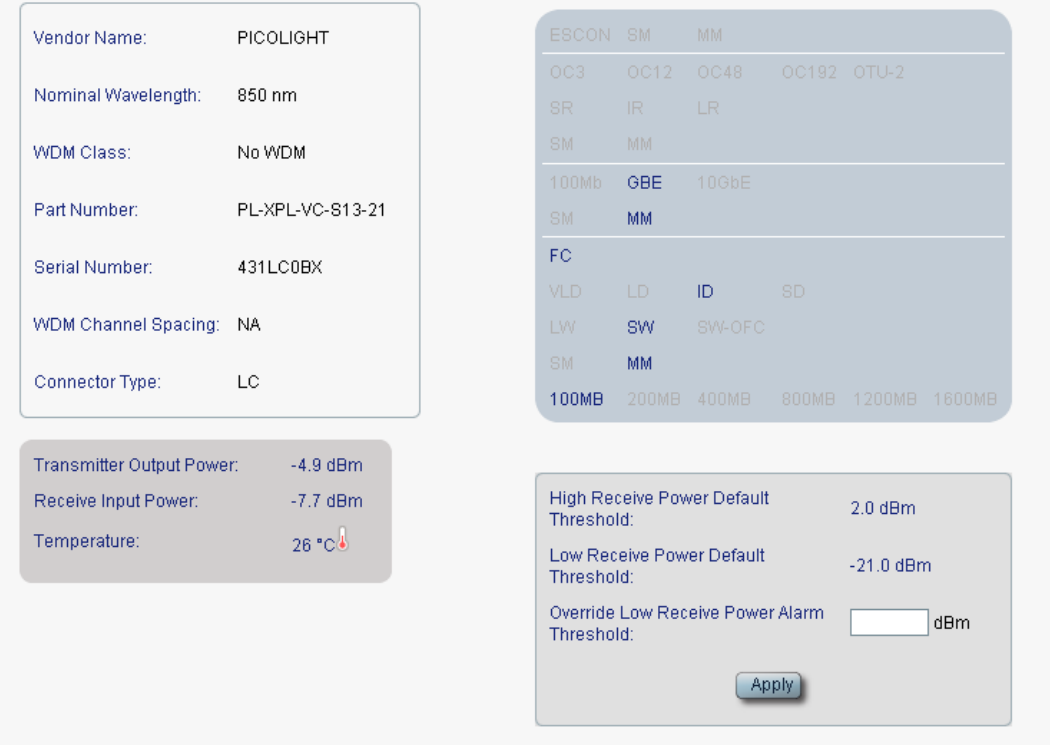

#### **Figure 76: SFP Tab**

Use the SFP tab to display information about the type and status of the optical transceiver inserted in the selected port and configure the override low receiver power alarm threshold.

#### **To configure the SFP module:**

1. Click the **SFP** tab.

The SFP tab opens displaying the SFP configuration.

- 2. Fill in the fields as explained in the following table.
- 3. Click **Apply**.

## **Table 39: SFP Tab Parameters**

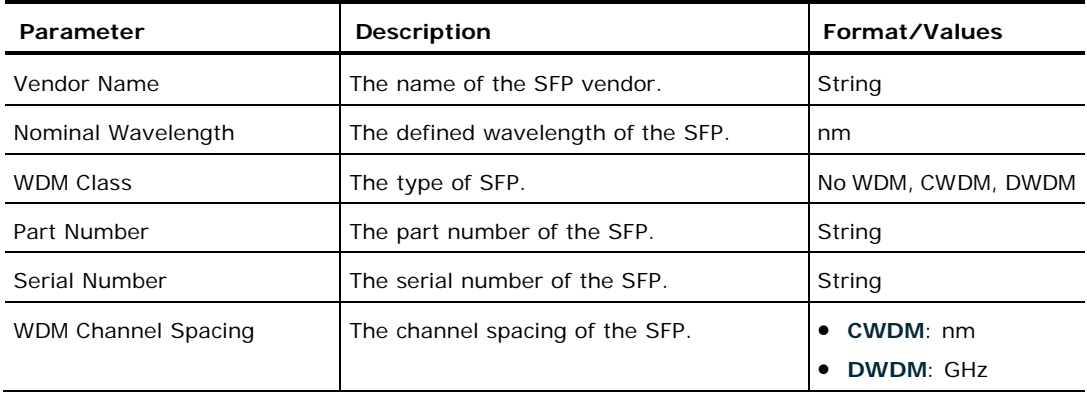

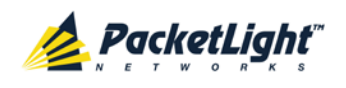

CONFIGURATION MANAGEMENT

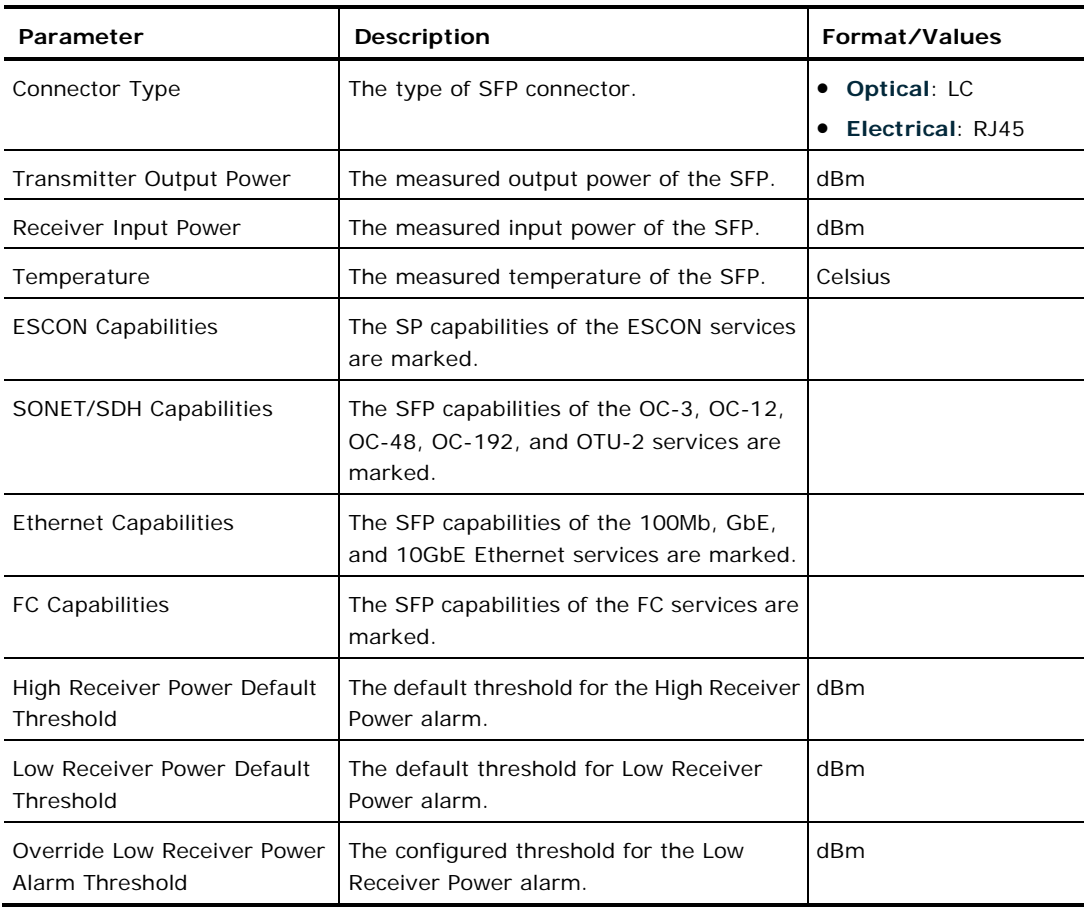

# **6.5.3 ALS Tab**

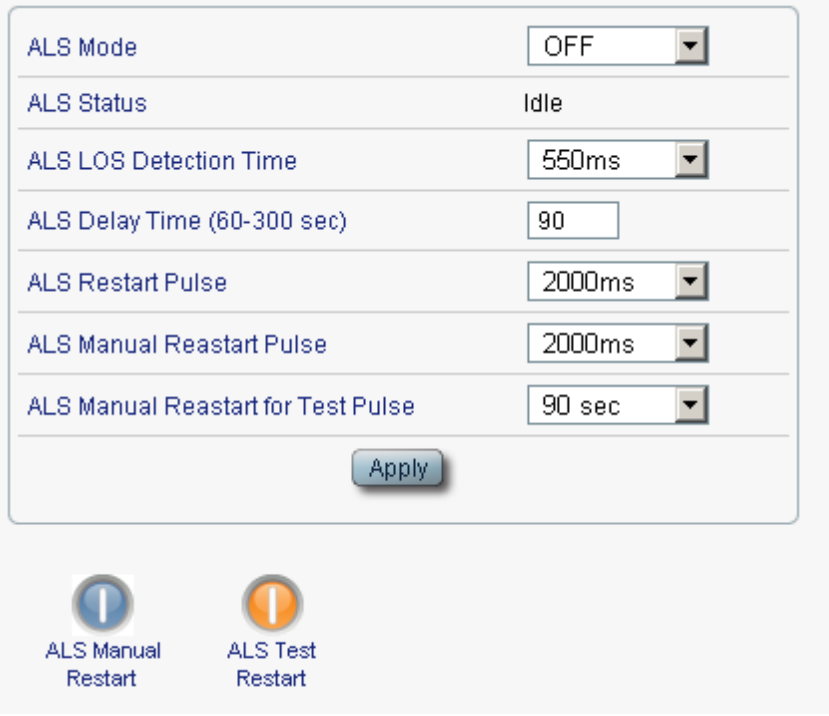

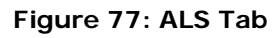

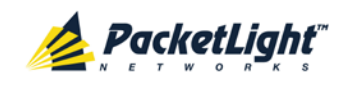

Use the ALS tab to configure ALS for a management port.

The ALS is designed for eye safety considerations. It provides the capability of automatically reducing the optical power when there is loss of optical power. The loss of optical power can be caused by cable break, equipment failure, connector unplugging, and so on.

The PL-1000RO implements the ALS optical safety procedure as defined by the ITU-T Recommendation G.664.

A laser restart operation (automatic and manual) is also provided to facilitate an easy restoration of the system after reconnection of the link.

#### **To configure ALS for a management port:**

- 1. Click **Configuration**.
- 2. Click an **MNG** button to select the management port.

The appropriate Management Port Configuration window opens.

3. Click the **ALS** tab.

The ALS tab opens displaying the ALS configuration for the management port.

- 4. Fill in the fields as explained in the following table.
- 5. Click **Apply**.
- 6. To initiate a manual restart pulse, click **ALS Manual Restart** .
- 7. To initiate a manual restart for test pulse, click **ALS Test Restart**

**Table 40: ALS Tab Parameters**

| Parameter                | <b>Description</b>                                      | Format/Values                     |
|--------------------------|---------------------------------------------------------|-----------------------------------|
| ALS Mode                 | Enable or disable ALS for this port.                    | OFF, ON                           |
|                          |                                                         | Default: OFF                      |
| <b>ALS Status</b>        | The current status of the ALS.                          | Idle, Active                      |
| ALS LOS Detection Time   | The time to declare optical LOS                         | $550 + 50$ ms                     |
|                          | present or clear (in milliseconds).                     | Default: 550 ms                   |
| ALS Delay Time           | The duration between two laser                          | 60 to 300 sec                     |
| $(60-300 \text{ sec})$   | reactivations (in seconds).                             | Default: 90 sec                   |
| <b>ALS Restart Pulse</b> | The automatic restart pulse width<br>(in milliseconds). | $2000 + 250$ ms                   |
|                          |                                                         | Default: 2000 ms                  |
|                          |                                                         | <b>NOTE:</b> Automatic mode only. |
| ALS Manual Restart Pulse | Manual restart pulse width                              | $2000 + 250$ ms                   |
|                          | (in milliseconds).                                      | Default: 2000 ms                  |
|                          |                                                         | <b>NOTE:</b> Manual mode only.    |
| ALS Manual Restart for   | Manual restart for test pulse width<br>(in seconds).    | $90 \pm 10$ sec                   |
| <b>Test Pulse</b>        |                                                         | Default: 90 sec                   |
|                          |                                                         | <b>NOTE:</b> Manual restart only. |

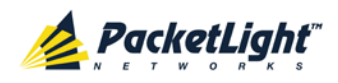

# **6.6 Ethernet Port Configuration**

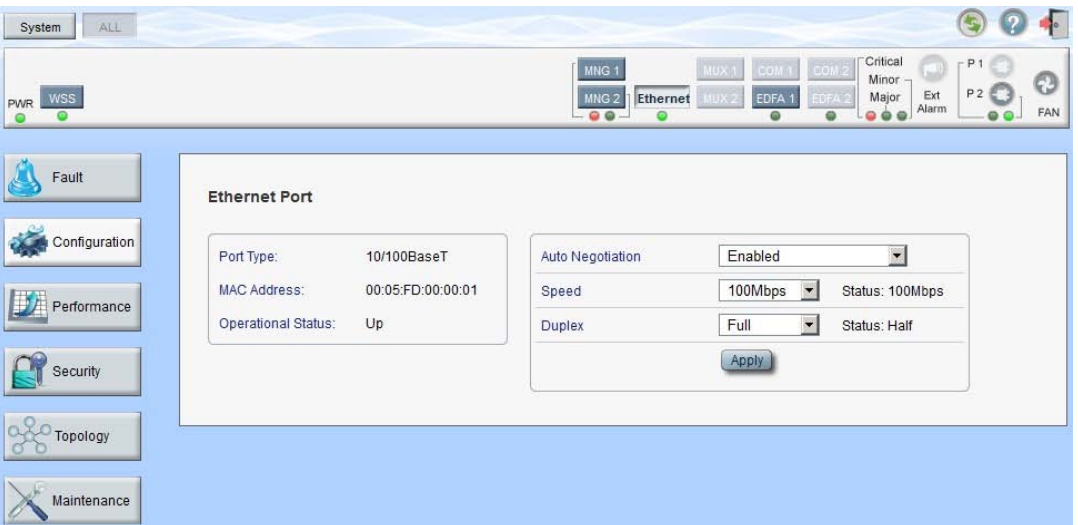

**Figure 78: Ethernet Port Window**

Use the Ethernet Port Configuration window to configure the Ethernet port status and parameters.

**WARNING:** Changing the link parameters of the Ethernet port may cause a loss of connection to the node.

**NOTE:** The Auto Negotiation protocol is defined by IEEE 802.3 as the standard method by which two connected Ethernet devices choose common transmission parameters, such as speed and duplex mode.

### **To open the Ethernet Port Configuration window:**

- 1. Click **Configuration**.
- 2. Click **Ethernet** to select the Ethernet port.

The Ethernet Port Configuration window opens.

# **6.6.1 Ethernet Tab**

#### **Ethernet Port**

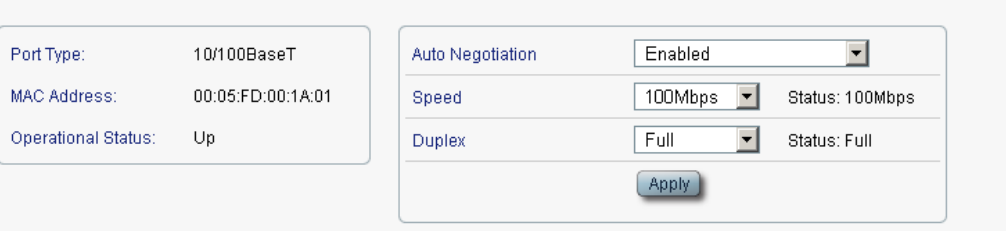

### **Figure 79: Ethernet Tab**

Use the Ethernet tab to configure the Ethernet port.

## **To configure the Ethernet port:**

1. Click **Ethernet** to select the Ethernet port.

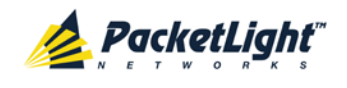

The Ethernet tab opens displaying the Ethernet port configuration.

- 2. Fill in the fields as explained in the following table.
- 3. Click **Apply**.

**Table 41: Ethernet Tab Parameters**

| Parameter                 | <b>Description</b>                                                                             | Format/Values                                                                                                    |
|---------------------------|------------------------------------------------------------------------------------------------|----------------------------------------------------------------------------------------------------|
| Port Type                 | The type of port.                                                                              | 10/100 Base-T                                                                                                    |
| <b>MAC Address</b>        | The MAC address of the Ethernet port.                                                          | XX: XX: XX: XX: XX: XX                                                                                                    |
| <b>Operational Status</b> | The operational status of the port. This<br>indicates if there is a failure in the port.       | • Up: Normal operation<br>Down: Alarm is detected or Admin<br>$\bullet$<br>Down                                                                                                    |
| <b>Auto Negotiation</b>   | Whether or not the auto negotiation of<br>the Ethernet link parameters should be<br>performed. | $\bullet$<br>Enabled: Auto negotiation is<br>performed during Ethernet link<br>establishment.<br>• Disabled: The Ethernet link<br>parameters are manually<br>determined by the settings of the<br>Speed and Duplex fields.<br>Default: Enabled<br>NOTE: The advertised capabilities of<br>the Ethernet port are:<br>Speed: 10 Mbps, 100 Mbps<br>$\blacksquare$<br>Duplex: Full, Half<br>$\blacksquare$<br><b>Flow Control: Disabled</b><br>$\blacksquare$ |
| Speed                     | The actual speed of the port.                                                                  | 10 Mbps, 100 Mbps<br>NOTE: This field is applicable only if<br>Auto Negotiation is enabled.                                                                                                    |
| Speed (Manual)            | The manual value of the speed of the<br>Ethernet port.                                         | 10 Mbps, 100 Mbps<br>NOTE: This field is applicable only<br>when Auto Negotiation is disabled.                                                                                                    |
| Status (Speed)            | The actual speed of the Ethernet port.                                                         | 10 Mbps, 100 Mbps                                                                                                    |
| Duplex (Manual)           | The manual value of the duplex mode<br>of the Ethernet port.                                   | Full, Half<br>Default: Full<br>NOTE: This field is applicable only if<br>Auto Negotiation is disabled.                                                                                                    |
| Status (Duplex)           | The actual duplex of the Ethernet port.                                                        | Full, Half                                                                                                    |

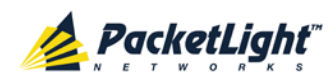

# **6.7 MUX/DEMUX Configuration**

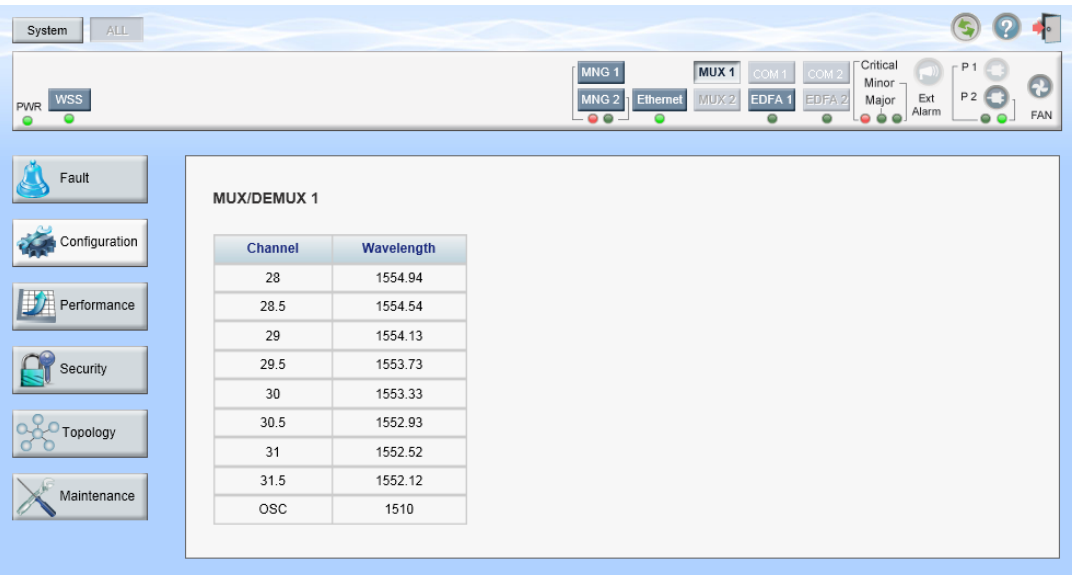

#### **Figure 80: MUX/DEMUX Configuration Window**

**NOTE:** The **MUX** button is enabled only if a MUX/DEMUX module is installed.

Use the MUX/DEMUX Configuration window to display the wavelengths of the WDM uplink channels.

### **To open the MUX/DEMUX Configuration window:**

- 1. Click **Configuration**.
- 2. Click **MUX** to select the MUX/DEMUX module.

The MUX/DEMUX Configuration window opens.

# **6.7.1 MUX/DEMUX Tab**

#### MUX/DEMUX 1

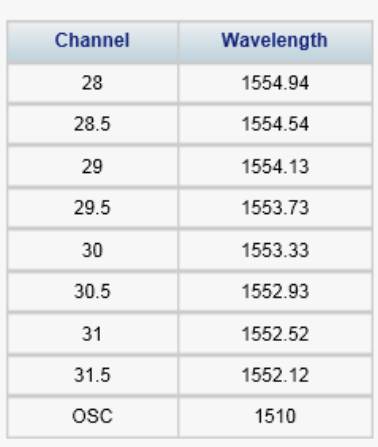

#### **Figure 81: MUX/DEMUX Tab**

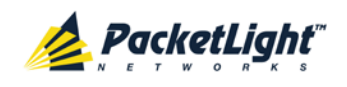

Use the MUX/DEMUX tab to display the wavelengths of the WDM channels; there are no configurable parameters.

### **To view the MUX/DEMUX module:**

• Click **MUX** to select the MUX/DEMUX module.

The MUX/DEMUX tab opens displaying the MUX/DEMUX module configuration. The fields are read only and explained in the following table.

## **Table 42: MUX/DEMUX Tab Parameters**

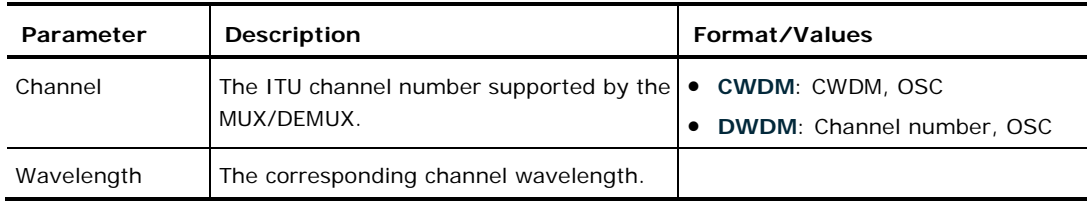

# **6.8 EDFA Configuration**

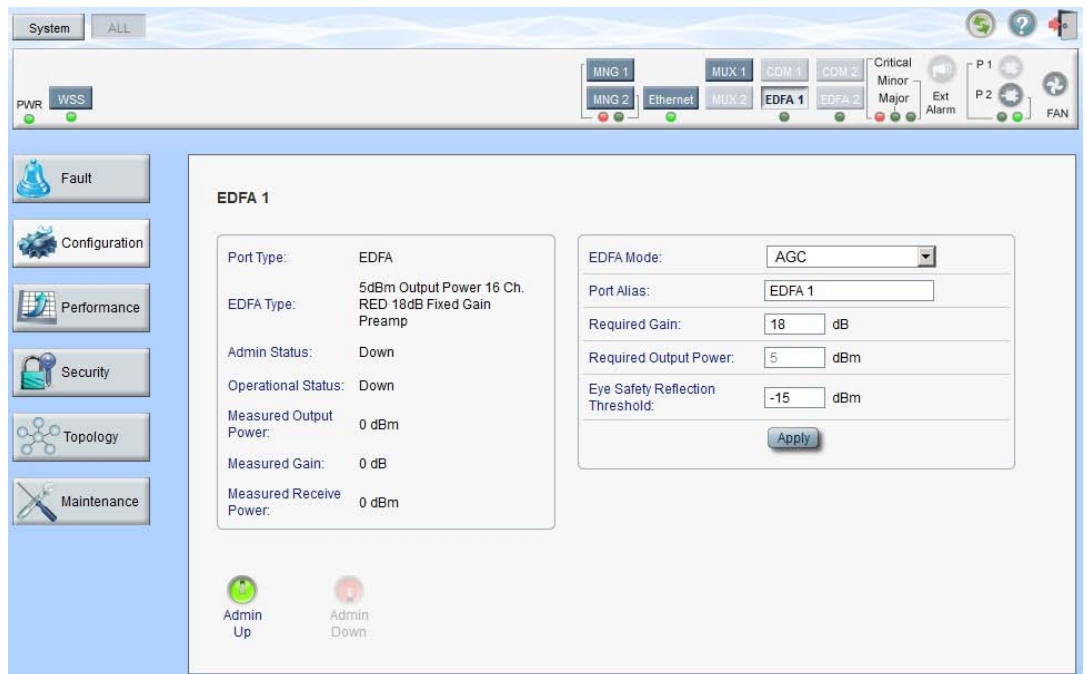

#### **Figure 82: EDFA Configuration Window**

**NOTE:** The **EDFA** button is enabled only if an EDFA module is installed.

Use the EDFA Configuration window to configure the EDFA module and enable/disable the module.

## **To open the EDFA Configuration window:**

- 1. Click **Configuration**.
- 2. Click an **EDFA** button to select the EDFA module.

The appropriate EDFA Configuration window opens.

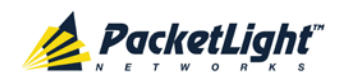

# **6.8.1 EDFA Tab**

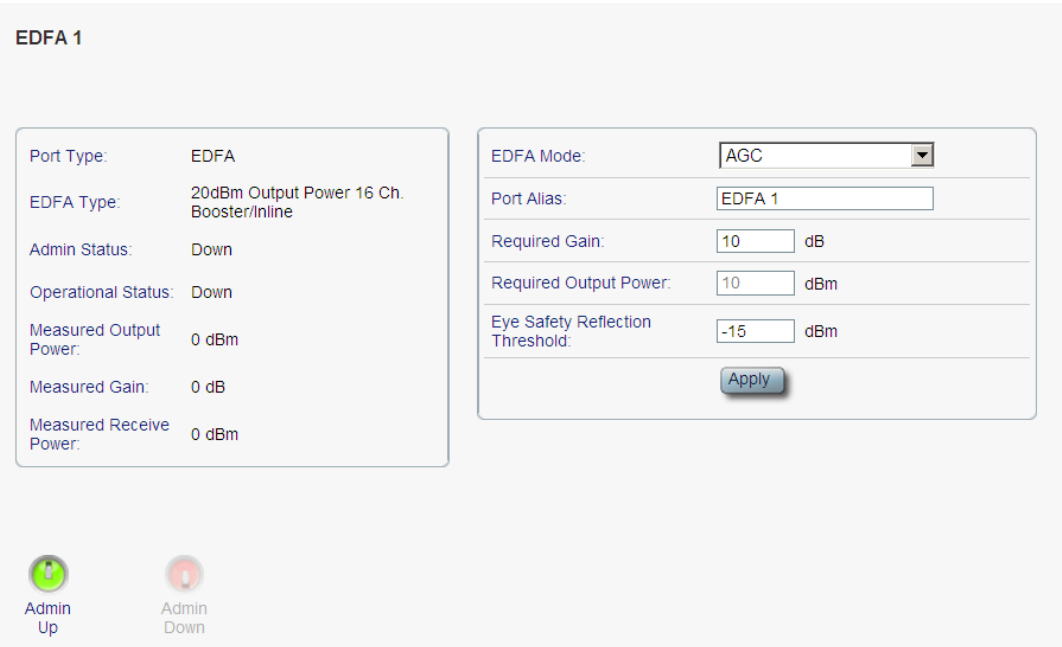

#### **Figure 83: EDFA Tab**

Use the EDFA tab to configure the EDFA module and enable/disable the module.

## **To configure the EDFA module:**

1. Click an **EDFA** button to select the EDFA module.

The EDFA tab opens displaying the EDFA module configuration.

- 2. Fill in the fields as explained in the following table.
- 3. Click **Apply**.
- 4. To enable the module:
	- 1. Click **Admin Up** .

The following confirmation message appears.

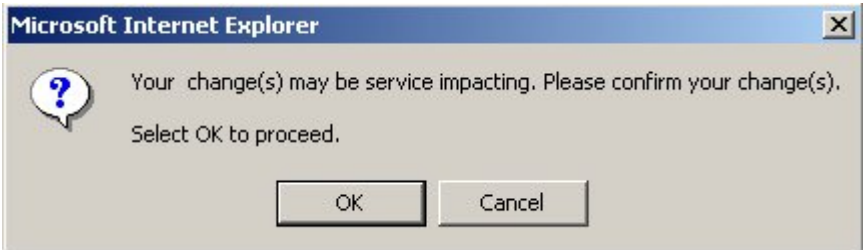

#### **Figure 84: Confirm Changes**

2. Click **OK**.

The selected module is enabled, the **Admin Up** button is disabled, and the **Admin Down** button is enabled.

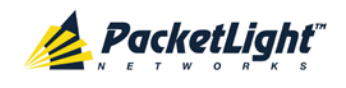

- 5. To disable the module:
	- 1. Click **Admin Down** .

The following confirmation message appears.

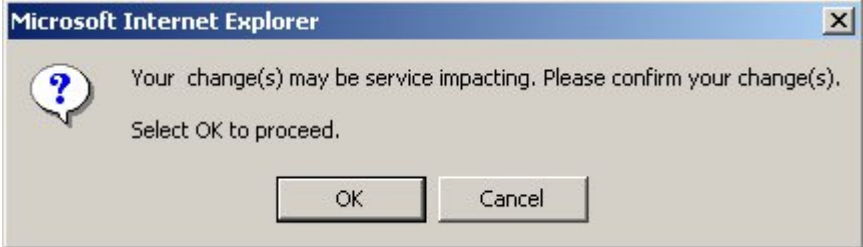

#### **Figure 85: Confirm Changes**

2. Click **OK**.

The selected module is disabled, the **Admin Up** button is enabled, and the **Admin Down** button is disabled.

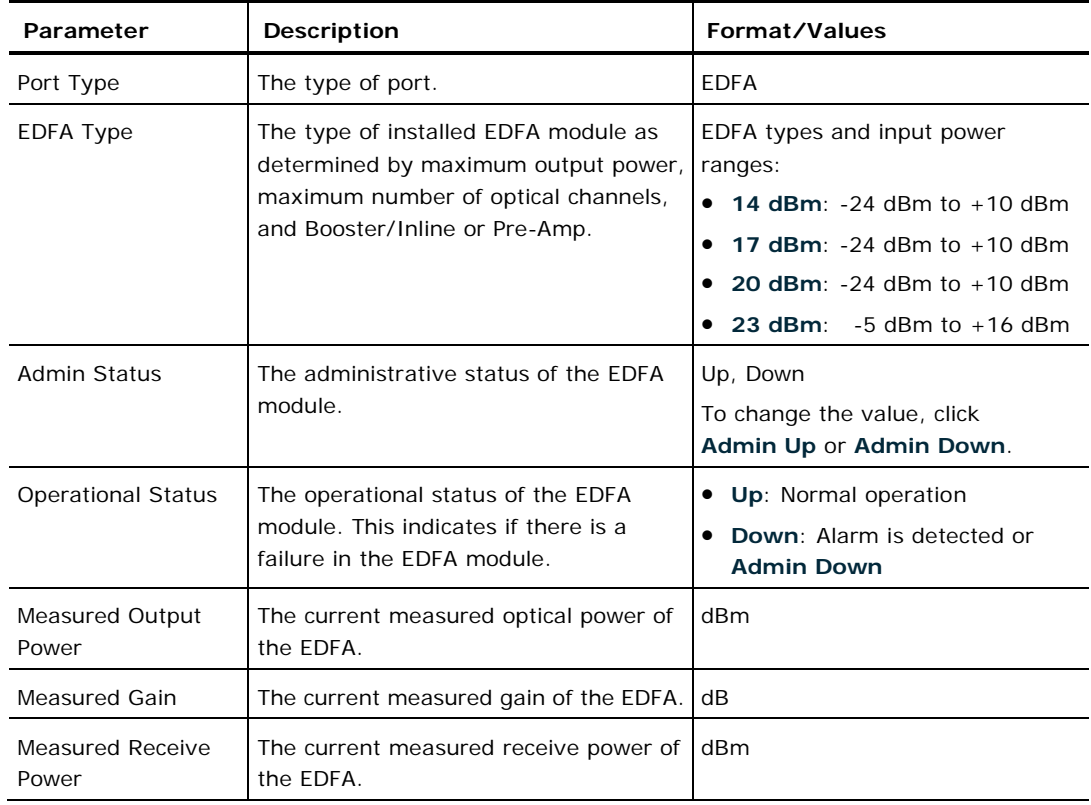

#### **Table 43: EDFA Tab Parameters**

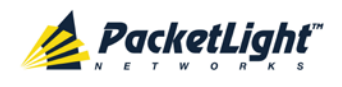

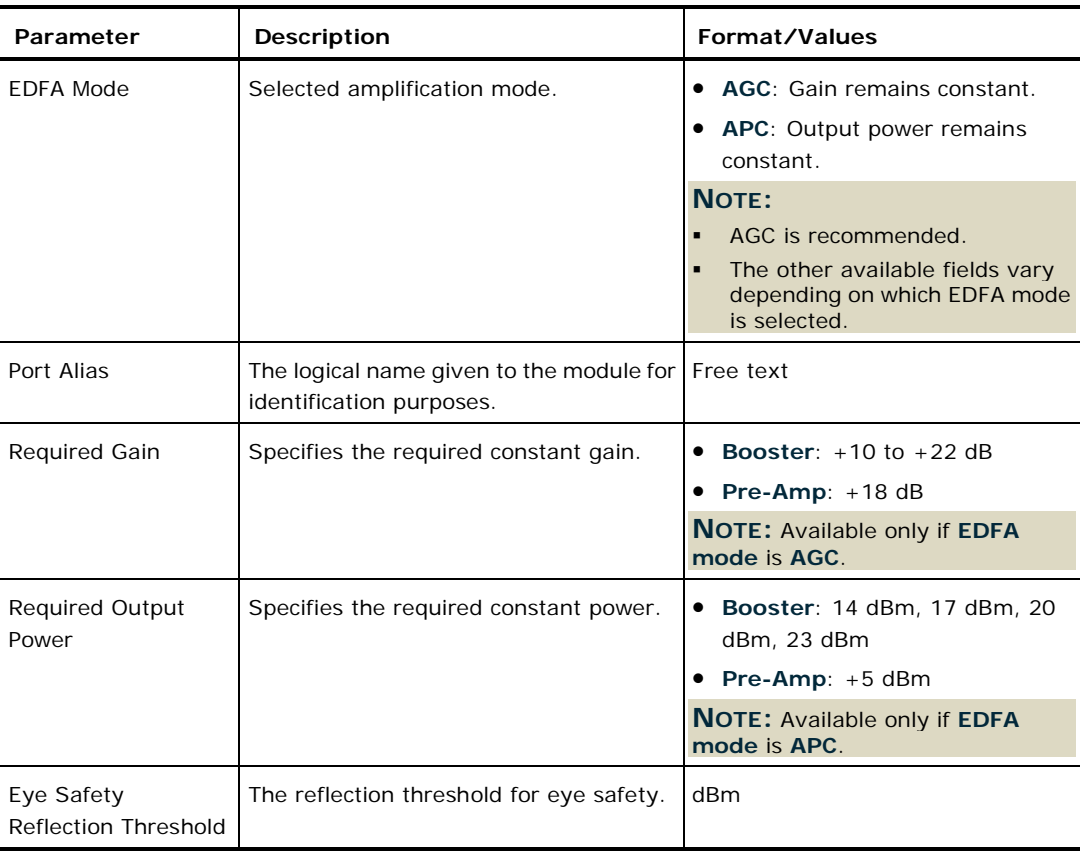

# **6.9 PSU Configuration**

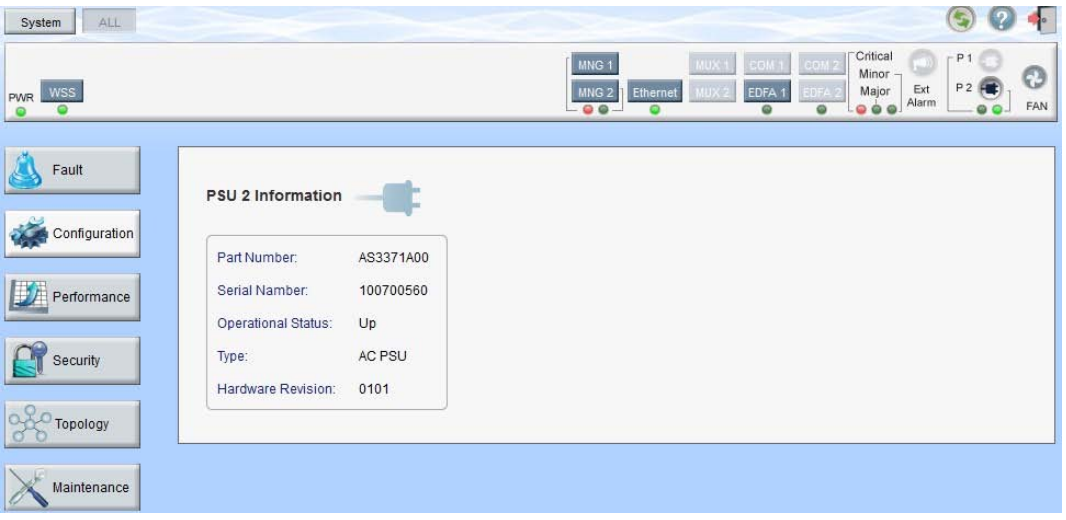

## **Figure 86: PSU Configuration Window**

Use the PSU Configuration window to view information about the power supply units currently installed in the system.

# **To open the PSU Configuration window:**

- 1. Click **Configuration**.
- 2. Click a PSU button **the select the power supply unit.**

The appropriate PSU Configuration window opens.

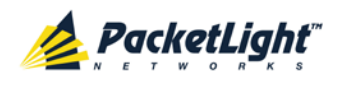

# **6.9.1 PSU Tab**

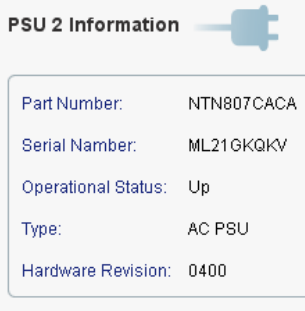

## **Figure 87: PSU Tab**

Use the PSU tab to view information about the power supply units currently installed in the system.

# **To view PSU information:**

• Click a PSU button **the select the power supply unit.** 

The PSU tab opens displaying the PSU information. The fields are read only and explained in the following table.

**Table 44: PSU Tab Parameters**

| Parameter                 | <b>Description</b>                                                                                                    | Format/Values                                     |
|---------------------------|----------------------------------------------------------------------------------------------------|---------------------------------------------------|
| Part Number               | The part number of the power supply unit.                                                                             | Part number                                       |
| Serial Number             | The serial number of the power supply unit.                                                                           | Serial number                                     |
| <b>Operational Status</b> | The operational status of the power supply<br>unit. This indicates if there is a failure in the<br>power supply unit. | • Up: Normal operation<br>Down: Alarm is detected |
| Type                      | The type of power supply unit.                                                                                        | AC PSU, DC PSU                                    |
| Hardware Revision         | The hardware version of the power supply<br>unit.                                                                     | dddd                                              |

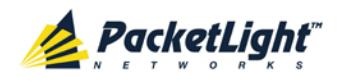

# **6.10 FAN Unit Configuration**

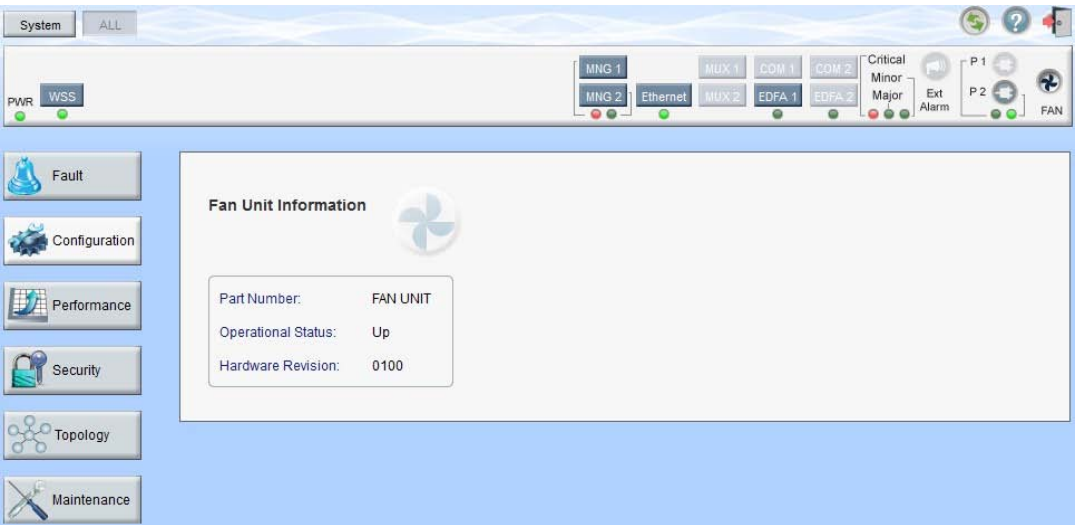

**Figure 88: FAN Unit Configuration Window**

Use the FAN Unit Configuration window to view information about the FAN unit currently installed in the system.

# **To open the FAN Unit Configuration window:**

- 1. Click **Configuration**.
- 2. Click **FAN a** to select the FAN unit.

The FAN Unit Configuration window opens.

# **6.10.1 FAN Unit Tab**

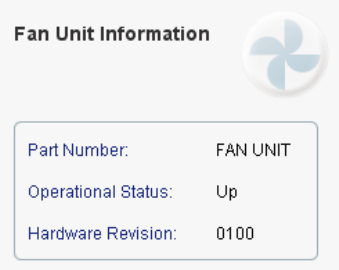

#### **Figure 89: FAN Unit Tab**

Use the FAN Unit tab to display information about the FAN unit currently installed in the system.

**To view the FAN unit information:**

• Click **FAN C** to select the FAN unit.

The FAN Unit tab opens displaying the FAN unit information. The fields are read only and explained in the following table.

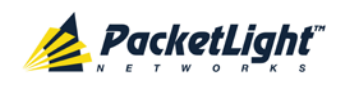

#### **Table 45: FAN Unit Tab Parameters**

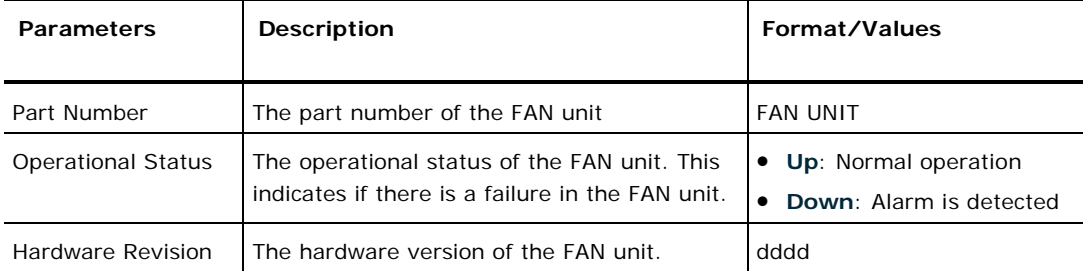

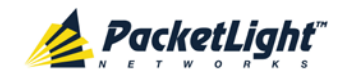

CONFIGURATION MANAGEMENT

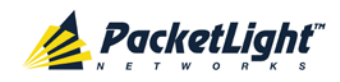

# **7 Performance Monitoring**

This chapter describes the available PL-1000RO optical information and port performance monitoring.

# **In this Chapter**

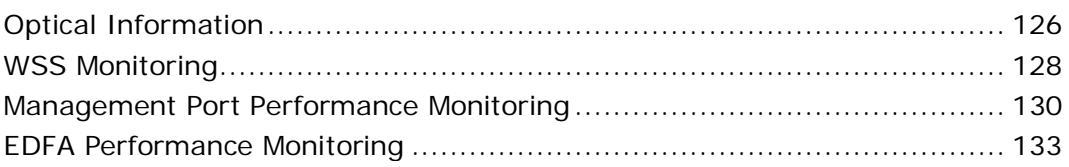

# <span id="page-139-0"></span>**7.1 Optical Information**

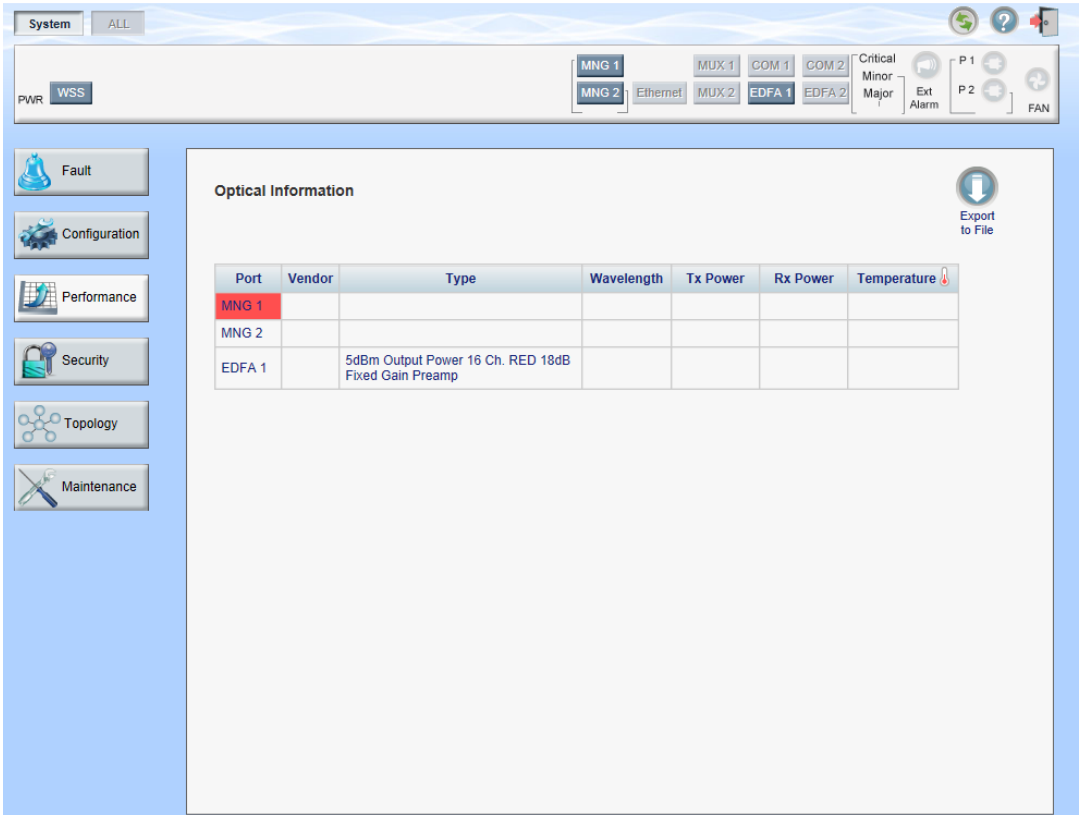

## **Figure 90: Optical Information Window**

Use the System Optical Information window to view optical performance of all optical modules installed in the system.

## **To open the System Optical Information window:**

- 1. Click **Performance**.
- 2. Click **System**.

The Optical Information window opens.

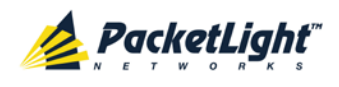

# **7.1.1 Optical Information Tab**

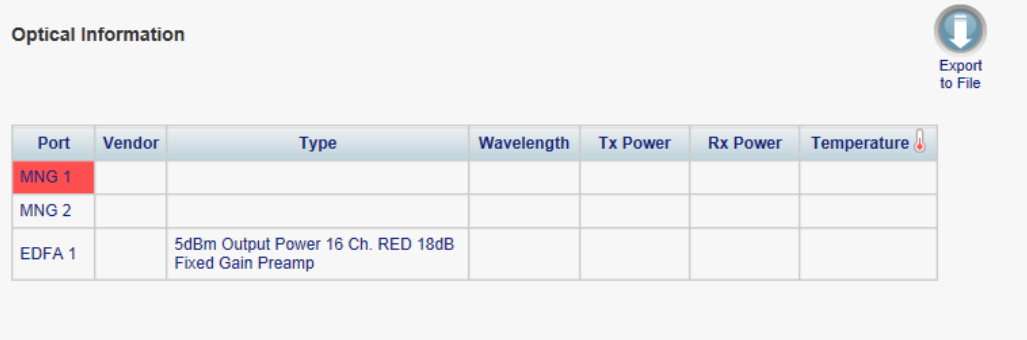

## **Figure 91: Optical Information Tab**

Use the Optical Information tab to view system optical information.

## **To view the optical information tab:**

1. Click **System**.

The Optical Information tab opens displaying the optical information. The fields are read only and explained in the following table.

- 2. To export the optical information to a file:
	- 1. Click **Export to File** .

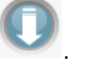

The Opening table.csv dialog box appears.

- 2. Click **Save File**.
- 3. Click **OK**.
- 3. To refresh the optical information, click **Refresh** .

The information is updated immediately.

**Table 46: Optical Information Tab Parameters**

| Parameter       | <b>Description</b>                                                                        |
|-----------------|-------------------------------------------------------------------------------------------|
| Port            | The name of the port or module in which the optical module is installed.                  |
|                 | <b>NOTE:</b> This parameter may or may not be marked:                                     |
|                 | <b>Red:</b> This indicates that there is a standing alarm against this optical<br>module. |
|                 | Green: This indicates that the Admin Status and Operational Status of<br>the port are Up. |
|                 | Not marked: This indicates that the optical module does not exist.                        |
| Vendor          | The manufacturer of the optical module.                                                   |
| Type            | The type of optical module.                                                               |
| Wavelength      | The Tx wavelength (nm).                                                                   |
| <b>Tx Power</b> | The current measured Tx power.                                                            |

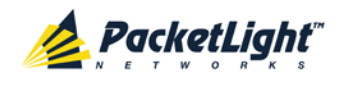

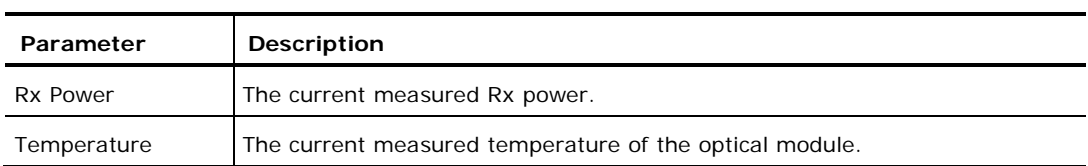

# <span id="page-141-0"></span>**7.2 WSS Monitoring**

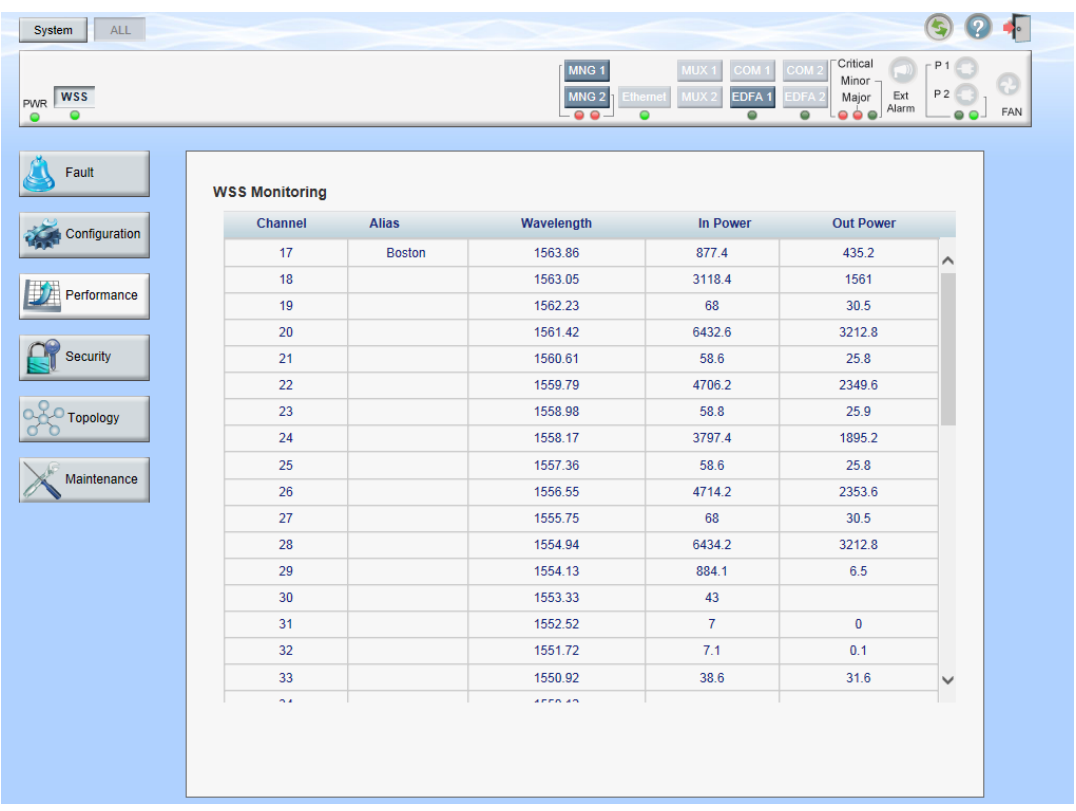

## **Figure 92: WSS Monitoring Window**

Use the WSS Monitoring window to view optical performance of the optical channels handled by the WSS module.

## **To open the WSS Monitoring window:**

- 1. Click **Performance**.
- 2. Click **WSS**.

The WSS Monitoring window opens.

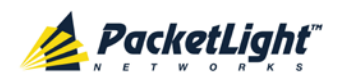

# **7.2.1 WSS Monitoring Tab**

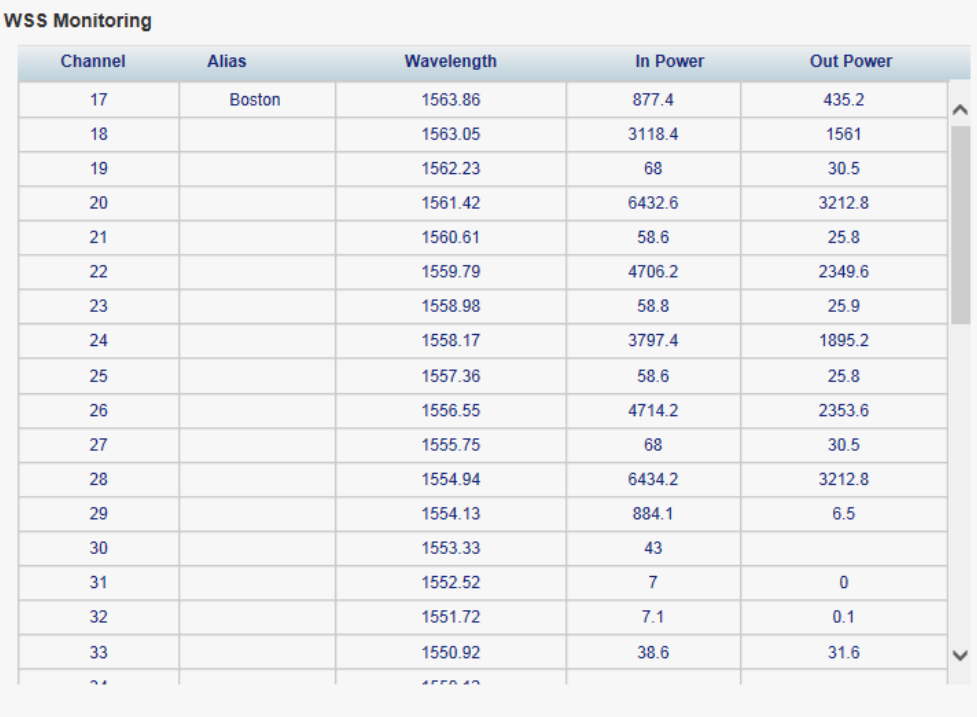

## **Figure 93: WSS Monitoring Tab**

Use the WSS Monitoring tab to monitor the performance of the WSS channels.

## **To view WSS performance:**

• Click **WSS**.

The WSS Monitoring tab is displayed. The fields are read only and explained in the following table.

**Table 47: WSS Monitoring Tab Parameters**

| Parameter              | <b>Description</b>                                                                                              |  |
|------------------------|----------------------------------------------------------------------------------------------------|--|
| Channel                | The DWDM channel.                                                                                               |  |
| Alias                  | The logical name given to the channel for identification purposes.                                              |  |
| Wavelength             | The wavelength of the channel (nm).                                                                             |  |
| In Power Level         | The optical power level of the channel before the VOA (dBm), LOS, or blank.                                     |  |
|                        | <b>Optical power level:</b> Displayed only for channels configured as add/drop<br>or express.                   |  |
|                        | <b>LOS</b> : Displayed only if the optical power of the channel is below the<br>threshold (lower than -30 dBm). |  |
| <b>Out Power Level</b> | The optical power level of the channel after the VOA (dBm), LOS, or blank.                                      |  |
|                        | <b>Optical power level:</b> Displayed only for channels configured as add/drop<br>or express.                   |  |
|                        | <b>LOS</b> : Displayed only if the optical power of the channel is below the<br>threshold (lower than -30 dBm). |  |

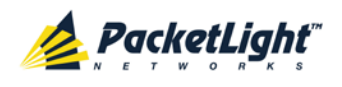

# <span id="page-143-0"></span>**7.3 Management Port Performance Monitoring**

| ALL.<br>System                      |                                                                                                    |
|-------------------------------------|----------------------------------------------------------------------------------------------------|
| <b>WSS</b><br><b>PWR</b><br>$\circ$ | Critical<br>P <sub>1</sub><br>MNG <sub>1</sub><br>MUX <sub>1</sub><br>COM <sub>1</sub><br>COM <sub>2</sub><br>Minor<br>W<br>P2<br>MNG <sub>2</sub><br>MUX <sub>2</sub><br>EDFA <sub>1</sub><br>Ext<br>Ethernet<br>EDFA <sub>2</sub><br>Major<br>Alarm<br>FAN<br>$\bullet$<br>$\bullet$<br>$\bullet$<br>$\bullet$<br>$\bullet\bullet\bullet$<br>QQ |
| Fault                               | <b>Management Port 1 Performance Monitoring</b>                                                                                                    |
| Configuration                       | $\blacktriangledown$<br>PM Period: 15 Minutes<br><b>Optical Level</b><br>$\blacktriangledown$<br>Type:<br>Get PM                                                                                                    |
| Performance                         | <b>Rx Level</b><br>Interval<br>dBm<br>Current 26/08/12,15:15:02<br><b>NA</b><br>٠                                                                                                    |
| Security                            | 26/08/12,15:00:02<br><b>NA</b><br>1<br>26/08/12,14:45:02<br>$\overline{2}$<br><b>NA</b>                                                                                                    |
| Topology                            | 26/08/12.14:30:02<br>3<br><b>NA</b><br>26/08/12,14:15:02<br><b>NA</b><br>4                                                                                                    |
|                                     | 5<br>26/08/12.14:00:02<br><b>NA</b><br>26/08/12.13:45:02<br><b>NA</b><br>6                                                                                                    |
| Maintenance                         | 7<br>26/08/12.13:30:02<br><b>NA</b>                                                                                                    |
|                                     | 26/08/12,13:15:02<br><b>NA</b><br>8<br>$\blacktriangledown$<br>9<br>26/08/12,13:00:02<br><b>NA</b>                                                                                                    |
|                                     |                                                                                                    |
|                                     | Reset All Ports PM<br><b>Reset Port PM</b><br>Export                                                                                                    |
|                                     | to File<br>Refresh every:<br><b>Start Refresh</b><br><b>Stop Refresh</b><br>seconds                                                                                                    |

**Figure 94: Management Port Performance Monitoring Window**

Use the Management Port Performance Monitoring window to view management port optical performance monitoring.

## **To open the Management Port Performance Monitoring window:**

- 1. Click **Performance**.
- 2. Click an **MNG** button to select the management port.

The appropriate Management Port Performance Monitoring window opens.
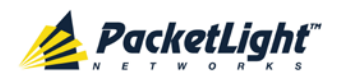

## **7.3.1 Viewing Optical Performance Monitoring**

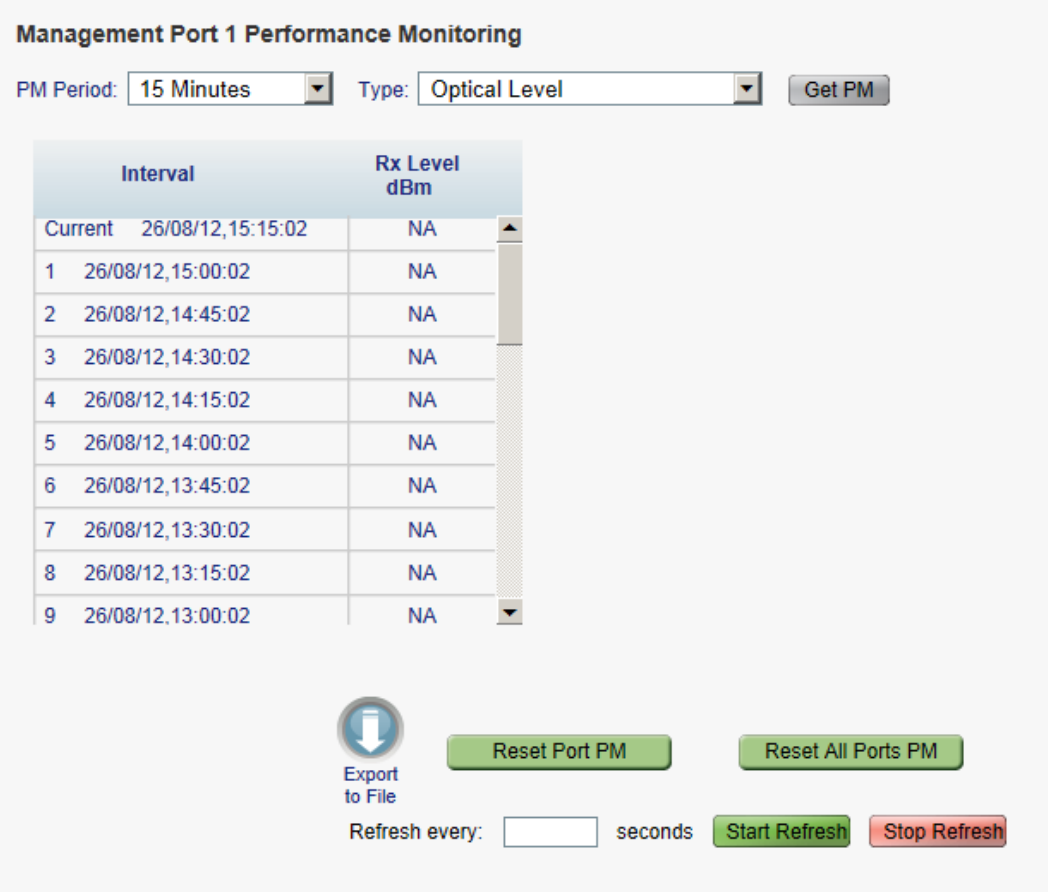

#### **Figure 95: Optical Level Performance Monitoring**

Use the Management Port Performance Monitoring tab to view management port optical level performance monitoring.

#### **To view optical level performance monitoring:**

1. Click an **MNG** button to select the management port.

The appropriate Management Port Performance Monitoring tab opens displaying the displaying the management port performance monitoring. The fields are explained in the following table. The counters are read only.

- 2. From the **PM Period** drop-down list, select the interval.
- 3. From the **Type** drop-down list, select **Optical Level**.
- 4. Click **Get PM**.

The optical level counters are updated.

- 5. To export the optical level information to a file:
	- 1. Click **Export to File** .

The Opening table.csv dialog box appears.

2. Click **Save File**.

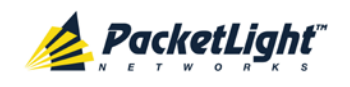

- 3. Click **OK**.
- 6. To set the refresh rate of the PM display:
	- 1. In the **Refresh every** field, type the number of seconds that the window should refresh.

The minimum refresh rate is 2 seconds.

2. Click **Start Refresh**.

The information is automatically updated after the specified number of seconds.

7. To refresh the PM display manually, click **Refresh** .

The information is updated immediately.

8. To stop the automatic refresh of the PM display, click **Stop Refresh**.

The automatic refresh is stopped and the **Refresh every** field is cleared.

- 9. To clear the optical level counters for a specific port, click **Reset Port PM**.
- 10.To clear the optical level counters for all ports, click **Reset All Ports PM**.

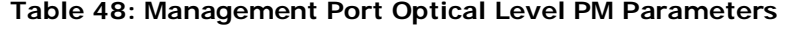

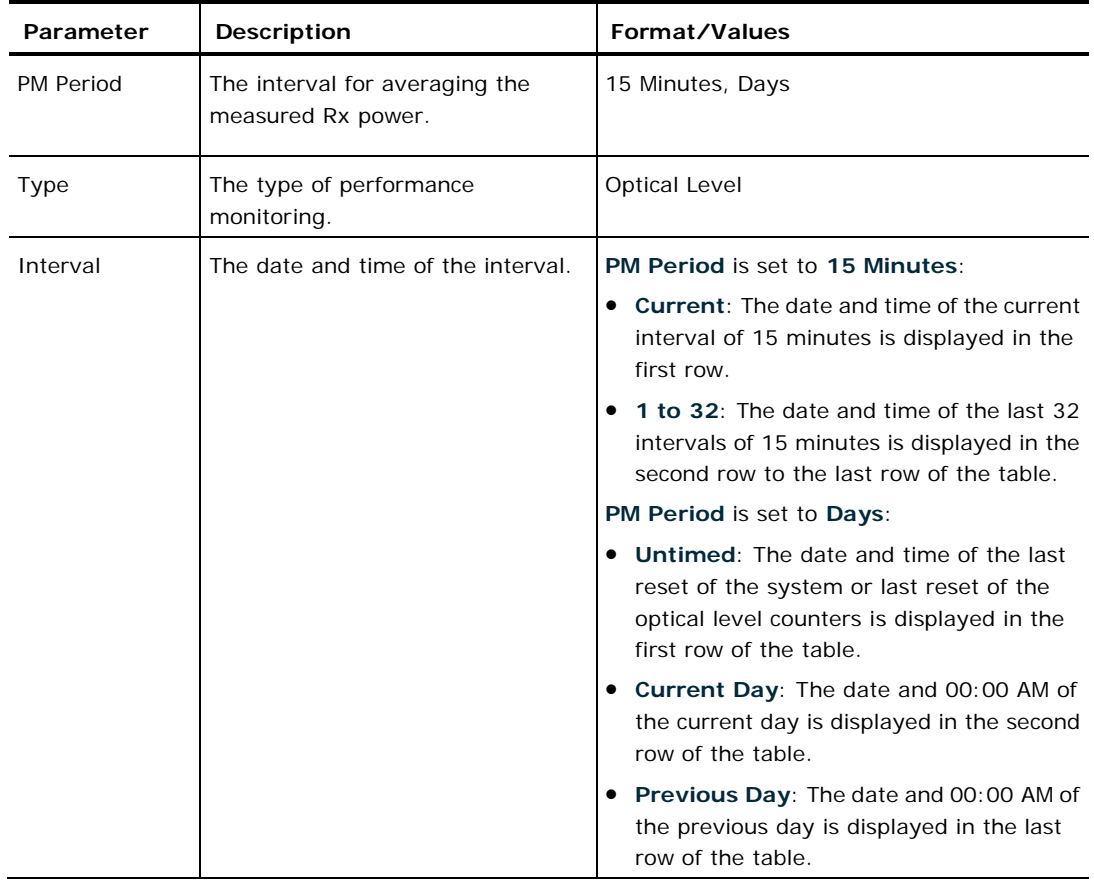

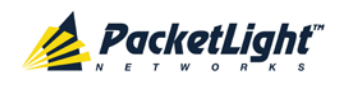

PERFORMANCE MONITORING

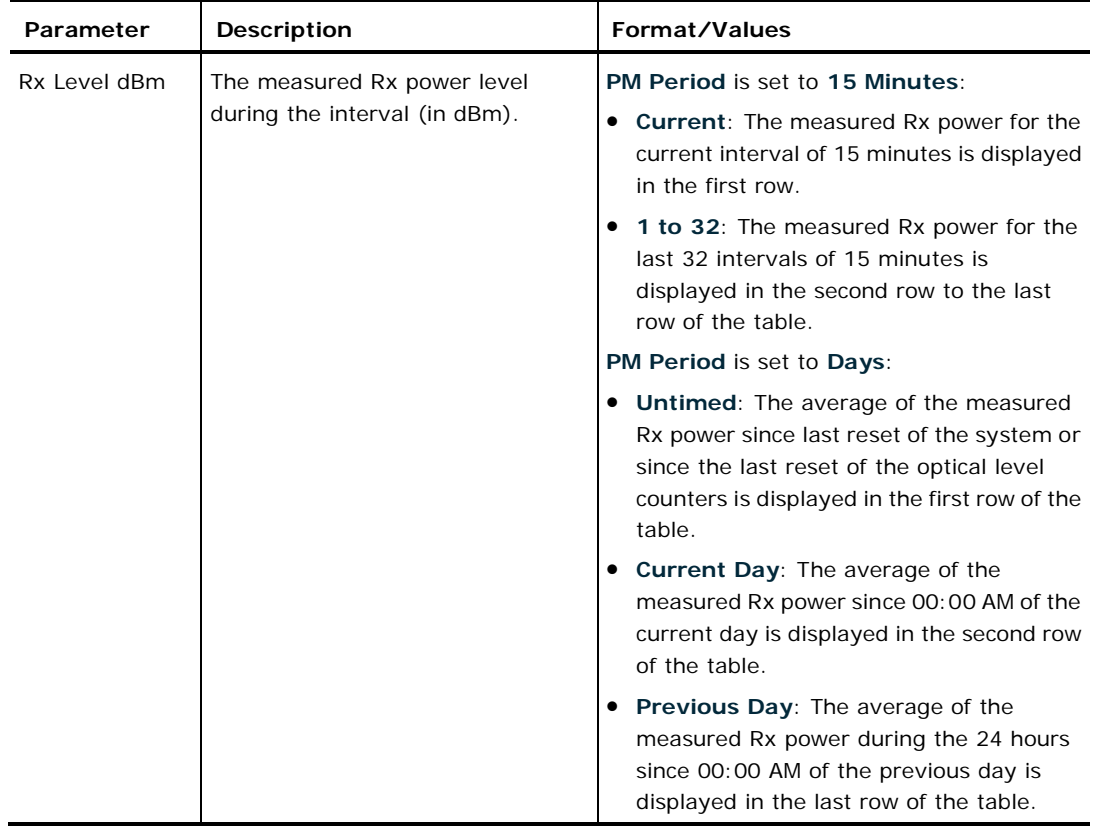

# **7.4 EDFA Performance Monitoring**

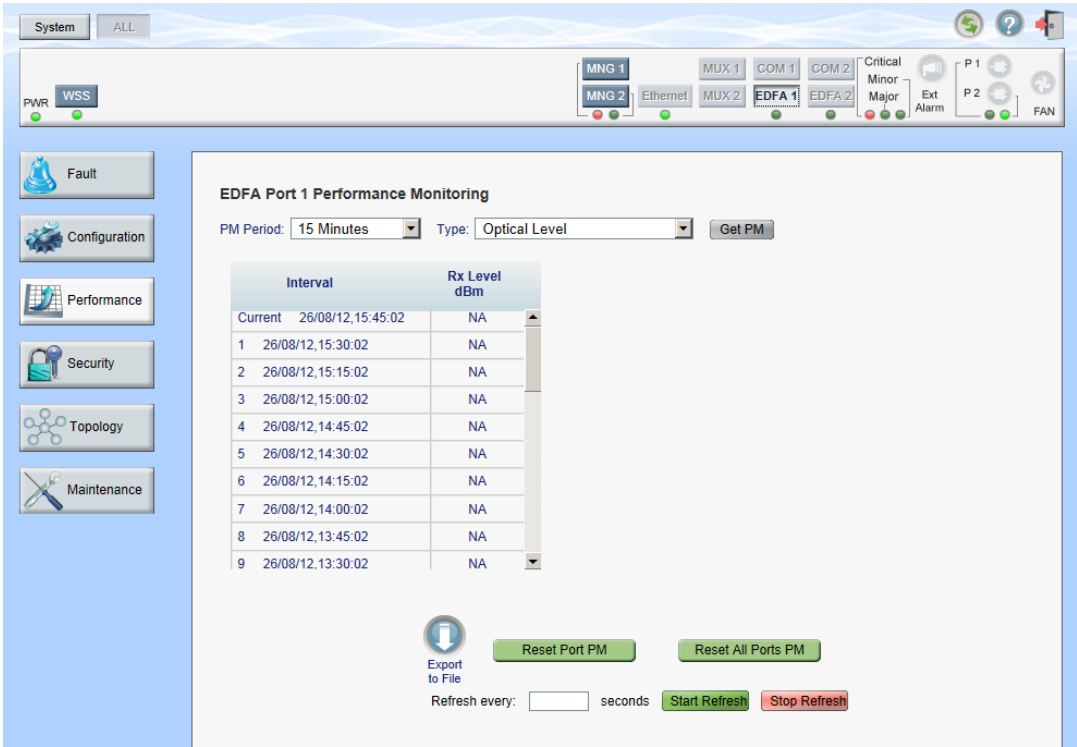

#### **Figure 96: EDFA Performance Monitoring Window**

**NOTE:** The **EDFA** button is enabled only if an EDFA module is installed.

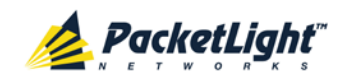

Use the EDFA Performance Monitoring window to view EDFA module optical performance monitoring.

#### **To open the EDFA Performance Monitoring window:**

- 1. Click **Performance**.
- 2. Click an **EDFA** button to select the EDFA module.

The appropriate EDFA Performance Monitoring window opens.

# **7.4.1 Viewing Optical Performance Monitoring**

#### **EDFA Port 1 Performance Monitoring** PM Period: 15 Minutes Type: Optical Level  $\mathbf{r}$ Get PM ▾ **Rx Level** Interval  $dBm$ Current 05/08/12,16:30:00 **NA NA** 1 05/08/12.16:15:00 2 05/08/12.16:00:00 **NA** 3 05/08/12,15:45:00 **NA** 4 05/08/12.15:30:00 **NA** 5 05/08/12,15:15:00 **NA** 6 05/08/12.15:00:00 **NA** 7 05/08/12,14:45:00 **NA** 8 05/08/12.14:30:00 **NA** 9 05/08/12,14:15:00 **NA Reset Port PM** Reset All Ports PM Export to File Stop Refresh Refresh every: seconds Start Refresh

## **Figure 97: Optical Level Performance Monitoring**

Use the EDFA Performance Monitoring tab to view EDFA optical level performance monitoring.

### **To view optical level performance monitoring:**

1. Click an **EDFA** button to select the EDFA module.

The appropriate EDFA Performance Monitoring tab opens displaying the displaying the EDFA performance monitoring. The fields are explained in the following table. The counters are read only.

- 2. From the **PM Period** drop-down list, select the interval.
- 3. From the **Type** drop-down list, select **Optical Level**.

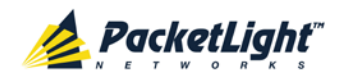

#### 4. Click **Get PM**.

The optical level counters are updated.

- 5. To export the optical level information to a file:
	- 1. Click **Export to File**

The Opening table.csv dialog box appears.

- 2. Click **Save File**.
- 3. Click **OK**.
- 6. To set the refresh rate of the PM display:
	- 1. In the **Refresh every** field, type the number of seconds that the window should refresh.

The minimum refresh rate is 2 seconds.

2. Click **Start Refresh**.

The information is automatically updated after the specified number of seconds.

7. To refresh the PM display manually, click **Refresh** .

The information is updated immediately.

8. To stop the automatic refresh of the PM display, click **Stop Refresh**.

The automatic refresh is stopped and the **Refresh every** field is cleared.

- 9. To clear the optical level counters for a specific port, click **Reset Port PM**.
- 10.To clear the optical level counters for all ports, click **Reset All Ports PM**.

**Table 49: EDFA Optical Level PM Parameters**

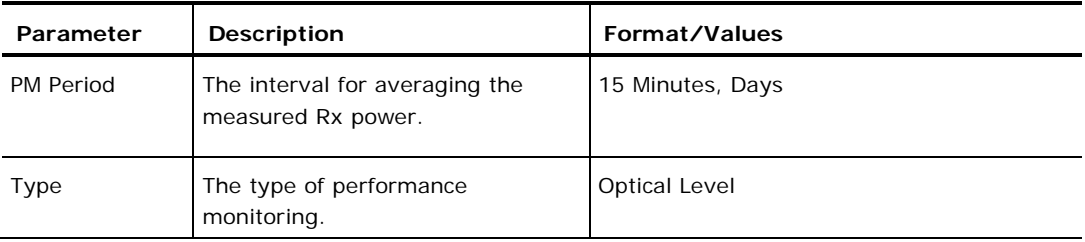

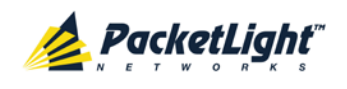

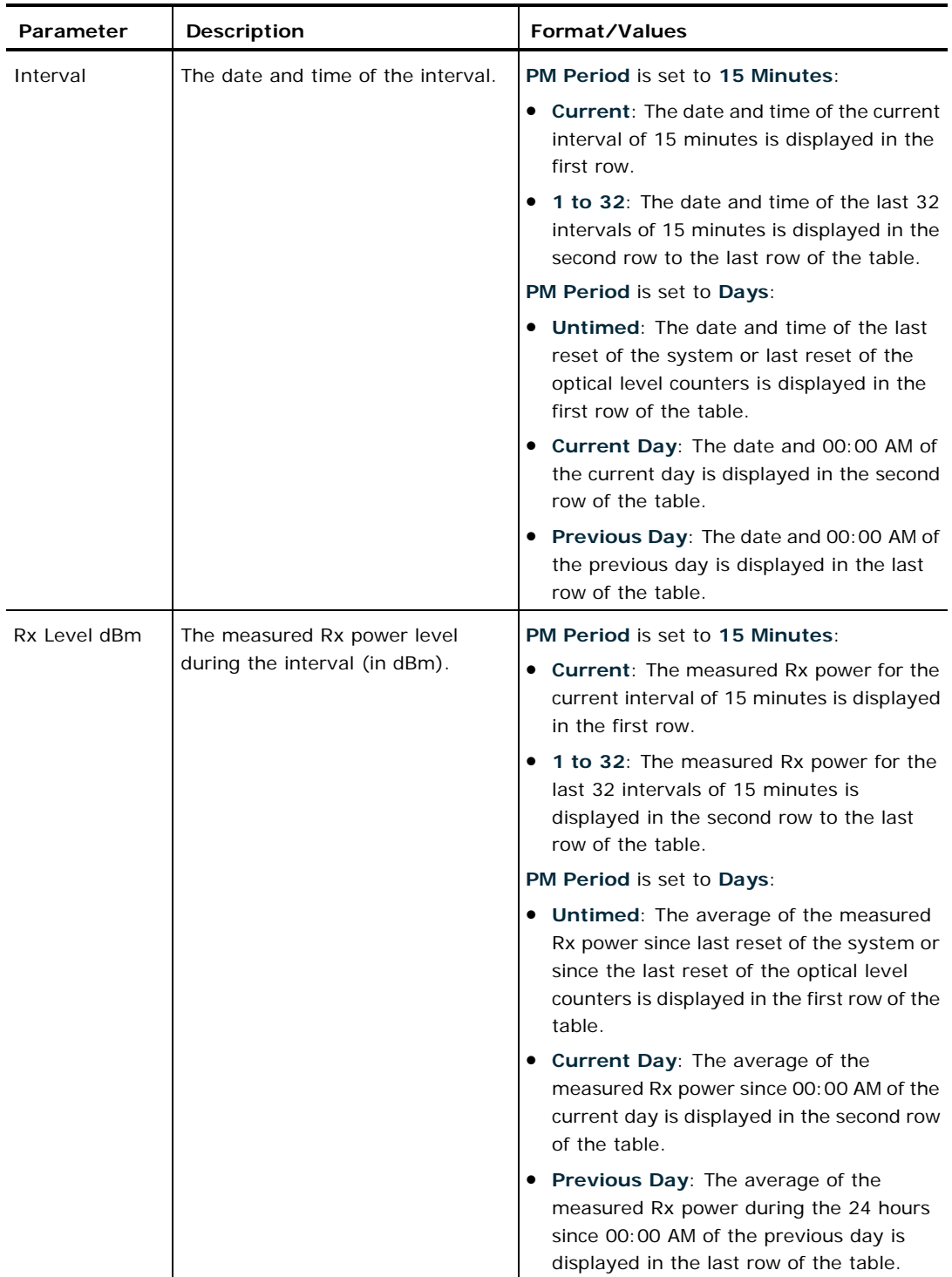

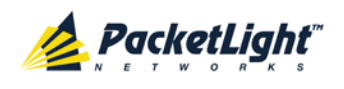

# **8 Maintenance**

This chapter describes how to perform maintenance tasks for the PL-1000RO.

## **In this Chapter**

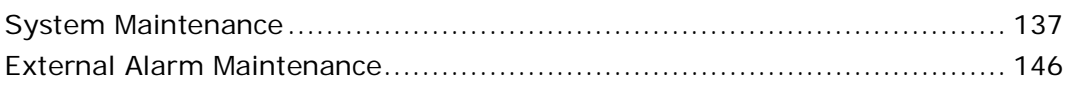

# <span id="page-150-0"></span>**8.1 System Maintenance**

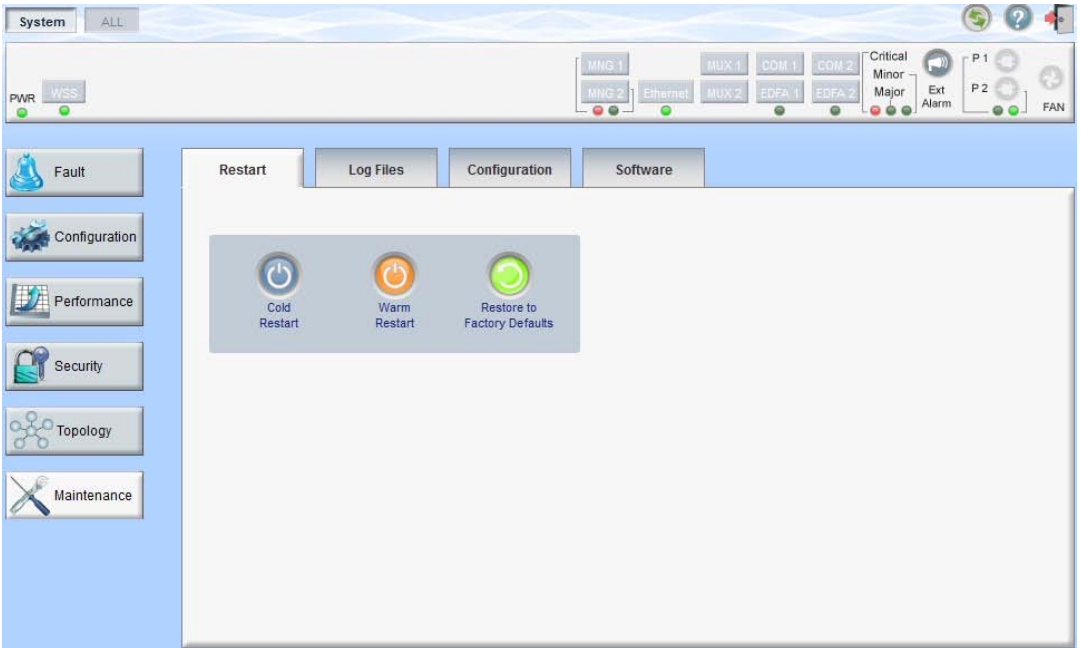

#### **Figure 98: System Maintenance Window**

Use the System Maintenance window to do the following:

- **Restart tab**: Restart the PL-1000RO unit
- **Log Files tab**: View and save the System Log files
- **Configuration tab**:
	- **Download Configuration File: Update system configuration by** downloading a previously saved system configuration file to the node
	- **Upload Configuration File**: Upload system configuration and save it to the local file system
- **Software tab**: Download and activate a new software version

### **To open the System Maintenance window:**

- 1. Click **Maintenance**.
- 2. Click **System**.

The System Maintenance window opens.

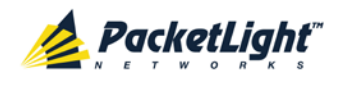

## **8.1.1 Restart Tab**

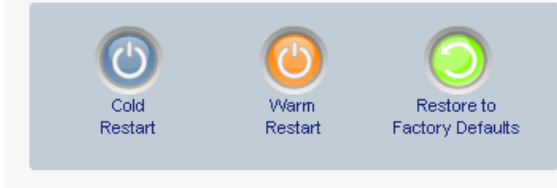

#### **Figure 99: Restart Tab**

Use the Restart tab to do the following:

- **Cold Restart**: Service-affecting operation that is required for major upgrade to the device software
- **Warm Restart**: Non-service-affecting operation that is required for minor upgrade of the device software
- **Restore to Factory Defaults**: Service-affecting operation that restores the device to factory defaults

**NOTE:** If you restore to the factory default configuration, all previous configurations applied to the node will be lost, except for the IP information. Therefore, you should reapply the desired configuration.

#### **To restart the PL-1000RO unit:**

1. Click the **Restart** tab.

The Restart tab opens.

2. To perform a cold restart:

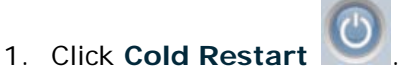

The following confirmation message appears.

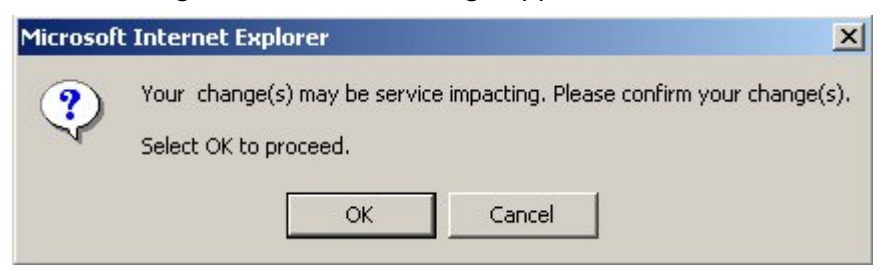

#### **Figure 100: Confirm Changes**

2. Click **OK**.

The software and hardware are reloaded and the system restarts.

Traffic goes down for a short period of time.

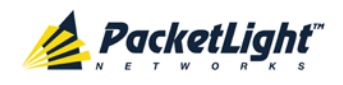

- 3. To perform a warm restart:
	- 1. Click **Warm Restart** .

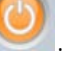

The following confirmation message appears.

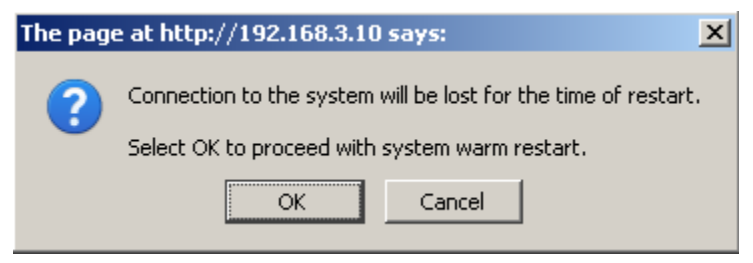

**Figure 101: Confirm Changes**

2. Click **OK**.

The software is reloaded and the system restarts.

Traffic is not affected.

- 4. To restore to the factory default configuration:
	- 1. Click **Restore to Factory Defaults** .

The following confirmation message appears.

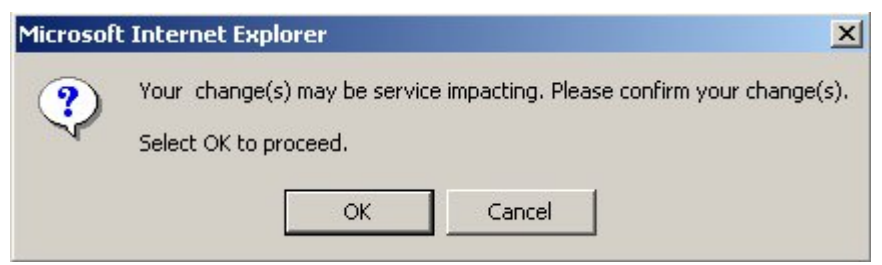

#### **Figure 102: Confirm Changes**

2. Click **OK**.

All system default configuration parameter values, except for IP information, are restored and the system restarts.

Traffic is affected.

## **8.1.2 Log Files Tab**

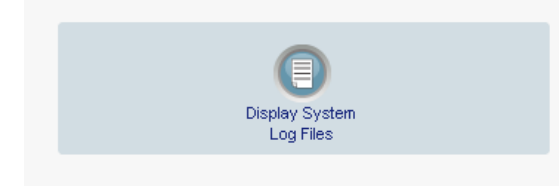

#### **Figure 103: Log Files Tab**

Use the Log Files tab to view and save System Log files.

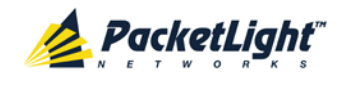

#### **To view and save System Log files:**

1. Click **Log Files**.

The Log Files tab opens.

2. Click **Display System Log Files** .

The System Log files are displayed.

3. To save the log data, copy the displayed text from the browser window, paste it into a file, and then save the file.

#### Previ on:

```
0x16bb210 (PB INIT): <3163> THU DEC 27 00:00:31 1990 EVENT System is starting up. Please wait...
0x16bb210 (PB_INIT): <3489> THU DEC 27 00:00:34 1990 EVENT Signature = HOT START
0x16bb210 (PB INIT): <3489> THU DEC 27 00:00:34 1990 DEBUG Hotstart data pointer = 0x3f00014
0x16bb210 (PB_INIT): <3489> THU DEC 27 00:00:34 1990 DEBUG Software Ver:1.1.5 (Created on Sep 21 2011, 13:00:13)
0x16bb210 (PB_INIT): <3489> THU DEC 27 00:00:34 1990 DEBUG ------ Start Hardware Initialization and Testing : ------
0x16bb210 (PB_INIT): <3494> THU DEC 27 00:00:34 1990 EVENT FPGA not loaded: switch to normal start mode
0x16bb210 (PB_INIT): <3512> THU DEC 27 00:00:34 1990 EVENT Loading FPGA 0 created on: Tue Sep 06 10:57:34 2011...
0x16bb210 (PB_INIT): <3563> THU DEC 27 00:00:35 1990 EVENT OPTO FPGA Version is a01b
0x16bb210 (PB_INIT): <3598> THU DEC 27 00:00:35 1990 DEBUG L2 Switch QuarterDeck has been started.
0x16bb210 (PB_INIT): <3796> THU DEC 27 00:00:37 1990 DEBUG HW VER IS 300
0x16bb210 (PB_INIT): <3796> THU DEC 27 00:00:37 1990 EVENT Adding LAN_IF address 192.168.3.33, subnet ff000000
0x16bb210 (PB_INIT): <3798> THU DEC 27 00:00:37 1990 EVENT Adding MNG_IF address 10.0.26.18, subnet ff000000
0x16bb210 (PB_INIT): <3799> TUE FEB 08 23:16:21 2000 EVENT RTC Initialization: TUE FEB 08 23:16:21 2000
0x16bb210 (PB_INIT): <3809> TUE FEB 08 23:16:21 2000 DEBUG Driver Version 70503
0x16bb210 (PB_INIT): <3834> TUE FEB 08 23:16:21 2000 DEBUG Framer Part 5420 rev 2
0x16bb210 (PB_INIT): <4332> TUE FEB 08 23:16:26 2000 DEBUG Loaded Firmware 6020401 20110418
interrupt: OAPS[0]: Port invalid for OAPS failure event 256!
interrupt: OAPS[1]: Port invalid for OAPS failure event 256!
Current Loa:
0x16bb210 (PB_INIT): <3166> THU DEC 27 00:00:31 1990 EVENT System is starting up, Please wait...
0x16bb210 (PB_INIT): <3528> THU DEC 27 00:00:34 1990 EVENT Signature = NORMAL START
0x16bb210 (PB_INIT): <3528> THU DEC 27 00:00:34 1990 DEBUG Software Ver:1.1.5 (Created on Sep 21 2011, 13:00:13)
0x16bb210 (PB_INIT): <3528> THU DEC 27 00:00:34 1990 DEBUG ------ Start Hardware Initialization and Testing : ------
0x16bb210 (PB_INIT): <3552> THU DEC 27 00:00:34 1990 EVENT Loading FPGA 0 created on: Tue Sep 06 10:57:34 2011...
0x16bb210 (PB_INIT): <3605> THU DEC 27 00:00:35 1990 EVENT OPTO FPGA Version is a01b
0x16bb210 (PB_INIT): <3640> THU DEC 27 00:00:35 1990 DEBUG L2 Switch QuarterDeck has been started.
0x16bb210 (PB_INIT): <3838> THU DEC 27 00:00:37 1990 DEBUG HW VER IS 300
```

```
0x16bb210 (PB_INIT): <3838> THU DEC 27 00:00:37 1990 EVENT Adding LAN_IF address 192.168.3.33, subnet ff000000
0x16bb210 (PB_INIT): <3840> THU DEC 27 00:00:37 1990 EVENT Adding MNG_IF address 10.0.26.18, subnet ff000000
0x16bb210 (PB_INIT): <3841> MON OCT 10 17:59:49 2011 EVENT RTC Initialization: MON OCT 10 17:59:49 2011
```
#### **Figure 104: System Log Files (Example)**

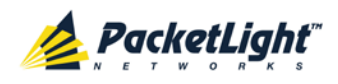

# **8.1.3 Configuration Tab**

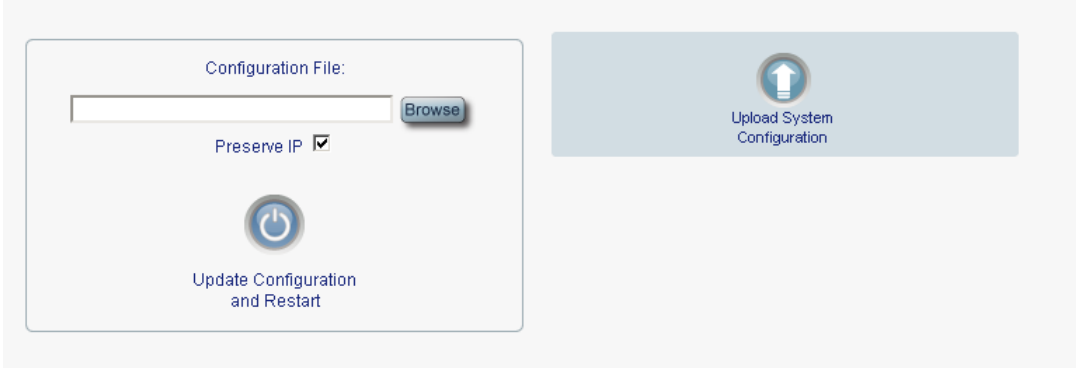

### **Figure 105: Configuration Tab**

Use the Configuration tab to do the following:

- Update the system configuration with a previously saved file of system configuration, while preserving or replacing the IP addresses, and cold restart the PL-1000RO unit
- Upload the current system configuration of the PL-1000RO unit and save it to the local file system

## **8.1.3.1 Uploading System Configuration**

#### **NOTE:**

- You can upload the node configuration to the local computer and save it to file. You can then use the saved file to reapply node configuration.
- You can replace a box with a new box by uploading and storing the configuration of the old box and then updating the new box with the stored configuration. In this case, you may want to clear the **Preserve IP** check box so that the new node will get the same IP address as the old node.
- The format of the saved configuration is a text file. However, changing the content of this file manually is not allowed.

#### **To upload system configuration:**

1. Click the **Configuration** tab.

The Configuration tab opens.

2. Click **Upload System Configuration** .

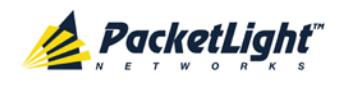

The Opening .cfg dialog box appears.

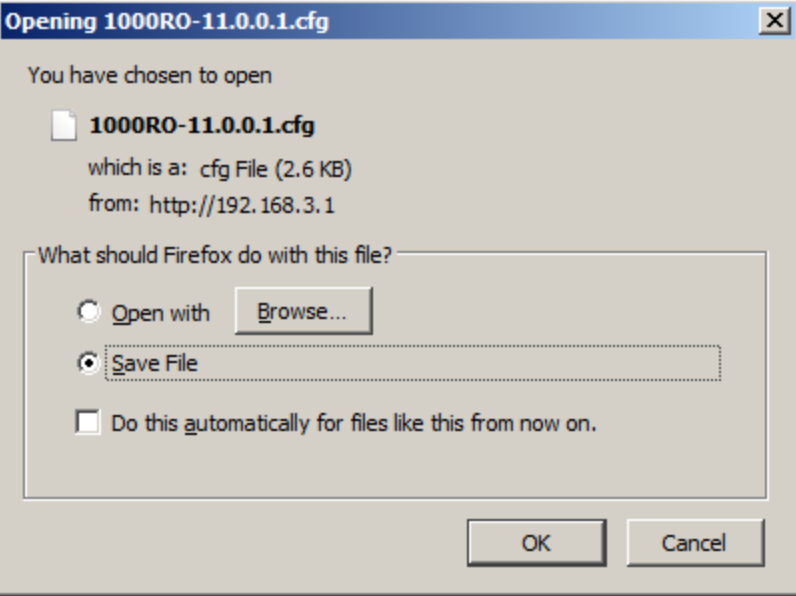

**Figure 106: Opening .cfg Dialog Box**

- 3. Click **Save File**.
- 4. Click **OK**.

## **8.1.3.2 Updating System Configuration and Restarting the PL-1000RO Unit**

Use the Configuration tab to update the system configuration, while preserving or replacing the IP addresses, and restart the PL-1000RO unit.

**WARNING:** When uploading a system configuration file which was retrieved from another node, make sure to select the **Preserve IP** check box; otherwise, the new node will receive the same IP as the old node, and both nodes will have the same IP address.

#### **To update system configuration and restart the PL-1000RO unit:**

1. Click the **Configuration** tab.

The Configuration tab opens

2. In the **Configuration File** field, type the full path of the file or click **Browse** and browse to the file location.

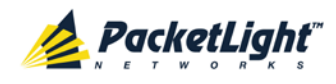

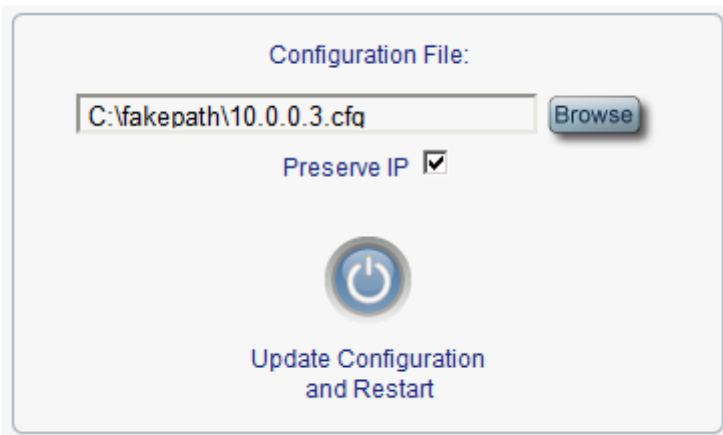

For example: **C:\fakepath\10.0.0.3.cfg**.

#### **Figure 107: Update System Configuration: Configuration File**

3. To preserve the IP addresses, select the Preserve IP check box.

## 4. Click **Update Configuration and Restart** .

The following confirmation message appears.

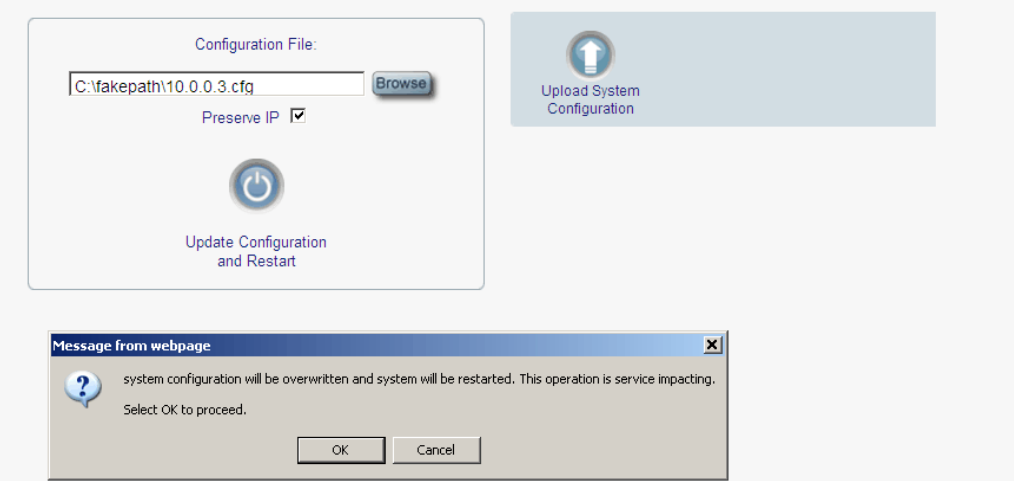

 $\sigma$ 

### **Figure 108: Confirm System Overwrite**

5. Click **OK**.

The following update message appears and the node is rebooted.

System is updating its configuration and restarting. Please wait for the system to come up to resume operation.

## **Figure 109: System Updating and Restarting Message**

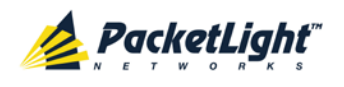

## **8.1.4 Software Tab**

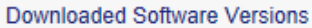

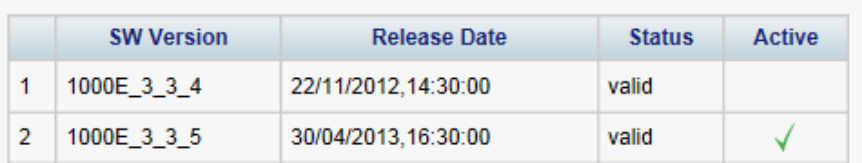

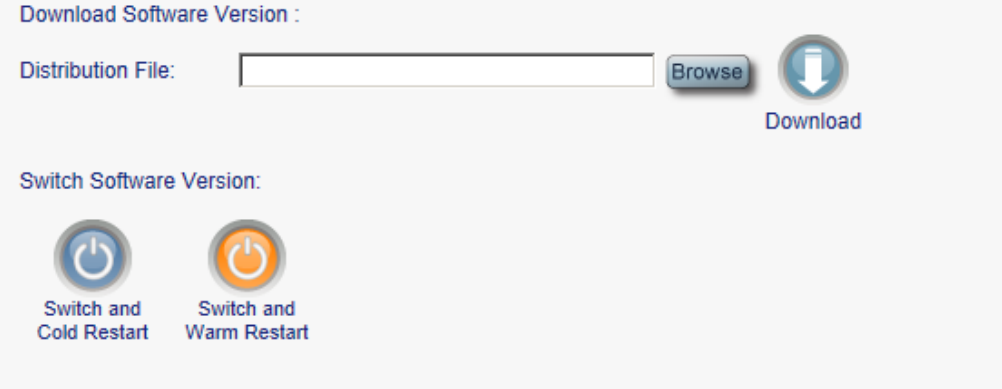

#### **Figure 110: Software Tab**

Use the Software tab to do the following:

- Download software
- Switch and activate a new software version

## **8.1.4.1 Downloading Software**

**WARNING:** Do not perform operations from another open browser during download.

### **To download software:**

1. Click the **Software** tab.

The Software tab opens displaying the downloaded software versions. If a new version has been uploaded, two versions appear in the listing; the active version is indicated by a check mark .

2. In the **Distribution Directory** field, type the full path of the file or click **Browse** and browse to the file location.

For example: **pl.vx**

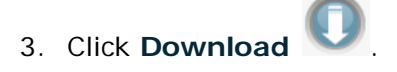

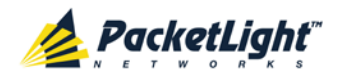

The following message appears.

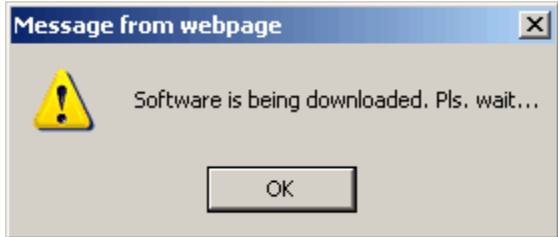

**Figure 111: Software Download Message**

4. Click **OK**.

The Software Download Status window opens.

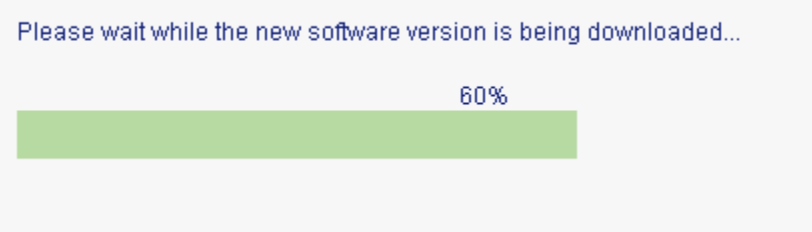

**Figure 112: Software Download Status Window**

The files are downloaded and the version displayed in the **Downloaded Software Versions** table. The new version is always idle (not active).

### **8.1.4.2 Switching Software Versions**

After the new software version is downloaded, you can activate the new software version.

#### **To switch software versions:**

1. Click the **Software** tab.

The Software tab opens displaying the downloaded software versions. If a new version has been uploaded, two versions appear in the listing; the active version is indicated by a check mark  $\sqrt{\phantom{a}}$ .

- 2. To perform a switch and cold restart:
	- 1. Click **Switch & Cold Restart** .

The following confirmation message appears.

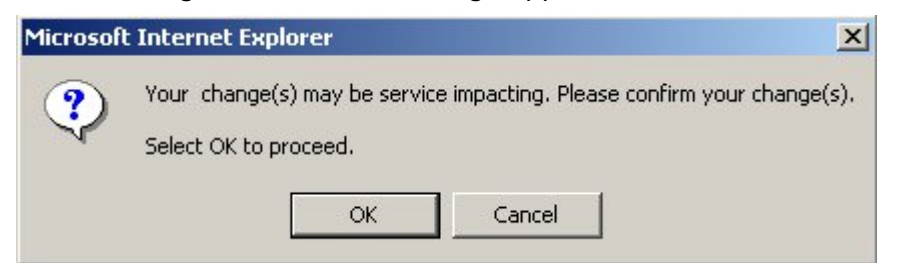

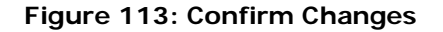

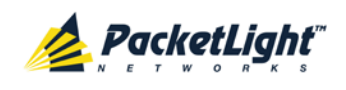

2. Click **OK**.

The software version is switched, the software and firmware are reloaded, and the new version is activated.

Traffic goes down for a short period of time.

3. To perform a warm restart:

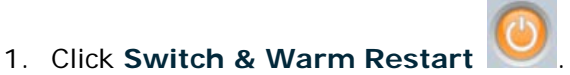

The following confirmation message appears.

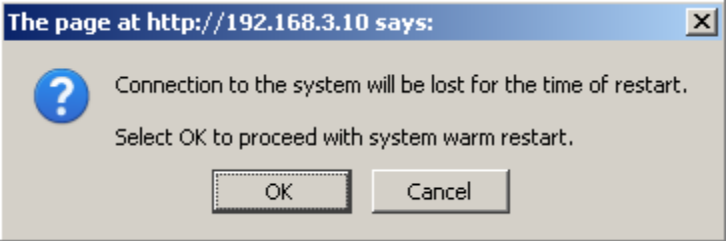

**Figure 114: Confirm Changes**

2. Click **OK**.

The software version is switched, the software is reloaded and restarted, and the new version is activated.

Traffic is not affected.

# <span id="page-159-0"></span>**8.2 External Alarm Maintenance**

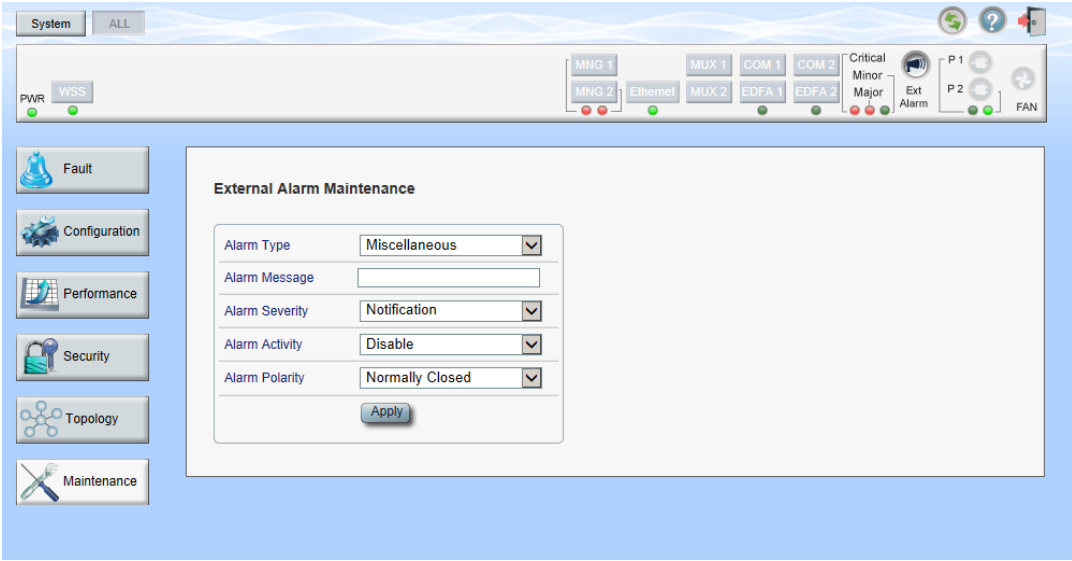

**Figure 115: External Alarm Maintenance Window**

Use the External Alarm Maintenance window to configure the external alarm.

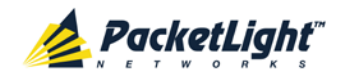

#### **To open the External Alarm Maintenance window:**

- 1. Click **Maintenance**.
- 

2. Click the **Ext Alarm** button to select the external alarm.

The External Alarm Maintenance window opens.

# **8.2.1 External Alarm Maintenance Tab**

External Alarm Maintenance

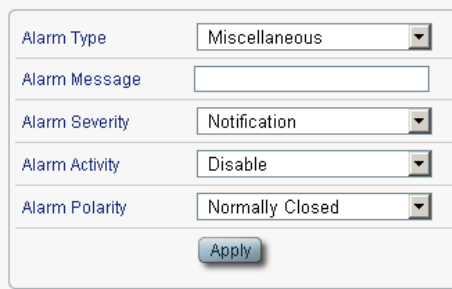

### **Figure 116: External Alarm Tab**

Use the External Alarm tab to configure the external alarm.

#### **To configure the external alarm:**

1. Click **Ext Alarm** .

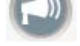

The External Alarm Maintenance tab opens.

- 2. Fill in the fields as explained in the following table.
- 3. Click **Apply**.

### **Table 50: External Alarm Maintenance Tab Parameters**

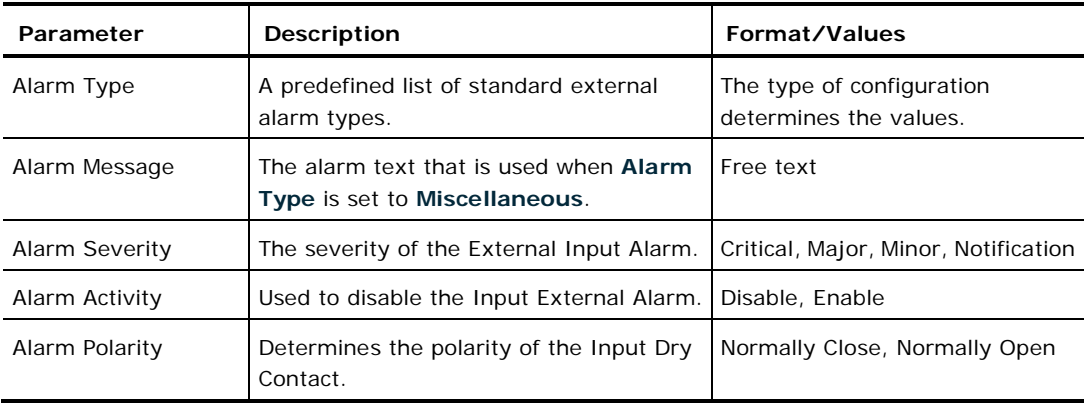

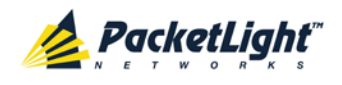

# **9 Topology Management**

This chapter describes how manage the topology of PL-1000RO nodes.

## **In this Chapter**

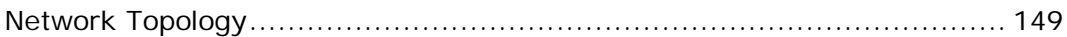

# <span id="page-162-0"></span>**9.1 Network Topology**

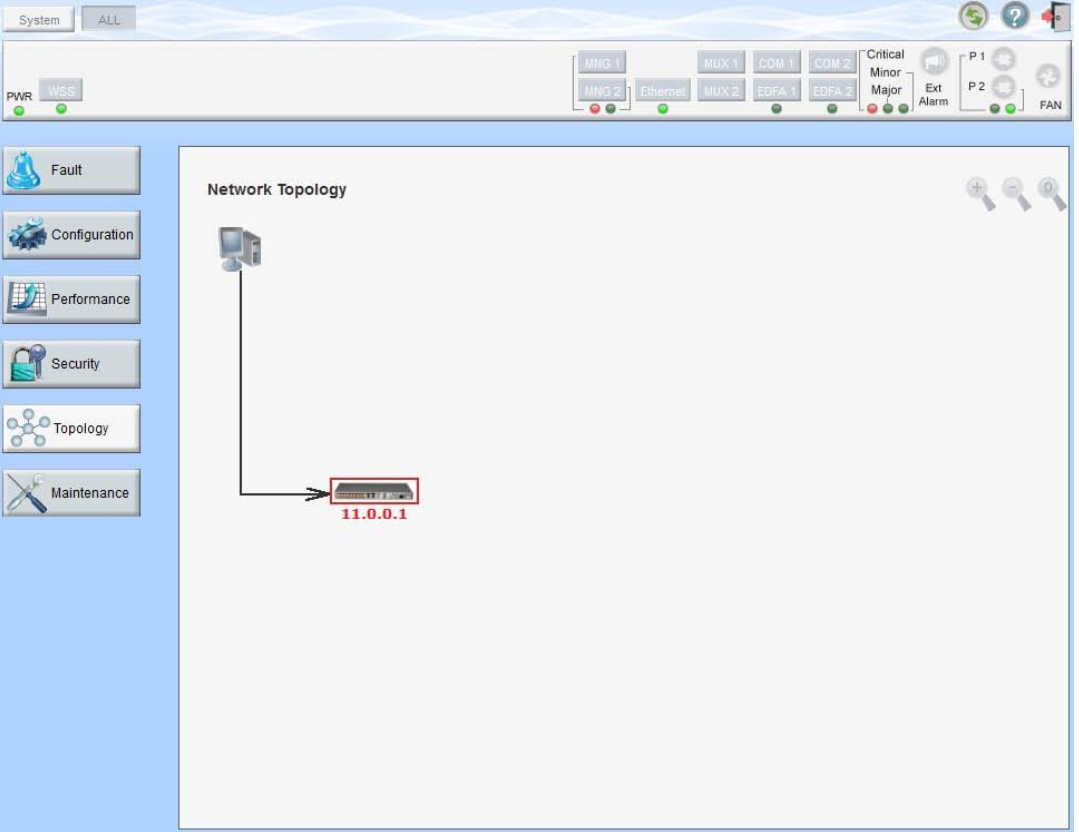

**Figure 117: Network Topology Window**

Use the Network Topology window to view the network topology and define multiple nodes as multi-chassis.

## **To open the Network Topology window:**

• Click **Topology**.

The Network Topology window opens.

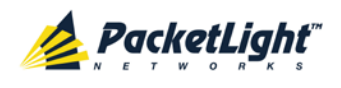

# **9.1.1 Network Topology Tab**

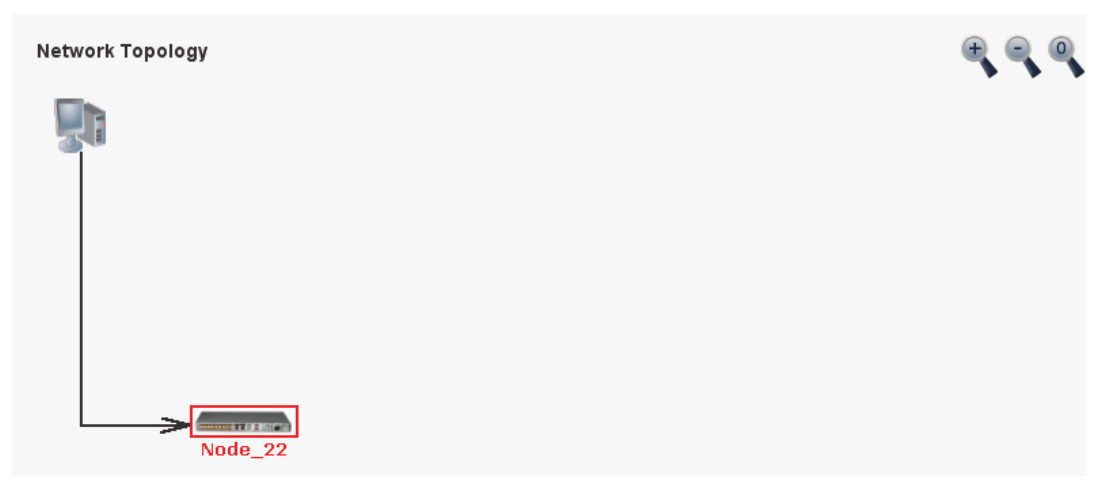

## **Figure 118: Network Topology Tab**

Use the Network Topology tab to view the topology.

### **To view the network topology:**

• Click the **Network Topology** tab.

The Network Topology tab opens displaying the PL-1000RO nodes connected together with the OSC channel.

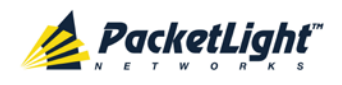

## **9.1.1.1 Network Linear Topology**

The following figure is an example of a linear topology.

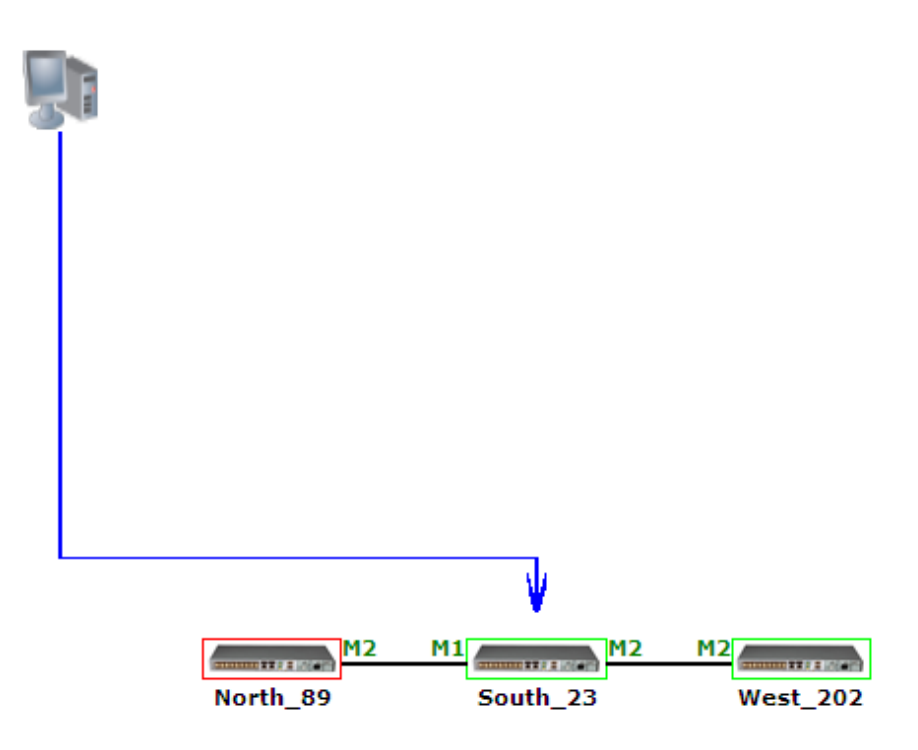

**Figure 119: Linear Topology (Example)**

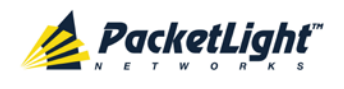

### **9.1.1.2 Ring Topology**

The following figure is an example of a network ring topology.

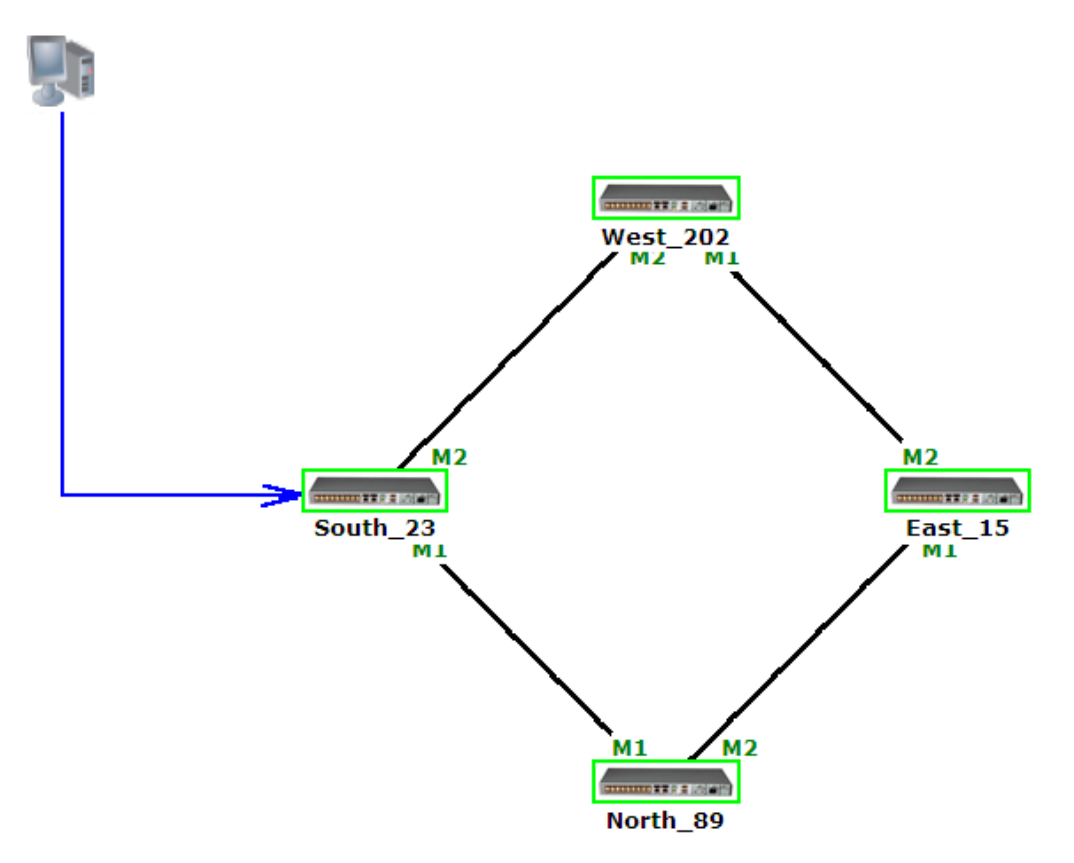

**Figure 120: Ring Topology (Example)**

### **9.1.1.3 Management Arc**

The blue arrow starting at the management system and ending at a node points to the node that is currently being browsed via the HTTP/HTTPS session.

### **9.1.1.4 Node Title**

The system name of the node is displayed below the node. If there is no configured name, the OSC/In-band IP address of the node is displayed.

#### **9.1.1.5 Alarm Status of the Node**

The alarm status of each node is marked by the color of the box around the node:

- **Green**: No Major alarms on the node
- **Red**: Major alarms on the node

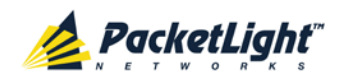

## **9.1.1.6 MNG Port Labels**

The labels attached to the arc ends represent the identity of the management port connected to that arc.

- **M1**: Stands for MNG 1 port.
- **M2**: Stands for MNG 2 port.

# **9.1.2 Zooming In and Out of the Topology Display**

In complex networks, some details of the displayed topology may be hidden or unclear and a zoom may be required. Therefore, for non-linear topologies, you can zoom in and out of the topology display.

### **To zoom in and out of the topology display:**

1. Click the **Network Topology** tab.

The Network Topology tab opens displaying the PL-1000RO nodes connected together with the OSC channel.

- 2. To increase magnification of the topology display, click **Zoom In** .
- 3. To decrease magnification of the topology display, click **Zoom Out** .
- 4. To return to the original view of the topology display, click **Restore To Default**

## **9.1.3 Browsing Other Nodes**

You can use the topology view to browse other nodes displayed in the network topology.

#### **To browse other nodes:**

1. Click the **Network Topology** tab.

The Network Topology tab opens displaying the PL-1000RO nodes connected together with the OSC channel.

2. Click a node icon  $\boxed{\cdots}$ 

A new Web browser opens enabling you to view the selected node.

**NOTE:** You should have the IP access of the node you want to browse. Therefore, you may have to define one of the nodes as the gateway to the other node, and if needed, add the IP address of the management system to the **Static Routing** table of the node (see [IP Tab](#page-112-0) (p. [99\)](#page-112-0).)

## **9.1.4 Defining Multiple Nodes as Multi-Chassis**

When multiple PL-1000RO nodes are located at the same site, you can define them as *multi-chassis*.

**NOTE:** The Chassis ID number must be the same for each node.

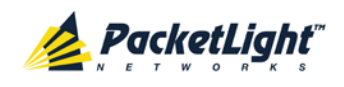

#### **To define multiple nodes as multi-chassis:**

- 1. Log in to the PL-1000RO node (see [Logging In to the Web Application](#page-45-0)  $(p. 32)$  $(p. 32)$ .
- 2. Click **Configuration**.
- 3. Click **System**.

The System Configuration window opens.

4. Click the **General** tab.

The General tab opens.

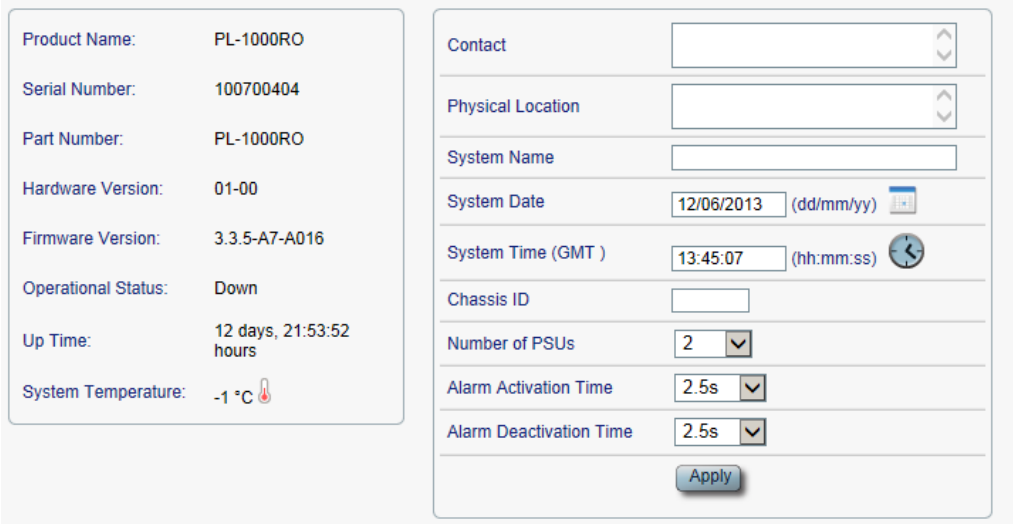

#### **Figure 121: General Tab**

- 5. In the **Chassis ID** field, type the number.
- 6. Click **Apply**.
- 7. Repeat these steps for each node.

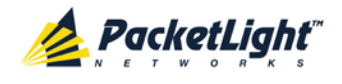

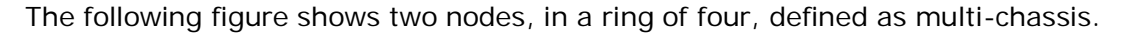

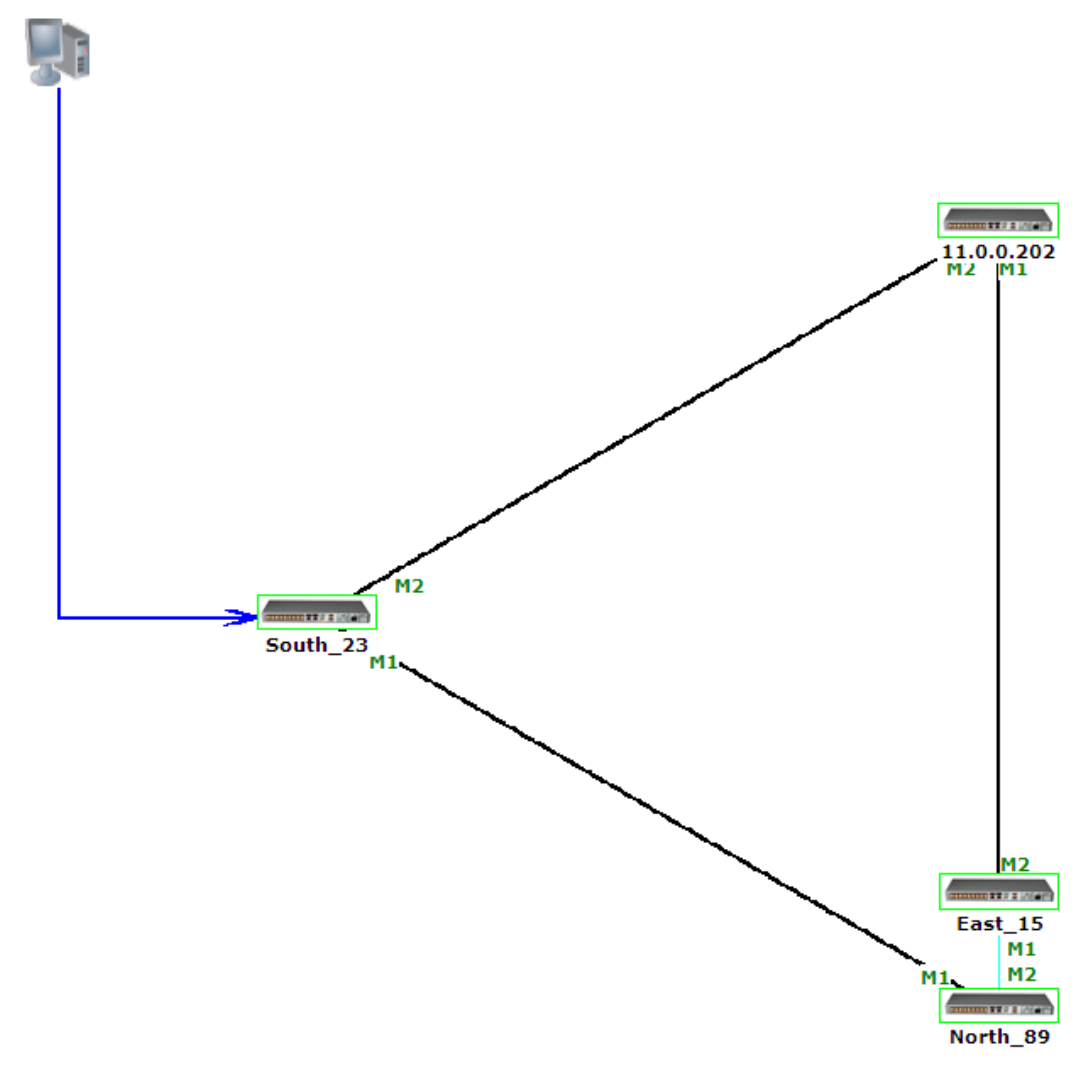

**Figure 122: Multi-Chassis Nodes**

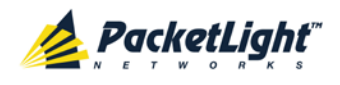

# **10 Remote Management Configuration**

This chapter provides instructions and for setting up and configuring remote management.

A remote PL-1000RO can be managed through the OSC management channel.

### **In this Chapter**

[Remote Management Configuration Example.](#page-170-0)......................................... [157](#page-170-0)

# <span id="page-170-0"></span>**10.1 Remote Management Configuration Example**

The following figure illustrates an example of how to configure the remote management for the point-to-point setup. In this setup, there are two management systems: **A** and **B**. These systems can manage PL-1000RO nodes A and B via the OSC channel.

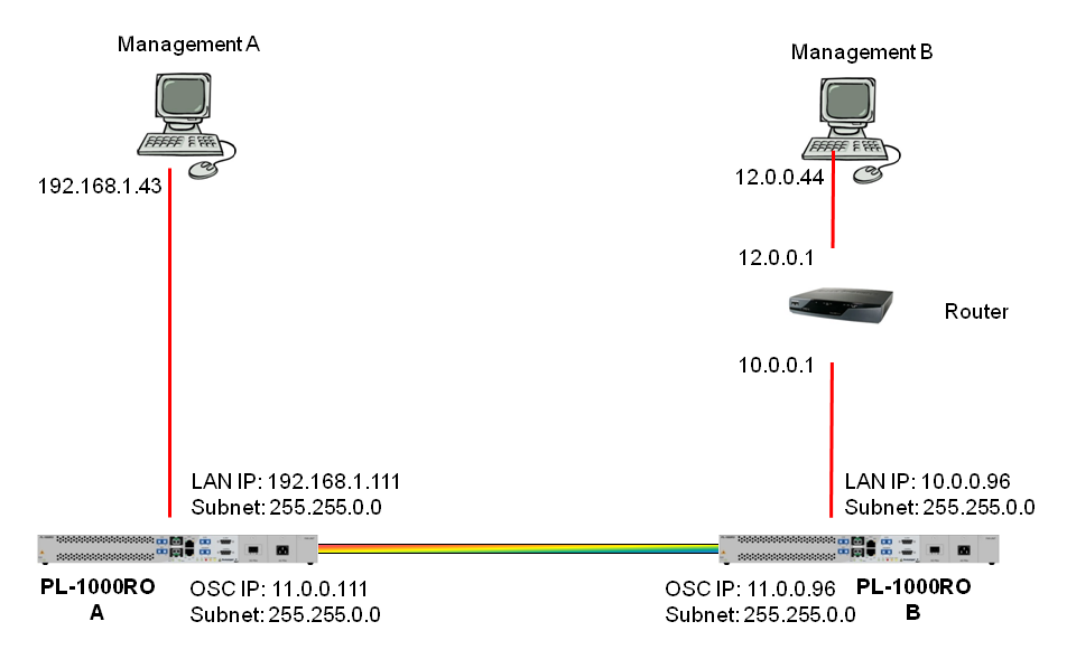

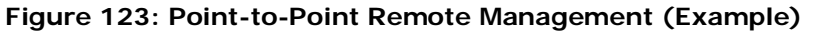

## **10.1.1 Setting Up Point-to-Point Management**

#### **To set up point-to-point management:**

- 1. Make sure that you have local Web access to both PL-1000RO nodes (see [Accessing the Web Application](#page-44-0) (p. [31\)](#page-44-0)).
- 2. Configure management for PL-1000RO A.
- 3. Configure management for PL-1000RO B.
- 4. Access the Web application from Management A to PL-1000RO A.
- 5. Access the Web application from Management A to PL-1000RO B.

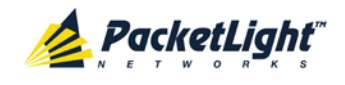

- 6. Access the Web application from Management B to PL-1000RO B.
- 7. Access the Web application from Management B to PL-1000RO A.

## **10.1.2 Configuring Management for PL-1000RO A**

#### **To configure management for PL-1000RO A:**

- 1. Click **Configuration**.
- 2. Click **System**.

The System Configuration window opens.

3. Click the **IP** tab.

The IP tab opens displaying the IP Address and Static Routing configuration (see [IP Tab](#page-112-0) (p. [99\)](#page-112-0)).

- 4. Set the IP address of the OSC interfaces manually. In the **IP Addresses** section, fill in the fields as follows:
	- **LAN IP Address**: 192.168.1.111
	- **LAN Subnet Mask**: 255.255.0.0
	- **Default Gateway**: 192.168.0.96
	- **OSC/In-band IP Address**: 11.0.0.111
	- **OSC/In-band Subnet Mask**: 255.255.0.0

**NOTE:** This example assumes that you are working in **Dual Network** mode.

5. Click **Apply**.

The **IP Addresses** section should appear as follows.

IP Addresses

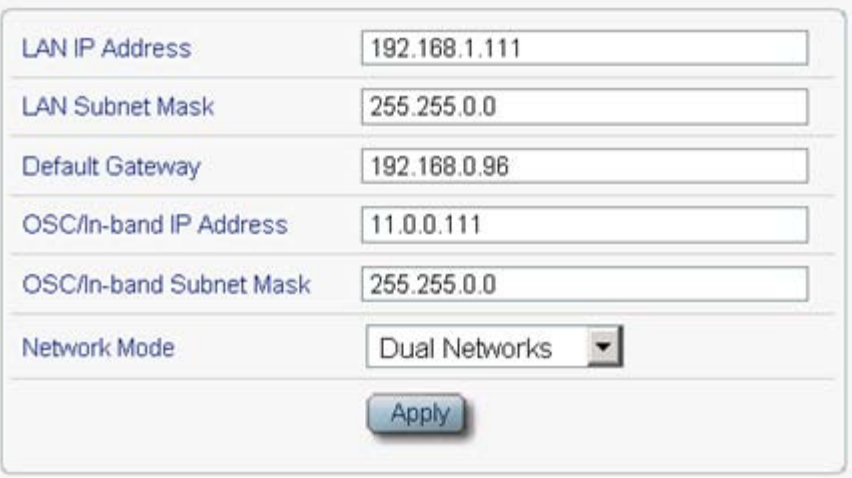

#### **Figure 124: IP Addresses: PL-1000RO A (Example)**

6. (Required only if using an SNMP management system) Configure the **SNMP Traps** table to send SNMP traps to the two management systems: **A** and **B** (see [SNMP Tab](#page-115-0) (p. [102\)](#page-115-0)).

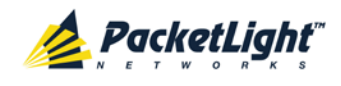

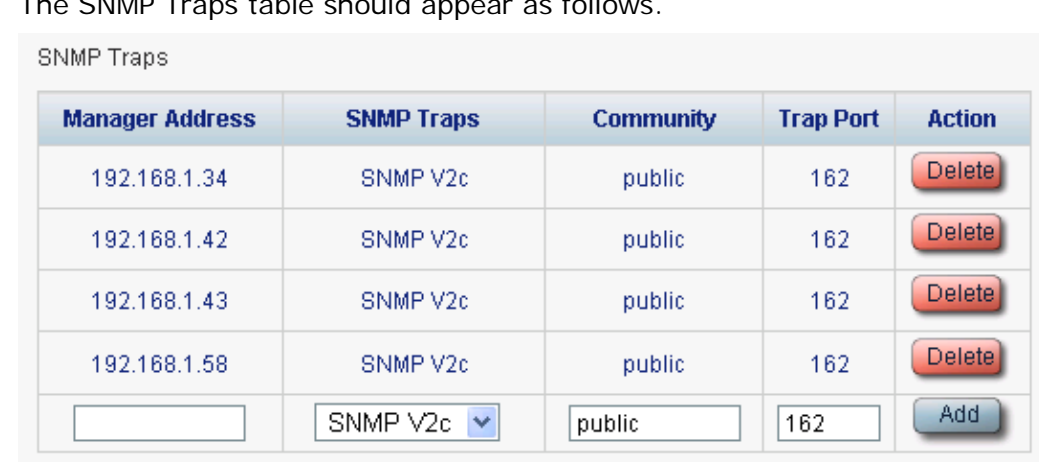

The SNMP Traps table should appear as follows.

**Figure 125: SNMP Traps Table (Example)**

# **10.1.3 Configuring Management for PL-1000RO B**

When configuring the management for PL-1000RO B, make sure that:

- Different IP addresses are assigned to each MNG port in the remote and local nodes.
- The MNG ports of the remote and local PL-1000RO nodes should be in the same subnet.

#### **To configure the management for PL-1000RO B:**

- 1. Click **Configuration**.
- 2. Click **System**.

The System Configuration window opens.

3. Click the **IP** tab.

The IP tab opens displaying the IP Address and Static Routing configuration (see [IP Tab](#page-112-0) (p. [99\)](#page-112-0)).

- 4. Set the IP address of the OSC interfaces manually. In the **IP Addresses** section, fill in the fields as follows:
	- **LAN IP Address**: 192.168.1.111
	- **LAN Subnet Mask**: 255.255.0.0
	- **Default Gateway**: 11.0.0.111
	- **OSC/In-band IP Address**: 11.0.0.96
	- **OSC/In-band Subnet Mask**: 255.255.0.0

**NOTE:** This example assumes that you are working in **Dual Network** mode.

5. Click **Apply**.

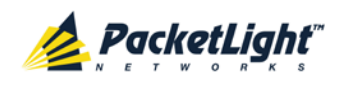

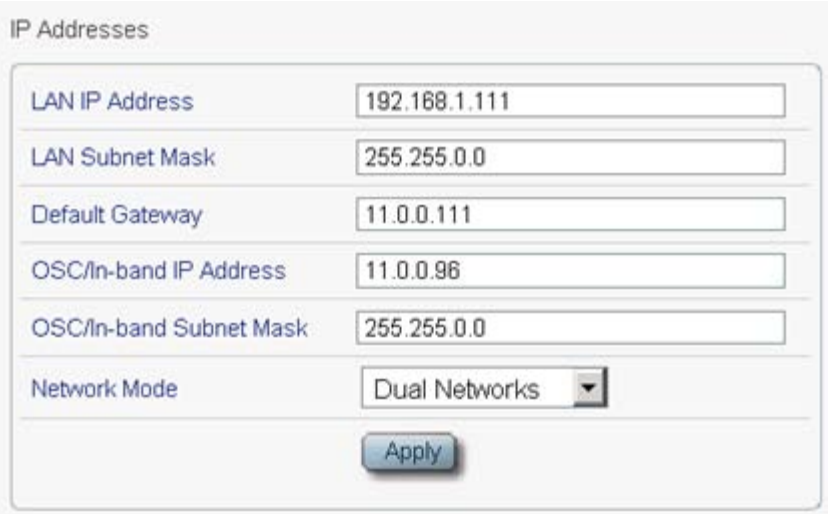

The **IP Addresses** section should appear as follows.

**Figure 126: IP Addresses: PL-1000RO B (Example)**

- 6. Configure the **Static Routing** table to enable the route to Management B as follows:
	- **Destination Address**: 12.0.0.44
	- **Gateway**: 10.0.0.1
- 7. Click **Add**.

The Static Routing table should appear as follows.

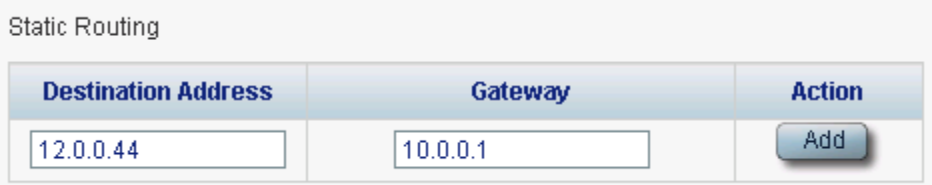

**Figure 127: Static Routing Table (Example)**

8. (Required only if using an SNMP management system) Configure the **SNMP Traps** table to send SNMP traps to the two management systems: **A** and **B** (see [SNMP Tab](#page-115-0) (p. [102\)](#page-115-0)).

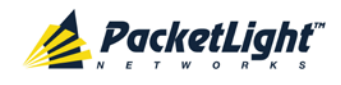

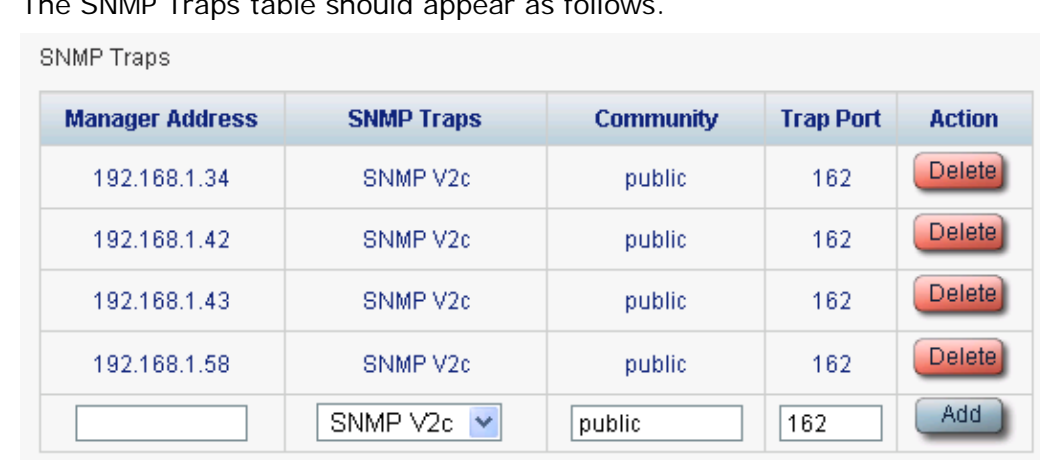

The SNMP Traps table should appear as follows.

**Figure 128: SNMP Traps Table (Example)**

# **10.1.4 Accessing the Web Application from Management A to PL-1000RO A**

### **To access the Web application from Management A to PL-1000RO A:**

- 1. Open the Web browser.
- 2. In the address field of the browser, type the **IP address** of the LAN port of PL-1000RO A as follows:

**http://192.168.1.111** (for HTTP access)

*or*

**https://192.168.1.111** (for HTTPS secure access) (as illustrated in [Remote](#page-170-0)  [Management Configuration Example](#page-170-0) (p. [157\)](#page-170-0))

3. Press **Enter**.

The Login window opens.

4. Log in to the Web application (see [Logging In to the Web Application](#page-45-0) (p. [32\)](#page-45-0)).

## **10.1.5 Accessing the Web Application from Management A to PL-1000RO B**

## **To access the Web application from Management A to PL-1000RO B:**

- 1. Add a new route to Management A as follows:
	- **> ROUTE ADD 11.0.0.0 MASK 255.255.0.0 192.168.1.111**
- 2. Open the Web browser.
- 3. In the address field of the browser, type the **IP address** of the management port of the remote PL-1000RO as follows:

**http://11.0.0.96** (for HTTP access)

*or*

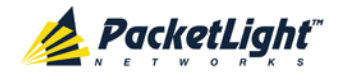

**https://11.0.0.96** (for HTTP secure access) (as illustrated in [Remote](#page-170-0)  [Management Configuration Example](#page-170-0) (p. [157\)](#page-170-0))

4. Press **Enter**.

The Login window opens.

5. Log in to the Web Application (see [Logging In to the Web Application](#page-45-0) (p. [32\)](#page-45-0)).

## **10.1.6 Accessing the Web Application from Management B to PL-1000RO B**

#### **To access the Web application from Management B to PL-1000RO B:**

1. Add a new route to Management B as follows:

```
> ROUTE ADD 10.0.0.0 MASK 255.255.0.0 12.0.0.1
```
- 2. Open the Web browser.
- 3. In the address field of the browser, type the **IP address** of the LAN port of PL-1000RO B as follows:

**http://10.0.0.96** (for HTTP access)

*or*

**https://10.0.0.96** (for HTTP secure access) (as illustrated in [Remote](#page-170-0)  [Management Configuration Example](#page-170-0) (p. [157\)](#page-170-0))

4. Press **Enter**.

The Login window opens.

5. Log in to the Web Application (see [Logging In to the](#page-45-0) Web Application (p. [32\)](#page-45-0)).

# **10.1.7 Accessing the Web Application from Management B to PL-1000RO A**

#### **To access the Web application from Management B to PL-1000RO A:**

- 1. Add a new route to Management B as follows:
	- **> ROUTE ADD 11.0.0.0 MASK 255.255.0.0 12.0.0.1**
- 2. Configure the router between Management B and PL-1000RO A so that the IP address of the PL-1000RO B LAN port (**10.0.0.96** as illustrated in [Remote](#page-170-0)  [Management Configuration Example](#page-170-0) (p. [157\)](#page-170-0)) is the gateway for subnet **11.0.0.0**.
- 3. In the address field of the browser, type the **IP address** of the MNG port of PL-1000RO A as follows:

**http://11.0.0.111** (for HTTP access)

*or*

**https://11.0.0.111** (for HTTP secure access) (as illustrated in [Remote](#page-170-0)  [Management Configuration Example](#page-170-0) (p. [157\)](#page-170-0).

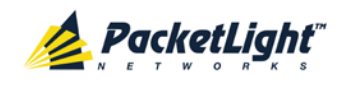

4. Press **Enter**.

The Login window opens.

5. Log in to the Web application (see [Logging In to the Web Application](#page-45-0) (p. [32\)](#page-45-0)).

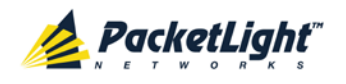

# **11 CLI**

This chapter describes the CLI for PL-1000RO.

The CLI provides commands for status monitoring and basic configuration of thePL-1000RO.

## **In this Chapter**

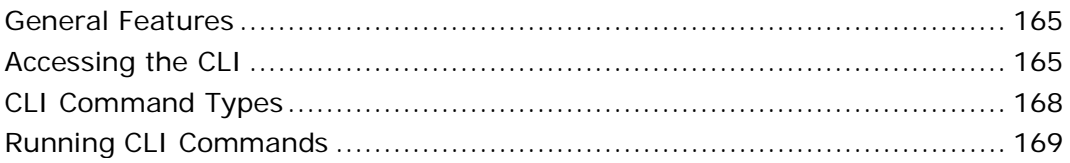

# <span id="page-178-0"></span>**11.1 General Features**

The following are the general features of the CLI:

- The CLI uses the user and password authentication inherited from the Web application. The same user and password that is used for the Web application is accepted by the CLI.
- The CLI checks the user permission properties (Administrator, Read/Write, Read-Only) during command execution. These properties are inherited from the Web application.
- The CLI commands are ordered in a hierarchical tree structure. To move between tree nodes, you specify the name of the next node. The current hierarchy is specified by the prompt.
- Help is available for each command.
- The commands are case sensitive.
- The CLI allows command abbreviation. This means that a unique command prefix can be used instead of writing the full command name.

**NOTE:** No abbreviation is allowed for the parameters of the command.

# <span id="page-178-1"></span>**11.2 Accessing the CLI**

There are two ways to access the CLI interface:

- **Using a Serial Port**: This method uses the CONTROL port of the PL-1000RO to connect locally to a PC with a terminal emulation application.
- **Using Telnet or SSH**: These methods can be used with an IP connection via the local LAN port or remotely via the OSC channel.

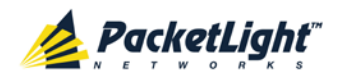

## **11.2.1 Using a Serial Port**

#### **To use a serial port to access the CLI:**

- 1. Connect the COM port of the PC to the CONTROL port of the node using a DB-9 RS-232 connector.
- 2. On the PC, open a terminal emulation application that uses the COM port.
- 3. Configure the COM port as follows:
	- **Baud rate**: 9600 bps
	- **Data**: 8 bits
	- **Parity**: None
	- **Start**: 1 bit
	- **Stop**: 1 bit
	- **Flow control**: None
- 4. Press **ENTER**.

The CLI prompt appears as follows:

PL-1000RO>>

5. Log in to the node using the predefined user and password.

**NOTE:** For security reasons, the password is not echoed to the terminal.

For example:

PL-1000RO>>login User: admin Password: PL-1000RO>>

6. Run the desired CLI commands as described in [Running CLI Commands](#page-182-0) (p. [169\)](#page-182-0).

## **11.2.2 Using Telnet**

#### **To use a Telnet session to access the CLI:**

1. Make sure that there is an IP connection to the node by opening the CMD window and typing the following command:

#### **\$ ping <node-ip-address>**

If the IP connection exists, the ping command should respond with output similar to the following:

```
Pinging 192.168.3.201 with 32 bytes of data:
Reply from 192.168.3.201: bytes=32 time<1ms TTL=64
Reply from 192.168.3.201: bytes=32 time<1ms TTL=64
Reply from 192.168.3.201: bytes=32 time<1ms TTL=64
Reply from 192.168.3.201: bytes=32 time<1ms TTL=64
Ping statistics for 192.168.3.201:
    Packets: Sent = 4, Received = 4, Lost = 0 (0% loss),
Approximate round trip times in milli-seconds:
     Minimum = 0ms, Maximum = 0ms, Average = 0ms
```
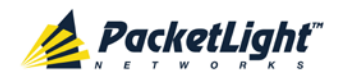

2. After the successful ping, invoke the following command:

```
$ telnet <node-ip-address>
```
As a result, the Telnet session starts and the CLI prompt of the node is displayed:

PL-1000RO>>

3. Log in to the node using the predefined user and password.

For example:

```
PL-1000RO>>login
User: admin
Password:
PL-1000RO>>
```
- 4. Run the desired CLI commands as described in [Running CLI Commands](#page-182-0) (p. [169\)](#page-182-0).
- 5. Terminate the Telnet session by pressing **<CTRL+]>**.

The following prompt is displayed:

```
Welcome to Microsoft Telnet Client
Escape Character is 'CTRL+]'
Microsoft Telnet>
```
6. To exit the Telnet session, type the following command: **quit**

**NOTE:** Up to three Telnet/SSH sessions to the same device can be open at the same time.

### **11.2.3 Using SSH**

To use SSH, you should have an installed SSH client on your machine.

**To use an SSH session to access the CLI:**

1. Make sure that there is an IP connection to the node by opening the CMD window and typing the following command:

```
$ ping <node-ip-address>
```
If the IP connection exists, the ping command should respond with output similar to the following:

```
Pinging 192.168.3.201 with 32 bytes of data:
Reply from 192.168.3.201: bytes=32 time<1ms TTL=64
Reply from 192.168.3.201: bytes=32 time<1ms TTL=64
Reply from 192.168.3.201: bytes=32 time<1ms TTL=64
Reply from 192.168.3.201: bytes=32 time<1ms TTL=64
Ping statistics for 192.168.3.201:
    Packets: Sent = 4, Received = 4, Lost = 0 (0% loss),
Approximate round trip times in milli-seconds:
    Minimum = 0ms, Maximum = 0ms, Average = 0ms
```
2. After the successful ping, invoke the SSH client. You should specify to the client the IP of the node to which you want to connect.

If this is the first time you connect to the node, you will probably see a message similar to the following:

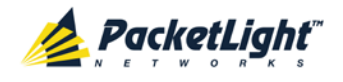

The server's host key is not cached in the registry. You have no guarantee that the server is the computer you think it is. The server's rsa2 key fingerprint is: ssh-rsa 1024 7b:e5:6f:a7:f4:f9:81:62:5c:e3:1f:bf:8b:57:6c:5a If you trust this host, hit Yes to add the key to PuTTY's cache and carry on connecting. If you want to carry on connecting just once, without adding the key to the cache, hit No. If you do not trust this host, hit Cancel to abandon the connection.

- 3. If such a message appears, hit **Yes** to approve the connection.
- 4. Complete the log in to the node by using the predefined user and password.

For example:

```
login as: admin
Sent username "admin"
admin@192.168.3.3's password:
PL-1000RO>>
```
- 5. Run the desired CLI commands as described in [Running CLI Commands](#page-182-0)  $(p. 169)$  $(p. 169)$ .
- 6. Terminate the SSH session by pressing **'CTRL+D'**.

**NOTE:** Up to three Telnet/SSH sessions to the same device can be open at the same time.

# **11.3 CLI Command Types**

The following types of CLI commands are supported:

- General commands: These commands can be invoked from anywhere in the command tree.
- Ping command
- Interface commands
- IP Setting commands
- Log commands
- Show commands
- System Restart command

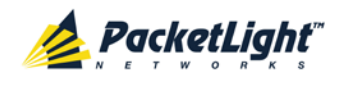

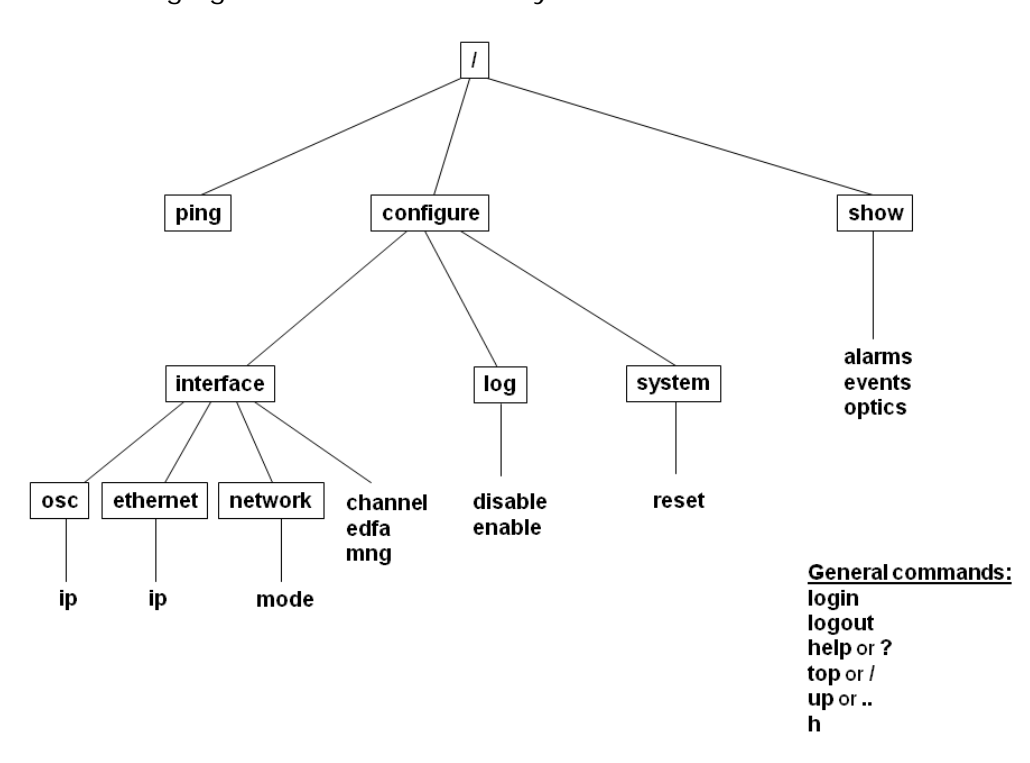

The following figure shows the hierarchy of the commands.

**Figure 129: CLI Command Tree**

## <span id="page-182-0"></span>**11.4 Running CLI Commands**

You can run the following CLI commands:

- General commands
	- $\blacksquare$  [Login](#page-183-0) (p. [170\)](#page-183-0)
	- **[Logout](#page-184-0)** (p. [171\)](#page-184-0)
	- [Help](#page-184-1) (p. [171\)](#page-184-1)
	- $-History(p. 171)$  $-History(p. 171)$  $-History(p. 171)$  $-History(p. 171)$
	- $\blacksquare$  [Top](#page-185-0) (p. [172\)](#page-185-0)
	- $\blacksquare$  [Up](#page-185-1) (p. [172\)](#page-185-1)
- [Ping Command](#page-185-2) (p. [172\)](#page-185-2)
- Interface commands
	- [Configure Interface Channel](#page-186-0) (p. [173\)](#page-186-0)
	- [Configure Interface EDFA](#page-186-1) (p. [173\)](#page-186-1)
	- [Configure Interface MNG](#page-187-0) (p. [174\)](#page-187-0)
- IP Setting commands
	- [Configure Interface Ethernet IP](#page-187-1) (p. [174\)](#page-187-1)

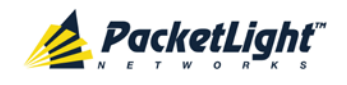

- [Configure Interface OSC IP](#page-188-0) (p. [175\)](#page-188-0)
- **[Configure Interface Network Mode](#page-188-1) (p. [175\)](#page-188-1)**
- Log commands
	- [Configure Log Enable](#page-189-0) (p. [176\)](#page-189-0)
	- [Configure Log Disable](#page-189-1) (p. [176\)](#page-189-1)
- Show commands
	- [Show Alarms](#page-190-0) (p. [177\)](#page-190-0)
	- [Show Events](#page-190-1) (p. [177\)](#page-190-1)
	- [Show Optics](#page-190-2) (p. [177\)](#page-190-2)
- System Restart command
	- [Configure System Reset](#page-191-0) (p. [178\)](#page-191-0)

### **11.4.1 General Commands**

The following are general commands that can be invoked from anywhere in the command tree:

- $\bullet$  [Login](#page-183-0) (p. [170\)](#page-183-0)
- $\bullet$  [Logout](#page-184-0) (p. [171\)](#page-184-0)
- [Help](#page-184-1) (p. [171\)](#page-184-1)
- [History](#page-184-2) (p. [171\)](#page-184-2)
- [Top](#page-185-0)  $(p. 172)$  $(p. 172)$
- $Up (p. 172)$  $Up (p. 172)$  $Up (p. 172)$

### <span id="page-183-0"></span>**11.4.1.1 Login Command**

Command:

**login**

Description:

This command is required before any other command can be issued.

The CLI uses the user and password authentication inherited from the Web application. The same user and password that is used for the Web application is accepted by the CLI.

In addition, the CLI checks the user permission properties (Administrator, Read Only, Read-Write) during command execution. These properties are inherited from the Web application.

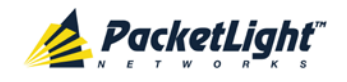

#### Example:

```
PL-1000RO>>login
User: admin
Password:
PL-1000RO>>
```
**NOTE:** For security reasons, the password is not echoed to the terminal.

#### <span id="page-184-0"></span>**11.4.1.2 Logout Command**

Command:

**logout**

Description:

This command terminates the user session.

To run further CLI commands, you must log in again.

Example:

PL-1000RO>>logout PL-1000RO>>

#### <span id="page-184-1"></span>**11.4.1.3 Help Command**

Command:

```
help [<command>]
```
*or*

```
? [<command>]
```
Description:

This command displays the syntax of the specified command.

Example:

```
PL-1000RO>>help con int eth ip
config interface ethernet ip [<addr> [-n <netmask>] [-g <gateway>]]
PL-1000RO>>
```
### <span id="page-184-2"></span>**11.4.1.4 History Command**

Command:

**h**

Description:

This command displays the last 20 commands.

Example:

PL-1000RO>show>>h  $\begin{matrix} 15 & ? \\ 16 & . . \end{matrix}$ 16 17 xp 18 ? 19 ..

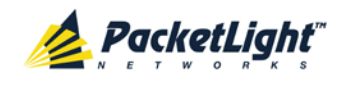

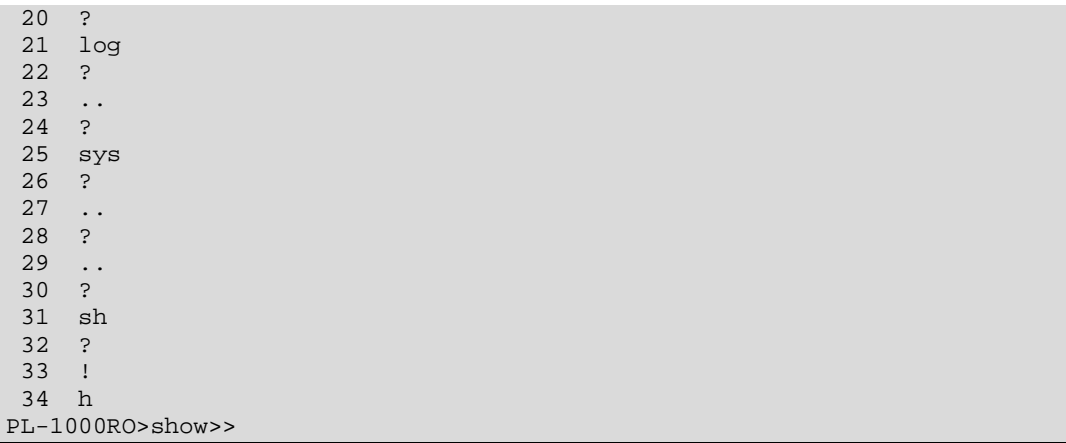

#### <span id="page-185-0"></span>**11.4.1.5 Top Command**

Command:

**top**

*or*

**/**

Description:

This command takes you to the root of the command tree.

#### Example:

PL-1000RO>configure>interface>>top PL-1000RO>>

#### <span id="page-185-1"></span>**11.4.1.6 Up Command**

Command:

**up**

*or*

**..**

Description:

This command takes you up one level in the command tree.

Example:

```
PL-1000RO>configure>interface>ethernet>>up
PL-1000RO>configure>interface>>
```
### <span id="page-185-2"></span>**11.4.2 Ping Command**

Command:

**ping <ip-address>**

CLI

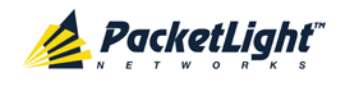

Description:

This command sends a ping request to the specified IP address.

Example:

```
PL-1000RO>>ping 11.0.0.36
Pinging 11.0.0.36 (11.0.0.36) with 64 bytes of data:
Reply from 11.0.0.36 bytes=64 ttl=64 seq=0 time=0ms
--- 11.0.0.36 ping statistics ---1 packets transmitted, 1 received, 0% packet loss, time 0 ms
rtt min/avg/max = 0/0/0 ms
PL-1000RO>>
```
## **11.4.3 Interface Commands**

The following are the Interface commands:

- [Configure Interface Channel](#page-186-0) (p. [173\)](#page-186-0)
- [Configure Interface EDFA](#page-186-1) (p. [173\)](#page-186-1)
- [Configure Interface MNG](#page-187-0) (p. [174\)](#page-187-0)

#### <span id="page-186-0"></span>**11.4.3.1 Configure Interface Channel Command**

Command:

```
configure interface channel <n> [add | exp | na]
```
Description:

This command configures how the DWDM channel will be handled by the local WSS.

- **EXECUTE:** Channel is locally used.
- **<exp>**: Channel is locally bypassed.
- **<na>**: Channel is unused.

If no parameter is specified, the current value of the channel is displayed.

#### Example:

```
PL-1000RO>configure>interface>>channel 17 add
PL-1000RO>configure>interface>>
```
### <span id="page-186-1"></span>**11.4.3.2 Configure Interface EDFA Command**

Command:

```
configure interface edfa <n> [up | down]
```
Description:

This command sets the **Admin Status** of the EDFA to the required value.

If the **Admin Status** is not specified, the administrative status of the EDFA is displayed.

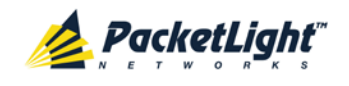

Example:

```
PL-1000RO>configure>interface>>edfa 1 up
PL-1000RO>configure>interface>>
```
#### <span id="page-187-0"></span>**11.4.3.3 Configure Interface MNG Command**

Command:

```
configure interface mng <n> [up | down]
```
Description:

This command sets the **Admin Status** of the MNG port to the required value.

If the **Admin Status** is not specified, the administrative status of the MNG port is displayed.

Example:

```
PL-1000RO>configure>interface>>mng 1 down
PL-1000RO>configure>interface>>mng 1
Port MNG 1 is DOWN
PL-1000RO>configure>interface>>
```
## **11.4.4 IP Setting Commands**

The following are the IP Setting commands:

- [Configure Interface Ethernet IP](#page-187-1) (p. [174\)](#page-187-1)
- [Configure Interface OSC IP](#page-188-0) (p. [175\)](#page-188-0)
- [Configure Interface Network Mode](#page-188-1) (p. [175\)](#page-188-1)

#### <span id="page-187-1"></span>**11.4.4.1 Configure Interface Ethernet IP Command**

Command:

```
configure interface ethernet ip [<addr> [-n <netmask>] [-g
<gateway>]]
```
Description:

This command sets the IP parameters of the LAN port.

- **Example 20 <addr>>>**: IP address of the LAN port.
- **<netmask>**: Subnet mask of the port.
- **<gateway>**: IP address of the default gateway.

If no parameters are specified, the current IP parameter values are displayed.

Example:

```
PL-1000RO>configure>interface>ethernet>>ip 10.0.3.200 –n 255.255.0.0 –g 
10.0.44.44
PL-1000RO>configure>interface>ethernet>>ip
Addr is 10.0.3.200, Subnet mask is 255.255.0.0
Gateway is 10.0.44.44
PL-1000RO>configure>interface>ethernet>>
```
CLI

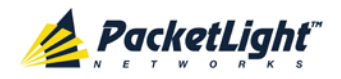

#### <span id="page-188-0"></span>**11.4.4.2 Configure Interface OSC IP Command**

Command:

**configure interface osc ip [<addr> [-n <netmask>] [-g <gateway>]]**

Description:

This command sets the IP parameters of the MNG ports.

- **<addr>**: IP address of the MNG ports.
- **<netmask>**: Subnet mask of the MNG ports.
- **<gateway>**: IP address of the default gateway.

If no parameter is specified, the current IP parameter values of the MNG ports are displayed.

#### **NOTE:**

- This command is not available when working in **Single Network** mode.
- When working via Telnet, changing the IP parameters of the OSC may prevent further access to the node.
- Both MNG ports have the same IP parameters, therefore, changing the OSC IP parameters also changes the parameters of both MNG ports.

Example:

```
PL-1000RO>configure>interface>osc>>ip 11.0.3.200 –n 255.255.0.0 –g 
11.0.3.201
PL-1000RO>configure>interface>osc>>ip
Addr is 11.0.3.200, Subnet mask is 255.255.0.0
Gateway is 11.0.3.201
PL-1000RO>configure>interface>osc>>
```
#### <span id="page-188-1"></span>**11.4.4.3 Configure Network Mode**

Command:

```
configure interface network mode [dual |single ]
```
Description:

This command sets the network mode to **Dual Networks** mode or **Single Network** mode.

- **Dual**: In this mode, the node has two IP addresses; one for the LAN port and the other for the MNG ports.
- **Single**: In this mode, the node has a single IP address that is used for the all management ports (LAN port and MNG ports).

```
NOTE: After changing network mode, you must cold restart the node 
(see Configure System Reset Command (p. 178)).
```
Example:

```
PL-1000RO>configure>interface>network>>? mode
config interface network mode [dual|single] 
PL-1000RO>configure>interface>network>>mode
```
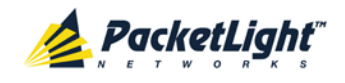

```
Current network mode is single 
PL-1000RO>configure>interface>>..
PL-1000RO>configure>>interface network mode dual
PL-1000RO>configure>>system reset c
```
### **11.4.5 Log Commands**

The following are the Log commands:

- [Configure Log Enable](#page-189-0) (p. [176\)](#page-189-0)
- [Configure Log](#page-189-1) Disable (p. [176\)](#page-189-1)

#### <span id="page-189-0"></span>**11.4.5.1 Configure Log Enable Command**

Command:

**configure log enable**

Description:

This command enables the echoing of system events to the terminal.

By default, the log of the CLI session accessed via the serial port is enabled.

Example:

```
PL-1000RO>configure>log>>enable
PL-1000RO>configure>log>>
```
#### <span id="page-189-1"></span>**11.4.5.2 Configure Log Disable Command**

Command:

```
configure log disable
```
Description:

This command disables the echoing of system events to the terminal.

By default, the log of the CLI session accessed via Telnet is disabled.

Example:

```
PL-1000RO>configure>log>>disable
PL-1000RO>configure>log>>
```
### **11.4.6 Show Commands**

The following are the Show commands:

- [Show Alarms](#page-190-0) (p. [177\)](#page-190-0)
- [Show Events](#page-190-1) (p. [177\)](#page-190-1)
- [Show Optics](#page-190-2) (p. [177\)](#page-190-2)

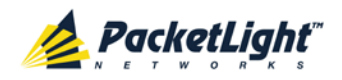

#### <span id="page-190-0"></span>**11.4.6.1 Show Alarms Command**

Command:

**show alarms [mng <n>] | [edfa <n> | system]**

Description:

This command displays the alarms of the specified entity. If no parameters are specified, all alarms are displayed.

**NOTE:** The commands **Show Alarms Port** and **Show Alarms Uplink** are not applicable to the PL-1000RO.

Example:

```
PL-1000RO>show alarms mng 1 
SUN JUN 23 12:22:46 2013 MNG 1 Optics Removed Critical S.A.
PL-1000RO>>
```
#### <span id="page-190-1"></span>**11.4.6.2 Show Events Command**

Command:

**show events [mng <n>] | [edfa <n> | system]**

Description:

This command displays the events of the specified entity. If no parameters are specified, all events are displayed.

**NOTE:** The commands **Show Events Port** and **Show Events Uplink** are not applicable to the PL-1000RO.

Example:

```
PL-1000RO>show events mng 1
THU JUN 18 12:22:44 2009 MNG 1 Link Up
Event<br>THU JUN 18 12:22:46 2009
                               MNG 1 Optics Loss of Light Critical
S.A.<br>THU JUN 18 12:22:46 2009
                                MNG 1 Loss Propagation Minor<br>MNG 1 Link Down
THU JUN 18 12:22:47 2009
Event
PL-1000RO>>
```
#### <span id="page-190-2"></span>**11.4.6.3 Show Optics Command**

Command:

**show optics [mng <n>] | [edfa <n>] | [channel <n>]**

Description:

This command displays the optical information of the specified entity.

**NOTE:** The command **Show Optics Port** is not applicable to the PL-1000RO.

Example:

```
PL-1000RO>show optics mng 2
Vendor: Infineon FO GmbH
Part Number: V23848-M305-C56W
Serial Number: 26572841
```
CLI

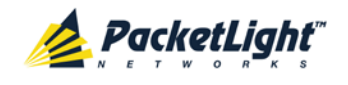

```
Wavelength: 850.00 nm
Type: Non WDM
Tx Power: -6.2 dBm
Rx Power: -8.3 dBm
Temperature: 31 C
PL-1000RO>>
```
## **11.4.7 System Restart Command**

The following is the System Restart command:

• [Configure System Reset](#page-191-0) (p. [178\)](#page-191-0)

#### <span id="page-191-0"></span>**11.4.7.1 Configure System Reset Command**

Command:

#### **configure system reset <f | c | w>**

Description:

This command restarts the node.

The restart type is determined by the parameter of the command:

- **EXECT:** Restore to factory defaults; traffic affecting; deletes the node configuration except for the IP information; removes all licensing information from the node (if applicable)
- **<c>**: Cold restart; traffic affecting; keeps the node configuration
- **<w>**: Warm restart; not traffic affecting; keeps the node configuration

#### **NOTE:**

- **Performing this command while using Telnet/SSH will terminate the session.**
- It is recommended to save the old configuration file before restoring to factory defaults.

Example (of a Telnet session):

```
PL-1000RO>>configure system reset w
PL-1000RO>>
```

```
Connection to host lost.
```
<span id="page-192-0"></span>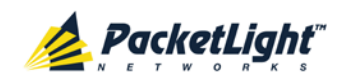

# **Appendix A: Connection Data**

This appendix describes the connectors for the PL-1000RO.

#### **In this Appendix**

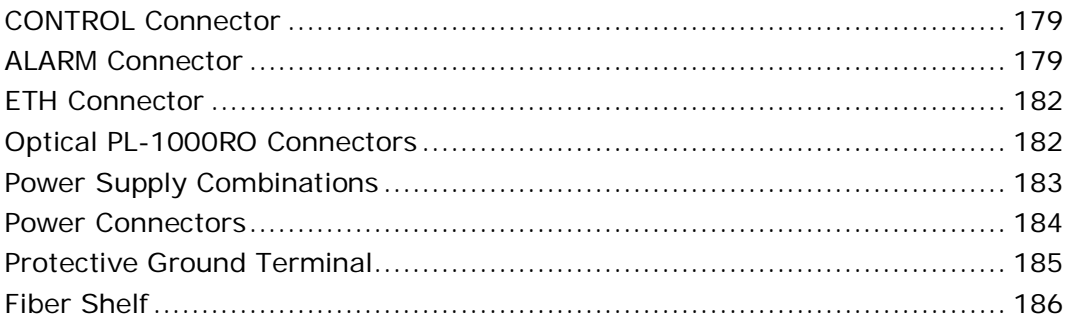

# **A.1 CONTROL Connector**

The CONTROL connector is a 9-pin D-type female connector with RS-232 asynchronous DCE interface, intended for direct connection to a supervision terminal. The connection to the supervision terminal is by means of a straight cable (a cable wired point-to-point). The connector is wired in accordance with the following table.

#### **Table 51: CONTROL Connector Wiring**

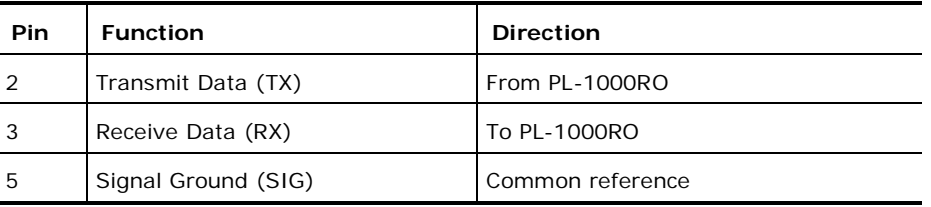

# **A.2 ALARM Connector**

The ALARM connector of the PL-1000RO is a 9-pin D-type female connector that is used to connect to the external alarm system (for example, a buzzer) of the customer.

The ALARM connector provides two connectivity methods:

- Normally Open
- Normally Closed

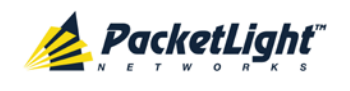

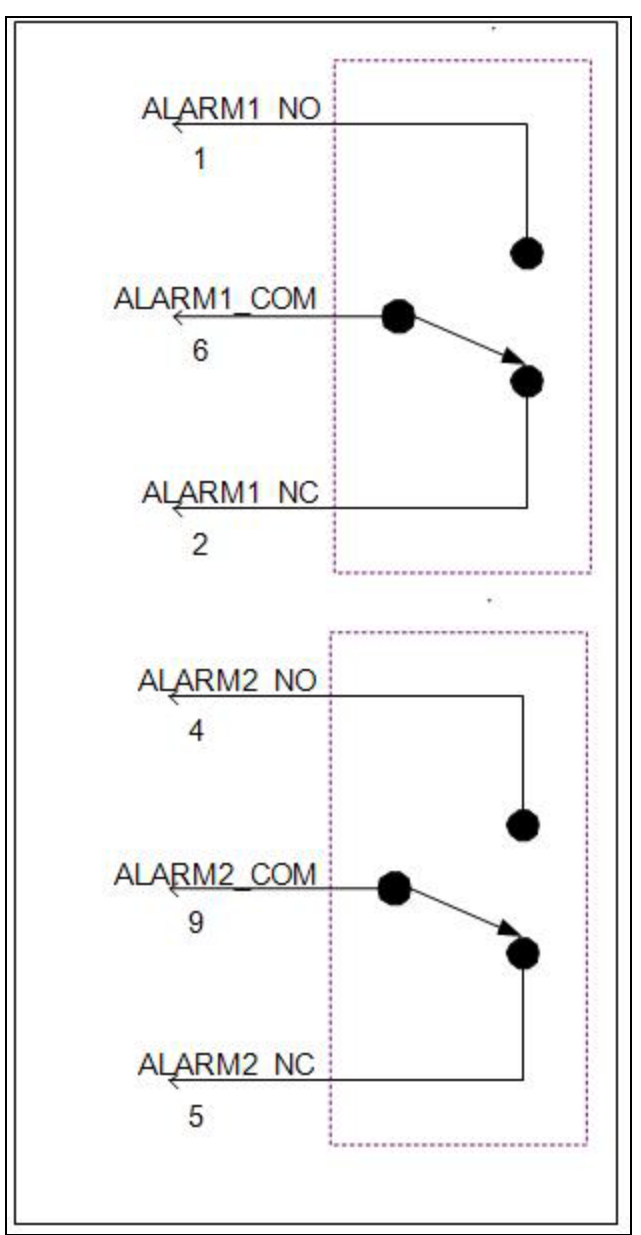

The connector is wired in accordance with the following table.

**Figure 130: External ALARM Diagram**

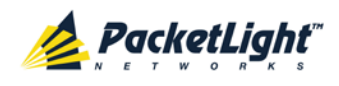

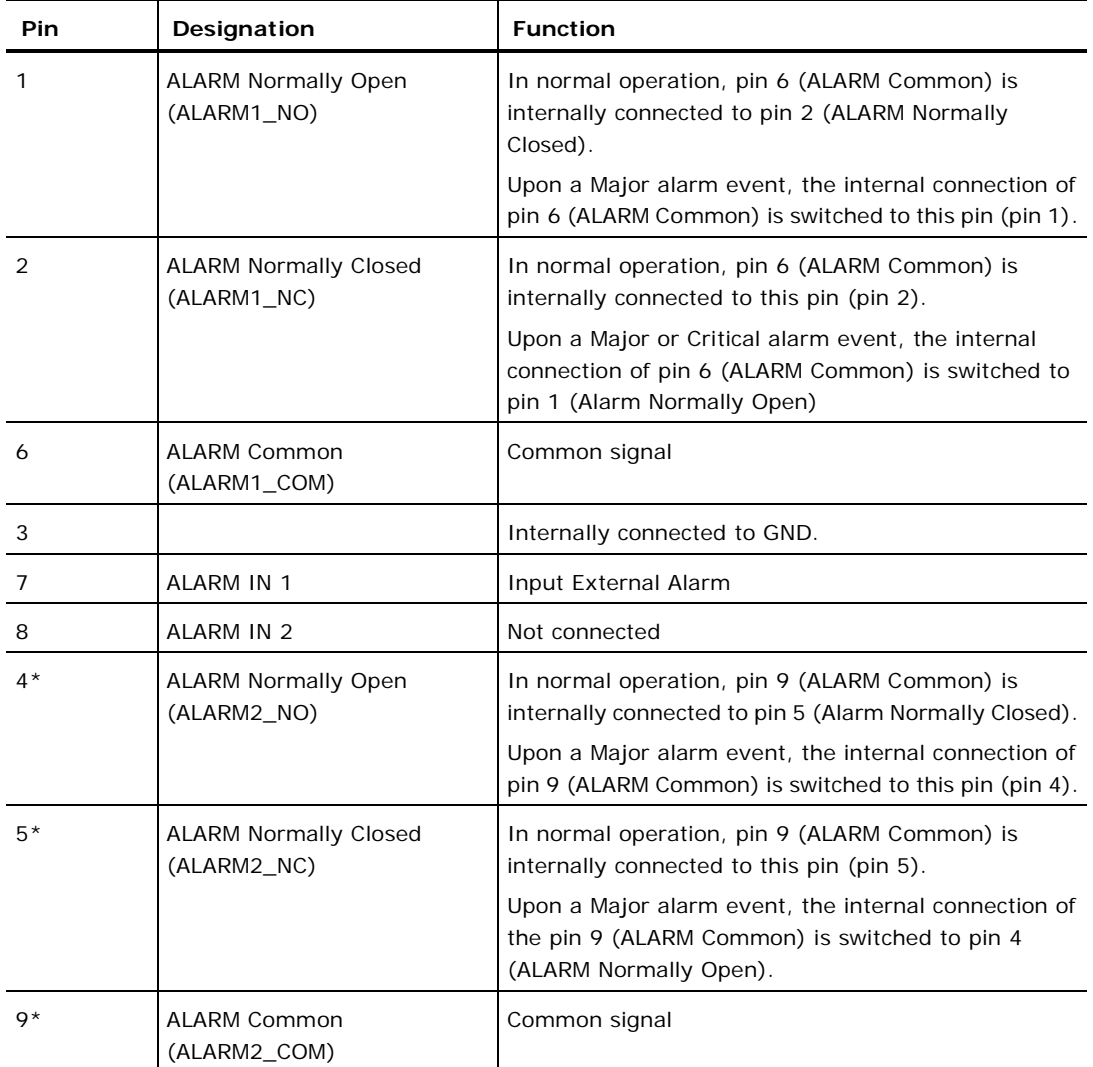

#### **Table 52: ALARM Interface, Pin Function**

\* The pin will be implemented in a future software release.

<span id="page-195-0"></span>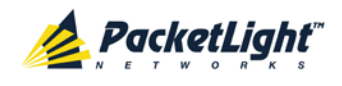

# **A.3 ETH Connector**

The PL-1000RO ETH port is a 10/100 Base-T Ethernet interface terminated in an RJ-45 connector. The port can be connected by a standard station cable to any type of 10/100 Base-T Ethernet port.

Connector pin functions are listed in the following table.

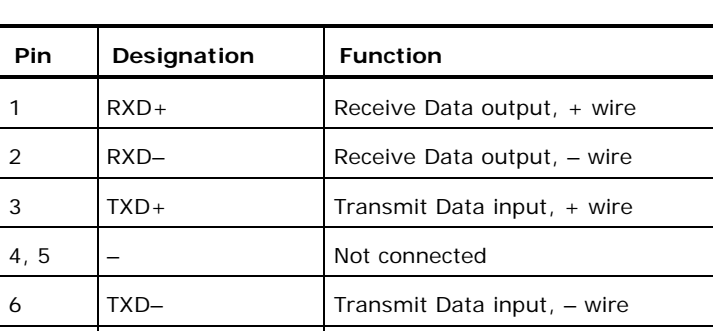

**Table 53: ETH Port Connector, Pin Functions**

# **A.4 Optical PL-1000RO Connectors**

7, 8  $\vert$  – Not connected

The optical PL-1000RO connectors can be one of the following ports:

- Data
- MNG
- MUX/DEMUX

## **A.4.1 Data Ports**

The data ports are up to four fixed duplex LC connectors. **Table 54: Data Ports Specifications**

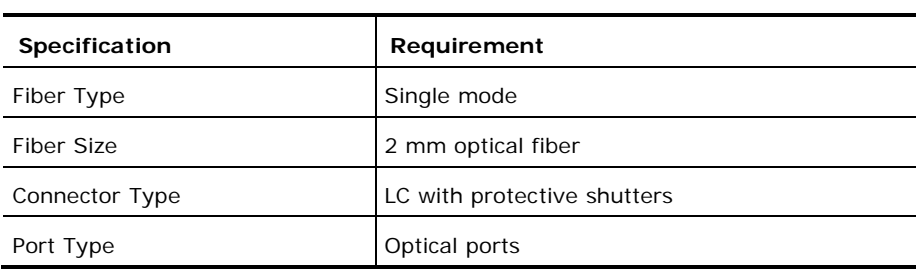

<span id="page-196-0"></span>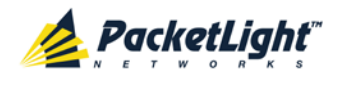

### **A.4.2 MNG Ports**

The MNG ports accept optical or copper (electrical) SFP modules.

#### **Table 55: MNG Ports Specifications**

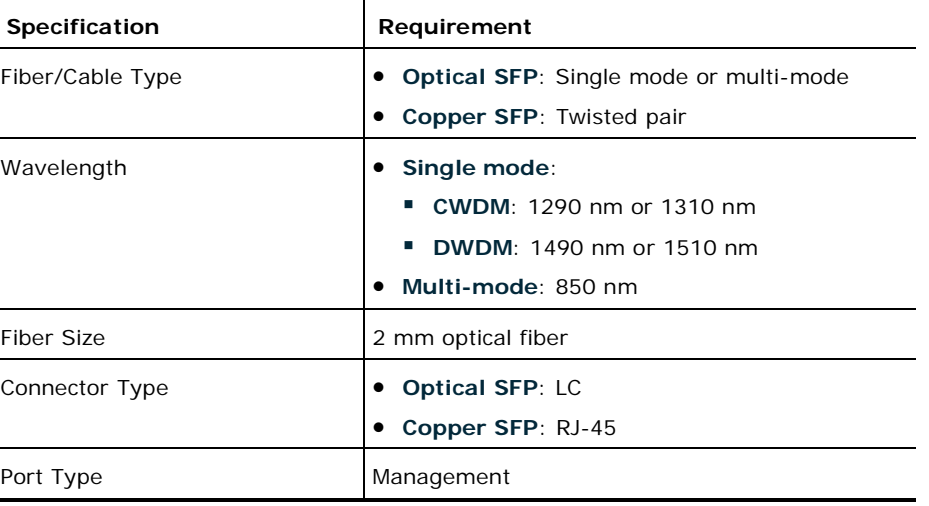

## **A.4.3 MUX/DEMUX Port**

The MUX/DEMUX port consists of one or two Multifiber Pull Off (MPO) connectors suitable for a dedicated ribbon cable (supplied by PacketLight).

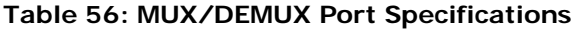

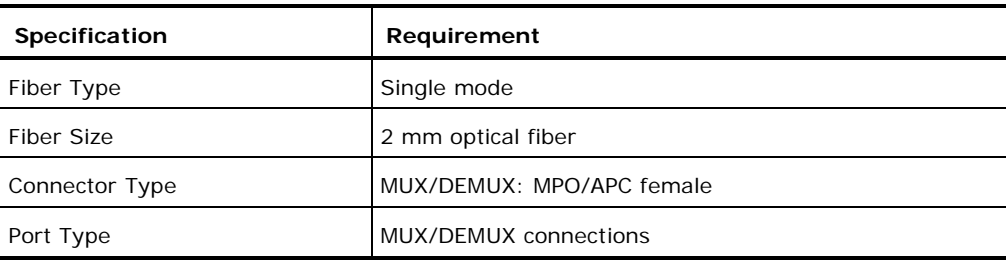

# **A.5 Power Supply Combinations**

The following power supply combinations are feasible in the PL-1000RO:

- One or two AC power supplies
- One or two DC power supplies

**NOTE:** Both AC and DC PSUs can be used in the same unit.

<span id="page-197-0"></span>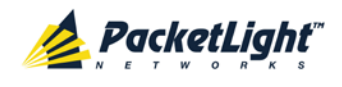

# **A.6 Power Connectors**

The PL-1000RO may have the following power supply connectors:

- **AC-powered PL-1000RO units**: Standard three-pin IEC320 C5 connector 3A for connection to AC power.
- **DC-powered PL-1000RO units**: DC power is supplied with a dedicated connector for wiring.

The following figure shows how to wire the DC connector (DC power supply only).

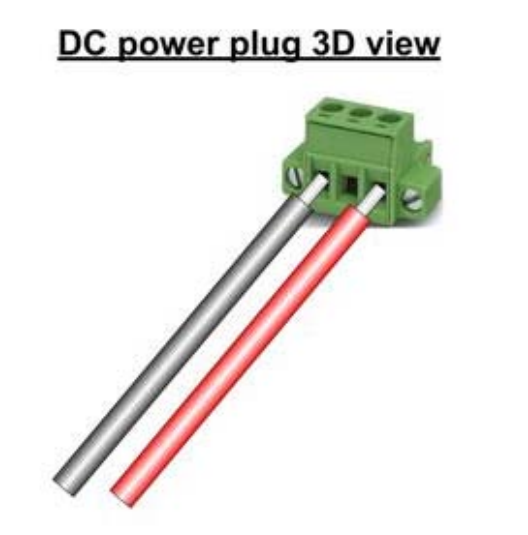

### DC power front view

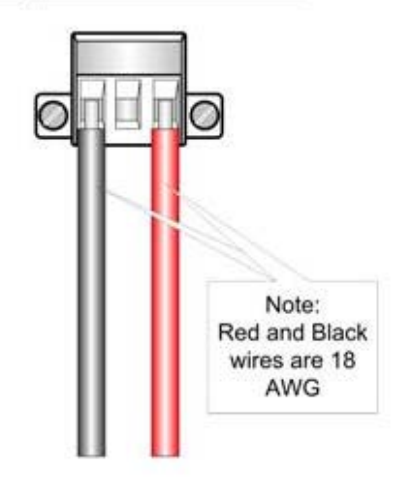

**Figure 131: DC Connector Wiring Diagram**

<span id="page-198-0"></span>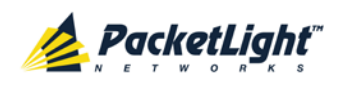

# **A.7 Protective Ground Terminal**

The protective ground terminal of the PL-1000RO, located on the rack mount, must be connected to a protective ground.

The following figure shows how to wire the ground terminal.

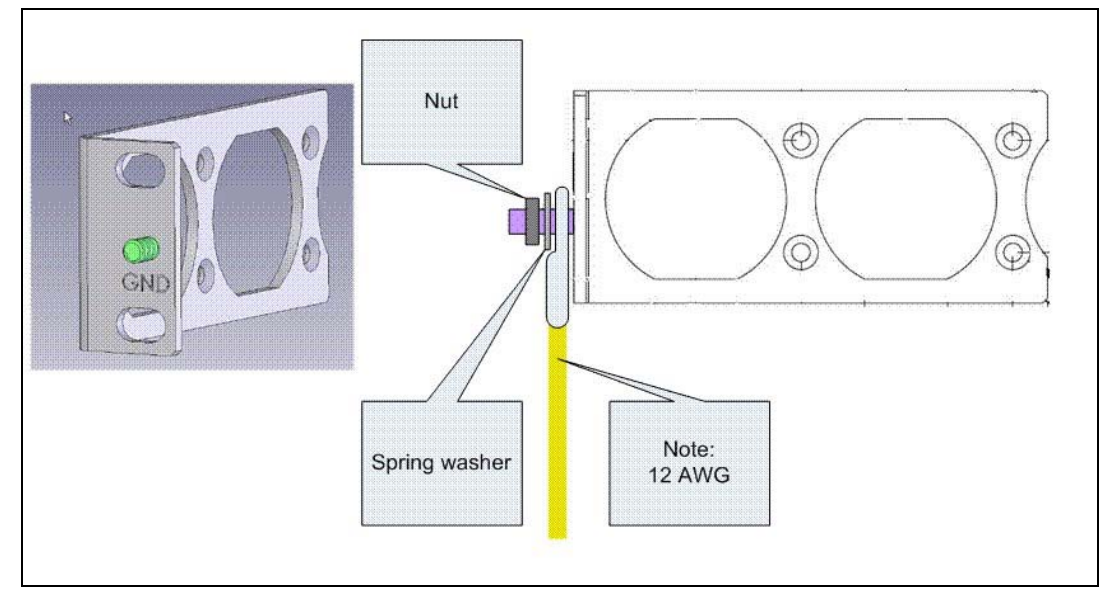

**Figure 132: Protective Ground Terminal Wiring Diagram**

<span id="page-199-0"></span>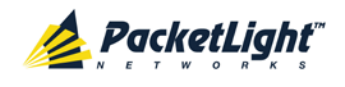

# **A.8 Fiber Shelf**

The fiber shelf is an optional tray that can be attached to the PL-1000RO to help you organize the optical fibers.

The following figure shows the mechanical details of the fiber shelf.

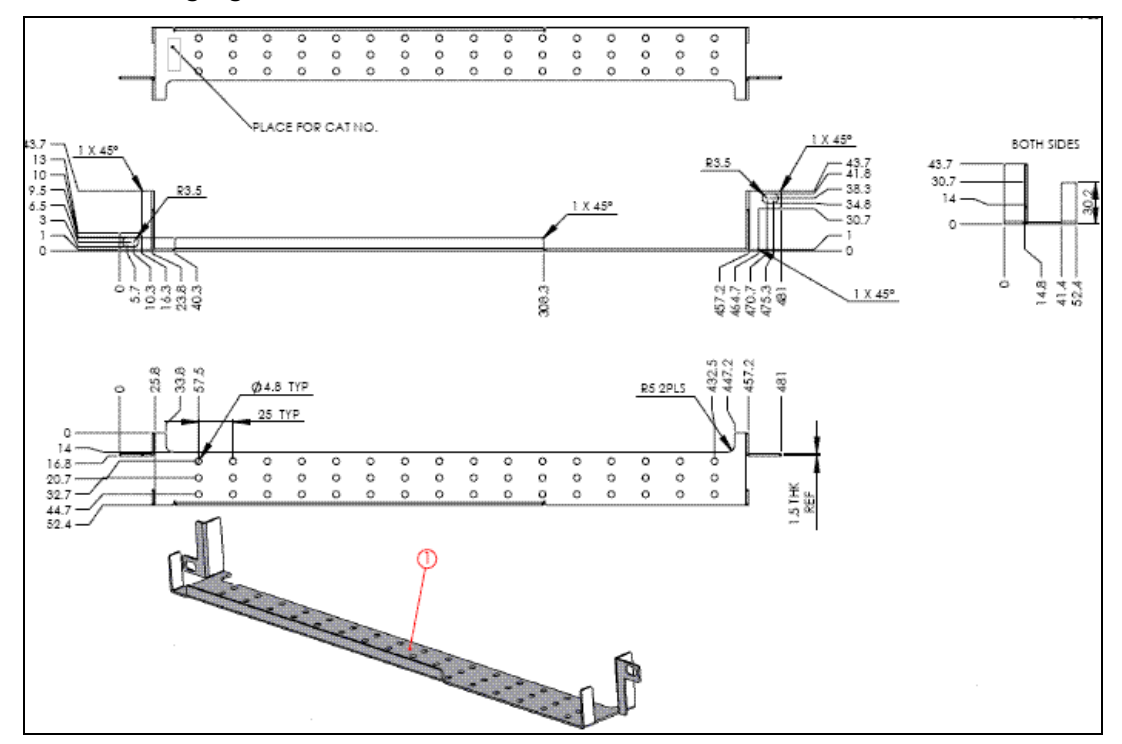

**Figure 133: Fiber Shelf Diagram**

<span id="page-200-0"></span>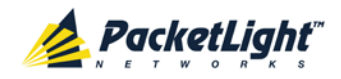

# **Appendix B: Alarm and Event Messages**

This appendix describes the possible alarm and event messages.

#### **In this Appendix**

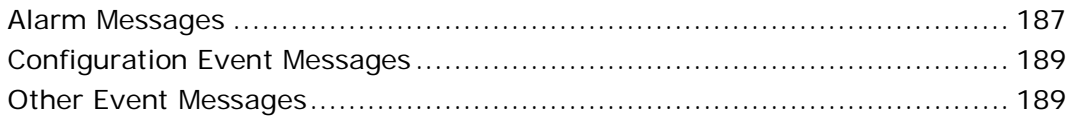

# **B.1 Alarm Messages**

The following table lists the possible PL-1000RO alarm messages and their interpretation and/or corrective measures.

#### **Table 57: Alarm Messages**

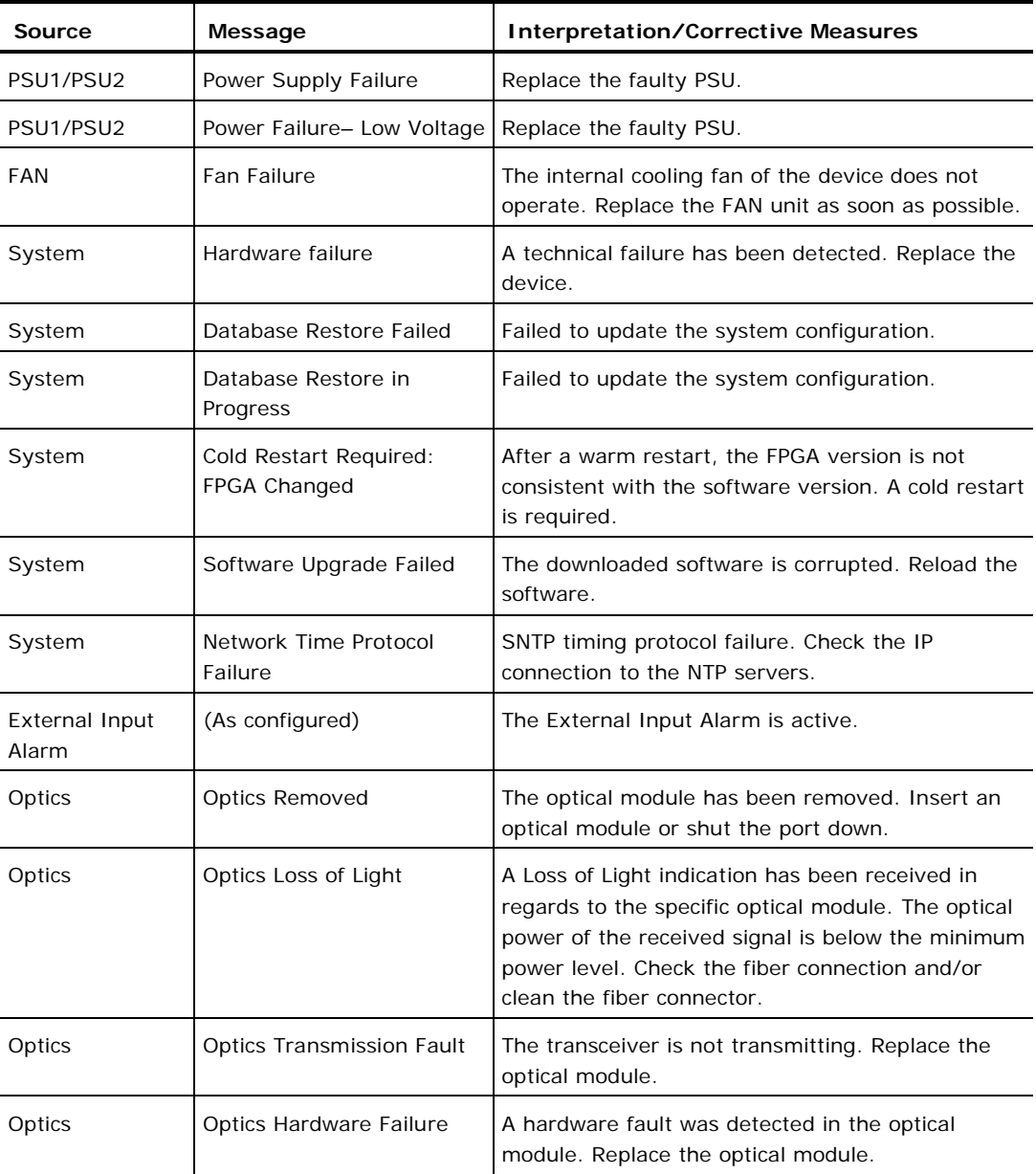

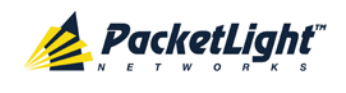

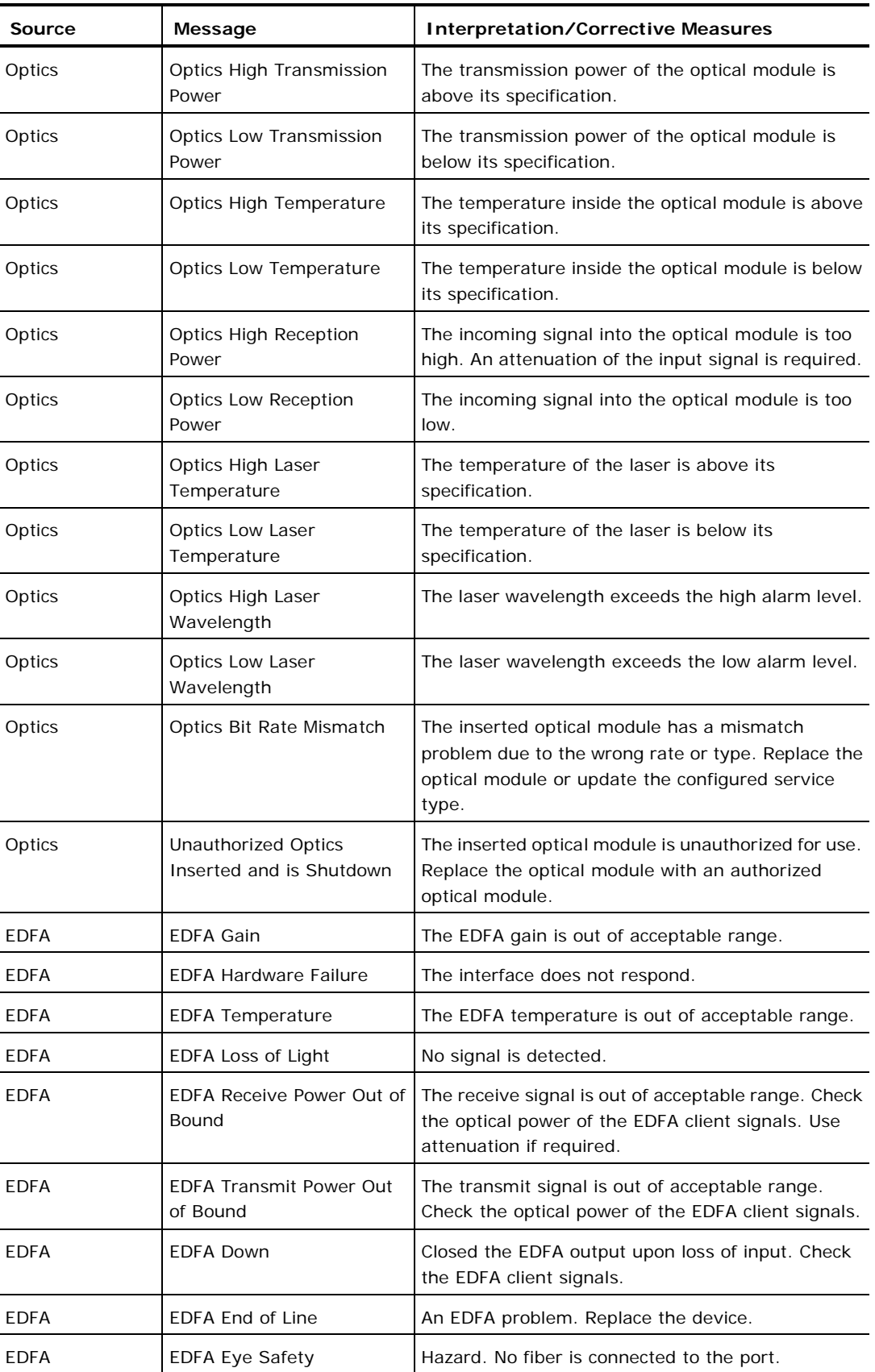

<span id="page-202-0"></span>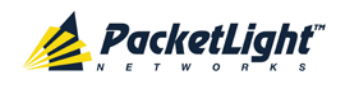

APPENDIX B:ALARM AND EVENT MESSAGES

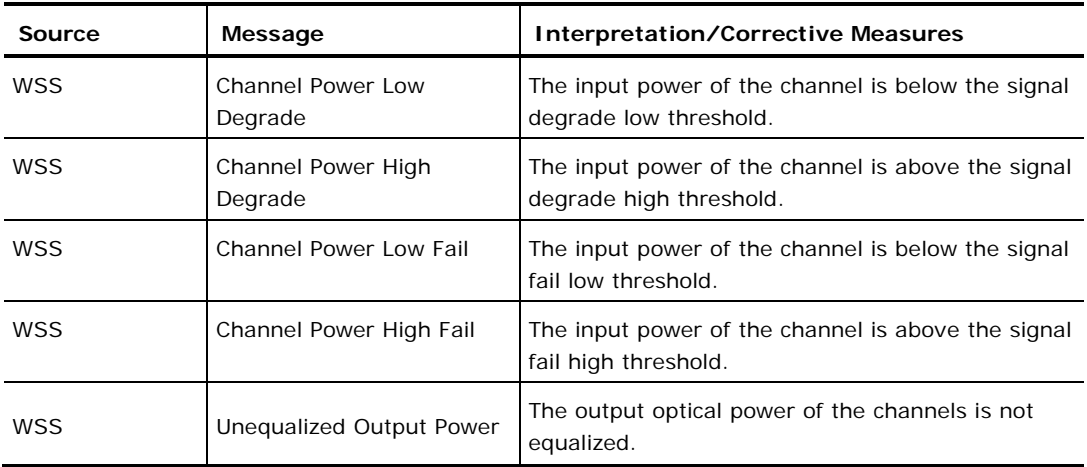

# **B.2 Configuration Event Messages**

The following table lists the configuration event messages generated by the PL-1000RO and explains their interpretation.

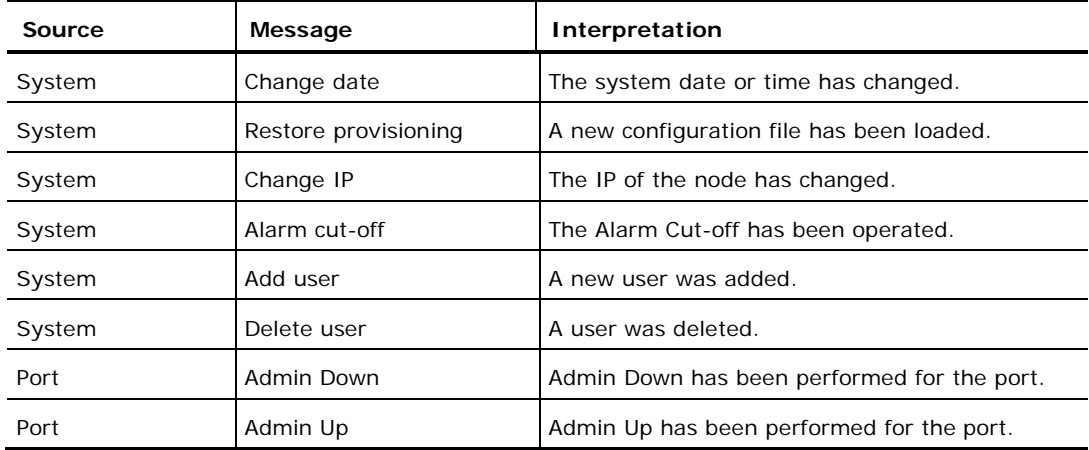

**Table 58: Configuration Event Messages**

# **B.3 Other Event Messages**

The following table lists the other event messages generated by the PL-1000RO and explains their interpretation.

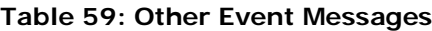

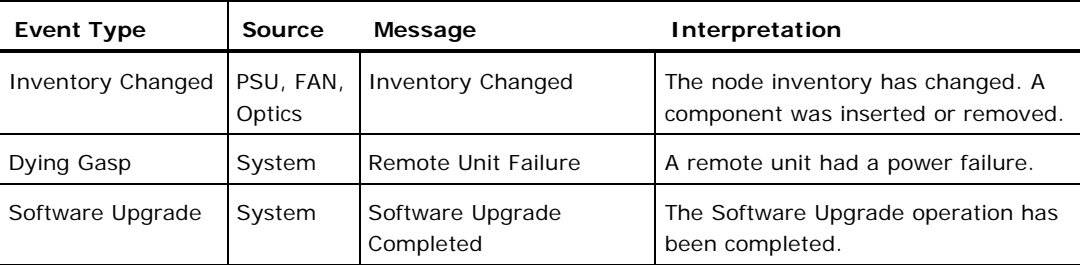

<span id="page-204-0"></span>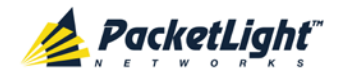

# **Appendix C: Troubleshooting Chart**

This appendix describes some trouble symptoms and their corrective measures.

#### **In this Appendix**

```
Troubleshooting Chart......................................................................... 191
```
# **C.1 Troubleshooting Chart**

**Table 60: Troubleshooting Chart**

Identify the trouble symptoms in the following table and perform the actions listed under "Corrective Measures" in the order given until the problem is corrected.

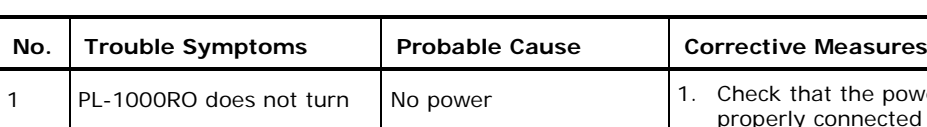

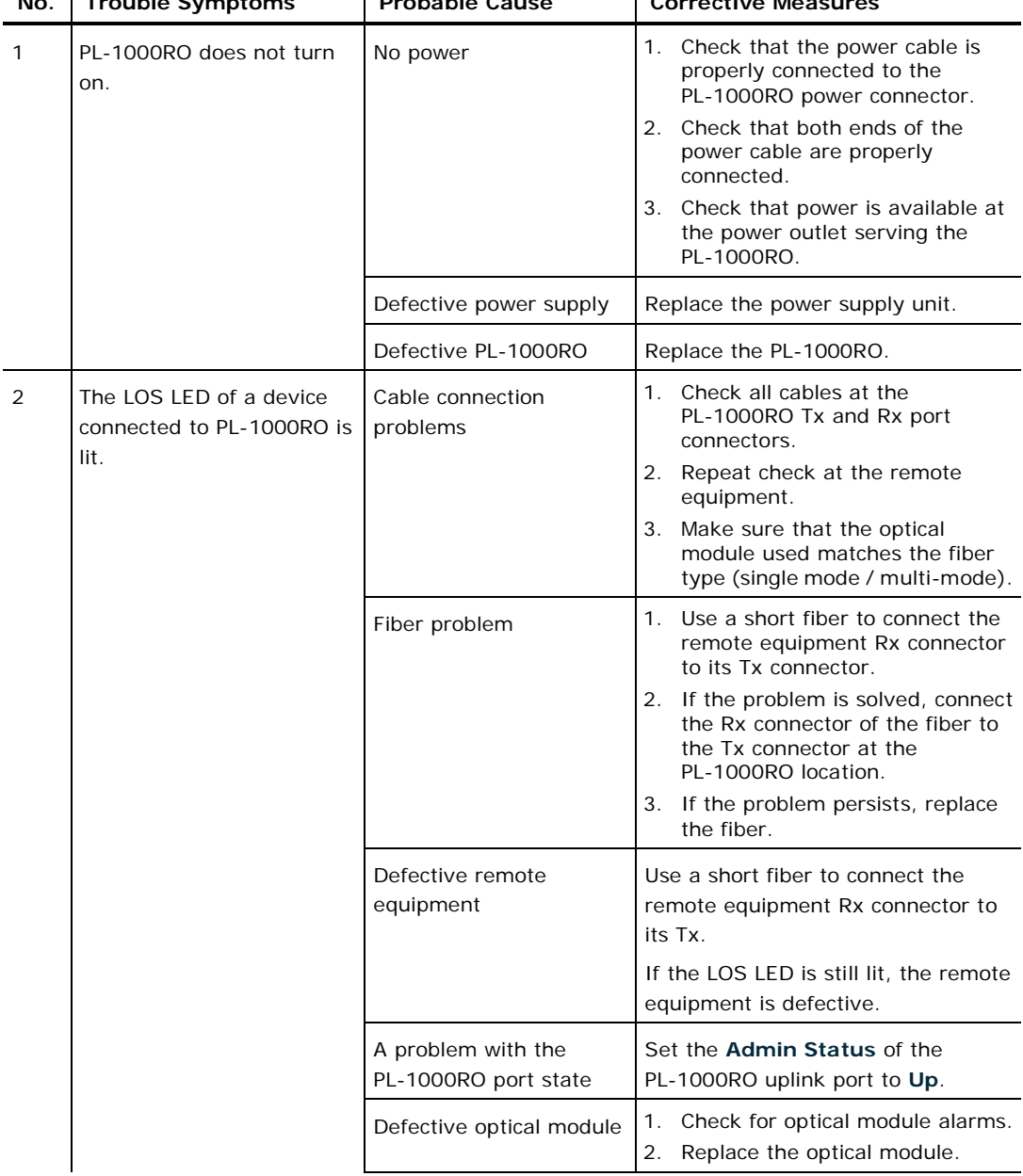

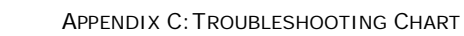

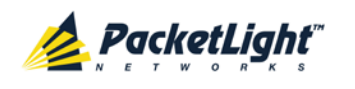

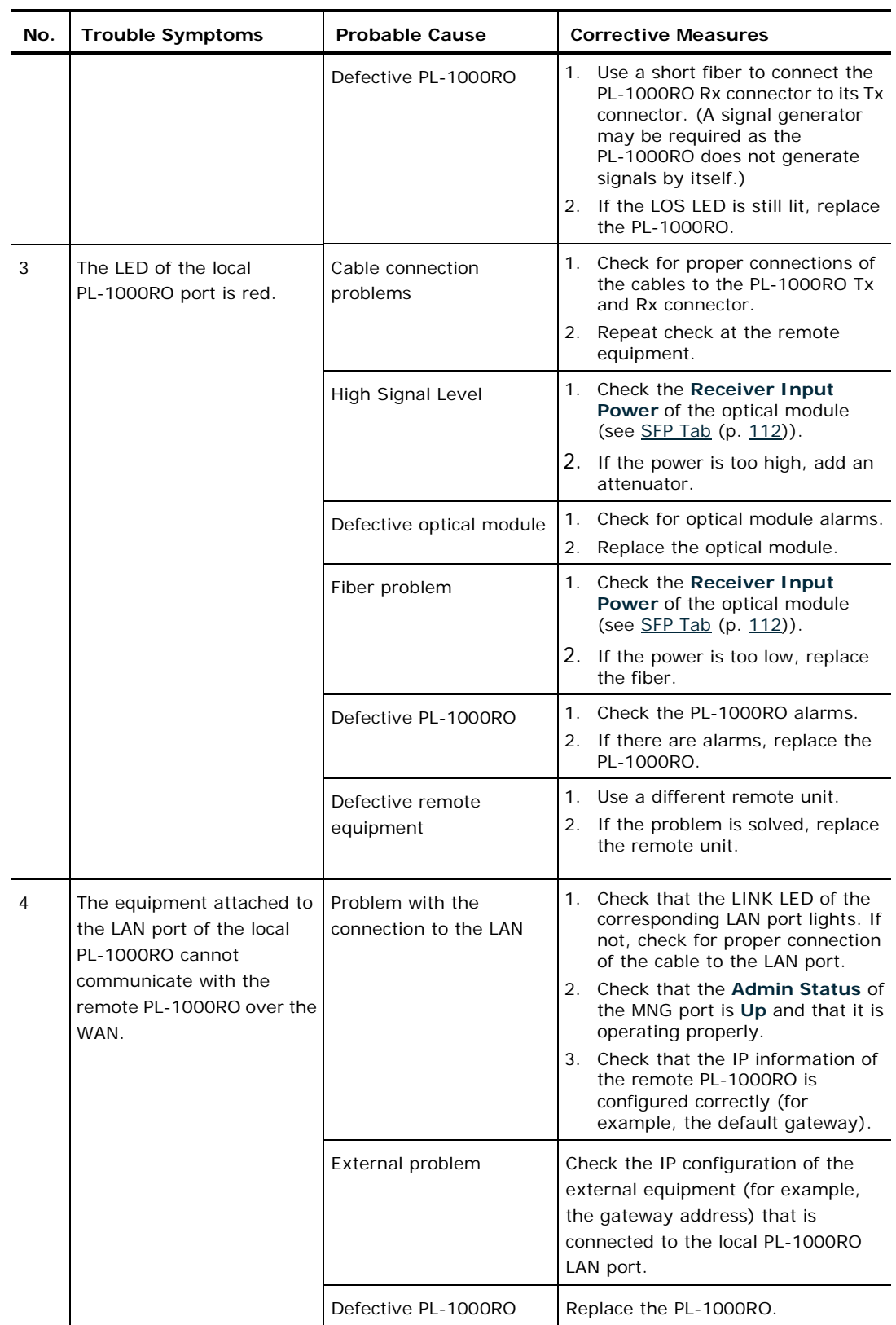

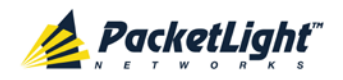

# **Index**

A

Accessing the CLI • 165

Accessing the Web Application • 31, 157

Adding a New User • 41

Alarm and Event Messages • 187

ALARM Connector • 179

Alarm Messages • 187

ALARM Port • 12

Alarm Status of the Node • 152

Alarms • 47

Alarms Tab • 50, 56, 62, 68, 74, 80, 86

All Faults • 49, 55

ALS Tab • 113

Ambient Requirements • 21

Attribute Value Pairs • 38, 40

### B

Browsing Other Nodes • 153

#### $\overline{C}$

Cable Connections • 23

Cabling Example of a Ring PL-1000RO with MUX/DEMUX • 27

Cabling Example of a Ring PL-1000RO without MUX/DEMUX • 27

Cabling Examples • 26

Cabling the Add/Drop Port • 25

Cabling the COM Port • 25

Cabling the CONTROL Port • 24

Cabling the Data Ports • 25

Cabling the ETH Port • 24

Cabling the EXP Port • 25 Cabling the Management Ports  $• 24$ Cabling the MNG Port • 25 Cabling the MUX/DEMUX Port • 26 Cabling the OSC Port • 26 Changing a User Password • 42 Changing a User Permission Level • 42 Changing Your Password • 37, 44 CLI • 12, 30, 165 CLI Command Types • 168 CLI Management • 12 Configuration Changes • 48 Configuration Changes Tab • 54, 60, 66, 71, 77, 83, 89 Configuration Event Messages • 189 Configuration Management • 13, 91 Configuration Options • 91 Configuration Tab • 141 Configure Interface Channel Command • 169, 173 Configure Interface EDFA Command • 169, 173 Configure Interface Ethernet IP Command • 30, 32, 169, 174 Configure Interface MNG Command • 169, 173, 174 Configure Interface OSC IP Command • 170, 174, 175 Configure Log Disable Command • 170, 176 Configure Log Enable Command • 170, 176

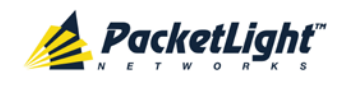

174, 175

45

39

Configure Network Mode • 170, Configure System Reset Command • 170, 175, 178 Configuring the Radius Client • Configuring the Radius Server • Connecting and Configuring the Terminal • 29 Connecting the PL-1000RO to Ground and Power • 23, 30 Connection Data • 11, 12, 19, 23, 24, 29, 30, 179 CONTROL Connector • 179 CONTROL Port • 11 D<sub>D</sub> Data Ports • 182 Data Ports with MUX/DEMUX • Data Ports without MUX/DEMUX

• 6

Defining Multiple Nodes as Multi-Chassis • 95, 153

Deleting a User • 43

Downloading Software • 144

#### E

7

EDFA Configuration • 92, 118

EDFA Faults • 49, 79

EDFA Module Configurations • 9

EDFA Modules • 9

EDFA Performance Monitoring • 133

EDFA Tab • 119

Electrical Safety Precautions • 19

Electromagnetic Compatibility Considerations • 22 ETH Connector • 182 ETH Port • 11 Ethernet Port Configuration • 92, 115 Ethernet Port Faults • 49, 73 Ethernet Tab • 115 Events • 47, 104 Events Tab • 52, 58, 64, 70, 76, 82, 88 Example Application • 4

External Alarm Maintenance • 146

External Alarm Maintenance Tab • 147

#### F

FAN Unit Configuration • 10, 92, 123

FAN Unit Tab • 123

Fault Management • 47

Fault Views • 47

Fiber Shelf • 186

### G

General Commands • 170

General Configuration Procedure • 92

General Fault Viewing Procedure • 48

General Features • 165

General Safety Precautions • 19

General Specifications • 13

General Tab • 94, 106

#### $H$

Help Command • 169, 170, 171

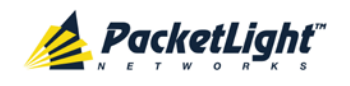

History Command • 169, 170, 171 **I** Installation • 19 Installing the PL-1000RO Unit • 22, 29 Interface Commands • 173 Introduction • 1 Inventory Tab • 96 IP Setting Commands • 174 IP Tab • 97, 99, 103, 153, 158, 159 Item Buttons • 33 L Laser Safety Classification • 20 Laser Safety Statutory Warning and Operating Precautions • 20 License Tab • 97 Local Authentication • 38 Log Commands • 176 Log Files Tab • 139 Logging In to the Web Application • 32, 154, 161, 162, 163 Logging Out of the Web Application • 36 Login Command • 169, 170 Logout Command • 169, 170, 171 M Main Features • 1 Maintenance • 137 Management Arc • 152 Management Functionality • 12

Management Port Configuration • 92, 109

Management Port Faults • 49, 67 Management Port Performance Monitoring • 130 Management Ports • 11 Management Protocols • 12 MNG Port Labels • 153 MNG Ports • 11, 183 MNG Tab • 110 MUX/DEMUX Configuration • 92, 117 MUX/DEMUX Module Configurations • 5 MUX/DEMUX Port • 183

INDEX

MUX/DEMUX Tab • 117

#### N

Navigating the Web Application • 33 Network Linear Topology • 151 Network Topology • 149 Network Topology Tab • 150 Node Title • 152

### O

Operating Instructions • 29

Operation and Preliminary Configuration • 22, 29, 91

Optical Cable Handling Precautions • 23

Optical Information • 126

Optical Information Tab • 127

Optical PL-1000RO Connectors • 182

Other Event Messages • 189

Overview • 1

P

Package Contents • 22

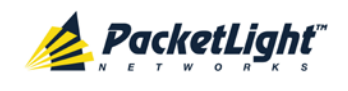

Performance Monitoring • 126 Performing Preliminary Configuration • 30, 31 Physical Description • 4 Physical Requirements • 21 Ping Command • 169, 172 PL-1000RO Configurations • 5 PL-1000RO Management • 10 PL-1000RO with MUX/DEMUX • 7 PL-1000RO without MUX/DEMUX • 6 Power Connectors • 21, 184 Power Requirements • 21 Power Supply Combinations • 183 Power Supply Unit Configurations • 10 Prerequisites for Accessing the Web Application • 32 Protection against Electrostatic Discharge • 21 Protective Ground Terminal • 185 Provisioning Tab • 107 PSU Configuration • 92, 121 PSU Faults • 49, 85 PSU Tab • 122 R Radius Tab (Administrator) • 45 Remote Authentication • 38

Remote Management Configuration • 157

Remote Management Configuration Example • 157, 161, 162

Required Equipment • 23 Restart Tab • 138 Ring Connectivity with MUX/DEMUX • 8 Ring Connectivity without MUX/DEMUX • 7 Ring Topology • 152 Running CLI Commands • 166, 167, 168, 169  $\mathcal{S}$ Safety Precautions • 19, 22 Security Management • 37 Security Settings • 40 Server Redundancy • 39 Setting Up Radius • 39 SFP Tab • 112, 192 Shared Secret • 39 Show Alarms Command • 170, 176, 177 Show Commands • 176 Show Events Command • 170, 176, 177 Show Optics Command • 170, 176, 177 Sidebar Buttons • 34 Site Requirements • 21, 23 SNMP Management • 13 SNMP Tab • 102, 158, 160 Software Tab • 144 Switching Software Versions • 145 Syslog Tab • 104 System Configuration • 92, 93 System Faults • 49

System Maintenance • 137

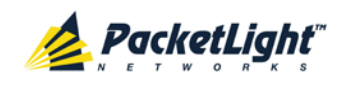

System Restart Command • 178

#### $T$

Tabs • 35

Technical Specifications • 13, 51, 57, 63, 68, 74, 80, 86

Time Tab • 97

Top Command • 169, 170, 172

Topology Management • 149

Troubleshooting Chart • 191

Turning on the PL-1000RO • 30

Typical Application • 2

#### U

Up Command • 169, 170, 172

Updating System Configuration and Restarting the PL-1000RO Unit • 142

Uploading System Configuration • 141

User Access Levels • 37, 41, 42

User Authentication Methods • 37

Users Tab (Administrator) • 41

Users Tab (Non-Administrator) • 43

Using a Serial Port • 166

Using SSH • 167

Using Telnet • 166

 $V$ 

Viewing Optical Performance Monitoring • 131, 134

#### W

Web Browser Requirements • 31

Web-based Management • 13

WSS Configuration • 92, 105

WSS Faults • 49, 61

WSS Module • 9

Z

WSS Module Configurations • 8

WSS Monitoring • 128

WSS Monitoring Tab • 129

WSS Specifications • 17

Zooming In and Out of the Topology Display • 153